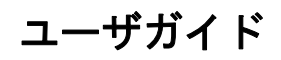

# **Novell**. **PlateSpin® Recon**

**3.7.2** 2011 年 01 月 27 日

**www.novell.com**

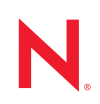

#### 保証と著作権

米国 Novell, Inc. およびノベル株式会社は、本書の内容または本書を使用した結果について、いかなる保 証、表明または約束も行っていません。また、本書の商品性、および特定の目的への適合性について、 いかなる明示的または黙示的な保証も否認し、排除します。また、本書の内容は予告なく変更されるこ とがあります。

米国 Novell, Inc. およびノベル株式会社は、すべてのノベル製ソフトウェアについて、いかなる保証、表 明または約束も行っていません。また、ノベル製ソフトウェアの商品性、および特定の目的への適合性 について、いかなる明示的または黙示的な保証も否認し、排除します。米国 Novell, Inc. およびノベル株 式会社は、ノベル製ソフトウェアの内容を変更する権利を常に留保します。

本契約の下で提供される製品または技術情報はすべて、米国の輸出管理規定およびその他の国の輸出関 連法規の制限を受けます。お客様は、すべての輸出規制を遵守し、製品の輸出、再輸出、または輸入に 必要なすべての許可または等級を取得するものとします。お客様は、現在の米国の輸出除外リストに掲 載されている企業、および米国の輸出管理規定で指定された輸出禁止国またはテロリスト国に本製品を 輸出または再輸出しないものとします。お客様は、取引対象製品を、禁止されている核兵器、ミサイル、 または生物化学兵器を最終目的として使用しないものとします。ノベル製ソフトウェアの輸出に関する 詳細については、[Novell International Trade Services](http://www.novell.com/info/exports/) の Web ページ (http://www.novell.com/info/exports/) を参 照してください。弊社は、お客様が必要な輸出承認を取得しなかったことに対し如何なる責任も負わな いものとします。

Copyright © 2009-2011 Novell, Inc. All rights reserved. 本ドキュメントの一部または全体を無断で複写転載す ることは、その形態を問わず禁じます。

Novell, Inc. 404 Wyman Street, Suite 500 Waltham, MA 02451 U.S.A. www.novell.com

オンラインマニュアル *:* 本製品とその他の Novell 製品の最新のオンラインマニュアルにアクセスするに は、Novell [マニュアルの](http://www.novell.com/documentation) Web ページ (http://www.novell.com/documentation) を参照してください。

#### **Novell** の商標

Novell の商標一覧については、[「商標とサービスの一覧](http://www.novell.com/company/legal/trademarks/tmlist.html) (http://www.novell.com/company/legal/trademarks/ tmlist.html)」を参照してください。

### サードパーティ資料

サードパーティの商標は、それぞれの所有者に帰属します。

# 目次

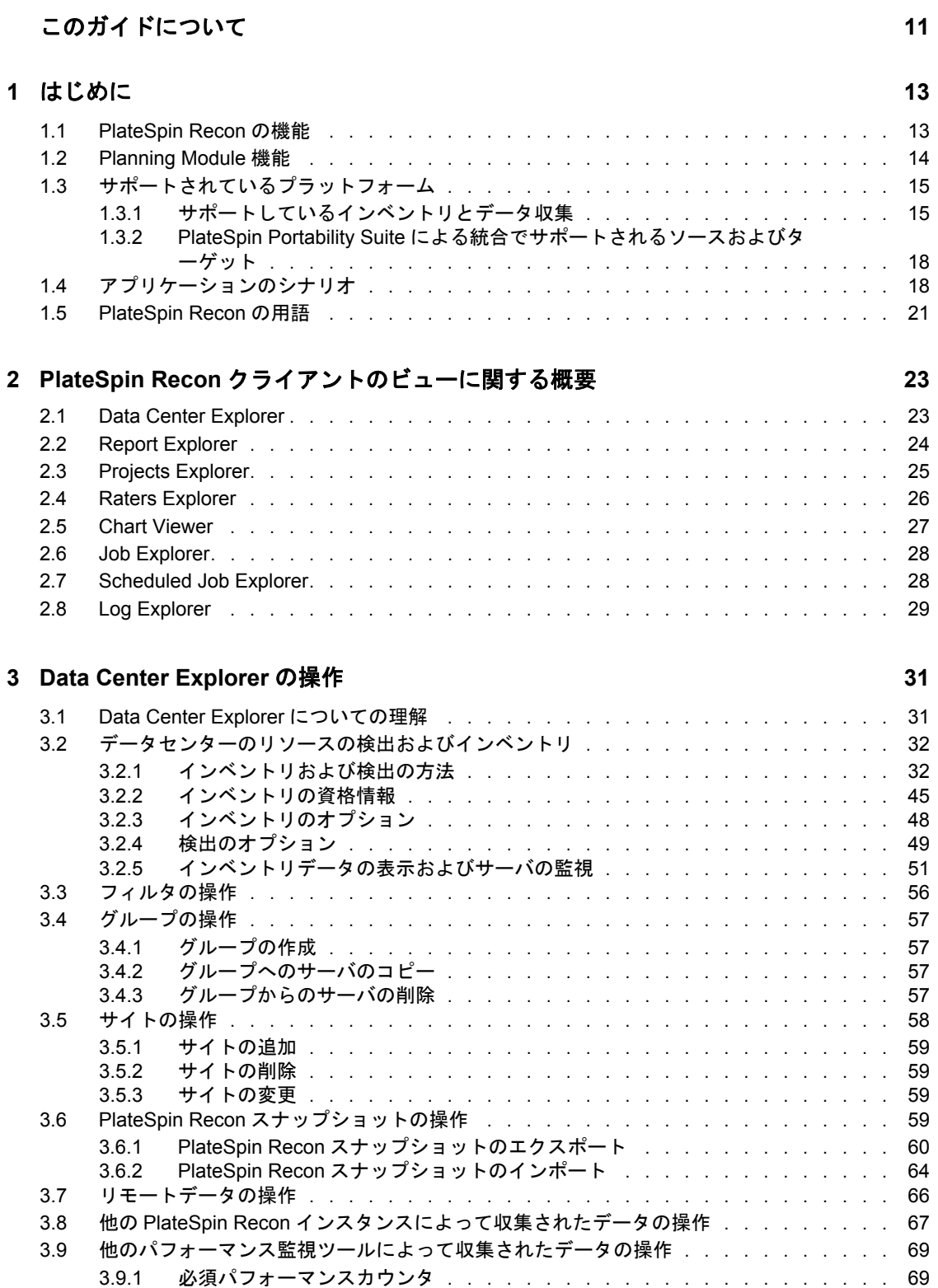

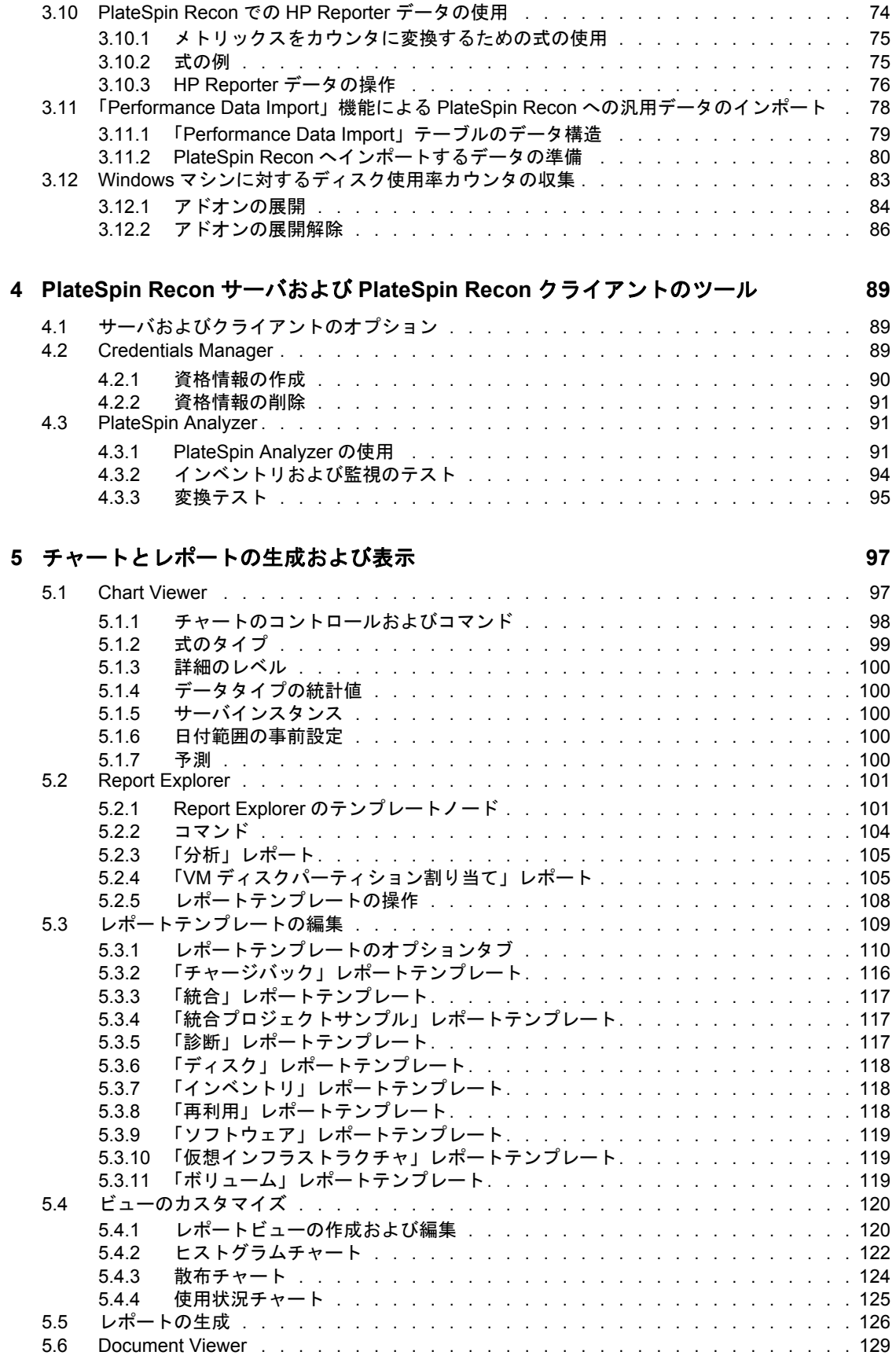

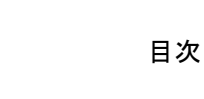

目次 **7**

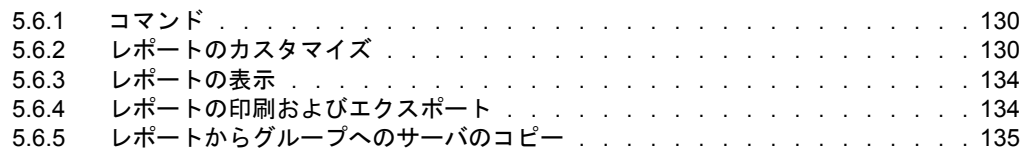

#### **[6](#page-136-0)** サーバ統合 **137**

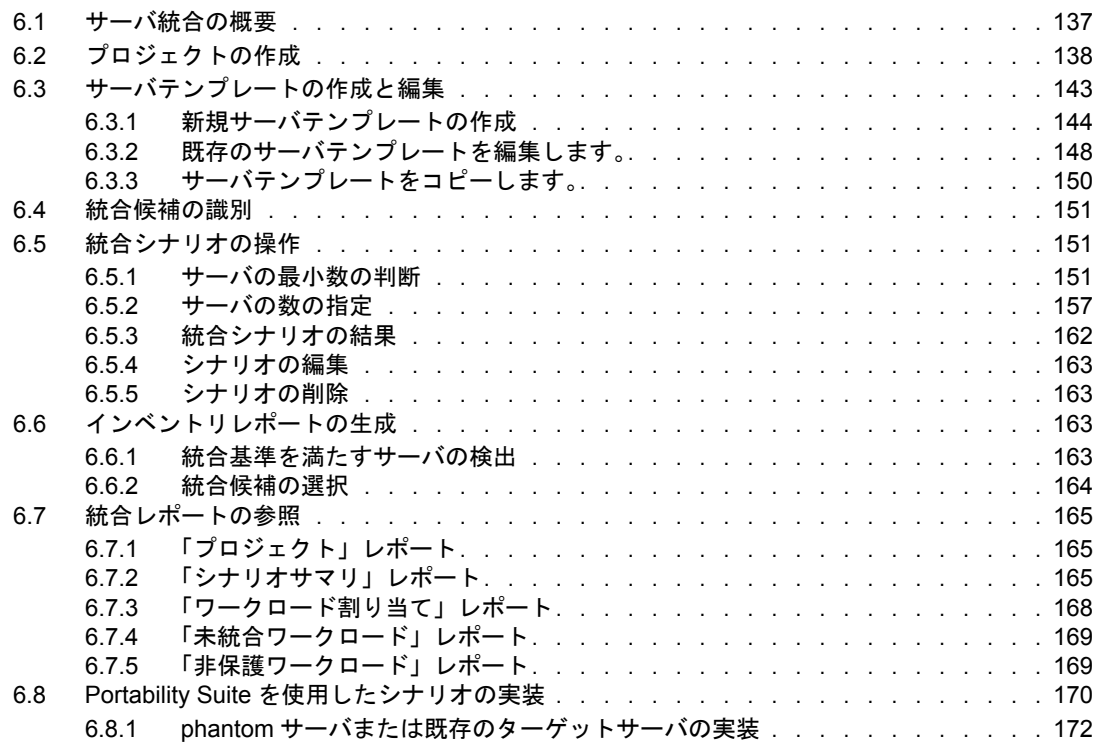

### **[7](#page-172-0) IT** チャージバック **173**

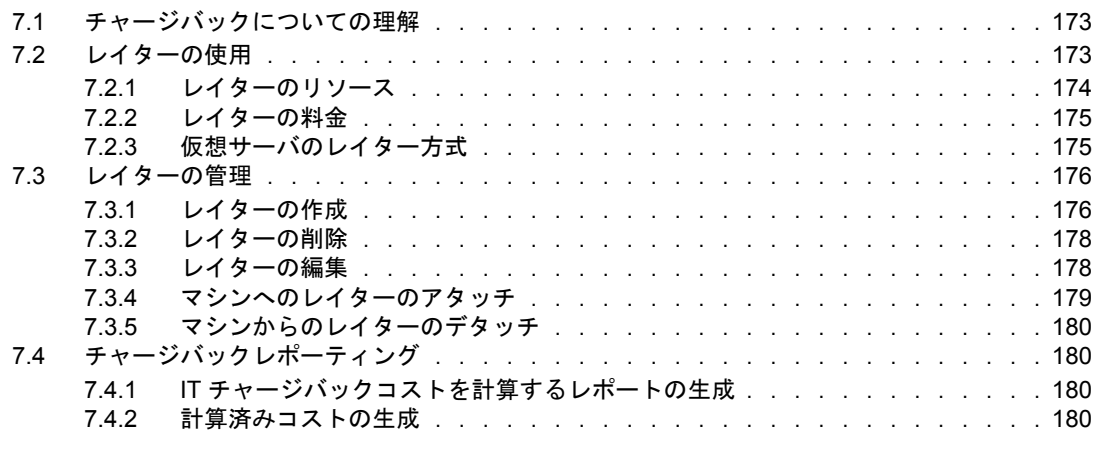

## **[8](#page-182-0)** 仮想インフラ管理 **183**

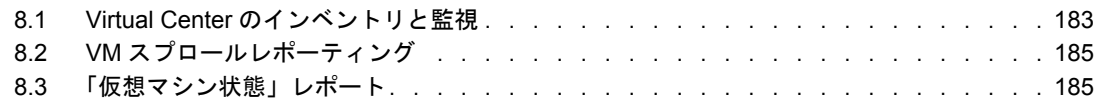

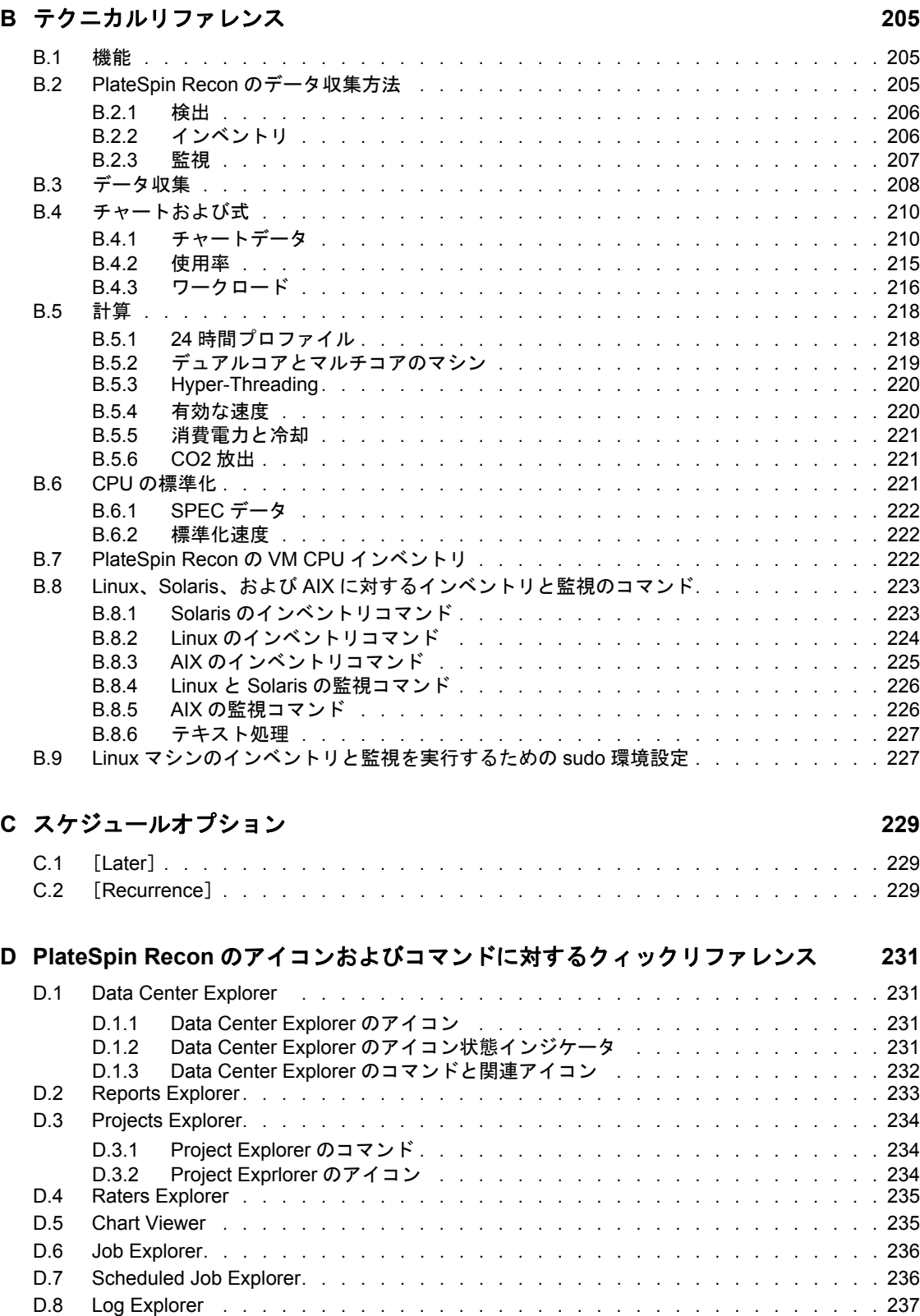

#### **E** [ベストプラクティス](#page-238-0) **239**

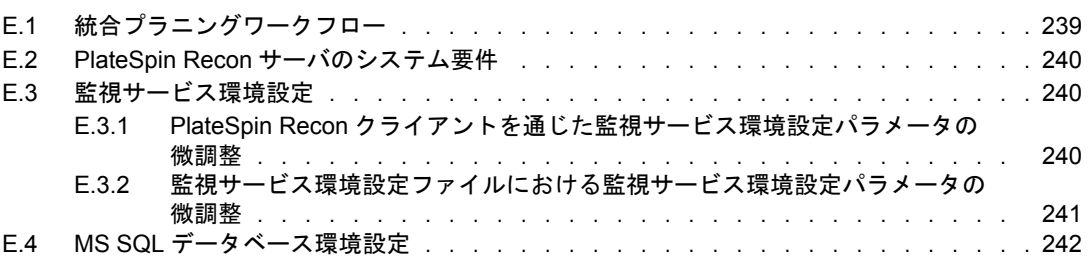

# <span id="page-10-0"></span>このガイドについて

このマニュアルでは、PlateSpin Recon に関する情報が記載されています。

- 13 ページの第1[章「はじめに」](#page-12-0)
- ◆ 23ページの第2章「PlateSpin Recon [クライアントのビューに関する概要」](#page-22-0)
- ◆ 31 ページの第3章「[Data Center Explorer](#page-30-0) の操作」
- ◆ 89 ページの第 4 章 「PlateSpin Recon サーバおよび PlateSpin Recon [クライアントのツー](#page-88-0) [ル」](#page-88-0)
- 97 ページの第 5 [章「チャートとレポートの生成および表示」](#page-96-0)
- 137 ページの第6[章「サーバ統合」](#page-136-0)
- ◆ 173 ページの第7章「IT [チャージバック」](#page-172-0)
- ◆ 183 ページの第8[章「仮想インフラ管理」](#page-182-0)
- 187 ページの付録 A[「トラブルシューティング」](#page-186-0)
- 205 ページの付録 B[「テクニカルリファレンス」](#page-204-0)
- 229 ページの付録 C[「スケジュールオプション」](#page-228-0)
- ◆ 231 ページの付録 D「PlateSpin Recon [のアイコンおよびコマンドに対するクィックリ](#page-230-0) [ファレンス」](#page-230-0)
- 239 ページの付録 E[「ベストプラクティス」](#page-238-0)

#### 対象者

この文書は、データセンターの管理およびプラニングで PlateSpin Recon を使用するデー タセンター管理者やオペレータなどの IT スタッフを対象としています。

#### フィードバック

本マニュアルおよびこの製品に含まれているその他のマニュアルについて、皆様のご意見 やご要望をお寄せください。少々お時間をいただき、Novell [マニュアルの](http://www.novell.com/documentation/feedback) Web サイト (http://www.novell.com/documentation/feedback) からご意見をお寄せください。

#### その他のマニュアル

このガイドに加えて、PlateSpin Recon には次のマニュアルが付属しています :

- *PlateSpin Recon* 入門ガイド
- **◆ 製品に統合されている PlateSpin Recon ユーザガイドのオンラインバージョン**
- リリースノート

サードパーティベンダの製品やマニュアルについては、該当の製品の販売代理店またはサ ポート代理店までお問い合わせください。

#### マニュアルの更新

PlateSpin Recon 3.7.2 のマニュアルの最新版については、[Novell PlateSpin Recon 3.7.2](http://www.novell.com/documentation/ps_recon37/) のマ [ニュアル](http://www.novell.com/documentation/ps_recon37/) Web サイト (http://www.novell.com/documentation/ps\_recon37/) を参照してくださ い。

#### 技術サポート

技術サポートの連絡先 :

- 電話 (北米): +1 800 858 4000。これはフリーダイヤル番号です。
- 電話 (世界共通): +1 416 203 4799。これはフリーダイヤル番号ではありません。
- ◆ 電子メール : support@platespin.com

PlateSpin [技術サポートの](http://www.platespin.com/support/) Web サイト (http://www.platespin.com/support/)、または Novell [Customer Center](http://www.novell.com/center/eservice) の Web サイト (http://www.novell.com/center/eservice) もご利用いただけま す。

#### ユーザフォーラム

[ユーザフォーラム](http://forums.novell.com/novell-product-support-forums/platespin/) (http://forums.novell.com/novell-product-support-forums/platespin/) もご利用 いただけます。

# <span id="page-12-0"></span>はじめに

Novell PlateSpin Recon は、データセンターの統合と最適化のためのインテリジェントでビ ジュアルな分析と予測を可能にします。サーバのワークロードについて、ハードウェア、 ソフトウェア、およびサービスのインベントリデータが収集されます。PlateSpin Recon で は、データセンターで実行されているアプリケーションサービスのクリアで正確なピク チャを表示したり、リソースの使用状況を判断して表示したりするために、ワークロード 使用率に関する統計をリモートで収集することができます。

PlateSpin Recon の Consolidation Planning Module は、サーバのリソース供給とワークロー ド需要の間の最適な状況を判断します。統合前後におけるサーバワークロードの特徴をビ ジュアル化したり、統合に必要なサーバを判断したり、自動的に統合プランを生成してプ ロジェクトを円滑に進めたりすることが可能になります。また、サービスの停止の際に適 切な仮想リカバリ環境に割り当てることにより、サーバを保護することもできます。

PlateSpin Recon には、Virtual Infrastracture Management 機能だけではなく、リソース使用率 に基づいた IT チャージバックシステムなどのその他の機能も含まれます。これらは、 データセンターの仮想化と統合により示される課題に取り組む支援をするために使用でき ます。

- ◆ 13 [ページのセクション](#page-12-1) 1.1「PlateSpin Recon の機能」
- ◆ 14 [ページのセクション](#page-13-0) 1.2「Planning Module 機能」
- 15 ページのセクション 1.3[「サポートされているプラットフォーム」](#page-14-0)
- 18 ページのセクション 1.4[「アプリケーションのシナリオ」](#page-17-1)
- ◆ 21 [ページのセクション](#page-20-0) 1.5 「PlateSpin Recon の用語」

## <span id="page-12-1"></span>**1.1 PlateSpin Recon** の機能

リモートデータ収集 **:** PlateSpin Recon は、エージェントソフトウェアのインストールを必 要とせず、データセンターサーバを物理的に触る必要をなくしました。すべてのパフォー マンスデータとインベントリデータは、標準的な OS インストラメンテーション機能を使 用して収集されます。

リッチデータモデリング **:** リソース、ワークロード、および使用率傾向の優れた分析に基 づいた統合の選択を行う上で役立ちます。VMware VirtualCenter との密接な統合により、 仮想インフラストラクチャのビジビリティを高め、結果としてデータセンターの管理や操 作が容易になります。

カスタムレポートの作成と配信 **:** 容易にリソースとワークロードのパラメータを定義し、 データセンターの評価とサーバの統合に関するカスタムビジュアルレポートを生成するこ とができます。リソース使用率傾向に基づいて統合候補をすばやく識別し、統合の前と後 でワークロードの特徴を比較できます。電子メールまたは FTP を介してレポートをスケ ジュール配信することにより、リモートデータへ容易かつ確実にアクセスでき、最新の情 報が提供されます。

柔軟なデータのキャプチャとエクスポート **:** PlateSpin Recon データを HTML、PDF、 Word、CSV、Excel、またはイメージなどの多くの形式でエクスポートできます。生デー タをデータベースから直接抽出し、ビジネスインテリジェンスアプリケーションに送信し て、高度な統計分析を行うことができます。

1

エンタプライズクラスのスケーラビリティ **:** PlateSpin Recon の各インスタンスは、最大 1500 個のサーバを監視して、世界最大規模のデータセンターの企業スケーラビリティを 保証することができます。データは、集中管理されたデータウェアハウジング、分析、お よびプラニングのために複数の PlateSpin Recon データコレクタから集約することができ、 また大企業での実装にも対応できます。

複数のデータセンターのサポート **:** PlateSpin Recon は地理的に異なる複数の場所で使用 し、データをリモートで収集したり、スケジュールされたアップデートを PlateSpin Recon のマスタインストール環境に提供したりすることができます。これにより、サーバやデー タセンターの統合のようなイニシアチブのために、集中管理された分析とプラニングが可 能になります。

柔軟なチャージバックレポーティング **:** 仮想化はコンピューティングリソースの共有プー ルを作成するため、仮想リソース使用状況の管理と監視が困難になる場合があります。 PlateSpin Recon は、組織が事業部や部門の所有者間で仮想リソースを効果的に割り当て、 共有することができるようにします。柔軟性の高い「チャージバック」レポート機能によ り、組織では実際のリソース使用状況に基づいた正確な IT コストの計算が可能になるた め、仮想インフラ管理と財務会計が改善されます。

**VM** 増大レポーティング **:** 仮想マシンの増殖を監視してレポートを作成し、仮想インフラ ストラクチャのスプロールに伴う煩わしい管理を回避することができます。

## <span id="page-13-0"></span>**1.2 Planning Module** 機能

プラニング **:** サーバのワークロードと仮想リソースの間の最適な状況を確保するために、 詳細なワークロード分析に基づいたサーバ統合とディザスタリカバリの計画を自動的に生 成できます。予測データを使用して、将来の増大に対して計画および対応します。

ワークロード分析 **:** PlateSpin Recon の Planning Module は、ワークロードの 5 つの重要な 要素、つまりプロセッサ、メモリ、ディスク容量、ディスク I/O、およびネットワーク I/ O のサイズを、何千ものサーバにわたって同時に自動的に分析し、使用率を最大化する一 方で、リソースの競合を最小限に抑える統合計画を提供します。

シナリオモデリング **:** ユーザ定義されたターゲットサーバの仕様に基づいたカスタムシナ リオを使用できます。最適な統合計画を作成するために、これにはサーバテンプレートま たは既存の仮想マシンサーバを含みます。

消費電力と冷却の分析 **:** 異なる統合シナリオに由来する潜在的な電力と冷却コストの節約 と ROI を比較し、対比させることができます。カスタムフィールド ( 中央データベース で維持される ) には、主要なハードウェアプラットフォームの電力と冷却の要件を入力で きます。この機能により、組織がグリーンコンピューティングのイニシアチブを分析し、 コストの観点からも正当化できるようにします。

時間ベース分析 **:** 仮想ホスト全体で均等に複数のワークロードを分散させ、サーバ使用率 の傾向に示されている時間的なピークと閑散時を考慮に入れることができます。

ワークロードと使用率の予測 **:** 履歴傾向に基づいて将来のワークロードとリソース使用率 を予測し、サーバの統合とインフラストラクチャの増大に対してより良い計画を立てると 同時に、より前向きなシステム管理が可能になります。CPU、ディスク、メモリ、および 使用状況傾向の予測データは、読みやすいチャート、レポート、および計画で示されま す。

# <span id="page-14-0"></span>**1.3** サポートされているプラットフォーム

- 15 ページのセクション 1.3.1[「サポートしているインベントリとデータ収集」](#page-14-1)
- ◆ 18ページのセクション 1.3.2「PlateSpin Portability Suite [による統合でサポートされる](#page-17-0) [ソースおよびターゲット」](#page-17-0)

注 **:** PlateSpin Recon のクライアント / サーバをサポートしているプラットフォームの詳細 については、『*Novell PlateSpin Recon 3.7.2* 入門ガイド』の「" システム要件 "」を参照し てください。

## <span id="page-14-1"></span>**1.3.1** サポートしているインベントリとデータ収集

PlateSpin Recon では、Microsoft Windows、UNIX/Linux、および Novell Netware を含むオペ レーティングシステムファミリに対して、検出、インベントリ、およびデータ収集(監視 ) をサポートします。

- 15 ページの [「サポートしている](#page-14-2) Microsoft Windows プラットフォーム」
- 16 ページの [「サポートしている](#page-15-0) UNIX/Linux プラットフォーム」
- 16 ページの [「サポートしている](#page-15-1) Novell NetWare プラットフォーム」
- 17 ページの [「サポートしているハイパーバイザ」](#page-16-0)

#### <span id="page-14-2"></span>サポートしている **Microsoft Windows** プラットフォーム

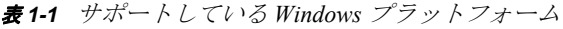

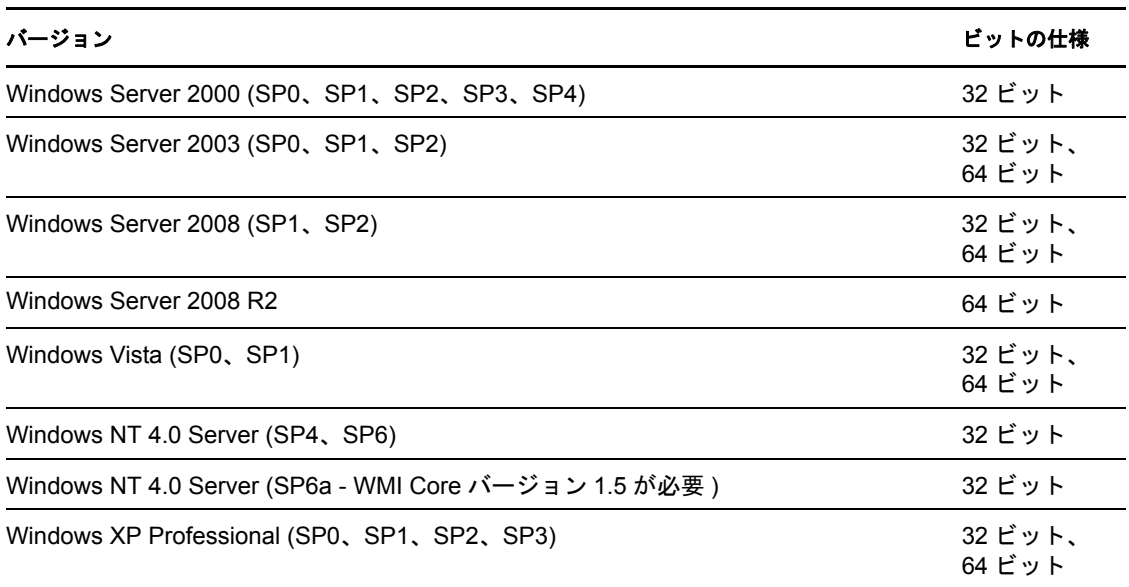

PlateSpin Recon は、次の Windows ローカライズバージョンをサポートしています :

- ◆ フランス語
- ◆ ドイツ語
- 日本語

#### <span id="page-15-0"></span>サポートしている **UNIX/Linux** プラットフォーム

表 *1-2* サポートしている *UNIX/Linux* プラットフォーム

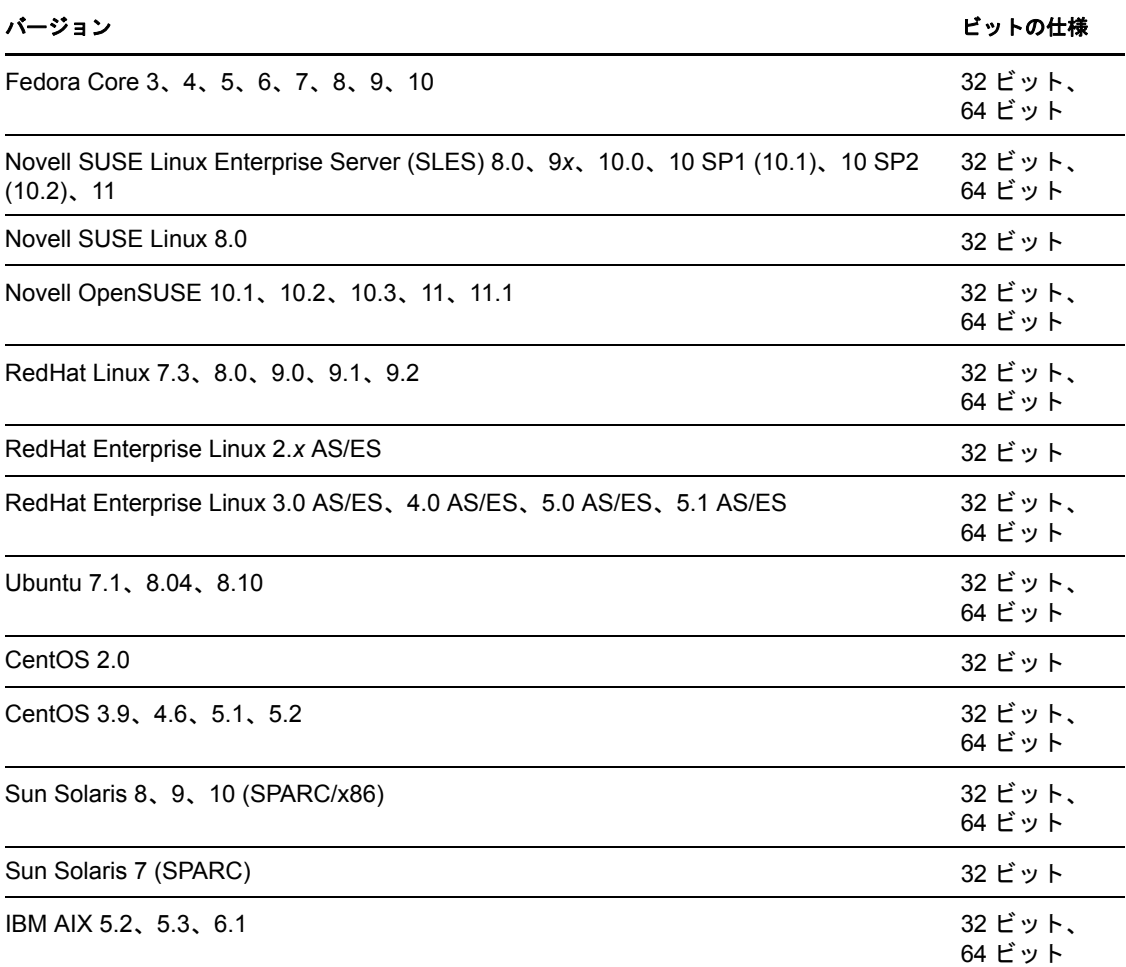

#### <span id="page-15-1"></span>サポートしている **Novell NetWare** プラットフォーム

表 *1-3* サポートしている *Novell NetWare* プラットフォーム

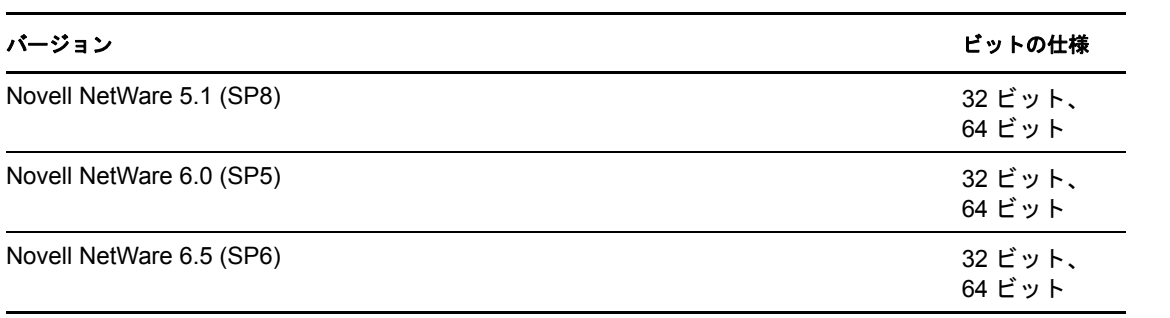

重要 **:** Netware コンピュータの監視を可能にするには、次の Novell クライアントをダウン ロードして PlateSpin Recon サーバコンピュータにインストールしてください。クライア ントのダウンロードは無料です。インストール中には、[*Custom Installation*]を選択して、 Novell Modular Authentication Service (NMAS) クライアントをインストールしてください。

- [Novell Client 4.91 SP5](http://download.novell.com/Download?buildid=qmMAWSRy5q4~) (http://download.novell.com/Download?buildid=qmMAWSRy5q4~)
- [Novell Client 4.91 Post-SP5 NWFS.SYS](http://download.novell.com/Download?buildid=m7NbjoMFSxU&donotredirect=true) (http://download.novell.com/ Download?buildid=m7NbjoMFSxU&donotredirect=true)

Novell クライアントのインストールは、標準的な Windows ログオンに影響します。詳細 については、該当の Novell クライアントドキュメントを参照してください。

Netware 5.1 および 6.0 では、CPU 使用率とディスク使用率のカウンタのみがサポートさ れます。また、Netware 6.5 以降では、CPU 使用率、ディスク使用率、およびメモリ使用 率のカウンタのみがサポートされます。

#### <span id="page-16-0"></span>サポートしているハイパーバイザ

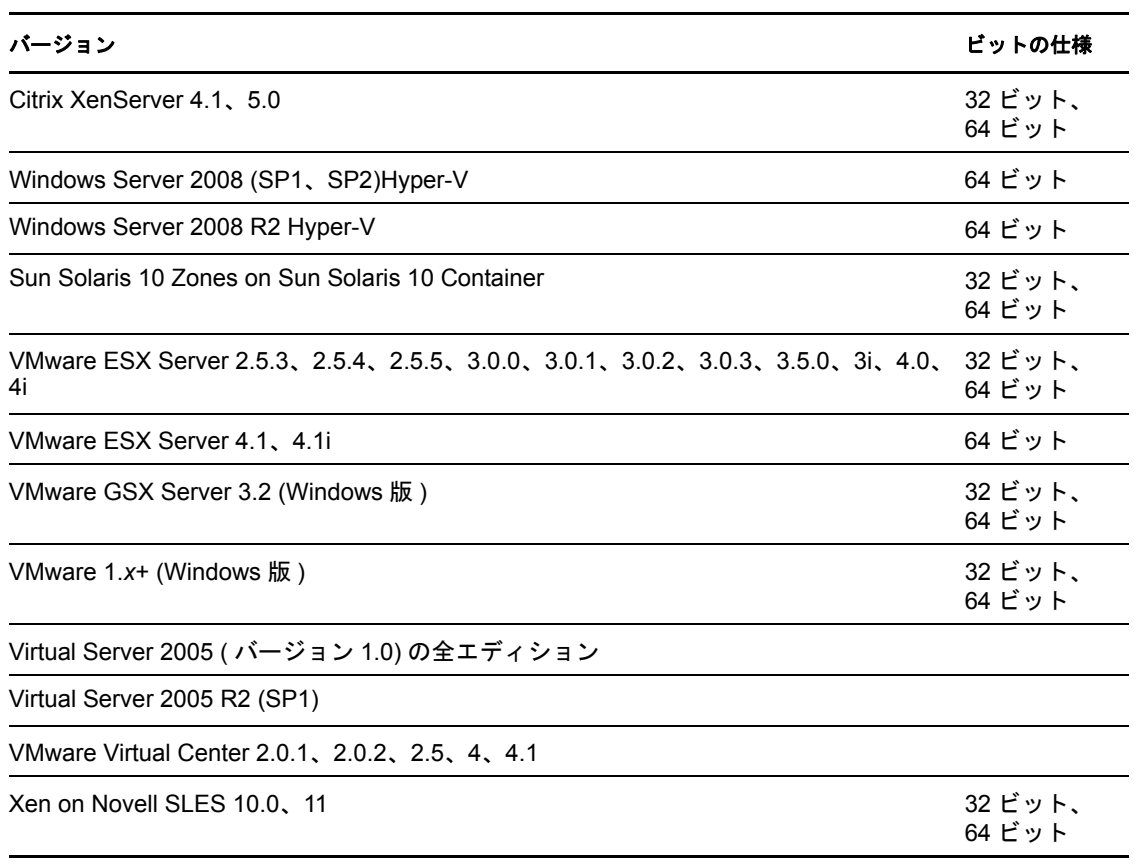

表 *1-4* サポートしているハイパーバイザ

## <span id="page-17-0"></span>**1.3.2 PlateSpin Portability Suite** による統合でサポートされる ソースおよびターゲット

サポートしているオペレーティングシステムとターゲットでのワークロードに対する統合 シナリオは、PlateSpin Portability Suite を使用して実装できます。Portability Suite がサポー トしているソースとターゲットのオペレーティングシステムに関する詳細は、[PlateSpin](http://www.novell.com/documentation/platespin_portabilitysuite_810/)  Portability Suite [ドキュメントの](http://www.novell.com/documentation/platespin_portabilitysuite_810/) Web サイト (http://www.novell.com/documentation/ platespin\_portabilitysuite\_810/) を参照してください。

PlateSpin Portability Suite での変換に対するソースとターゲットのオペレーティングシステ ムに関する詳細は、ナレッジベースの記事 [Q20002](http://support.platespin.com/kb2/article.aspx?id=20002) (http://support.platespin.com/kb2/ article.aspx?id=20002) を参照してください。

Portability Suite での統合シナリオの実装に関する詳細については、170 [ページのセクショ](#page-169-1) ン 6.8「Portability Suite [を使用したシナリオの実装」](#page-169-1)を参照してください。

# <span id="page-17-1"></span>**1.4** アプリケーションのシナリオ

PlateSpin Recon と PlateSpin Portability Suite を組み合わせると、全体的な容量プラニングと サーバ統合プロジェクトを徹頭徹尾自動化する唯一のスイートになります。次の表では、 データセンターの最適化と統合のためのソリューションを評価、設計、および実装する方 法が示されています。

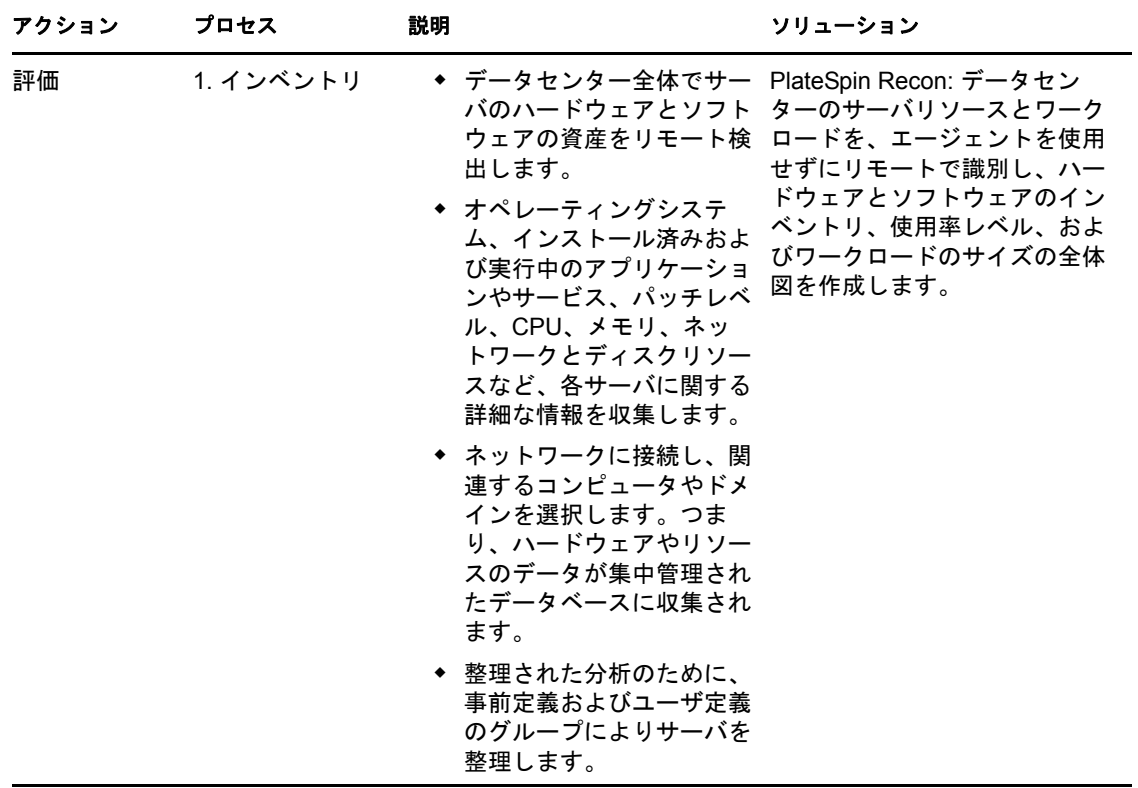

表 *1-5* データセンターの最適化と統合のためのワークフロー

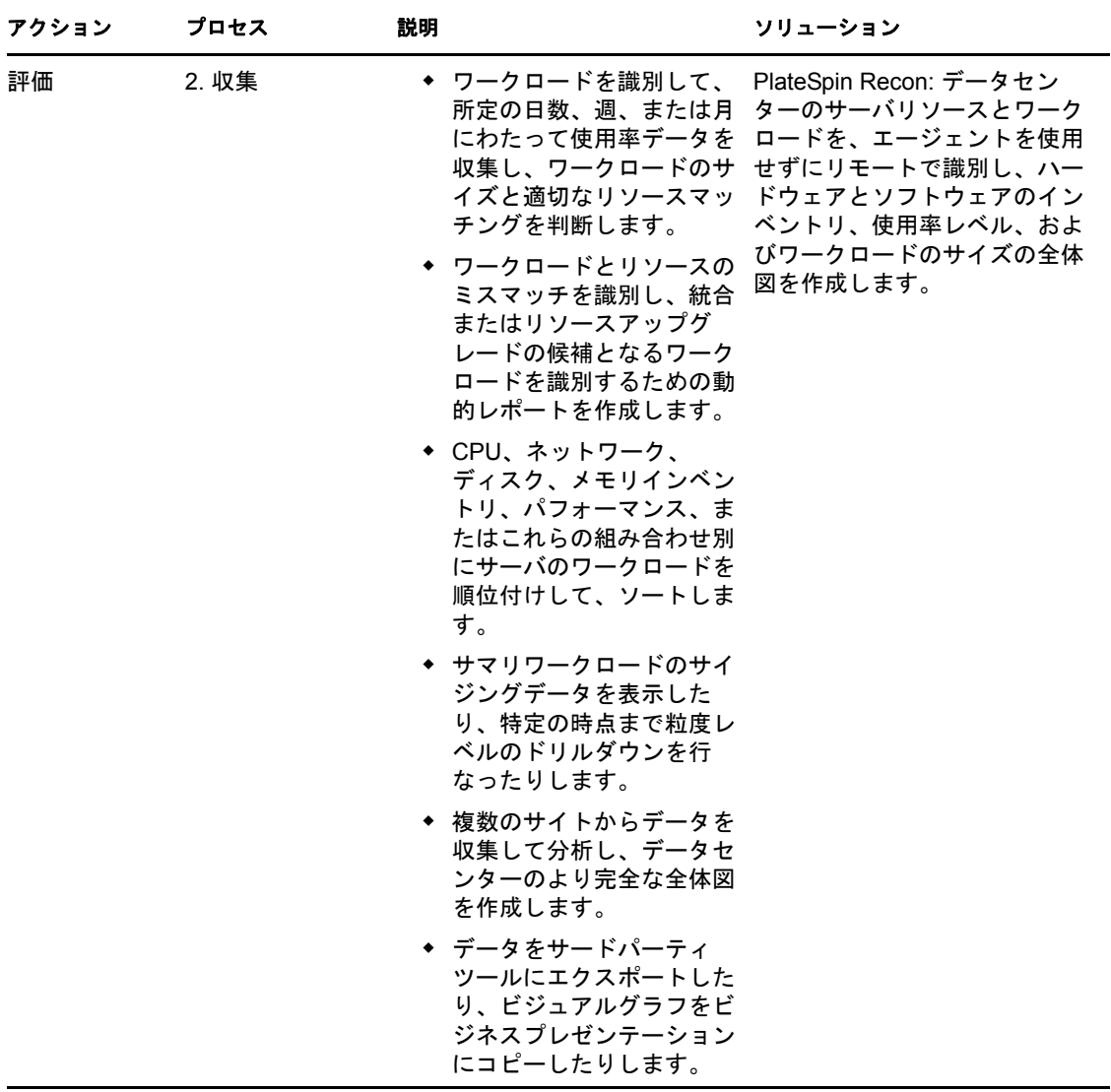

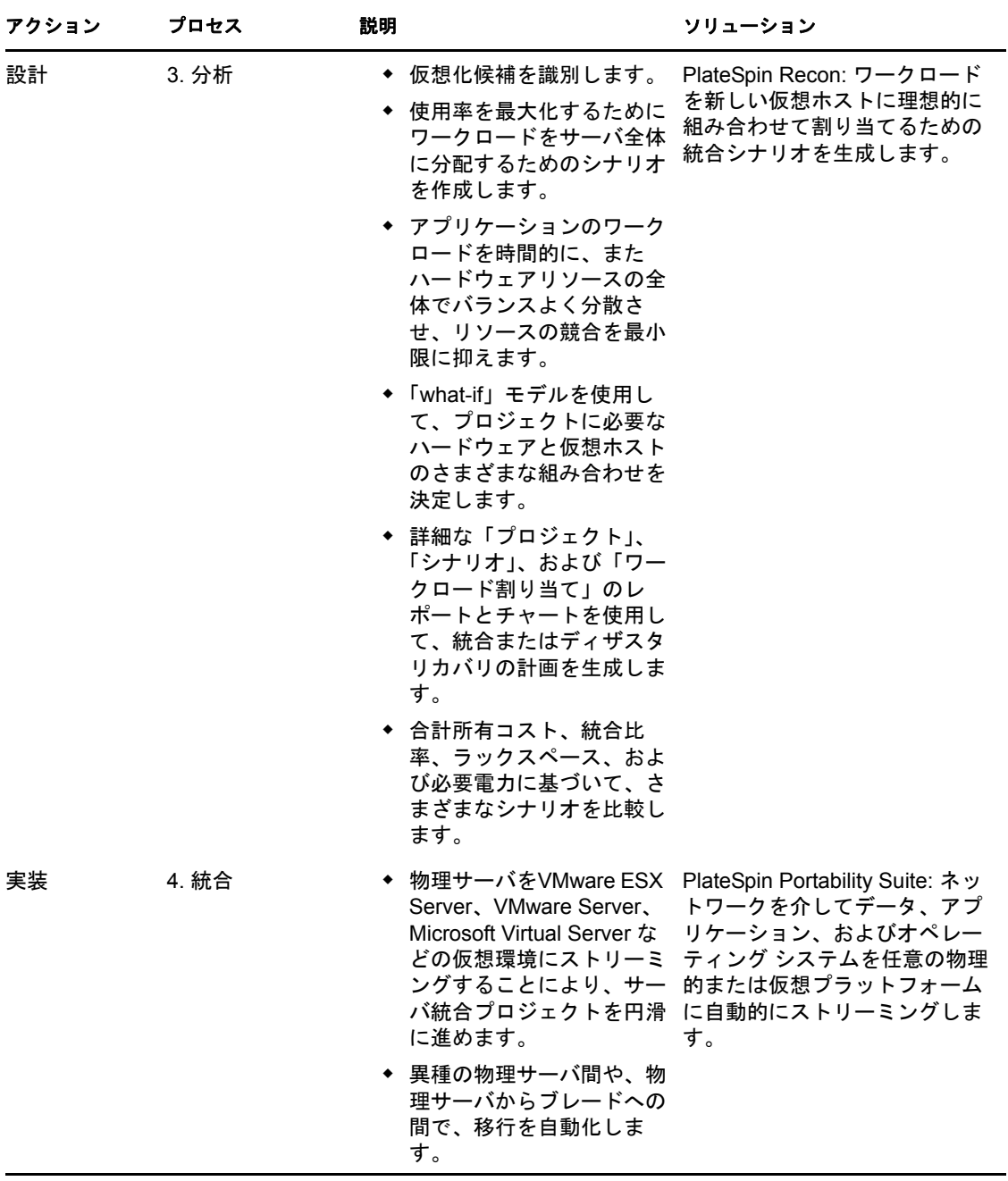

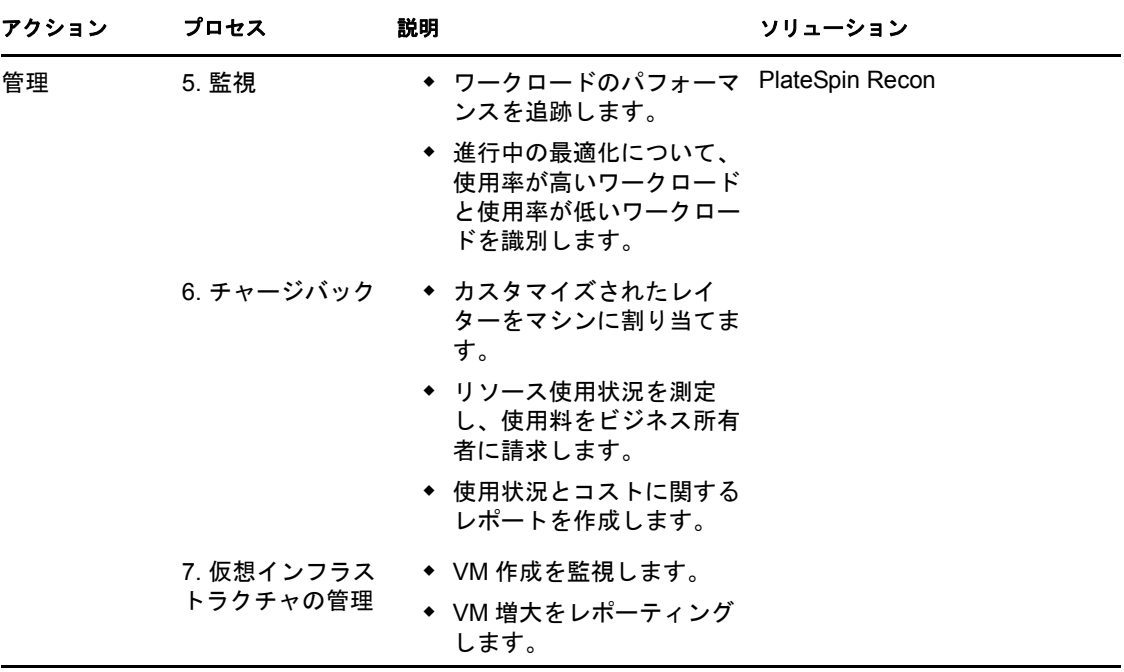

# <span id="page-20-0"></span>**1.5 PlateSpin Recon** の用語

- <span id="page-20-1"></span>統合候補 **:** 仮想マシンに移動するネットワークのワークロード。
- データセンターの資産 **:** 物理的マシン、仮想マシン、および物理的ワークロードと仮 想ワークロードの集合。
- ジョブ **:** PlateSpin Recon により実行されるタスク。
- 保護候補 **:** ディザスタリカバリのために、待機中の VM の複製を作成するためのワー クロード。
- レーター **:** 一定時間のリソースまたはリソースの一部の使用に対して、請求可能な使 用料を割り当てるためのメトリック。
- スケジュールされたジョブ **:** 指定された時間と頻度で発生するアクティビティのセッ ト。
- 仮想ホスト **:** 仮想化ソフトウェアがインストールされている物理的マシン。例 : VMware ESX。
- ワークロード **:** 物理的マシンまたは仮想マシン。

# <span id="page-22-0"></span><sup>2</sup>**PlateSpin Recon** クライアントの ビューに関する概要

Novell PlateSpin Recon クライアントには、[データセンターの資産に](#page-20-1)関する情報を整理、監 視、表示、および管理する上で役立つ次のビューがあります :

- 23 [ページのセクション](#page-22-1) 2.1「Data Center Explorer」
- 24 [ページのセクション](#page-23-0) 2.2「Report Explorer」
- ◆ 25 [ページのセクション](#page-24-0) 2.3 「Projects Explorer」
- 26 [ページのセクション](#page-25-0) 2.4「Raters Explorer」
- 27 [ページのセクション](#page-26-0) 2.5「Chart Viewer」
- 28 [ページのセクション](#page-27-0) 2.6「Job Explorer」
- 28 ページのセクション 2.7「[Scheduled Job Explorer](#page-27-1)」
- 29 [ページのセクション](#page-28-0) 2.8「Log Explorer」

# <span id="page-22-1"></span>**2.1 Data Center Explorer**

Data Center Explorer は、PlateSpin Recon の主なビューの 1 つです。これは、[データセン](#page-20-1) [ターの資産](#page-20-1)を整理、監視、表示、および管理するために使用されます。PlateSpin Recon で はそれらの情報を使用して、動的チャートを表示したり、パフォーマンスレポートを生成 したり、パフォーマンス予測を生成したりします。

Data Center Explorer は、次に対する中心ポイントです :

- データセンターの物理マシンと仮想マシンとの対話
- ◆ ハードウェアとワークロードの検出とインベントリ
- サーバの追加、監視、フィルタ、グループ化、または削除

#### 図 *2-1 Data Center Explorer*

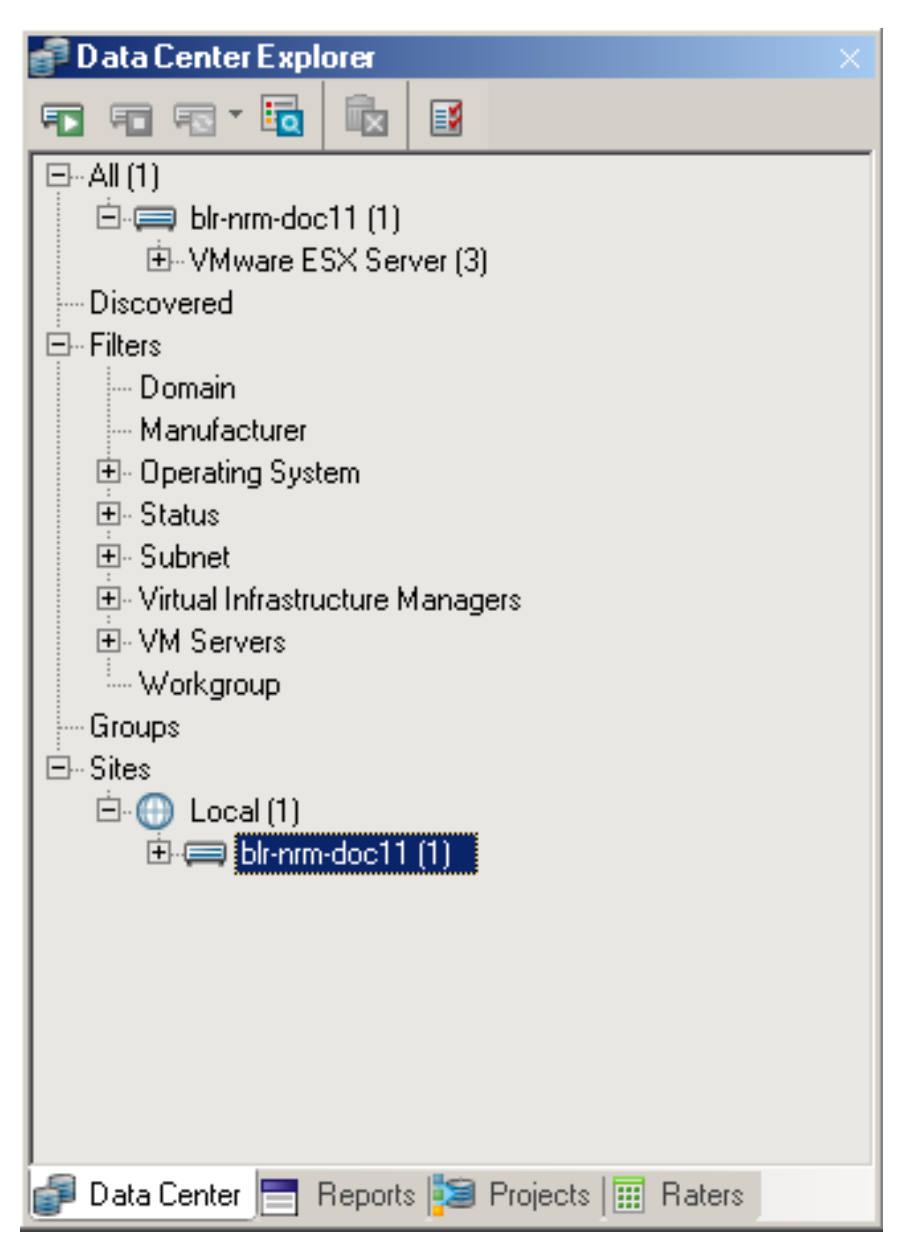

Data Center Explorer の操作に関する詳細については、31 ページの第 3 章「[Data Center](#page-30-0)  Explorer [の操作」](#page-30-0)を参照してください。

# <span id="page-23-0"></span>**2.2 Report Explorer**

Report Explorer は、データのインベントリと監視に関するレポートを整理し、生成するた めのものです。Report Explorer の階層は、さまざまなレポートテンプレートを持つテンプ レートノードから構成されています。

#### 図 *2-2 Report Explorer*

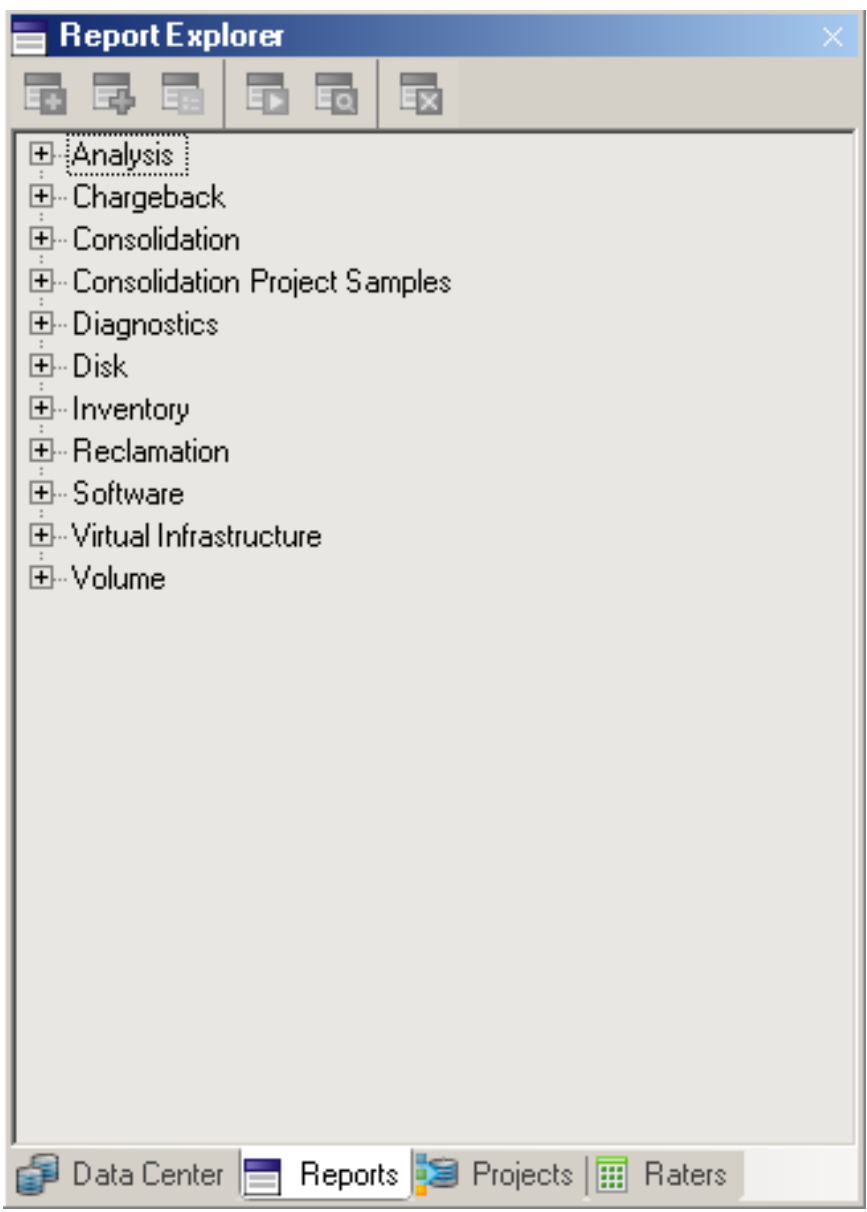

Report Explorer の操作に関する詳細については、97 ページの第 5 [章「チャートとレポート](#page-96-0) [の生成および表示」](#page-96-0)を参照してください。

# <span id="page-24-0"></span>**2.3 Projects Explorer**

プロジェクトは Project Explorer に表示されます。

#### 図 *2-3 Project Explorer* ツリー

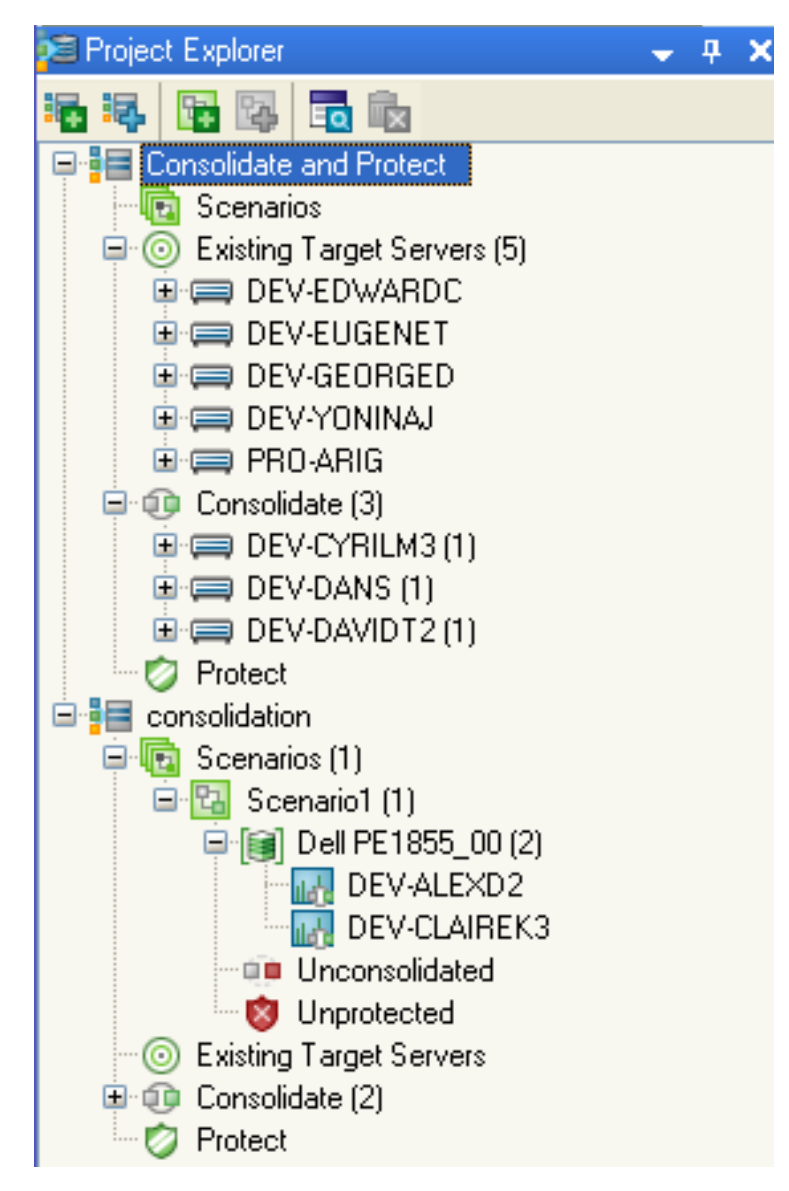

プロジェクト、シナリオ、および統合されたワークロードは、階層で整理されます。つま り、ワークロードはサーバの下に表示され、サーバはシナリオの下に表示され、シナリオ はプロジェクトの下に一覧表示されます。選択した候補はすべて、プロジェクト内のワー クロードの下に一覧表示されます。

Project Explorer の操作に関する詳細については、137 ページの第 6 [章「サーバ統合」を](#page-136-0)参 照してください。

# <span id="page-25-0"></span>**2.4 Raters Explorer**

チャージバックシステムを設定できます。

#### 図 *2-4 Raters Explorer*

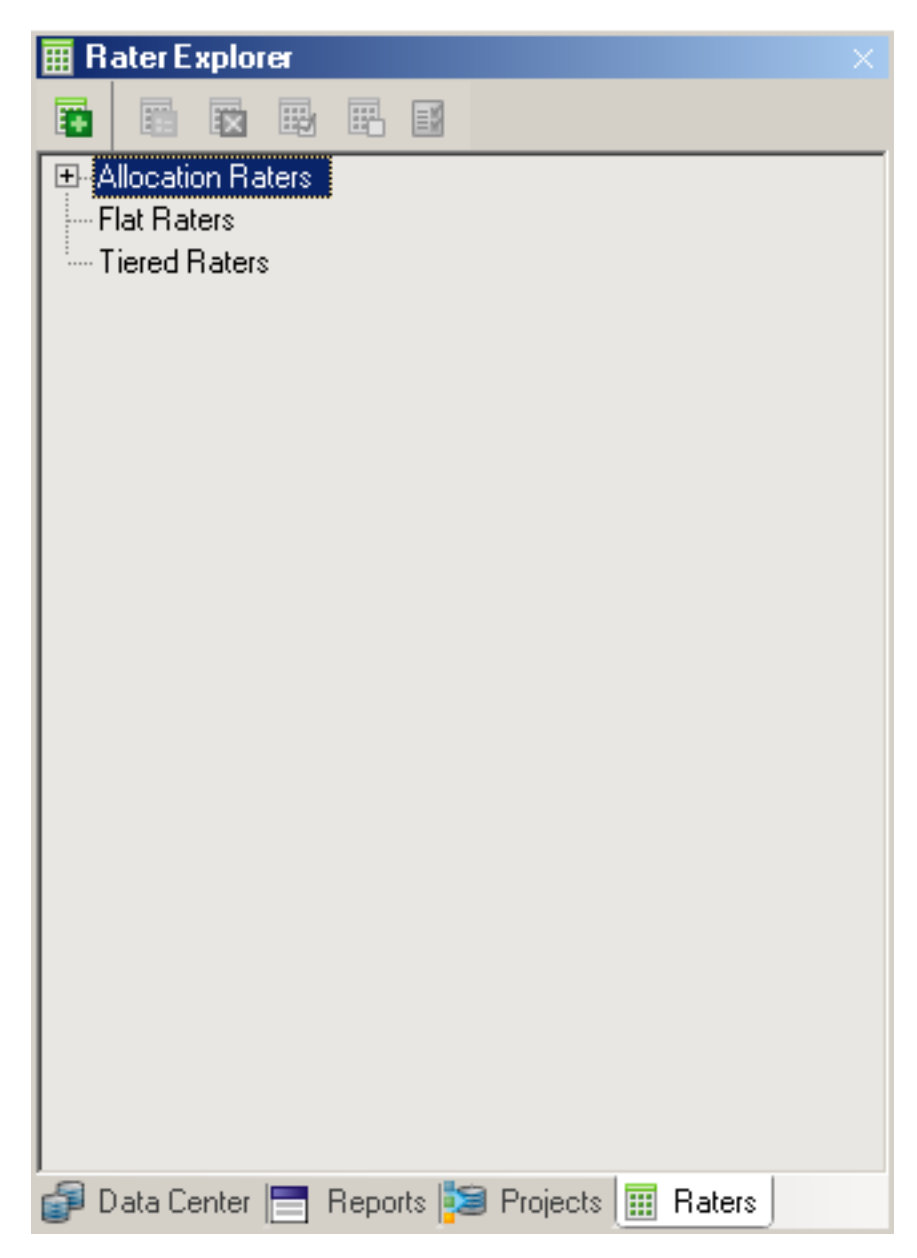

Raters Explorer の操作に関する詳細については、173 [ページのセクション](#page-172-3) 7.2「レイターの [使用」を](#page-172-3)参照してください。

## <span id="page-26-0"></span>**2.5 Chart Viewer**

チャートには、ワークロードデータと使用率データがグラフィック表示されます。

特定のサーバに対するチャートを表示するには、そのサーバを Data Center Explorer で選 択するか、またはそのサーバに属する 1 つのセルをレポートビューでクリックします。

# <span id="page-27-0"></span>**2.6 Job Explorer**

PlateSpin Recon でタスクが実行されるたびに、ジョブがそのタスクについて作成されま す。ジョブの実行、一時停止、または完了に関する情報は、Job Explorer に示されます。 デフォルトでこれは、PlateSpin Recon ウィンドウの一番下にあります。

ジョブが複数のタスクから構成されている場合、ジョブの説明の隣のプラス記号をクリッ クしてジョブを展開し、すべてのタスクとそれぞれのタスクのステータスを確認できま す。

また、タスクを選択することで、それぞれのタスクを構成するステップを確認することも できます。このステップは Job Explorer の右側のパネルに表示されます。

| Job Explorer                                     |                 |                                       |                        |                          |                    |                                       |                       | $-4$ $\times$ |  |
|--------------------------------------------------|-----------------|---------------------------------------|------------------------|--------------------------|--------------------|---------------------------------------|-----------------------|---------------|--|
| FEFCE                                            |                 |                                       |                        |                          |                    |                                       |                       |               |  |
| Start Time $\sim$                                | <b>Duration</b> | <b>Description</b>                    | <b>Status</b>          | Completed                | $\curvearrowright$ | <b>Step</b>                           | Start Time $\sim$     | <b>Status</b> |  |
| 10/18/2008 4:06:07 PM                            | 00:01:58        | na Inventory Machines                 | <b>O</b> Paused        | $\overline{\phantom{a}}$ |                    | <b>Get Address</b>                    | 10/18/2008 3:17:52 PM | Completed     |  |
| 10/18/2008 4:06:08 PM                            | 00:01:56        | Inventory 'MyDomain.com'              | <b>O</b> Failed        | 10/18/2008 4:08:05 PM    |                    | <b>Get Credentials</b>                | 10/18/2008 3:17:50 PM | Completed     |  |
| 10/18/2008 4:06:08 PM                            | 00:00:00        | Verify Machine Names                  | Completed              | 10/18/2008 4:06:08 PM    |                    | Get Machine Ids for a given root node | 10/18/2008 3:17:50 PM | Completed     |  |
| 10/18/2008 4:05:12 PM                            | 00:01:19        | <b>Discover Network</b>               | <b>O</b> Failed        | 10/18/2008 4:06:32 PM    |                    |                                       |                       |               |  |
| 10/18/2008 3:17:49 PM                            | 00:01:03        | <b>n</b> Refresh Inventoried Machines | $\checkmark$ Completed | 10/18/2008 3:18:53 PM    |                    |                                       |                       |               |  |
|                                                  |                 |                                       |                        | $\rightarrow$            |                    |                                       |                       |               |  |
| Jobs <b>Fill</b> Scheduled Jobs <b>Fill</b> Logs |                 |                                       |                        |                          |                    |                                       |                       |               |  |

図 *2-5* タスクのステップは、*Job Explorer* に表示されます。

ジョブの進行状況に関するメッセージは、ログファイルでキャプチャされます。

任意の実行中のジョブエントリを右クリックしてポップアップメニューを表示するか、ま たはツールバーのボタンを使用すると、任意の実行中のジョブを一時停止、再開、または 中止することができます。[*Archive*]コマンドは、ジョブを[Archived Jobs]リストに移 動します。これらのジョブは、[Tools]>[*Archived Jobs*]の順にクリックして、後に表示 することができます。ステップを右クリックして[*View Logs*]を選択し、ステップのログ を表示できます。( [Log Viewer] ダイアログが表示されます。)

注 **:** デフォルトの設定では、14 日ごとにログとジョブがパージされます。この設定を変 更するには、[*Tools*]>[*Options*]の順に選択します。[Options]ダイアログボックスが 表示されます。[Server]ページの[*Maintenance*]カテゴリの下の[*Advanced*]をダブル クリックします。

# <span id="page-27-1"></span>**2.7 Scheduled Job Explorer**

スケジュールされたジョブは、指定の時間と頻度で発生するアクティビティのセットで す。たとえば、これから 5 日間、毎朝午前 9 時に、Network Usage Report を生成すること ができます。

スケジュールされたジョブは、実行される操作 ( ジョブ ) とその操作を実行するスケ ジュールの 2 つのコンポーネントから構成されます。スケジュールは、午前 9 時に 3 つの レポートを作成するなど、複数のジョブの間で共有することができる再使用可能なコン ポーネントです。Scheduled Job Explorer は、完了したジョブのステータスを表示するため に使用できます。

図 *2-6 Scheduled Job Explorer* で表示されているジョブのステータス

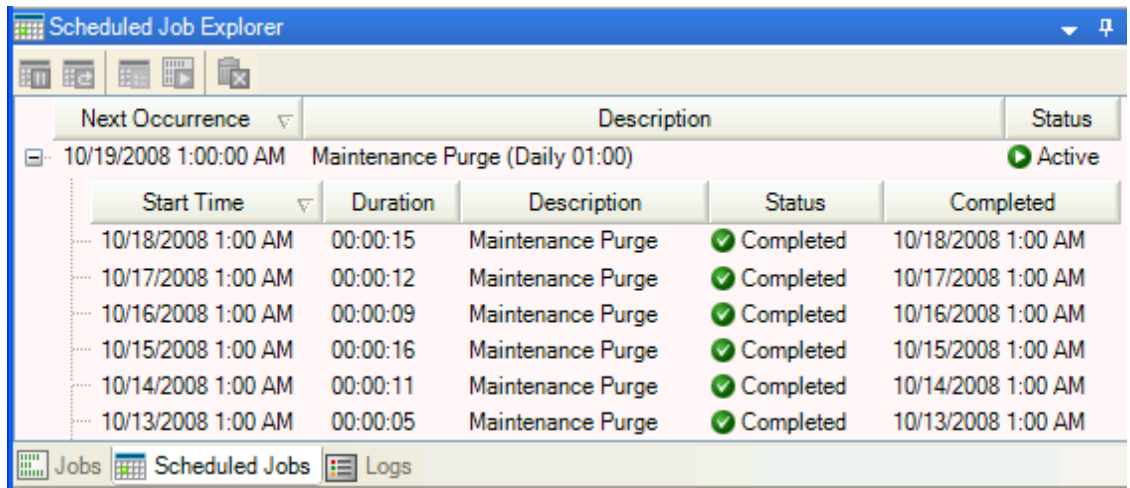

該当する場合は、エラーや警告も表示されます。また、予定されたジョブは、手動で実行 したり、その繰り返し方法を変更したりすることもできます。

任意の実行中のジョブエントリを右クリックしてポップアップメニューを表示するか、ま たはツールバーのボタンを使用すると、スケジュールされた任意のジョブを一時停止、再 開、または削除することができます。[*Edit Recurrence*]コマンドを使用すると、スケ ジュールされたジョブの繰り返しパターンを作成または編集できます。[*Run Now*]コマ ンドを使用すると、スケジュールされたジョブを直ちに実行できます。

# <span id="page-28-0"></span>**2.8 Log Explorer**

Log Explorer では、一般的な情報、警告、またはエラーメッセージを確認できます。ここ に表示されるメッセージは、特定のジョブまたはサーバに関連するものではありません。 任意のログエントリを右クリックしてポップアップメニューを表示し、そこからログエン トリの表示 (View Details of a log entry)、ログエントリの削除 (Delete a log entry)、またはロ グエントリの XML 形式での表示 (View XML format of log entry) のためのコマンドを選択 できます。

複数のログを同時に削除するには、<Shift> キーまたは <Ctrl> キーを使用して、<Delete> キーを押すか、[Delete]をクリックします。

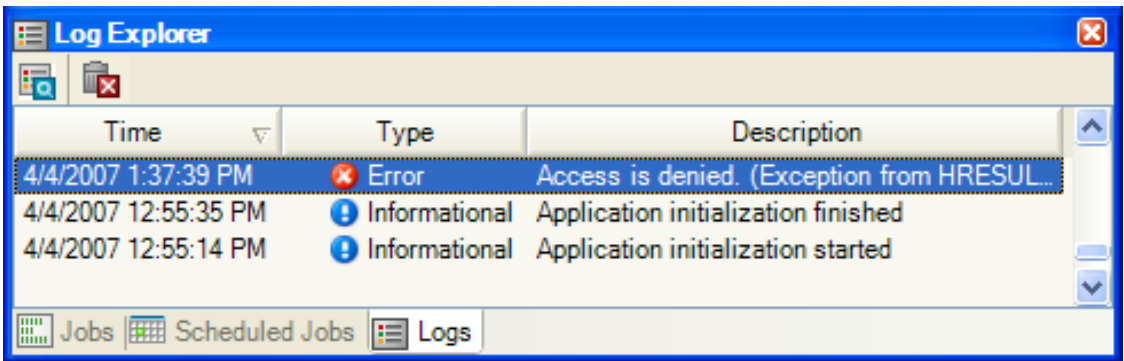

#### 図 *2-7 Log Explorer* の操作

# <span id="page-30-0"></span><sup>3</sup>**Data Center Explorer** の操作

この節では、Novell PlateSpin Recon の Data Center Explorer と、Data Center Explorer からア クセスできる機能についての情報を説明します。

- ◆ 31 [ページのセクション](#page-30-1) 3.1 「Data Center Explorer についての理解」
- 32 ページのセクション 3.2[「データセンターのリソースの検出およびインベントリ」](#page-31-0)
- 56[ページのセクション](#page-55-0) 3.3「フィルタの操作」
- 57 [ページのセクション](#page-56-0) 3.4 「グループの操作」
- 58 [ページのセクション](#page-57-0) 3.5 「サイトの操作」
- ◆ 59ページのセクション 3.6「PlateSpin Recon [スナップショットの操作」](#page-58-3)
- 66 ページのセクション 3.7[「リモートデータの操作」](#page-65-0)
- ◆ 67ページのセクション3.8「他の PlateSpin Recon[インスタンスによって収集されたデー](#page-66-0) [タの操作」](#page-66-0)
- ◆ 69 ページのセクション 3.9[「他のパフォーマンス監視ツールによって収集されたデー](#page-68-0) [タの操作」](#page-68-0)
- ◆ 74[ページのセクション](#page-73-0) 3.10「PlateSpin Recon での HP Reporter データの使用」
- ◆ 78 ページのセクション 3.11「「[Performance Data Import](#page-77-0)」機能による PlateSpin Recon への [汎用データのインポート」](#page-77-0)
- 83 ページのセクション 3.12「Windows [マシンに対するディスク使用率カウンタの収](#page-82-0) [集」](#page-82-0)

# <span id="page-30-1"></span>**3.1 Data Center Explorer** についての理解

Data Center Explorer は、PlateSpin Recon の主なビューの 1 つです。これは、[データセン](#page-20-1) [ターの資産](#page-20-1)を整理、監視、表示、および管理するために使用されます。PlateSpin Recon で はそれらの情報を使用して、動的チャートを表示したり、パフォーマンスレポートを生成 したり、パフォーマンス予測を生成したりします。

Data Center Explorer では、物理サーバと仮想サーバは階層ツリー構造で示されます。

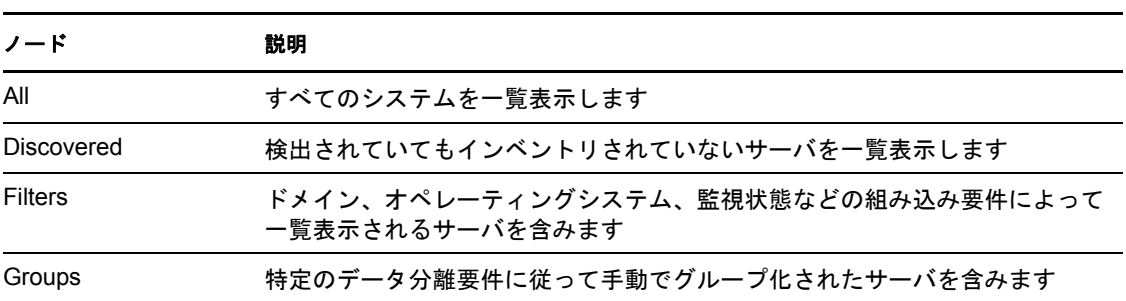

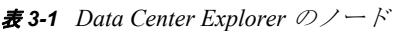

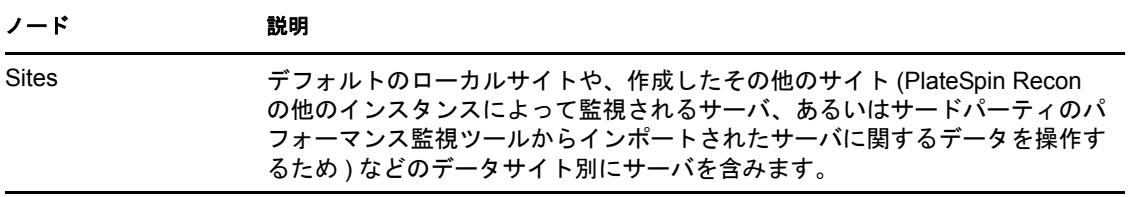

Data Center Explorer のアイコンおよびコマンドに関する詳細については、231 [ページの付](#page-230-0) 録 D「PlateSpin Recon [のアイコンおよびコマンドに対するクィックリファレンス」](#page-230-0)を参照 してください。

# <span id="page-31-0"></span>**3.2** データセンターのリソースの検出およびインベ ントリ

PlateSpin Recon では、[データセンターの資産に](#page-20-1)関する情報を 2 つの段階で取得します。

- **◆ 検出:ネットワーク上にあるマシンを検出すると、ホスト名、IP アドレス、MAC ア** ドレス、ポート情報などの情報が取得されます。
- インベントリ **:** 以前に検出されたマシンをインベントリすると、オペレーティングシ ステム、インストール済みアプリケーション、サービス、プロセッサ速度、メモリ、 ネットワーク、ディスクリソースなど、各サーバに対してより詳細なデータが取得さ れます。

インベントリされたマシンは、インベントリに使用した方法にかかわらず、監視したり、 すべてのレポートタイプに含めたりすることができます。

- ◆ 32 ページのセクション 3.2.1[「インベントリおよび検出の方法」](#page-31-1)
- 45 ページのセクション 3.2.2[「インベントリの資格情報」](#page-44-0)
- 48 ページのセクション 3.2.3[「インベントリのオプション」](#page-47-0)
- 49 ページのセクション 3.2.4[「検出のオプション」](#page-48-0)
- ◆ 51 ページのセクション 3.2.5 [「インベントリデータの表示およびサーバの監視」](#page-50-0)

PlateSpin では、IP アドレスのような固有の属性を使用してマシンを識別します。インベ ントリされたマシンの IP アドレスを変更した場合、そのマシンの再インベントリが必要 となります。

サーバをインベントリするために PlateSpin Recon によって使用されるポートに関する詳 細については、ナレッジベースの記事 [Q20571](http://support.platespin.com/kb2/article.aspx?id=20571) (http://support.platespin.com/kb2/ article.aspx?id=20571) を参照してください。

#### <span id="page-31-1"></span>**3.2.1** インベントリおよび検出の方法

検出してインベントリする場合、一般的な方法としてはまず、ネットワーク上にある多数 のサーバを検出します。これらのサーバは、Data Center Explorer の[*Discovered*]ノード に表示されます。次に、検出されたサーバを選択してインベントリします。最後に、イン ベントリされたサーバの中で監視するものを選択します。サーバに対して、検出、インベ ントリ、および監視の開始を 1 つのステップですべて行うこともできます。

サーバは、[*Inventory*]ボタン を使用して Data Center Explorer に追加できま す。

インベントリに対しては、7 とおりの方法があります。インベントリの各方法は固有で、 要件がそれぞれ異なります。

表 *3-2* インベントリの方法

| 検出してインベントリする場合              | 検出してオプションでインベントリする場合        |  |  |  |  |
|-----------------------------|-----------------------------|--|--|--|--|
| ■(33 ページ) [Machines]        | H (37 ページ) [Windows Domain] |  |  |  |  |
| ■(34 ページ) [Virtual Center]  | ■(39 ページ) [IP Range]        |  |  |  |  |
| ■(35 ページ) [From a CSV File] | ■■(41 ページ) [Subnet]         |  |  |  |  |
|                             | <b>■(43ページ) [SNMP]</b>      |  |  |  |  |

#### <span id="page-32-0"></span>[**Machines**]

物理サーバと仮想サーバを検出してインベントリするには :

- 1 「*Inventory*」ボタン → Inventory ▼ > [Machines] の順にクリックするか、または [*Tools*] メニュー >[*Inventory*]>[*Machines*]の順にクリックします。 [Inventory Machines] ダイアログボックスが表示されます。
- <span id="page-32-1"></span>**2**[*Hostname or IP of the machine(s) to inventory*]で、インベントリするマシンのホスト名 または IP アドレスを指定します。

カンマで区切ることにより、複数のホスト名または IP アドレスを指定できますが、 すべてのホスト名または IP アドレスでは同じ資格情報を使用する必要があります。

**3** [ステップ](#page-32-1) 2 追加したマシンに対する資格情報を指定します。新しい資格情報を指定す る方法の詳細については、45 ページのセクション 3.2.2[「インベントリの資格情報」](#page-44-0) を参照してください。

これによって、[*Inventory*]ボタンが有効になります。

- **4** ( オプション ) サーバをインベントリしたら、それらのサーバの監視を開始したり、 既存のグループに追加したりします。詳細については、48 [ページのセクション](#page-47-0) 3.2.3 [「インベントリのオプション」を](#page-47-0)参照してください。
- **5** インベントリを実行するスケジュールを設定します。
	- インベントリを直ちに開始するには、次のいずれかを実行します :
		- [*Inventory*]ドロップダウンリストの[*Now*]をクリックします。
		- [*Inventory*]ドロップダウンリストの[*Schedule*]をクリックし、[*Now*]> [*OK*] の順にクリックします。
	- インベントリを後で実行するには、スケジュールを設定します :
		- 1.[*Inventory*]ドロップダウンリストで、[Schedule]をクリックします。 [Scheduling Options] ダイアログボックスが表示されます。
		- 2. 次のいずれかのスケジュールを選択します :
			- ◆ 229 [ページの](#page-228-3) 「[Later]」
			- ◆ 229 ページの 「[[Recurrence](#page-228-4)]」

3. フィールドに情報を入力します。

フィールドの詳細については、上に一覧表示されている適切なスケジュール をクリックします。

**6**[*Inventory*]をクリックします。

#### <span id="page-33-0"></span>[**Virtual Center**]

Virtual Center をインベントリすると、Virtual Center にあるすべてのサーバと仮想マシンに 関する情報が収集されます。すべてのサーバと仮想マシンを個々に検出してインベントリ する場合に比べて、これは非常に効率的です。

Virtual Center サーバを検出してインベントリするには :

1 [*Inventory*] ボタン <u>● Inventory ></u> [*Virtual Center*] の順にクリックするか、または [*Tools*]メニュー >[*Inventory*]>[*Virtual Center*]の順にクリックします。

[Inventory Virtual Center] ダイアログボックスが表示されます。

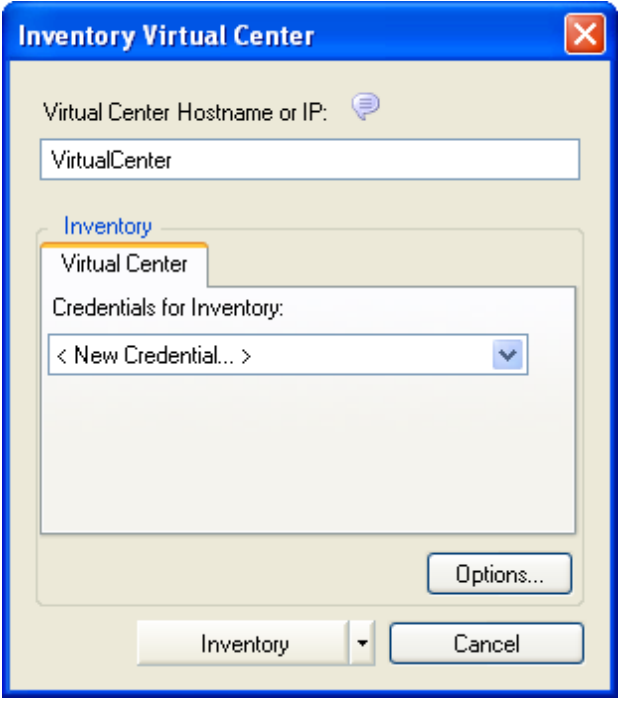

- <span id="page-33-1"></span>**2** インベントリする Virtual Center のホスト名または IP アドレスを指定します。
- **3** [ステップ](#page-33-1) 2 追加したマシンに対する資格情報を指定します。新しい資格情報を指定す る方法の詳細については、45 ページのセクション 3.2.2[「インベントリの資格情報」](#page-44-0) を参照してください。

これによって、[*Inventory*]ボタンが有効になります。

**4** ( オプション ) サーバをインベントリしたら、それらのサーバの監視を開始したり、 既存のグループに追加したりします。詳細については、48 [ページのセクション](#page-47-0) 3.2.3 [「インベントリのオプション」を](#page-47-0)参照してください。

- **5** インベントリを実行するスケジュールを設定します。
	- インベントリを直ちに開始するには、次のいずれかを実行します :
		- [*Inventory*]ドロップダウンリストの[*Now*]をクリックします。
		- [*Inventory*]ドロップダウンリストの[*Schedule*]をクリックし、[*Now*]> [OK] の順にクリックします。
	- インベントリを後で実行するには、スケジュールを設定します :
		- 1.[*Inventory*]ドロップダウンリストで、[Schedule]をクリックします。 [Scheduling Options]ダイアログボックスが表示されます。
		- 2. 次のいずれかのスケジュールを選択します :
			- ◆ 229 [ページの](#page-228-3) 「[Later]」
			- ◆ 229 ページの 「[[Recurrence](#page-228-4)]」
		- 3. フィールドに情報を入力します。 フィールドの詳細については、上に一覧表示されている適切なスケジュール をクリックします。
- **6**[*Inventory*]をクリックします。

Virtual Center のコンテンツは、Virtual Center で整理されているとおりに、すべてのノー ド、クラスタ、リソースプール、および仮想マシンノードが表示された状態で、Data Center Explorer に示されます。マシンは、インベントリされるまで、Data Center Explore r の [All] に表示されません。

各コアライセンスを使用する場合は、まず Virtual Center をインベントリした後で、Virtual Center に属する ESX サーバ、またはそのような ESX サーバ上の仮想マシンをインベント リします。詳細については、『*Novell PlateSpin Recon 3.7.2* 入門ガイド』の「各コア」を参 照してください。

#### <span id="page-34-0"></span>[**From a CSV File**]

CSV ファイルからマシンをインベントリすると、カンマ区切りの値ファイルに情報が常 駐するサーバを追加できます。ファイルにマシンを一覧表示するには、次の形式を使用し ます:

*Address, [Username], [Password], [Description], [Inventory Type]*

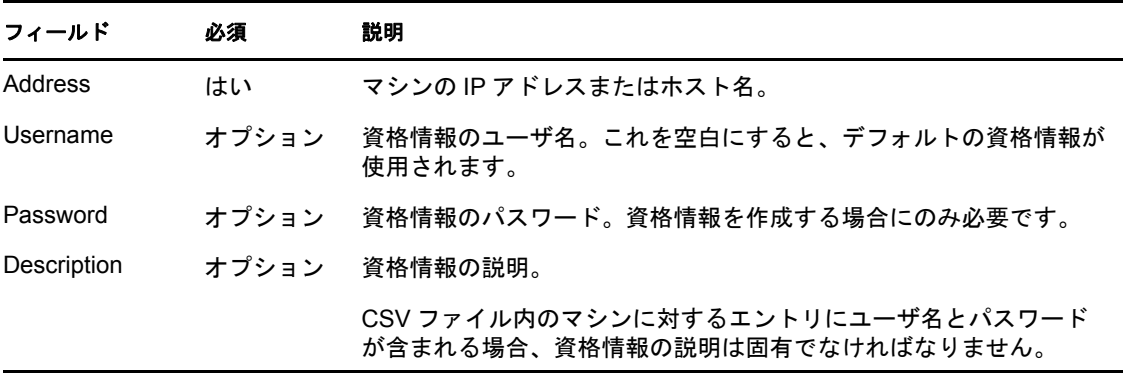

表 *3-3 CSV* ファイルの要件

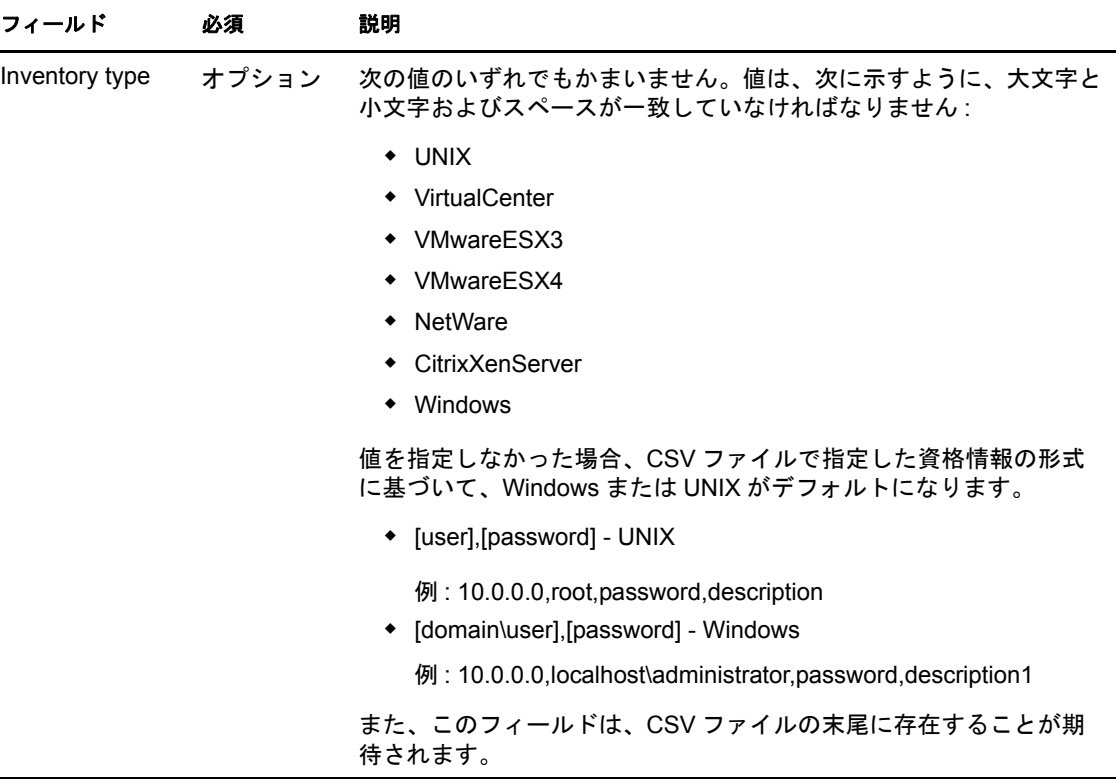

CSV ファイルからマシンを検出してインベントリするには :

**1** [*Inventory*] ボタン → 『『『『『『『『『『『『『『『『『『『『『ADDENEADA』 の順にクリックするか、または [*Tools*]メニュー >[*Inventory*]>[*From CSV File*]の順にクリックします。

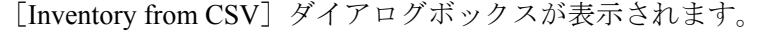

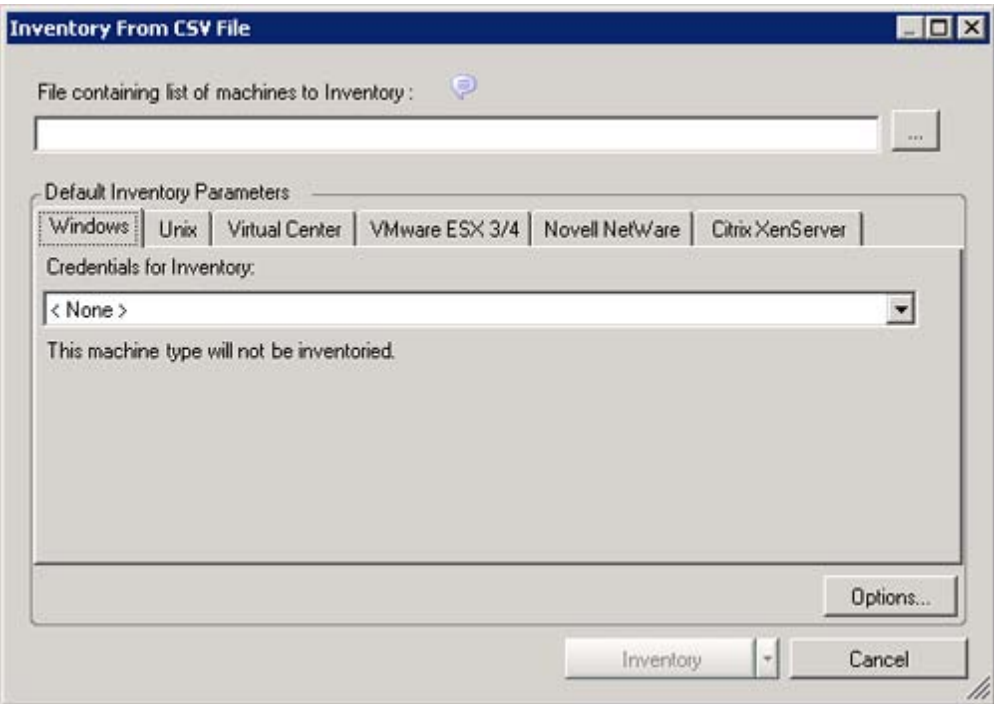
- **2** インベントリするサーバを含む CSV ファイルを見つけるために、パスを入力します ( または、隣にあるブラウズボタンを使用します )。
- **3** ( 条件付き ) すべてのマシンに対する資格情報が CSV ファイルに含まれない場合、マ シンに対する資格情報を[Default Inventory Parameter]パネルで指定します。

注 **:** すべてのマシンに対する資格情報が CSV ファイルに含まれている場合、[*Default*  Inventory Parameters]領域は無効になります。

新しい資格情報を指定する方法の詳細については、45 [ページのセクション](#page-44-0) 3.2.2「イ [ンベントリの資格情報」](#page-44-0)を参照してください。

これによって、[*Inventory*]ボタンが有効になります。

- **4** ( オプション ) マシンをインベントリしたら、それらのマシンの監視を開始したり、 既存のグループに追加したりします。詳細については、48 [ページのセクション](#page-47-0) 3.2.3 [「インベントリのオプション」を](#page-47-0)参照してください。
- **5** インベントリを実行するスケジュールを設定します。
	- インベントリを直ちに開始するには、次のいずれかを実行します :
		- [*Inventory*]ドロップダウンリストの[*Now*]をクリックします。
		- [*Inventory*]ドロップダウンリストの[*Schedule*]をクリックし、[*Now*]> [OK] の順にクリックします。
	- インベントリを後で実行するには、スケジュールを設定します :
		- 1.[*Inventory*]ドロップダウンリストで、[Schedule]をクリックします。 [Scheduling Options] ダイアログボックスが表示されます。
		- 2. 次のいずれかのスケジュールを選択します :
			- ◆ 229 [ページの](#page-228-0) 「[Later]」
			- ◆ 229 ページの 「[[Recurrence](#page-228-1)]」
		- 3. フィールドに情報を入力します。
			- フィールドの詳細については、上に一覧表示されている適切なスケジュール をクリックします。
- **6**[*Inventory*]をクリックします。

#### [**Windows Domain**]

[Windows Domain]オプションを使用してマシンをインベントリすると、指定の Windows ドメインで検出されたすべてのサーバを追加できます。

指定の Windows ドメインでサーバを検出し、オプションでインベントリするには :

1 [*Inventory*] ボタン <sup>Inventory v</sup>> [*Windows Domain*] の順にクリックするか、または [*Tools*]メニュー >[*Inventory*]>[*Windows Domain*]の順にクリックします。 [Domain Discovery and Inventory]ダイアログボックスが表示されます。

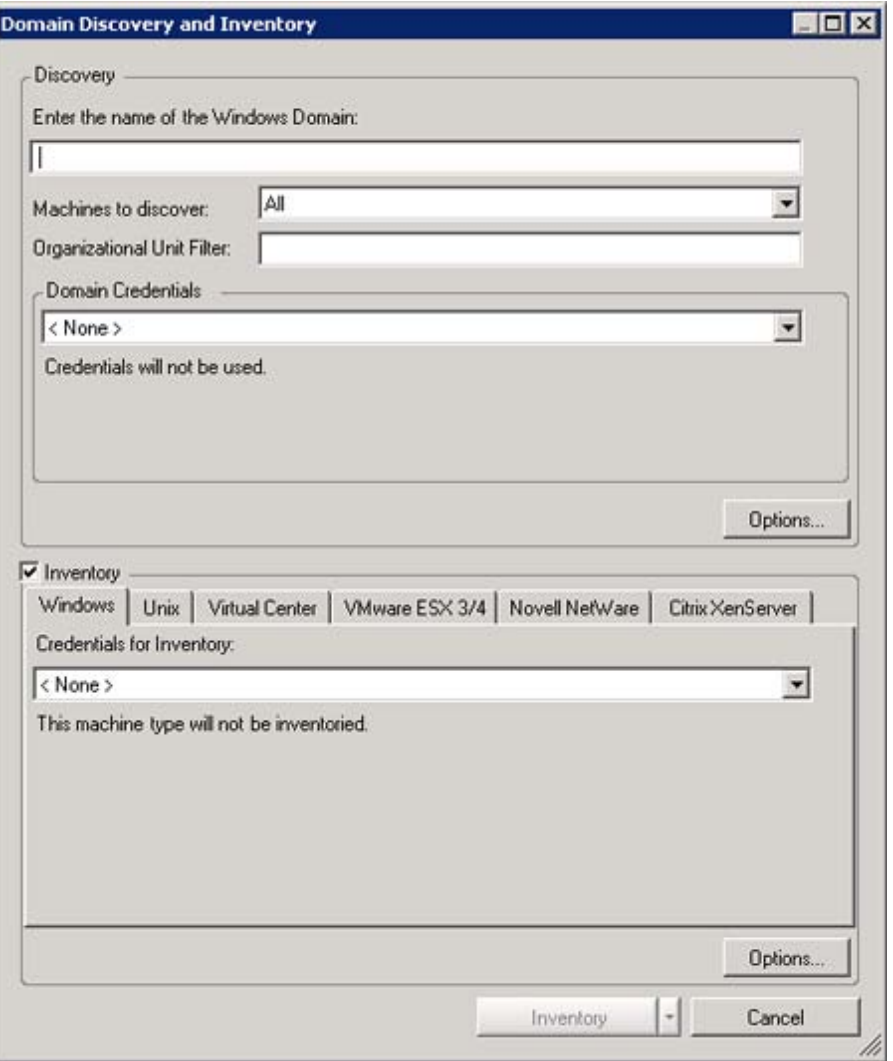

- **2** Windows ドメイン名を入力します。
- <span id="page-37-1"></span>**3**[*Machines to Discover*]ドロップダウンリストで、検出するマシンを選択します。使 用可能なオプションは、すべてのマシン、サーバ、または ワークステーション(NT4 Workstation、Windows XP、Windows Vista) です。
- **4** ( 条件付き ) ドメインの特定の部分を検出する場合は、部門 (OU) フィルタを設定し ます。詳細については、206 ページの 「ドメイン検出 :」を参照してください。
- **5** 検出オプションを設定するには、[*Options*]ボタンをクリックします。詳細について は、49 ページのセクション 3.2.4[「検出のオプション」](#page-48-0)を参照してください。 マシンの検出だけを行う場合は[、ステップ](#page-37-0) 6 に進みます。マシンを検出してインベン トリする場合は[、ステップ](#page-38-0) 7 に進みます。
- <span id="page-37-0"></span>**6** ( 条件付き ) マシンの詳細をインベントリせず、マシンの検出だけを行う場合 :
	- **6a**[*Inventory*]オプションを選択解除します。
		- デフォルトでは、[*Inventory*]オプションが選択されています。
	- **6b**[*Discover*]をクリックします。
- <span id="page-38-0"></span>**7** ( 条件付き ) マシンを検出してインベントリする場合は、次を追加設定します :
	- **7a** [ステップ](#page-37-1) 3 追加したマシンに対する資格情報を指定します。

新しい資格情報を指定する方法の詳細については、45 [ページのセクション](#page-44-0) 3.2.2 [「インベントリの資格情報」](#page-44-0)を参照してください。

これによって、[*Inventory*]ボタンが有効になります。

- **7b** ( オプション ) マシンをインベントリしたら、それらのマシンの監視を開始した り、既存のグループに追加したりします。詳細については、48[ページのセク](#page-47-0) ション 3.2.3[「インベントリのオプション」](#page-47-0)を参照してください。
- **7c** インベントリを実行するスケジュールを設定します。
	- インベントリを直ちに開始するには、次のいずれかを実行します :
		- [*Inventory*]ドロップダウンリストの[*Now*]をクリックします。
		- [*Inventory*]ドロップダウンリストの[*Schedule*]をクリックし、[*Now*] > [OK] の順にクリックします。
	- インベントリを後で実行するには、スケジュールを設定します :
		- 1.[*Inventory*]ドロップダウンリストで、[Schedule]をクリックします。 [Scheduling Options]ダイアログボックスが表示されます。
		- 2. 次のいずれかのスケジュールを選択します :
			- ◆ 229 [ページの](#page-228-0) 「[Later] |
			- ◆ 229 ページの 「[[Recurrence](#page-228-1)] |
		- 3. フィールドに情報を入力します。 フィールドの詳細については、上に一覧表示されている適切なスケ ジュールをクリックします。

**7d**[*Inventory*]をクリックします。

### [**IP Range**]

指定の IP アドレス範囲内にあるサーバを検出して、オプションでインベントリするには :

1 *[Inventory*] ボタン → Inventory ▼ > [IP Range] の順にクリックするか、または [Tools] メニュー >[*Inventory*]>[*IP Range*]の順にクリックします。

[IP Range Discovery and Inventory]ダイアログボックスが表示されます。

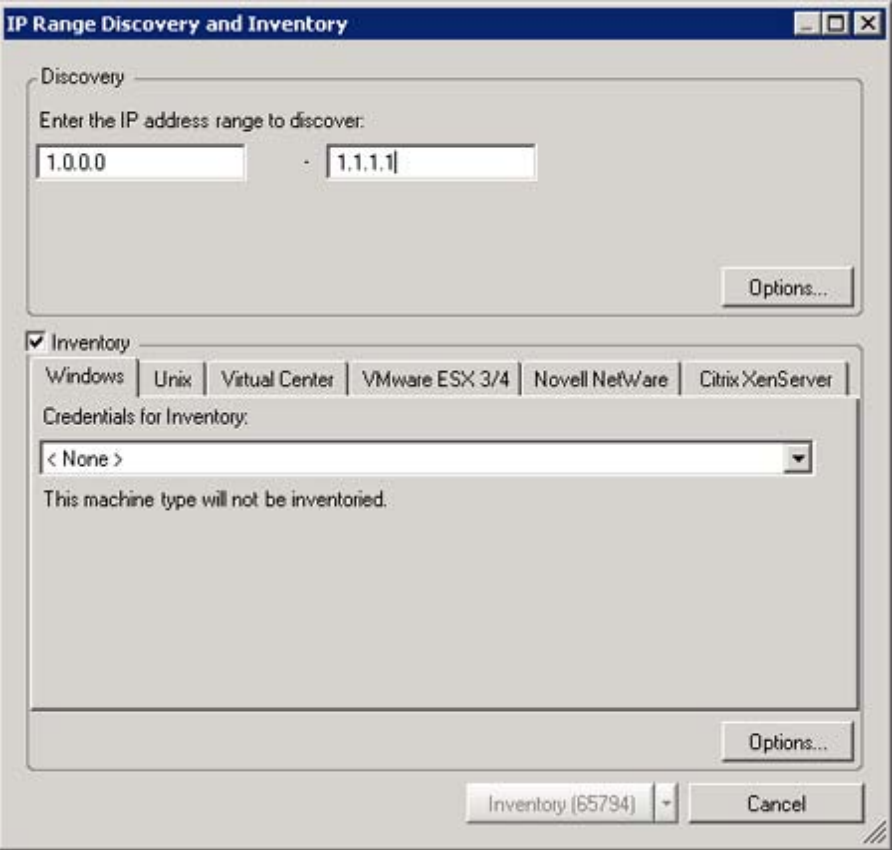

- <span id="page-39-2"></span>**2**[Discovery]ペインで、次を設定します :
	- **2a** 検出するサーバの IP アドレス範囲を指定します。
	- **2b** 検出オプションを設定するには、[*Options*]ボタンをクリックします。詳細につ いては、49 ページのセクション 3.2.4[「検出のオプション」](#page-48-0)を参照してください。 マシンの検出だけを行う場合は[、ステップ](#page-39-0) 3 に進みます。マシンを検出してイン ベントリする場合は[、ステップ](#page-39-1) 4 に進みます。
- <span id="page-39-0"></span>**3** ( 条件付き ) マシンの詳細をインベントリせず、マシンの検出だけを行う場合 :
	- **3a**[*Inventory*]オプションを選択解除します。

デフォルトでは、[*Inventory*]オプションが選択されています。

**3b**[*Discover*]をクリックします。

[*Discover*]ボタンに表示される数値は、入力した範囲内に含まれる個々の IP ア ドレスの数を示します。

- <span id="page-39-1"></span>**4** ( 条件付き ) マシンを検出してインベントリする場合は、次を追加設定します :
	- **4a** [ステップ](#page-39-2) 2 追加したマシンに対する資格情報を指定します。

新しい資格情報を指定する方法の詳細については、45 [ページのセクション](#page-44-0) 3.2.2 [「インベントリの資格情報」](#page-44-0)を参照してください。

これによって、[*Inventory*]ボタンが有効になります。

**4b** ( オプション ) マシンをインベントリしたら、それらのマシンの監視を開始した り、既存のグループに追加したりします。詳細については、48 [ページのセク](#page-47-0) ション 3.2.3[「インベントリのオプション」](#page-47-0)を参照してください。

- **4c** インベントリを実行するスケジュールを設定します。
	- インベントリを直ちに開始するには、次のいずれかを実行します :
		- [*Inventory*]ドロップダウンリストの[*Now*]をクリックします。
		- [*Inventory*]ドロップダウンリストの[*Schedule*]をクリックし、[*Now*] > [OK] の順にクリックします。
	- インベントリを後で実行するには、スケジュールを設定します :
		- 1.[*Inventory*]ドロップダウンリストで、[Schedule]をクリックします。 [Scheduling Options] ダイアログボックスが表示されます。
		- 2. 次のいずれかのスケジュールを選択します :
			- ◆ 229 [ページの](#page-228-0) 「[Later]」
			- ◆ 229 ページの 「[[Recurrence](#page-228-1)]」
		- 3. フィールドに情報を入力します。
			- フィールドの詳細については、上に一覧表示されている適切なスケ ジュールをクリックします。
- **4d**[*Inventory*]をクリックします。

[*Inventory*]ボタンに表示される数値は、入力した範囲内に含まれる個々の IP ア ドレスの数を示します。

### [**Subnet**]

指定のサブネットにあるサーバを検出して、オプションでインベントリするには :

1 [*Inventory*] ボタン <sup>struentory > [Subnet] の順にクリックするか、または [Tools] メ</sup> ニュー >[*Inventory*]>[*Subnet*]の順にクリックします。

[Subnet Discovery and Inventory] ダイアログボックスが表示されます。

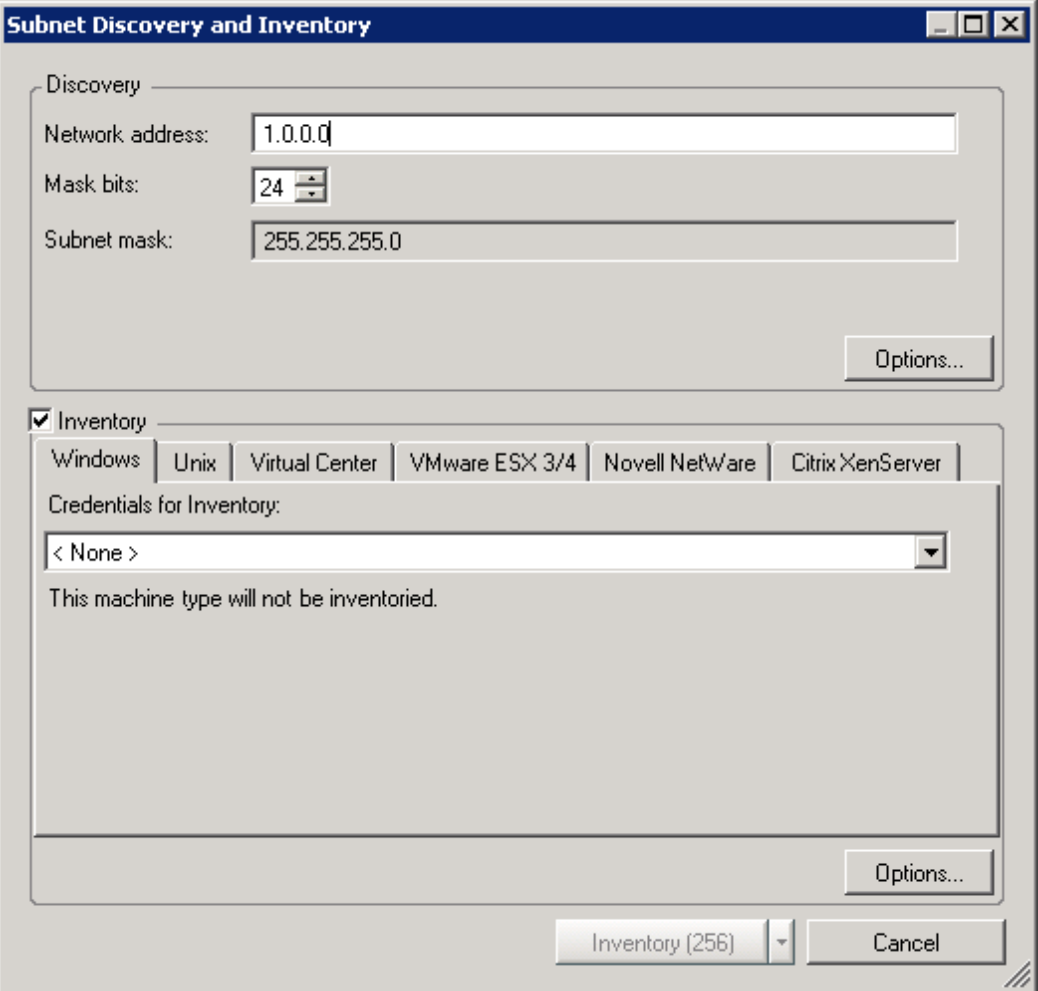

- <span id="page-41-2"></span>**2**[Discovery]ペインで、次を設定します :
	- **2a** 検出するサブネットのネットワークアドレスとマスクビットを指定します。
	- **2b** 検出オプションを設定するには、[*Options*]ボタンをクリックします。詳細につ いては、49 ページのセクション 3.2.4[「検出のオプション」](#page-48-0)を参照してください。 マシンの検出だけを行う場合は[、ステップ](#page-41-0) 3 に進みます。マシンを検出してイン ベントリする場合は[、ステップ](#page-41-1) 4 に進みます。
- <span id="page-41-0"></span>**3** ( 条件付き ) マシンの詳細をインベントリせず、マシンの検出だけを行う場合 :
	- **3a**[*Inventory*]オプションを選択解除します。
		- デフォルトでは、[*Inventory*]オプションが選択されています。
	- **3b**[*Discover*]をクリックします。

[*Discover*]ボタンに表示される数値は、指定したサブネットに含まれる個々の IP アドレスの数を示します。

<span id="page-41-1"></span>**4** ( 条件付き ) マシンを検出してインベントリする場合は、[Inventory]ペインで、次を 追加設定します:

**4a** [ステップ](#page-41-2) 2 追加したマシンに対する資格情報を指定します。

新しい資格情報を指定する方法の詳細については、45 [ページのセクション](#page-44-0) 3.2.2 [「インベントリの資格情報」](#page-44-0)を参照してください。

これによって、[*Inventory*]ボタンが有効になります。

- **4b** ( オプション ) マシンをインベントリしたら、それらのマシンの監視を開始した り、既存のグループに追加したりします。詳細については、48 [ページのセク](#page-47-0) ション 3.2.3[「インベントリのオプション」](#page-47-0)を参照してください。
- **4c** インベントリを実行するスケジュールを設定します。
	- インベントリを直ちに開始するには、次のいずれかを実行します :
		- [*Inventory*]ドロップダウンリストの[*Now*]をクリックします。
		- [*Inventory*]ドロップダウンリストの[*Schedule*]をクリックし、[*Now*] > [OK] の順にクリックします。
	- インベントリを後で実行するには、スケジュールを設定します:
		- 1.[*Inventory*]ドロップダウンリストで、[Schedule]をクリックします。 [Scheduling Options] ダイアログボックスが表示されます。
		- 2. 次のいずれかのスケジュールを選択します :
			- ◆ 229 [ページの](#page-228-0) 「[Later]」
			- ◆ 229 ページの 「[[Recurrence](#page-228-1)]」
		- 3. フィールドに情報を入力します。

フィールドの詳細については、上に一覧表示されている適切なスケ ジュールをクリックします。

**4d** [*Inventory*] をクリックします。

[*Inventory*]ボタンに表示される数値は、指定したサブネットに含まれる個々の IP アドレスの数を示します。

### [**SNMP**]

シンプルネットワーク管理プロトコルを使用してマシンを検出し、オプションでインベン トリするには :

1 *[Inventory*] ボタン → Inventory ▼ > [SNMP] の順にクリックするか、または [Tools] メ ニュー > [*Inventory*] > [SNMP] の順にクリックします。

[SNMP Discovery and Inventory]ダイアログボックスが表示されます。

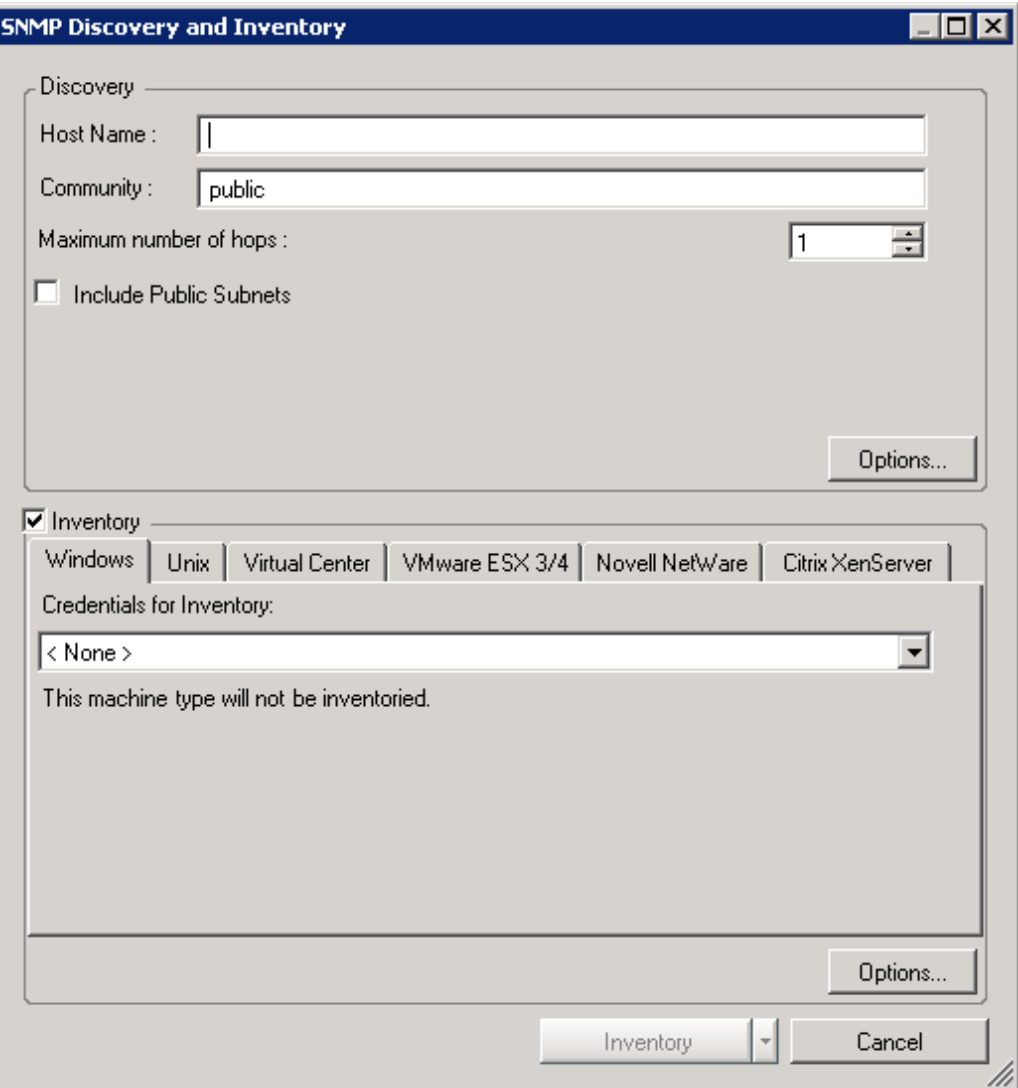

- <span id="page-43-1"></span>**2**[Discovery]ペインで、次を設定します :
	- **2a** ホスト名を指定します。
	- **2b** SNMP コミュニティ名を指定します。デフォルトでは、これは「public」です。
	- **2c**[*Maximum number of Hops*]で、ディスカバリが実行されるサーバを超えて行う ホップの数を指定します。パブリックサブネットを含めるかどうかを指定しま す。
	- **2d** 検出オプションを設定するには、[*Options*]ボタンをクリックします。詳細につ いては、49 ページのセクション 3.2.4[「検出のオプション」](#page-48-0)を参照してください。 マシンの検出だけを行う場合は[、ステップ](#page-43-0) 3 に進みます。マシンを検出してイン ベントリする場合は[、ステップ](#page-44-1) 4 に進みます。
- <span id="page-43-0"></span>**3** ( 条件付き ) マシンの詳細をインベントリせず、マシンの検出だけを行う場合 :
	- **3a**[*Inventory*]オプションを選択解除します。
		- デフォルトでは、[*Inventory*]オプションが選択されています。
	- **3b**[*Discover*]をクリックします。
- <span id="page-44-1"></span>**4** ( 条件付き ) マシンを検出してインベントリする場合は、[Inventory]ペインで、次を 追加設定します:
	- **4a** [ステップ](#page-43-1) 2 追加したマシンに対する資格情報を指定します。

新しい資格情報を指定する方法の詳細については、45 [ページのセクション](#page-44-0) 3.2.2 [「インベントリの資格情報」](#page-44-0)を参照してください。

これによって、[*Inventory*]ボタンが有効になります。

- **4b** ( オプション ) マシンをインベントリしたら、それらのマシンの監視を開始した り、既存のグループに追加したりします。詳細については、48 [ページのセク](#page-47-0) ション 3.2.3[「インベントリのオプション」](#page-47-0)を参照してください。
- **4c** インベントリを実行するスケジュールを設定します。
	- インベントリを直ちに開始するには、次のいずれかを実行します :
		- [*Inventory*]ドロップダウンリストの[*Now*]をクリックします。
		- [*Inventory*]ドロップダウンリストの[*Schedule*]をクリックし、[*Now*] > [OK] の順にクリックします。
	- インベントリを後で実行するには、スケジュールを設定します :
		- 1.[*Inventory*]ドロップダウンリストで、[Schedule]をクリックします。 [Scheduling Options] ダイアログボックスが表示されます。
		- 2. 次のいずれかのスケジュールを選択します :
			- ◆ 229 [ページの](#page-228-0) 「[Later]」
			- ◆ 229 ページの 「[[Recurrence](#page-228-1)] |
		- 3. フィールドに情報を入力します。
			- フィールドの詳細については、上に一覧表示されている適切なスケ ジュールをクリックします。
- **4d**[*Inventory*]をクリックします。

### <span id="page-44-0"></span>**3.2.2** インベントリの資格情報

検出されたマシンをインベントリするには、検出してインベントリする場合に表示される ダイアログボックスで[*Inventory*]チェックボックスを選択し、使用中のマシンのタイプ に応じて、Windows、UNIX、Virtual Center、VMware ESX、Novell NetWare、または Citrix XenServer のマシンに対するログイン資格情報を指定します。

- 46 ページの 「Windows または VMware ESX 3/4 [に対する資格情報の指定」](#page-45-0)
- ◆ 46ページの 「UNIX または Citrix XenServer [に対する資格情報の指定」](#page-45-1)
- ◆ 46ページの 「Virtual Center [に対する資格情報の指定」](#page-45-2)
- 47 ページの 「Novell NetWare [に対する資格情報の指定」](#page-46-0)

リストまたは範囲内にある各マシンに対して、PlateSpin Recon では、一致するものが見つ かるまで、各タイプの指定資格情報を試行します。資格情報が有効ではない場合、マシン はインベントリされません。

### <span id="page-45-0"></span>**Windows** または **VMware ESX 3/4** に対する資格情報の指定

検出してインベントリする場合に表示されるダイアログボックスで、次の操作を実行しま す :

- **1**[*Inventory*]パネルで、使用中のマシンのタイプに応じて、[*Windows*]タブまたは [*VMWare ESX 3/4*]タブをクリックします。
- **2**[*Credentials for Inventory*]ドロップダウンリストで、資格情報を選択します。

新しい資格情報を追加するには、[*<New Credential>*]をクリックし、[Create Stored Credentials]ダイアログボックスで設定を行います。資格情報の追加に関する詳細に ついては、89 [ページのセクション](#page-88-0) 4.2「Credentials Manager」を参照してください。

### <span id="page-45-1"></span>**UNIX** または **Citrix XenServer** に対する資格情報の指定

検出してインベントリする場合に表示されるダイアログボックスで、次の操作を実行しま す :

- **1**[*Inventory*]パネルで、使用中のマシンのタイプに応じて、[*UNIX*]タブまたは [*Citrix XenServer*]タブをクリックします。
- **2**[*Credentials for Inventory*]ドロップダウンリストで、資格情報を選択します。 新しい資格情報を追加するには、[*<New Credential>*]をクリックし、[Create Stored Credentials]ダイアログボックスで設定を行います。資格情報の追加に関する詳細に ついては、89 [ページのセクション](#page-88-0) 4.2「Credentials Manager」を参照してください。
- **3** 接続に対して特権ユーザ権を使用するには、[*Use Sudo*]チェックボックスを選択し ます。

PlateSpin Recon では、sudo ユーザ資格情報を使用して、Linux マシン (Xen を使用し た RHEL、SLES、Ubuntu、CentOs、SLES) や Citrix XenServer マシンをインベントリ できます。ただし、AIX マシンや Solaris マシンは、sudo ユーザ資格情報を使用して インベントリすることはできません。PlateSpin Recon ユーザは、ターゲットマシンで コマンドを実行する許可を持つ場合にのみ、sudo ユーザ資格情報を使用してマシン をインベントリすることができます。sudo ユーザ資格情報を使用してインベントリ を実行するための許可を付与する方法の詳細については、227 [ページのセクション](#page-226-0) B.9「Linux [マシンのインベントリと監視を実行するための](#page-226-0) sudo 環境設定」を参照し てください。

ローカルポリシーによって、root ユーザとしての SSH セッションの確立が妨げられる 場合があります。sudo 特権を持つユーザは、非 root ユーザとして SSH セッションを 確立した後、sudo を使用して一時的に root ユーザ特権に「切り替える」ことによっ て、この制限を回避できます。これを行うには、ユーザのユーザ名とパスワードを使 用して、資格情報を作成します。PlateSpin Recon では、root 特権を必要とするあらゆ る操作を実行するために、sudo コマンドを使用します。

### <span id="page-45-2"></span>**Virtual Center** に対する資格情報の指定

検出してインベントリする場合に表示されるダイアログボックスで、次の操作を実行しま す :

- **1**[*Inventory*]パネルで、[*Virtual Center*]タブをクリックします。
- **2**[*Credentials for Inventory*]ドロップダウンリストで、資格情報を選択します。

新しい資格情報を追加するには、[*<New Credential>*]をクリックし、[Create Stored Credentials]ダイアログボックスで設定を行います。資格情報の追加に関する詳細に ついては、89 [ページのセクション](#page-88-0) 4.2「Credentials Manager」を参照してください。

Virtual Center をインベントリするには、Virtual Center に対する読み込み専用のユーザ 状態が少なくとも資格情報に必要となります。

Virtual Center では、 Virtual Center がインストールされているマシンに対して管理者特 権を持つユーザを、ユーザとして自動的に含めます。

#### <span id="page-46-0"></span>**Novell NetWare** に対する資格情報の指定

- <span id="page-46-1"></span>**1** インベントリする NetWare サーバ上にある Novell eDirectory で、PlateSpin Recon サー バ管理者と同じログイン資格情報を持つユーザを作成します。
- **2** ローカルセキュリティポリシーを PlateSpin Recon サーバ管理者に関連付けます :
	- **2a** PlateSpin Recon サーバで、デスクトップの [スタート] メニュー > [設定] > [コントロールパネル]の順にクリックします。
	- **2b**[管理ツール]>[ローカルセキュリティポリシー]の順にダブルクリックしま す。

[ローカルセキュリティ設定]ウィンドウが表示されます。

- **2c** 「ローカルポリシー]をクリックした後、「ユーザー権利の割り当て】をダブルク リックします。
- **2d** 管理者を次のポリシーに関連付けます :
	- オペレーティングシステムの一部として機能
	- トークンオブジェクトの作成
	- バッチジョブとしてログオン
	- サービスとしてログオン
	- プロセスレベルトークンの置き換え
- **3** 推奨の Novell クライアントが PlateSpin Recon サーバにインストールされていること を確認します。

推奨の Novell クライアントに関する詳細については、16 ページの 「サポートしてい る Novell NetWare プラットフォーム」を参照してください。

- **4** Novell クライアントから[、ステップ](#page-46-1) 1 で作成した管理者ユーザとして、PlateSpin Recon サーバにログインします。
- **5** PlateSpin Recon クライアントを起動します。
- **6** ( 左上角にある )[*Inventory*]ドロップダウンリストで、[*Machines*]をクリックしま す。

[Inventory Machines]ダイアログボックスが表示されます。

- **7**[*Novell NetWare*]タブをクリックします。
- **8**[*Credentials for Inventory*]ドロップダウンリストで、[*<New Credential>*]を選択しま す。

[Create Stored Machines]ダイアログボックスが表示されます。

**9** NetWare 管理者のログイン資格情報を指定し、検証タイプとして[*Novell NetWare Inventory*]を選択します。

ユーザ名は、*Username*.*Context* 形式で指定してください。

Novell SYS: ボリュームに書き込みする許可が管理者にあることを確認してください。 また、TCP ポート 524 がファイアウォールで開いていることも確認してください。 詳細については、15 ページのセクション 1.3[「サポートされているプラットフォー](#page-14-0) [ム」を](#page-14-0)参照してください。

**10**[*Launch Inventory Process as User*]ドロップダウンリストで、[*<New Credential>*]を 選択します。

[Create Stored Machines] ダイアログボックスが表示されます。

**11** 次のフィールドに入力します :

[**Username**]**:** [ステップ](#page-46-1) 1 で作成した管理者ユーザ名を指定します。ユーザ名は、 *hostname*\*username* 形式または *domain*\*username* 形式で指定する必要があります。 *hostname*\*username* 形式でユーザ名を指定する場合、ホスト名はローカルホスト名に する必要があります。

[**Password**]**:** 管理者のパスワードを指定します。

[**Validation Type**]**:** [*Netware LSA*]を選択します。

[**Hostname or IP of machine to validate against**]**:** ここではローカルホストを指定しま す。

**12** [保存] をクリックします。

## <span id="page-47-0"></span>**3.2.3** インベントリのオプション

インベントリを実行した直後に監視を開始する場合、またはユーザ定義グループにマシン をコピーする場合、ポストインベントリのオプションを設定する必要があります。検出し てインベントリする場合に表示されるダイアログボックスで[*Inventory*]チェックボック スを選択した場合にのみ、これらのオプションを使用できます。

ポストインベントリのオプションを設定するには :

**1**[*Inventory*]領域の[*Options*]ボタンをクリックします。 [Post-Inventory Options]ダイアログボックスが表示されます。

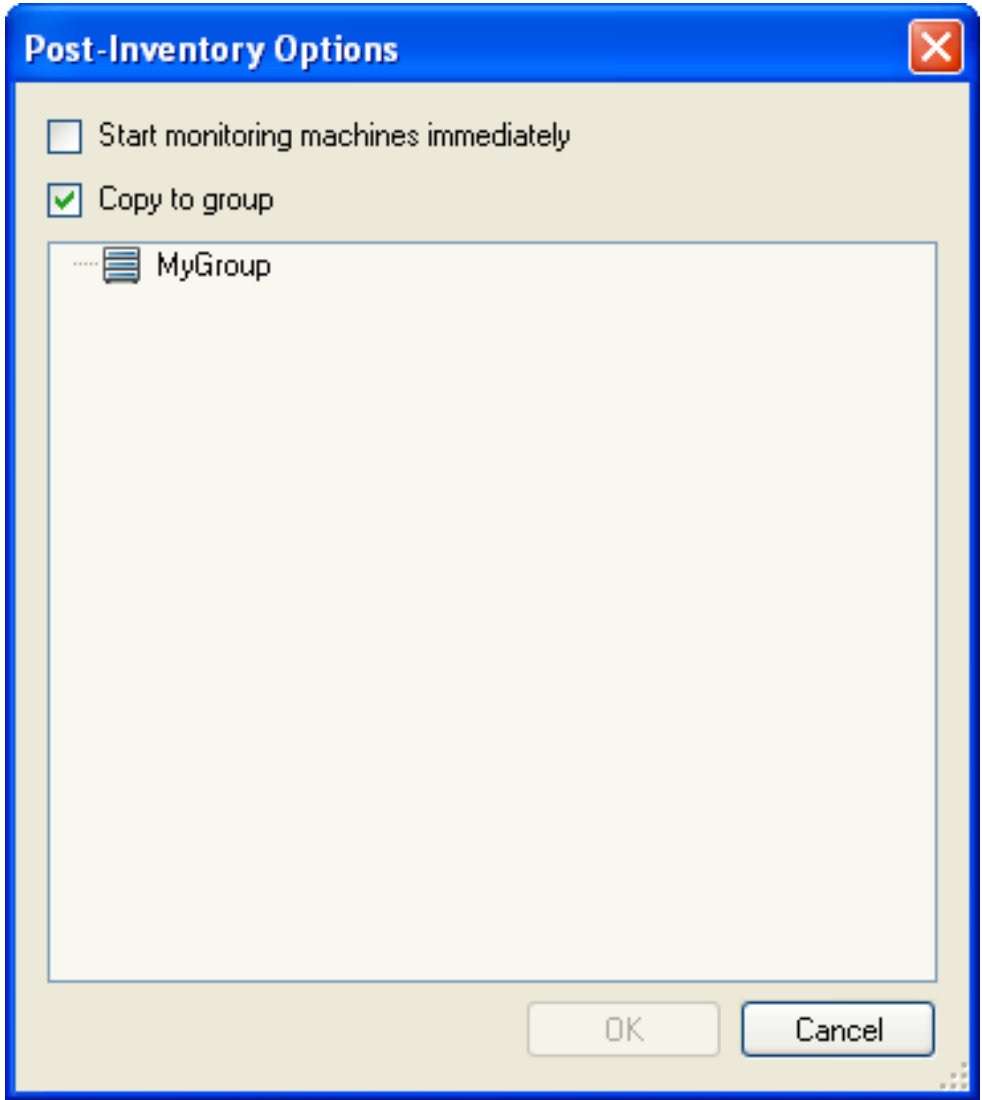

- **2** インベントリの完了直後に、検出された各マシンの監視を開始するには、[*Start monitoring machines immediately*]を選択します。 監視を後で開始する場合は、このオプションを選択しないでください。
- **3**[*Copy to group*]を選択した後、リストボックスに表示されたグループの中からター ゲットグループを選択し、インベントリされたすべてのマシンをそのグループにコ ピーします。
- **4**[*OK*]をクリックします。

## <span id="page-48-0"></span>**3.2.4** 検出のオプション

次のいずれかのインベントリ方法で検出してインベントリすることを選択した場合、追加 の検出オプションを設定できます:

- [Windows Domain]
- [IP Range]
- [Subnet]
- [SNMP]

検出のオプションを設定するには :

<span id="page-49-0"></span>**1**[*Discovery*]ペインで、[*Options*]ボタンをクリックします。 [Discovery Options]ダイアログボックスが表示されます。

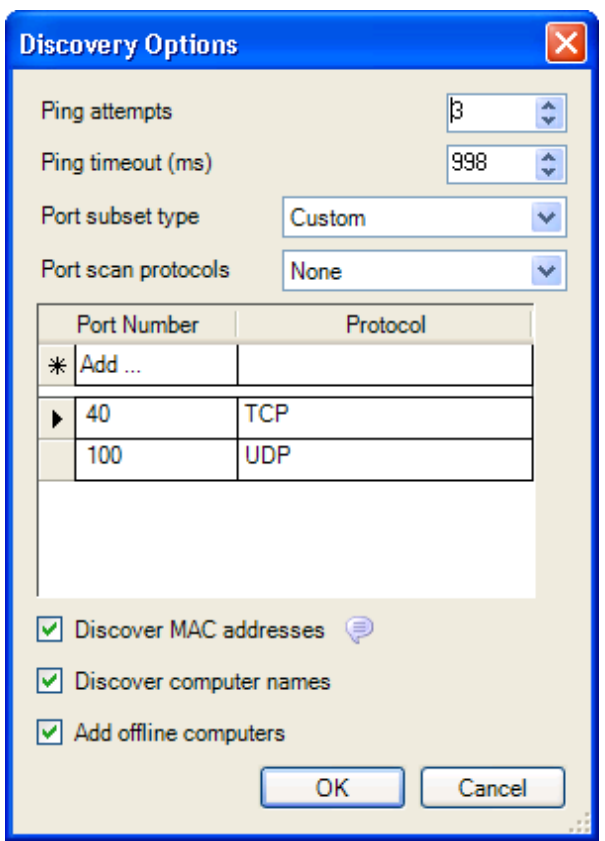

- **2** 希望に応じて、[*Ping Attempts*]オプションと[*Ping Timeout*]オプションを設定しま す。
- <span id="page-49-1"></span>**3**[*Port subset type*]ドロップダウンリストで、次のいずれかのサブセットタイプを選択 します:
	- [**Most Common**]**:** 一般的な Windows ネットワークサービスに対するポートを含 めます。
	- [**All Standard**]**:** 標準のプロトコルによって使用される 1025 より低いポートを 含めます。
	- [**Custom**]**:** 指定したカスタマイズポートを含めます。

個々のスキャンプロトコルを特定のポートに割り当てるには :

- 1.[*Port Number*]カラムで[*Add*]をクリックし、ポート番号を入力します。
- 2.[*Protocol*]カラムで、ドロップダウンセルからプロトコルタイプ (TCP また は UDP) を選択します。 from the drop-down cell.
- 3. *<Enter>* を押します。
- 4. ( オプション ) 新しいポート番号を追加する場合は[、ステップ](#page-49-0) 1 ~[ステップ](#page-49-1) [3](#page-49-1) を繰り返します。
- **4** PlateSpin Recon サーバと同じ Ethernet セグメントにあるマシンの MAC アドレスを見 つけるには、[*Discover MAC addresses*]を選択します。デフォルトではこのオプショ ンが選択されています。
- **5** 検出のポーリングにコンピュータ名を含めるには、[Discover computer names]を選択 します。デフォルトではこのオプションが選択されています。
- **6** 現在オフラインであるコンピュータも含めて検出するには、[*Add offline computers*] を選択します。
- **7**[*OK*]をクリックします。

### **3.2.5** インベントリデータの表示およびサーバの監視

インベントリ操作が完了したら、Data Center Explorer ツリーに一覧表示されるサーバの インベントリデータを表示できます。動的データを表示するには、一定の期間、サーバを 監視する必要があります。

- 51 ページの[「プロパティの表示」](#page-50-0)
- 52 ページの [「インベントリの更新」](#page-51-0)
- 53 ページの [「サーバの監視による動的データの収集」](#page-52-0)
- 53 ページの[「動的データの表示」](#page-52-1)
- 53 ページの[「ログの表示」](#page-52-2)
- 53 ページの [「カスタムのフィールド」](#page-52-3)
- 56ページの 「sudo [ユーザ資格情報の使用による監視」](#page-55-0)

### <span id="page-50-0"></span>プロパティの表示

プロパティは、インベントリされたサーバに対する静的データを確認しやすくします。イ ンベントリ情報を表示するには、サーバを右クリックし、[*Properties*]をクリックしま す。

図 *3-1* [*Properties*]ダイアログボックスのサンプル表示

| Properties: BLR-NRM-DOC14<br>$\Box$ $\times$ |                            |                  |                        |                 |  |
|----------------------------------------------|----------------------------|------------------|------------------------|-----------------|--|
|                                              | Processes                  | Windows Services | <b>Custom Fields</b>   | <b>VM Files</b> |  |
|                                              | Processors<br>General      | Storage          | Network Adapters       | Applications    |  |
|                                              |                            |                  |                        |                 |  |
|                                              | Processors:                | $\mathbf{1}$     |                        |                 |  |
|                                              | Speed:                     | 2663MHz          |                        |                 |  |
|                                              | Normalized Speed:          |                  | 33.65445               |                 |  |
|                                              | Cores Per Processor:       |                  |                        |                 |  |
|                                              | Manufacturer:              |                  | GenuineIntel           |                 |  |
|                                              | Model:                     |                  | Intel Core 2 Duo E6700 |                 |  |
|                                              | Hyper-Threading Available: |                  | False                  |                 |  |
|                                              | Hyper-Threading Enabled:   | False            |                        |                 |  |
|                                              |                            |                  |                        |                 |  |
|                                              |                            |                  |                        |                 |  |
|                                              |                            |                  |                        |                 |  |
|                                              |                            |                  |                        |                 |  |
|                                              |                            |                  |                        |                 |  |
|                                              |                            |                  |                        |                 |  |
|                                              |                            |                  |                        |                 |  |
|                                              |                            |                  |                        |                 |  |
|                                              |                            |                  |                        |                 |  |
|                                              |                            |                  | 0K                     | Cancel          |  |
|                                              |                            |                  |                        | 'M              |  |

[Properties]ダイアログボックスで使用可能なタブは、表示するサーバのタイプによって 異なります。

## <span id="page-51-0"></span>インベントリの更新

Data Center Explorer でサーバインベントリ情報を更新するには、1 つまたは複数のサーバ を右クリックし、メニューの[*Refresh Inventory*]をクリックします。

Inventory Refresh ジョブがスケジュールされ、Job Explorer で実行されます。

#### <span id="page-52-0"></span>サーバの監視による動的データの収集

- **1** 単一サーバを監視するには、インベントリされたそのサーバを右クリックし、[*Start Monitoring*]をクリックします。 複数のサーバを監視するには、それらのサーバを選択するか、該当の親グループ、 フィルタ、またはサイトを選択して、[*Start Monitoring*]をクリックします。 ジョブが Job Explorer で作成されます。詳細については、28 [ページのセクション](#page-27-0) 2.6 「[Job Explorer](#page-27-0)」を参照してください。
- **2** データが収集されたら、サーバをクリックし、Chart Viewer で対応するチャートを表 示します。少なくとも 5 分間分のデータが収集されると、Chart Viewer ではワーク ロードデータと使用率データを表示できます。

現在 PlateSpin Recon でサーバを監視していない場合でも、以前に収集されたサーバデー タを含むチャートやレポートを表示することはできます。

複数のサーバを監視するには、個々を選択するか、グループ、フィルタ、またはサイトを 使用することによって、これを実現できます。

監視を停止するには、監視されているサーバを右クリックし、[*Stop Monitoring*]を選択 します。確認ダイアログボックスで、承認する場合は[*Yes*]をクリックし、ダイアログ ボックスを閉じて監視を続行する場合は[*No*]をクリックします。

#### <span id="page-52-1"></span>動的データの表示

少なくとも 5 分間分のデータを収集すると、ワークロードデータと使用率データをチャー トで表示できます。「分析」レポートには、少なくとも 1 時間分のデータが必要となりま す。データが不十分な場合、レポートは動的データなしに表示されます。収集されたデー タは、監視されているサーバを選択することによって、チャートで表示できます。

詳細については、97 [ページのセクション](#page-96-0) 5.1「Chart Viewer」および 101 [ページのセク](#page-100-0) ション 5.2「[Report Explorer](#page-100-0)」を参照してください。

#### <span id="page-52-2"></span>ログの表示

ログファイルでは、監視されているサーバに対するデータ収集の状態が反映されます。

ログを検査するには、サーバをクリックして[*Logs*]をクリックし、[*View Logs*]をク リックします。

#### <span id="page-52-3"></span>カスタムのフィールド

PlateSpin Recon でインベントリできないサーバ情報を入力するために、カスタムのフィー ルドを使用できます。これらの非インベントリのフィールドは、プラニングおよび統合に 対する候補を識別しやすくします。情報は、可視テーブル名に格納されます。

カスタムのフィールドは、次のいずれかの方法で指定できます :

- ◆ 54 ページの [「手動によるカスタムフィールドの指定」](#page-53-0)
- 55 ページの [「カスタムフィールドのインポート」](#page-54-0)

### <span id="page-53-0"></span>手動によるカスタムフィールドの指定

複数のサーバに対してカスタムのフィールドを指定するには :

- **1** 1 つまたは複数のサーバを Data Center Explorer で選択します。
- **2** 選択したものを右クリックし、単一サーバの場合は[*Properties*]を選択し、複数の サーバの場合は[*Set Custom fields*]を選択します。

[Properties]ダイアログボックスが表示されます。

- **3**[*Custom Fields*]タブをクリックします。
- **4** 定義およびパラメータを表示するために、フィールドを選択します。

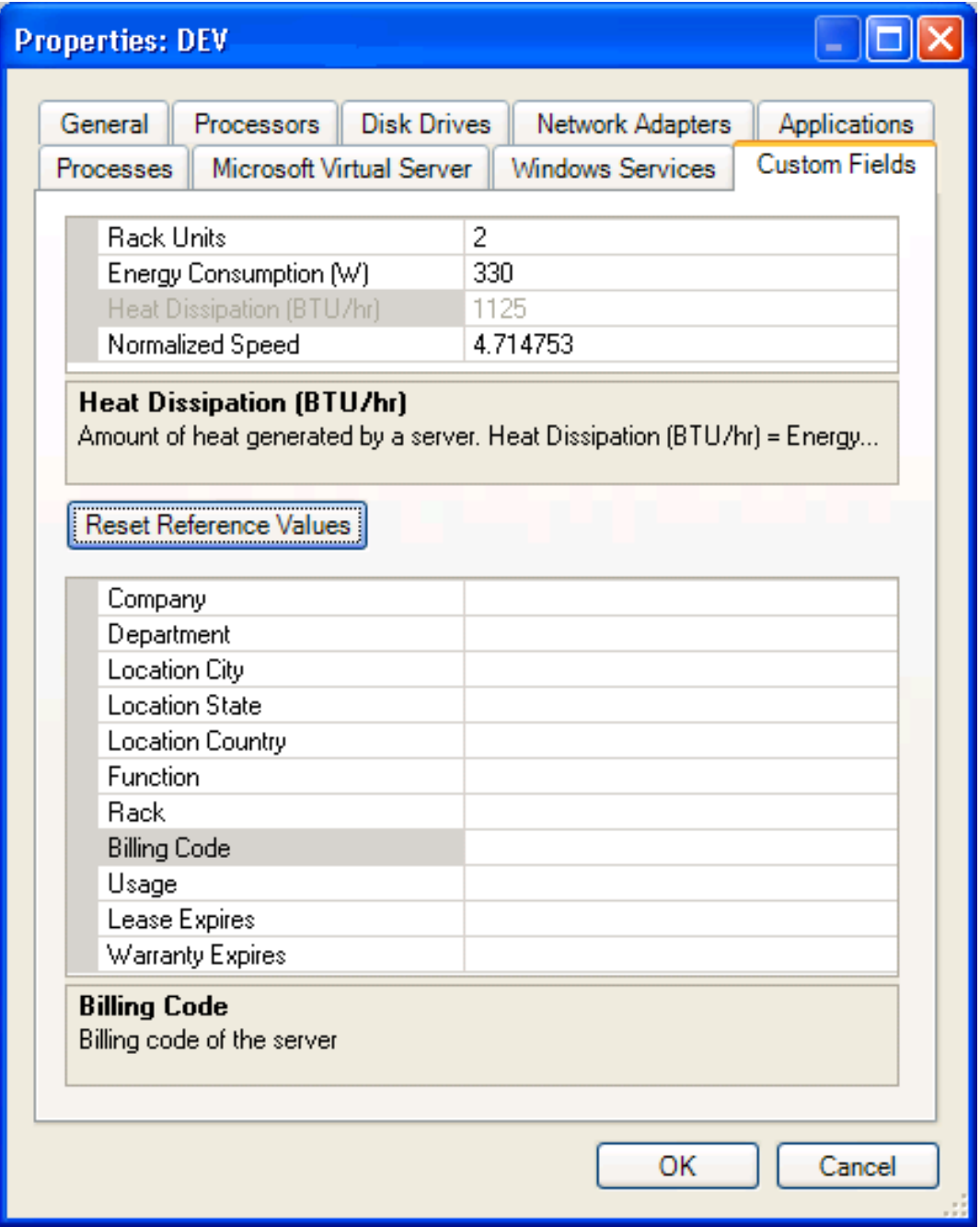

- **5** データが入力されているものも含め、任意のフィールドで情報を入力したり、情報を 選択したりします。
- **6**[*OK*]をクリックします。

必要に応じて[*Reset Reference Values*]をクリックし、すべてのフィールドをデフォルト の値に戻します。

選択したサーバに対して、データベースが更新されます。レポートテンプレートでは、特 定のカスタムフィールドに対してフィルタできます。

### <span id="page-54-0"></span>カスタムフィールドのインポート

PlateSpin Recon を使用すると、ローカルサイトにあるすべてのサーバに対してカスタムの フィールドをインポートできます。

**1** Data Center Explorer で、[*File*]>[*Import Machine Properties*]の順にクリックします。 [Import Machine Properties]ダイアログボックスが表示されます。

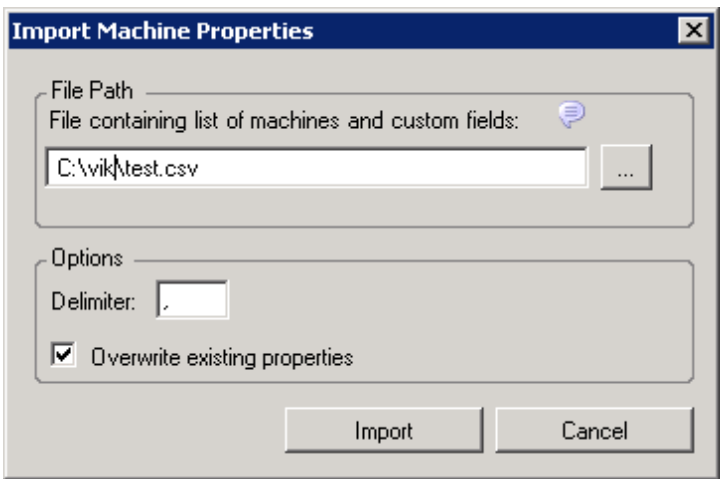

**2** カスタムのフィールドを含む CSV ファイルを見つけるために、パスを入力します ( または、隣にあるブラウズボタンを使用します )。

CSV ファイルを操作する際には、次のガイドラインに従ってください :

- ◆ 最初の行には、コンマ()かどの区切り記号で区切られたカスタムフィールドのラ ベルが含まれていなければなりません。
- 最初の行にある最初のカスタムフィールドのラベルは、Machine でなければなりま せん。残りのフィールドは任意の順序で含めることができます。
- 使用できるカスタムフィールドのラベルは、次のとおりです :
	- Rack Units Normalized Speed Company Department Location City Location State Location Country Function

Rack Billing Code Usage Lease Expires Warranty Expires

- カスタムフィールドのラベル名では、大文字と小文字が区別されます。
- カスタムフィールドに対する値は、最初の行の後で指定する必要があり、カスタ ムフィールドに対応していなければなりません。
- 各行には、マシンに対するカスタムフィールドが含まれていなければなりませ  $\mathcal{L}_{\alpha}$
- ◆ Machine カスタムフィールドに対する値は、IP アドレスまたはマシン名にすること ができます。指定したマシン名は固有でなければなりません。
- ◆ 各行の値は、コンマ(.)などの区切り記号で区切られていなければなりません。

サンプルの CSV ファイルは、次のとおりです :

Machine, Rack Units, Company, Lease Expires, Warranty Expires 1.*x.x.x*,130,Novell,11/25/2009,1/1/2010

- **3** CSV ファイルで使用する区切り記号を指定します。デフォルトでは、これはコンマ (,) です。
- **4** ( 条件付き ) 既存のカスタムフィールドを CSV ファイルに含まれる値で置換する場合 は、[*Overwrite Existing Properties*]オプションを選択します。デフォルトでは、この オプションが選択されています。
- **5** データが入力されているものも含め、任意のフィールドで情報を入力したり、情報を 選択したりします。
- **6**[*Import*]をクリックします。

#### <span id="page-55-0"></span>**sudo** ユーザ資格情報の使用による監視

PlateSpin Recon 3.7.2 では、sudo ユーザ資格情報を使用して、Linux マシン (Xen を使用し た RHEL、SLES、Ubuntu、CentOs、SLES) や Citrix XenServer マシンを監視できます。た だし、AIX マシンや Solaris マシンは、sudo ユーザ資格情報を使用して監視することはで きません。PlateSpin Recon ユーザは、ターゲットマシンでコマンドを実行する許可を持つ 場合にのみ、sudo ユーザ資格情報を使用してマシンを監視することができます。sudo ユーザ資格情報を使用して監視を実行するための許可を付与する方法の詳細については、 227 ページのセクション B.9 「Linux [マシンのインベントリと監視を実行するための](#page-226-0) sudo [環境設定」](#page-226-0)を参照してください。

## **3.3** フィルタの操作

[*Filters*]ノードには、ドメイン、サーバの型とモデル、オペレーティングシステム、状 態、サブネットマスク、仮想マシンサーバ、およびワークグループに基づいて論理グルー プに整理された、インベントリ済みのサーバを一覧表示する追加のノードが含まれます。

フィルタを追加または削除することはできません。また、サーバをフィルタに追加するこ ともできません。

## **3.4** グループの操作

[*Groups*]ノードには、ユーザ定義のサーバコレクションが含まれます。場所、機能、ア プリケーションなどによってサーバを論理的にグループ化するには、グループを使用しま す。グループは、作成、削除、およびネストできます。サーバは複数のグループに属する ことができます。

- 57 [ページのセクション](#page-56-0) 3.4.1「グループの作成」
- 57 ページのセクション 3.4.2[「グループへのサーバのコピー」](#page-56-1)
- 57 ページのセクション 3.4.3 [「グループからのサーバの削除」](#page-56-2)

### <span id="page-56-0"></span>**3.4.1** グループの作成

**1** Data Center Explorer で、[*Groups*]を右クリックし、[*Create Group*]をクリックしま す。

[Create Group]ダイアログボックスが表示されます。

- **2** グループ名を入力します。
- **3**[*OK*]をクリックします。 グループが作成され、そのグループにサーバをコピーすることができます。

### <span id="page-56-1"></span>**3.4.2** グループへのサーバのコピー

- **1** Data Center Explorer で、1 つまたは複数のサーバを選択します。
- **2** 選択したものをクリックし、[*Copy to Group*]をクリックします。
- **3** 表示されるサブメニューで希望のグループをクリックします。

Data Center Explorer では、選択したグループの下にサーバが表示されます。

[*All*]ノード、[*Filtered*]ノード、または[*Sites*]ノードの下からサーバをドラッグし、 既存のグループでドロップすると、そのグループにサーバをコピーできます。

## <span id="page-56-2"></span>**3.4.3** グループからのサーバの削除

- **1** Data Center Explorer で、次のいずれかを実行します :
	- **◆ 削除するサーバを右クリックし、[Delete] をクリックします。**
	- 削除するサーバを選択し、<Delete> キーを押します。

確認ダイアログボックスが表示されます。

- **2** ( オプション ) グループからサーバが削除されると、そのサーバの監視データが完全 に削除されるようにするには、[*Delete <Server> and associated monitoring data from the database*]を選択します。
- **3**[*Delete*]をクリックします。

Data Center Explorer では、グループからサーバが削除されます。

## **3.5** サイトの操作

[*Sites*]ノードには、複数の場所から収集されたデータに関して分析およびレポーティン グを行うために、論理的に整理されたサーバのセットが含まれます。

PlateSpin Recon の各インストールには、 PlateSpin Recon のローカルインスタンスを使用し て操作するマシンが存在する、デフォルトのローカルサイトが含まれます。

ローカルの PlateSpin Recon インスタンスの外部にあるデータを操作することはできます が、その場合、適切なサイトタイプの新しいサイトをまず作成する必要があります。

注 **:** リモートサイトからインポートされたマシンは、データが同期された後にレポートお よびチャートで表示できます。ただし、これらのマシンをインベントリしたり監視したり することはできません。このようなマシンをインベントリまたは監視するには、オリジナ ルのリモートサイトで該当の操作を実行し、マシンを再度インポートしなければなりませ ん。その後、データを再び同期する必要があります。

次の表では、作成できるサイトの異なるタイプが説明されています。

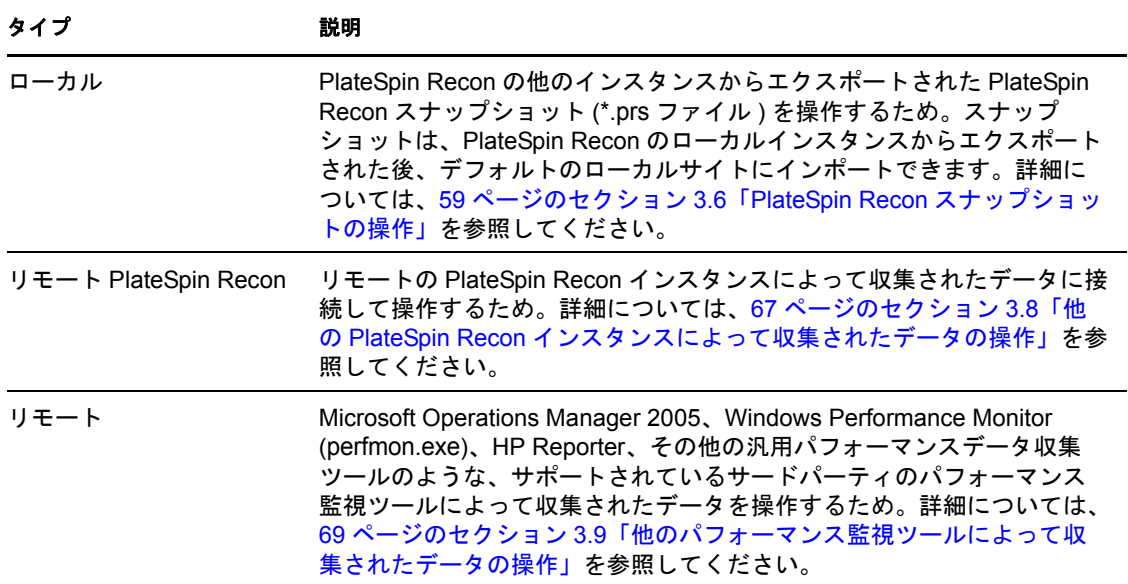

表 *3-4* サイトのタイプ

PlateSpin Recon サイトを使用する場合、PlateSpin Recon サーバをマスタサーバとして指定 し、単一 PlateSpin Recon 環境内ですべての分析タスクとレポーティングタスクを実行で きます。

- 59 [ページのセクション](#page-58-1) 3.5.1「サイトの追加」
- 59 [ページのセクション](#page-58-2) 3.5.2「サイトの削除」
- ◆ 59 [ページのセクション](#page-58-3) 3.5.3「サイトの変更」

### <span id="page-58-1"></span>**3.5.1** サイトの追加

**1** Data Center Explorer で任意の場所を右クリックし、[Sites]>[*Add Site*]の順にク リックします。

[Add Site] ダイアログボックスが表示されます。

- **2** サイトに対して固有の名前を入力します。
- **3**[*Type*]ドロップダウンリストで、[*Local*]が選択されていることを確認します。
- **4** ( オプション ) このサイトに対して説明を入力します。
- **5**[*Run Import Site Snapshot Wizard*]オプションが選択解除されていることを確認しま す。
- **6**[*OK*]をクリックします。

Data Center Explorer では、サイトが作成され、[*Sites*]ノードの下に表示されます。

リモートサイトまたはリモート PlateSpin Recon サイトの追加に関する詳細については、 66 ページのセクション 3.7[「リモートデータの操作」](#page-65-0)を参照してください。

### <span id="page-58-2"></span>**3.5.2** サイトの削除

- **1** Data Center Explorer で、次のいずれかを実行します :
	- **◆ 削除するサイトを右クリックし、「Delete**]をクリックします。
	- 削除するサイトを選択し、<Delete> キーを押します。

[Confirm Delete] ダイアログボックスが表示されます。

**2**[*Yes*]をクリックします。 選択したサイトと関連リソースが、PlateSpin Recon によって Data Center Explorer から 削除されます。

## <span id="page-58-3"></span>**3.5.3** サイトの変更

**1** Data Center Explorer で、変更するサイトを右クリックし、[*Sites*]を選択して[*Edit Site*]をクリックします。

[Edit Site]ダイアログボックスが表示されます。

- **2** 必要な変更を行います。
- **3**[*OK*]をクリックします。

## <span id="page-58-0"></span>**3.6 PlateSpin Recon** スナップショットの操作

PlateSpin Recon スナップショット (\*.prs ファイル ) には、 PlateSpin Recon の他のインスタン スからエクスポートされた、またはバックアップとしての現インスタンスからの、マシ ン、レイター、レポートテンプレート、生成されたレポート、プロジェクト、シナリオ、 およびサーバテンプレートに関するデータが含まれます。

PlateSpin Recon の以前のバージョンからエクスポートされたスナップショットをインポー トすることもできます。この場合、データが PlateSpin Recon へ取り込まれる前に、ス ナップショットアップグレードが実行されます。考慮事項は、次のとおりです :

- 大きいスナップショットをインポートする場合(例: エクスポート前にスナップショッ トが圧縮されていた場合 )、古いスナップショットのサイズの 2 ~ 5 倍のディスク容 量を必要とします。
- ◆ PlateSpin Recon 3.0 以降からエクスポートされたスナップショットは、サポートされ ます。
- ◆ PlateSpin Recon 3.1 からのスナップショットは、スナップショットのエクスポート前に すべてのホットフィックスが PlateSpin Recon に適用されていた場合にのみサポート されます。
- Citrix XenServer のスナップショットのエクスポートは、サポートされません。

スナップショットは、デフォルトのローカルサイトまたは新しいローカルサイトへイン ポートできます。

- 60 ページのセクション 3.6.1「PlateSpin Recon [スナップショットのエクスポート」](#page-59-0)
- 64 ページのセクション 3.6.2「PlateSpin Recon [スナップショットのインポート」](#page-63-0)

## <span id="page-59-0"></span>**3.6.1 PlateSpin Recon** スナップショットのエクスポート

**1** Data Center Explorer で右クリックし、[*Sites*]を選択して[*Export Snapshot*]をクリッ クします。

Export Site Snapshot Wizard が表示されます。

**2** スナップショットに含めるエクスポートオブジェクトを、該当するオブジェクトの隣 にあるチェックボックスをクリックすることによって選択します。

注 **:** Citrix XenServer オブジェクトのエクスポートを選択することはできますが、ス ナップショットには含まれません。これは、Citrix XenServer のスナップショットの エクスポートはサポートされていないためです。

レポートテンプレートがスナップショットに含まれると、その生成されたレポートも 含まれます。同様に、プロジェクトがスナップショットに含まれる場合、そのシナリ オも含めることができます。

**3**[*Next*]をクリックします。

スナップショットの一部として *Machines* をエクスポートすることを選択した場合は、 [ステップ](#page-59-1) 4 に進みます。それ以外の場合は[、ステップ](#page-61-0) 6 に進みます。

<span id="page-59-1"></span>**4**[Step 1b]ダイアログボックスで、エクスポートするデータに対してサマリオプショ ン ( データ範囲タイムフレーム、ログまたは資格情報を含めるかどうかなど ) を選択 します。

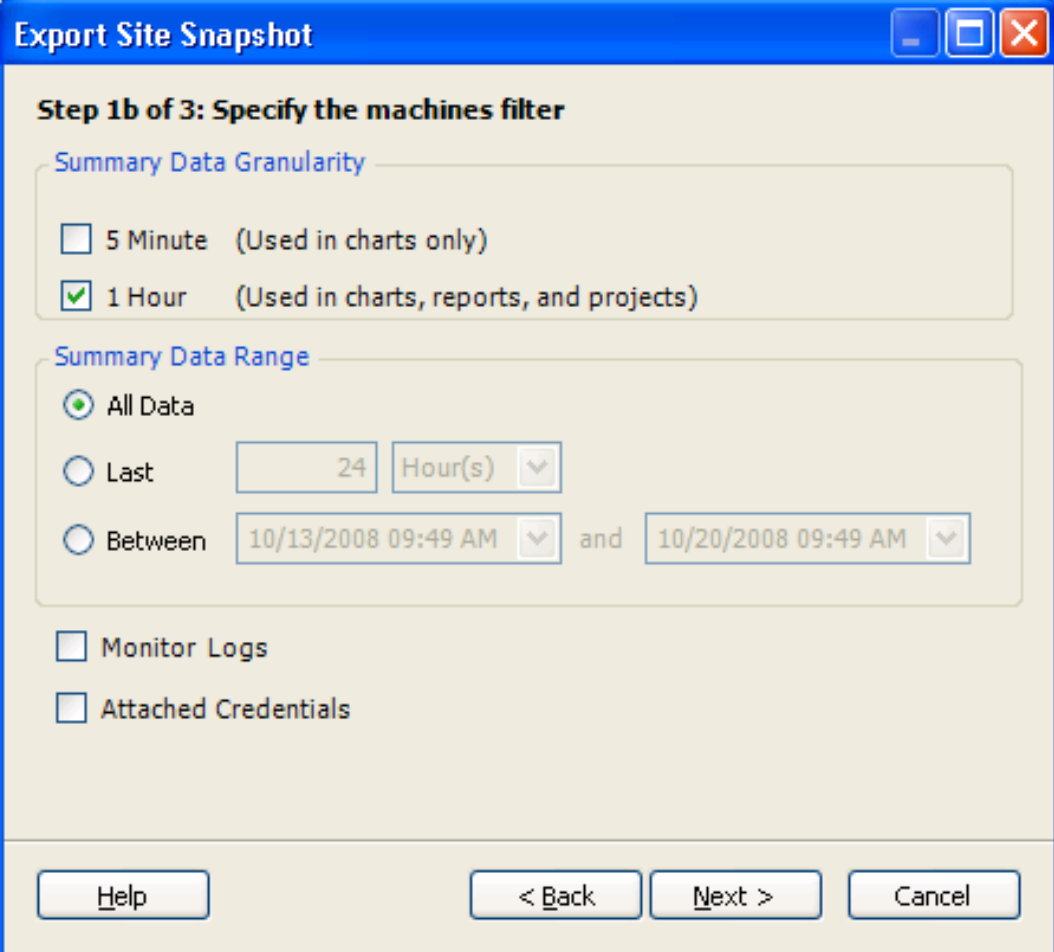

**5**[*Next*]をクリックします。

[Step 2] ダイアログボックスが表示されます。

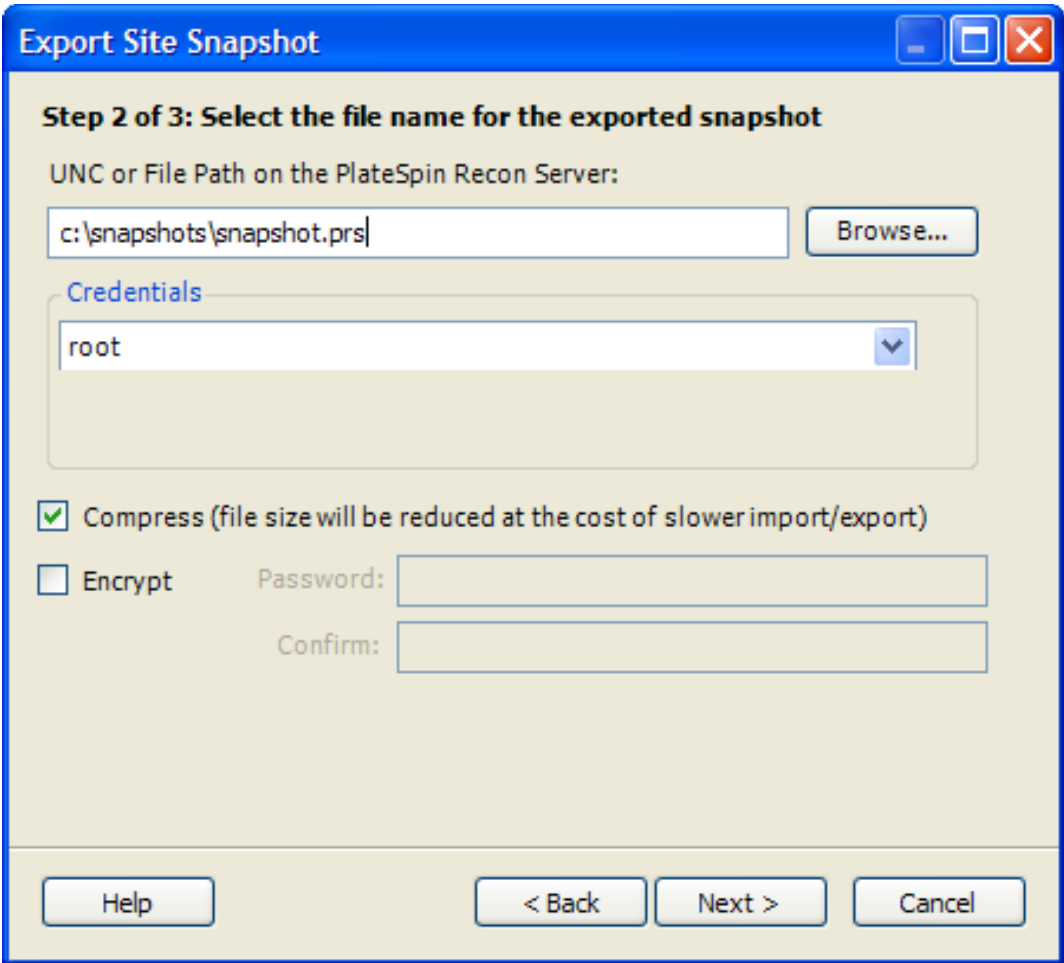

- <span id="page-61-0"></span>**6** エクスポートされるスナップショットに対してファイル名を指定します :
	- **6a** スナップショットを保存する場所を示す UNC (\\<server>\<path>\<filename>) または ファイルパス (*drive:*\*directory*\*filename*) を指定します。[*Browse*]をクリックするこ とにより、場所をブラウズして選択することもできます。
	- **6b** エクスポートされたスナップショットを保存する場所にアクセスするために、適 切な資格情報を選択または作成します。この場所に対しては、書き込み許可が必 要です。
	- **6c** ファイルを圧縮するかどうかを指定します。
	- **6d** ファイルを暗号化するかどうかを指定します。暗号化されるスナップショット ファイルに対しては、暗号化解除のためのパスワードを指定して確認します。
- **7**[*Next*]をクリックします。

[Step 3] ダイアログボックスが表示されます。

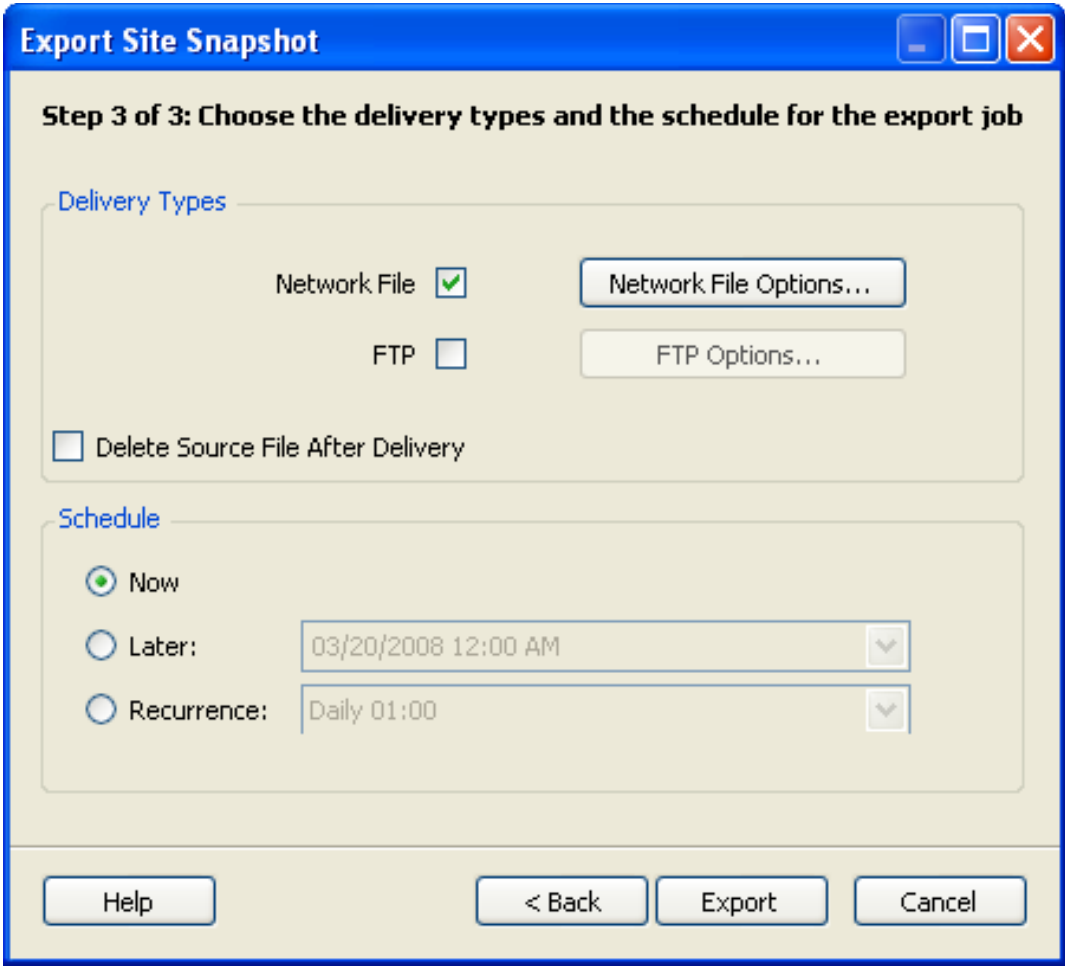

- **8** スナップショットの配信タイプと配信スケジュールを設定します。
	- **8a** スナップショットをエクスポート後にネットワークまたは FTP 上の場所へ配信 する場合は、該当の配信タイプを選択します。配信方法オプションを設定するに は、選択した配信方法の隣にある該当のオプションボタンをクリックします。配 信の環境設定について不確かな場合は、システム管理者に尋ねてください。

ファイルパスへは PlateSpin Recon サーバがアクセスできる必要があります。

- **8b** ( オプション ) スナップショットを配信後に削除する場合は、[*Delete Source File After Delivery*]チェックボックスを選択します。
- **8c** スナップショットが配信されるスケジュールを設定します。
	- スナップショットを直ちに配信するには、[*Now*]を選択します。
	- スナップショットを後で配信するには、次のいずれかのスケジュールを選択 します:
		- ◆ 229 [ページの](#page-228-0) 「[Later] |
		- ◆ 229 ページの 「[[Recurrence](#page-228-1)]」
- **9**[*Export*]をクリックします。

データスナップを PlateSpin Recon の別のインスタンスにインポートすることができ ます。

## <span id="page-63-0"></span>**3.6.2 PlateSpin Recon** スナップショットのインポート

- **1** 必要なスナップショットのインポート先となるローカルサイトのタイプ ( デフォルト のローカルサイトまたは新しいローカルサイト)を決定します。新しいローカルサイ トにインポートするには、スナップショットをインポートする前にそのサイトを作成 する必要があります。
- **2** Data Center Explorer で、ターゲットローカルサイトを右クリックし、[*Sites*]を選択 して[*Import Snapshot*]をクリックします。

または

Data Center Explorer で右クリックし、[*Sites*]を選択して[*Import Snapshot*]をクリッ クします。

Import Site Snapshot Wizard が表示されます。

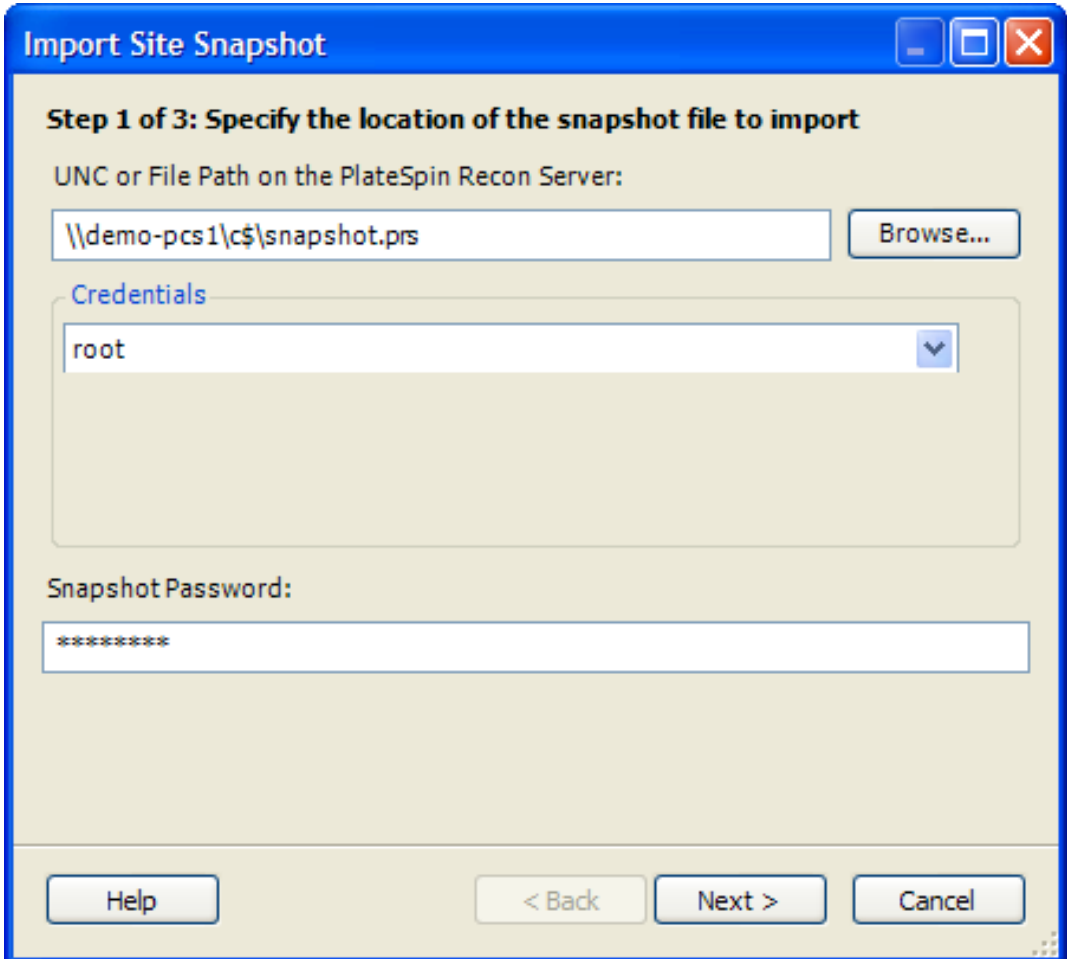

- **3**[Step 1]ダイアログボックスで、次のように設定を行います :
	- **3a** インポートするスナップショットの UNC またはローカルファイルパスを指定す るか、または[*Browse*]をクリックしてブラウズし選択します。
	- **3b** その場所にアクセスするために必要な資格情報を選択または追加します。
	- **3c** エクスポート時にファイルが暗号化されていた場合、スナップショットパスワー ドを入力して暗号化解除します。

**4**[*Next*]をクリックします。

[Step 2] ダイアログボックスが表示されます。

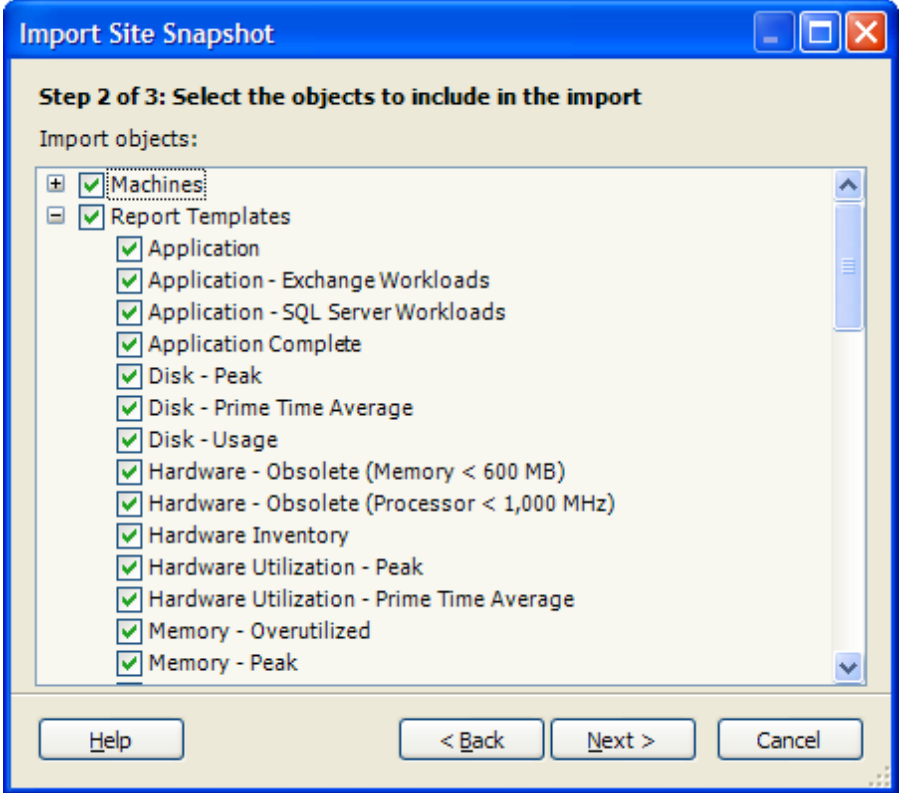

- **5** インポートするオブジェクトの隣にあるチェックボックスを選択します。
- **6**[*Next*]をクリックします。

インポートされるオブジェクトに監視データを持つマシンが含まれる場合に、[Step 2b] ダイアログボックスが表示されます。それ以外の場合は[、ステップ](#page-65-1)9に進みま す。

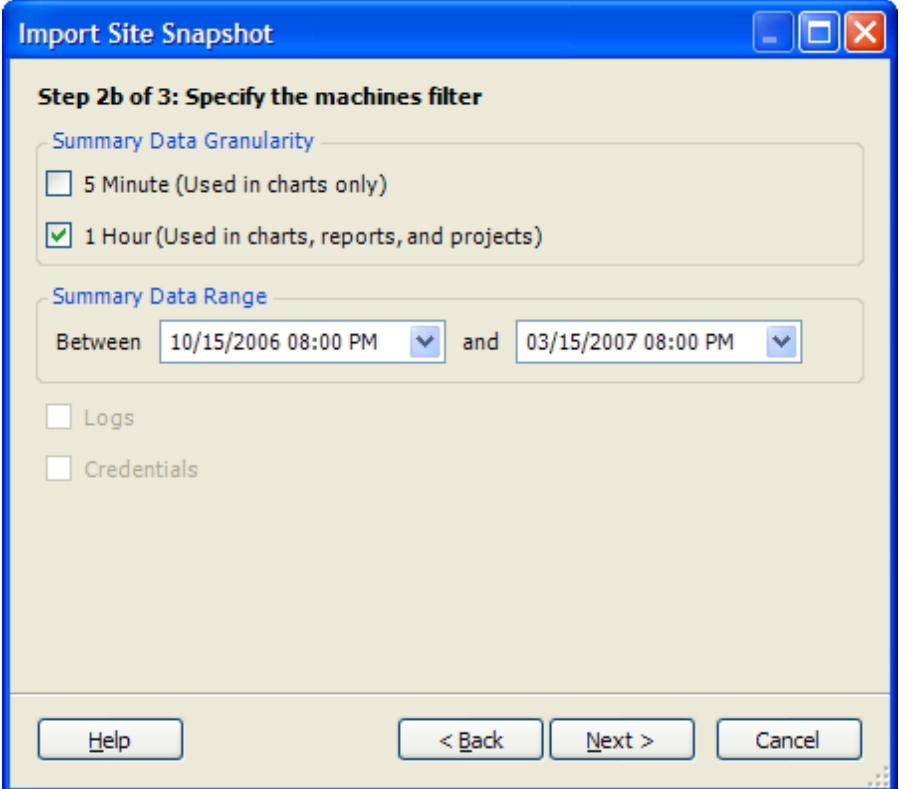

- **7** マシンフィルタに対してデータのオプションを指定します。
- **8**[*Next*]をクリックします。

[Step 3] ダイアログボックスが表示されます。

- <span id="page-65-1"></span>**9**[*Import to Site*]ドロップダウンリストで、必要なスナップショットのインポート先と なるターゲットサイトを選択します。
- **10**[*Import*]をクリックします。

Data Center Explorer では、データがインポートされ、[*Sites*]ノードの下で操作でき ます。

# <span id="page-65-0"></span>**3.7** リモートデータの操作

PlateSpin Recon のローカルインスタンスの外部にあるパフォーマンス監視データとリソー ス使用率データを操作すると、情報のソースにかかわらず、PlateSpin Recon の容量プラニ ング、分析、レポーティング、およびチャージバックの機能を活用できます。データは、 1回限りまたは繰り返してインポートできます。

# <span id="page-66-0"></span>**3.8** 他の **PlateSpin Recon** インスタンスによって収 集されたデータの操作

複数の PlateSpin Recon インスタンスによって監視とデータ収集が処理されるセットアッ プなどにおいては、PlateSpin Recon の他のインスタンスによって収集されたパフォーマン スデータと使用率データを、中央の PlateSpin Recon インスタンスとして機能しているも のと使用することにより、レポートを生成したり、統合プランを開発したりすることがで きます。

注 **:** リモートサイトからインポートされたマシンは、データが同期された後にレポートお よびチャートで表示できます。ただし、これらのマシンをインベントリしたり監視したり することはできません。このようなマシンをインベントリまたは監視するには、オリジナ ルのリモートサイトで該当の操作を実行し、マシンを再度インポートしなければなりませ ん。その後、データを再び同期する必要があります。

PlateSpin Recon の別のインスタンスによって収集されたデータを操作するには :

- <span id="page-66-1"></span>**1** リモート PlateSpin Recon インスタンスに接続するために、新しいリモート PlateSpin Recon サイトを作成します :
	- **1a** Data Center Explorer で右クリックし、[*Sites*]を選択して[*Add Site*]をクリック します。

[Add Site]ダイアログボックスが表示されます。

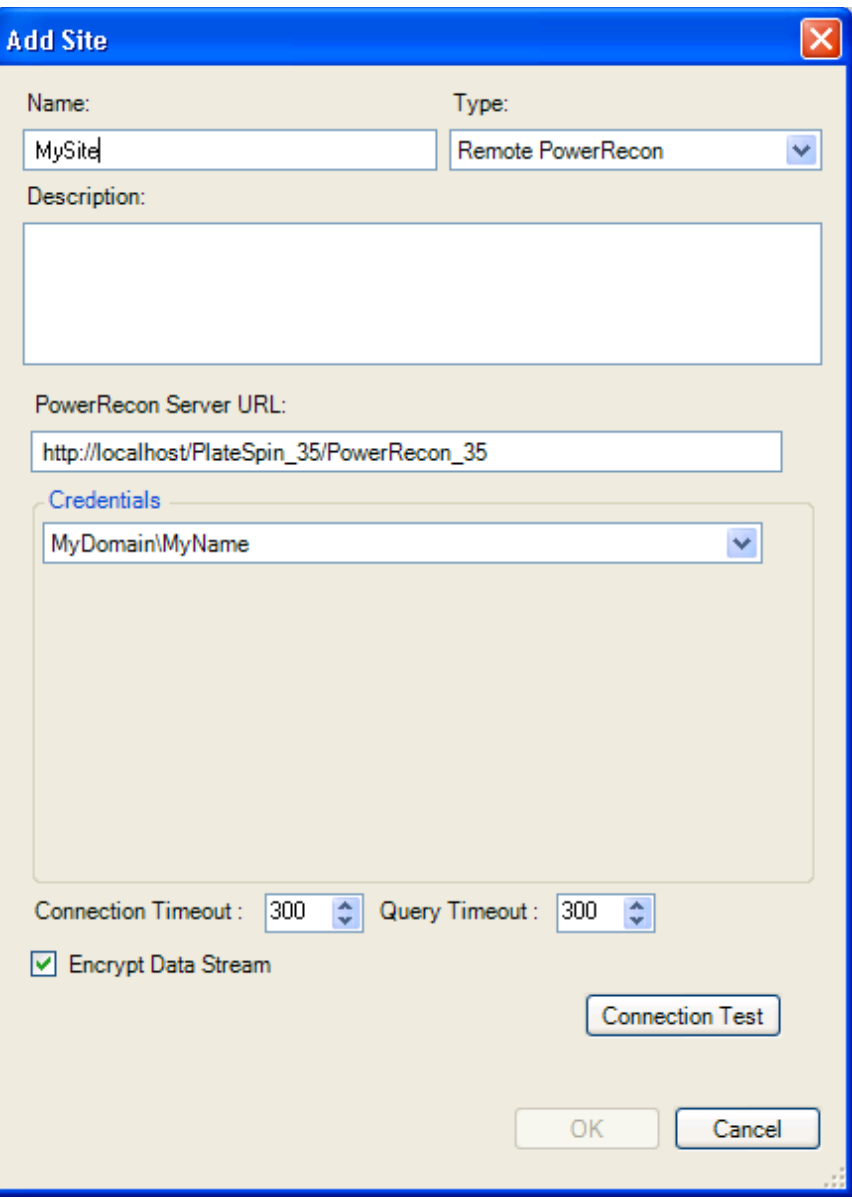

- **1b**[*Remote PlateSpin Recon*]を新しいサイトタイプとして選択し、名前やオプショ ンの説明を含め、新しいサイトに対して必要な基本のパラメータを指定します。
- **1c** PlateSpin Recon サーバの URL を、次の形式で指定します :

```
http://hostname_or_IP_address_of_the_ Recon_ Server[:port]/
platespin_372/recon_372
```
例 : http://10.0.0.0/platespin\_372/recon\_372

- **1d**[*Credentials*]ドロップダウンリストで、適切な資格情報を選択するか、または [*<New Credential>*]を選択して資格情報を追加します。
- **1e** データストリームが暗号化されるようにするには、[*Encrypt Data Stream*]チェッ クボックスが選択されていることを確認します。
- **1f** ( オプション ) リモートサーバとのコネクティビティを確認するには、 [*Connection Test*]をクリックします。

**1g**[*OK*]をクリックします。

Data Center Explorer では、新しいサイトが[*Sites*]ノードに追加されます。

- **2** [ステップ](#page-66-1) 1 で作成したリモート PlateSpin Recon サイトを右クリックし、[*Sites*]を選 択して[*Import Machines*]をクリックします。マシンノードがサイトに追加されま す。
- **3** リモート PlateSpin Recon サイトを再度右クリックし、[*Sites*]を選択して [*Synchronize Data*]をクリックします。

## <span id="page-68-0"></span>**3.9** 他のパフォーマンス監視ツールによって収集さ れたデータの操作

Microsoft Operations Manager (MOM) 2005、Microsoft Windows Performance Monitor (perfmon.exe)、HP Reporter のような、他のパフォーマンス監視ソフトウェアによって収集 されたパフォーマンスデータと使用率データは、インポートして操作することができま す。また、PlateSpin Recon の「Performance Data Import」機能を使用することもできます。

注 **:** 他のパフォーマンス監視ツールからインポートされたマシンは、データが同期された 後にレポートおよびチャートで表示できます。ただし、これらのマシンをインベントリし たり監視したりすることはできません。このようなマシンをインベントリまたは監視する には、オリジナルのリモートサイトで該当の操作を実行し、マシンを再度インポートしな ければなりません。その後、データを再び同期する必要があります。

PlateSpin Recon では、選択したコネクタがどのようにデータを収集して集計するかにかか わらず、5 分間隔および 60 分間隔で収集されたデータの集計をサポートします。 PlateSpin Recon の要件に基づくと、コネクタでは、60 分以内の間隔でデータを収集して集計する 必要があります。使用率データの対象が 1 カ月を超える期間であるシステムに対しては特 に、60 分の間隔で収集および集計されたコネクタデータをインポートすることが推奨さ れます。

信頼性の高い統合プランが PlateSpin Recon によって生成されるようにするには、 PlateSpin Recon へインポートする前に 1 ~ 3 カ月分の期間に対して使用率データを収集することが 推奨されます。

サードパーティのソフトウェアによって収集されたデータを操作可能にするには、次の操 作を実行する必要があります :

- 適切なタイプの新しいリモートサイトを作成し、適切なコネクタを選択します。
- リモートマシンをインベントリします。
- ◆ 新しいサイトのデータを、リモート監視ツールによって生成されたものと同期しま す。
- 69 ページのセクション 3.9.1[「必須パフォーマンスカウンタ」](#page-68-1)

### <span id="page-68-1"></span>**3.9.1** 必須パフォーマンスカウンタ

必要なパフォーマンスデータと使用率データが、必須カテゴリの PlateSpin Recon カウン タに対して実際に収集されることを確認する必要があります。

#### 表 *3-5* 必須の *PlateSpin Recon* カウンタ

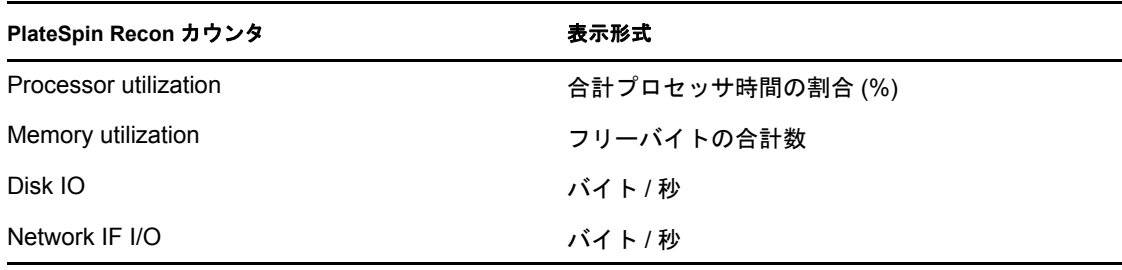

注 **:** NetWare マシンでは、完全な統合に対して収集される 2 つのカウンタ (CPU および Disk) のみが必要となります。詳細については、15 [ページのセクション](#page-14-0) 1.3「サポートさ [れているプラットフォーム」](#page-14-0)を参照してください。

必要に応じて PlateSpin Recon では、サードパーティのパフォーマンスデータと使用率 データを必須 PlateSpin Recon 形式に変換するためのメカニズムを提供します。

- ◆ 70 ページの 「[Microsoft Operations Manager \(MOM\) 2005](#page-69-0) データの操作」
- ◆ 72ページの「Windows PerfMon [カウンタログの操作」](#page-71-0)

### <span id="page-69-0"></span>**Microsoft Operations Manager (MOM) 2005** データの操作

- **1** PlateSpin Management Pack for MOM 2005 ( ナレッジベースの記事 [Q20903](http://support.platespin.com/kb2/article.aspx?id=20903) (http:// support.platespin.com/kb2/article.aspx?id=20903) を参照 ) をダウンロードしてインス トールし、MOM を使用してデータを収集します。
- **2** MOM へ接続するために、新しいリモートサイトを作成します :
	- **2a** Data Center Explorer で右クリックし、[*Sites*]を選択して[*Add Site*]をクリック します。

[Add Site] ダイアログボックスが表示されます。

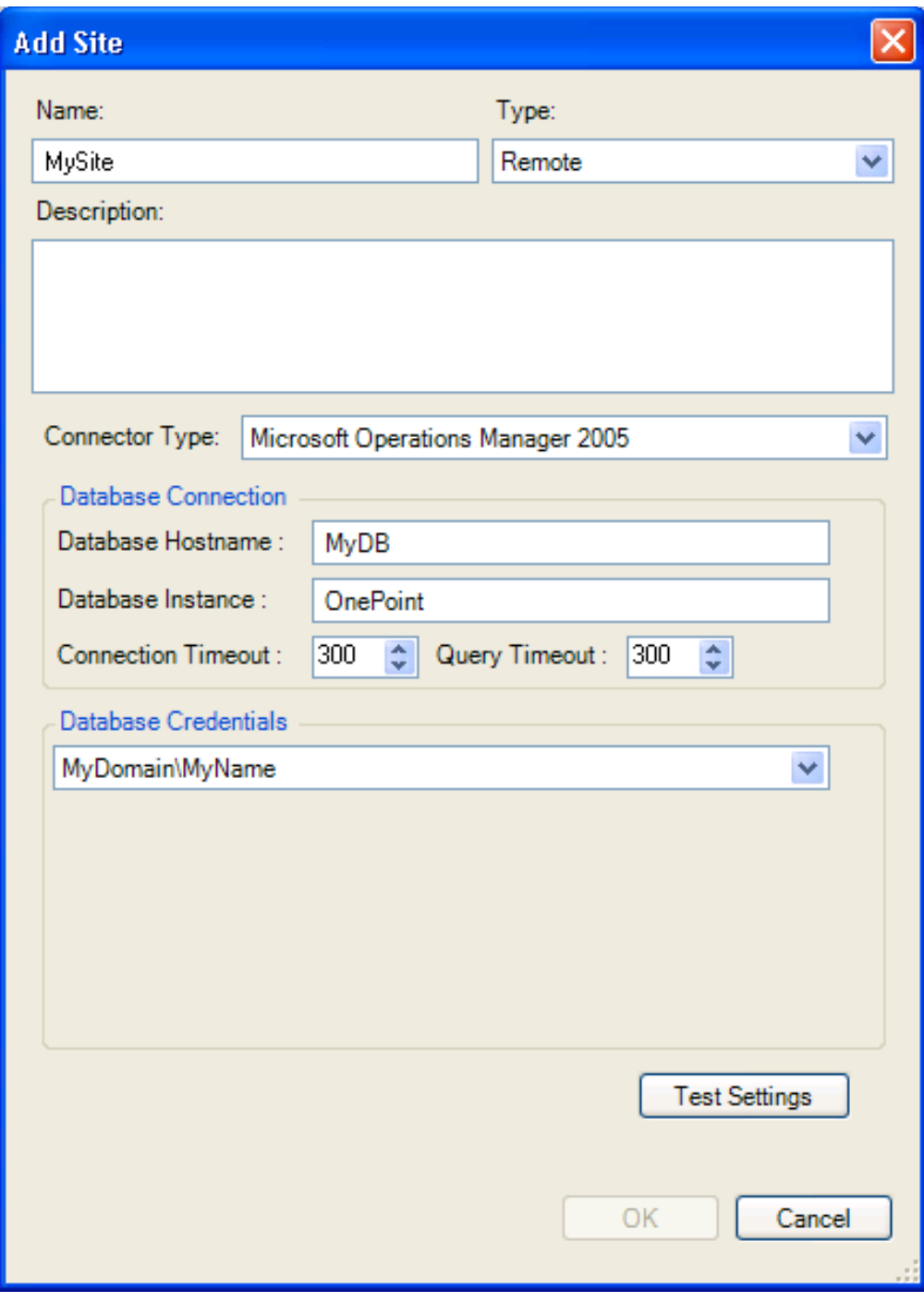

- **2b**[*Remote*]を新しいサイトのタイプとして選択し、名前やオプションの説明を含 め、新しいサイトに対して必要な基本のパラメータを指定します。
- **2c**[*Connector Type*]ドロップダウンリストで、[*Microsoft Operations Manager 2005*] を選択します。
- **2d** リモートサーバに対してデータベースホスト名を入力します。データベースイン スタンスは、デフォルトで「*OnePoint*」に設定されていますが、使用中の Microsoft Operation Manager 2005 データベースインスタンスを反映するよう変更 しなければなりません。
- **2e** 適切な資格情報を選択するか、または[*<New Credential>*]を選択して新しい資 格情報を追加します。
- **2f** ( オプション ) リモートデータベースとのコネクティビティを確認するには、 [ *Test Settings*]をクリックします。
- **2g**[*OK*]をクリックします。

Data Center Explorer では、新しいサイトが[*Sites*]ノードに追加されます。

- **3** マシンをインベントリします :
	- **3a** Data Center Explorer で、リモートサイトを右クリックし、[*Sites*]を選択して [*Inventory Machines*]をクリックします。

[Inventory Machines]ダイアログボックスが表示されます。

- **3b** インベントリするマシンの隣にあるチェックボックスを選択し、必要なインベン トリパラメータを指定したら、[OK]をクリックします。
- **4** サイトデータを同期します :
	- **4a** Data Center Explorer で、必要なサイトを右クリックし、[*Sites*]を選択して [Synchronize Data]をクリックします。
	- **4b** 必要なマシンの隣にあるチェックボックスを選択します。サイト内のマシンをす べて選択するには、サイトの隣にあるチェックボックスを選択します。
	- **4c** 必要なデータ範囲オプション、スケジューリングオプション、および繰り返しオ プションを選択します。
	- **4d**[*OK*]をクリックします。

### <span id="page-71-0"></span>**Windows PerfMon** カウンタログの操作

- **1** Windows Performance Monitor (perfmon.exe) を設定し、PlateSpin Recon が必要とするカウ ンタデータを収集します。69 ページのセクション 3.9.1[「必須パフォーマンスカウン](#page-68-1) [タ」](#page-68-1)を参照してください。
- **2** CSV ファイルにデータをエクスポートします。詳細については、該当の Windows ド キュメントを参照してください。
- **3** Windows Performance Monitor ログを操作するために、新しいリモートサイトを作成し ます :
	- **3a** Data Center Explorer で右クリックし、[*Sites*]を選択して[*Add Site*]をクリック します。

[Add Site] ダイアログボックスが表示されます。
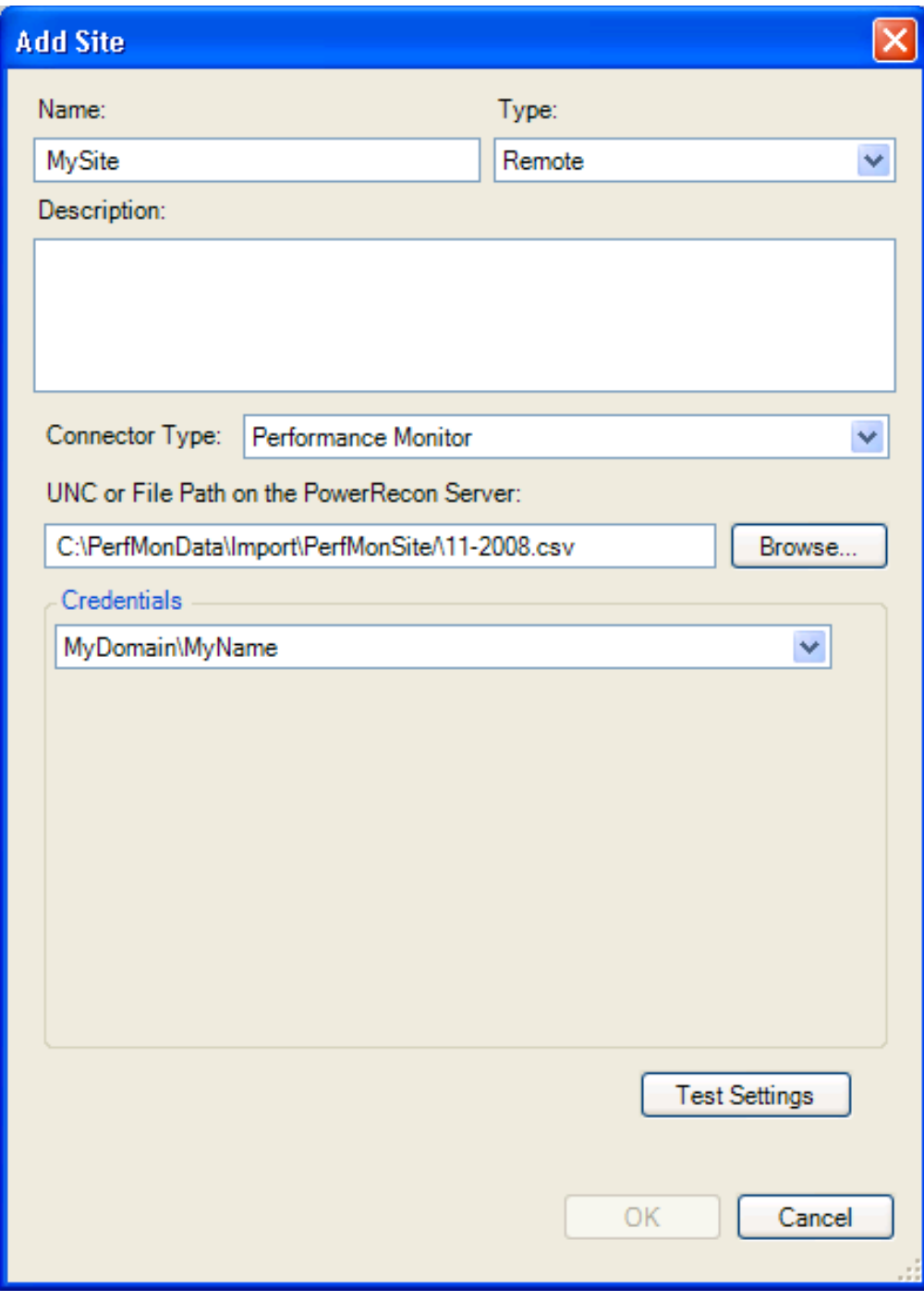

- **3b**[*Remote*]を新しいサイトのタイプとして選択し、名前やオプションの説明を含 め、新しいサイトに対して必要な基本のパラメータを指定します。
- **3c**[*Connector Type*]ドロップダウンリストで、[*Performance Monitor*]を選択しま す。
- **3d** Performance Monitor からエクスポートされたデータを含む CSV ファイルへのパ スを入力します (または、ブラウズして選択します)。
- **3e** 必要な資格情報を選択するか、または[*<New Credential>*]を選択して新しい資 格情報を追加します。
- **3f** ( オプション ) UNC またはローカルファイルパスのアクセスを確認するには、 [*Test Settings*]をクリックします。
- **3g**[*OK*]をクリックします。

Data Center Explorer では、新しいサイトが[*Sites*]ノードに追加されます。

- **4** マシンをインベントリします :
	- **4a** Data Center Explorer で、リモートサイトを右クリックし、[*Sites*]を選択して [*Add Site*]をクリックします。

[Inventory Machines]ダイアログボックスが表示されます。

- **4b** インベントリするマシンの隣にあるチェックボックスを選択し、必要なインベン トリパラメータを指定したら、[OK]をクリックします。
- **5** サイトデータを同期します :
	- **5a** Data Center Explorer で、必要なサイトを右クリックし、[*Sites*]を選択して [*Synchronize Data*]をクリックします。
	- **5b** 必要なマシンの隣にあるチェックボックスを選択します。サイト内のマシンをす べて選択するには、サイトの隣にあるチェックボックスを選択します。
	- **5c** 必要なデータ範囲オプション、スケジューリングオプション、および繰り返しオ プションを選択します。
	- **5d**[*OK*]をクリックします。

# **3.10 PlateSpin Recon** での **HP Reporter** データの 使用

PlateSpin Recon には、専用の HP Reporter コネクタがあります。これによって、PlateSpin Recon では HP Reporter 3.8 データベースに接続し、チャート、レポート、および統合プラ ニングに対してパフォーマンスデータとリソース使用率データをインポートすることがで きます。

PlateSpin Recon のチャートとレポートを生成するには、どの HP Reporter 収集データでも 使用できます。ただし、統合プラニングに対しては、特定の PlateSpin Recon カウンタに よって収集されたデータに相関する特定の使用率データを収集するように、Reporter を設 定する必要があります。詳細については、69 [ページのセクション](#page-68-0) 3.9.1「必須パフォーマ [ンスカウンタ」を](#page-68-0)参照してください。

HP Reporter は、PlateSpin Recon と完全に同じ形式ではデータを収集しないため、Reporter 収集メトリックスからのデータを PlateSpin Recon カウンタに変換する適切な式を指定す る必要があります。

- ◆ 75 ページのセクション 3.10.1[「メトリックスをカウンタに変換するための式の使用」](#page-74-0)
- 75 [ページのセクション](#page-74-1) 3.10.2 「式の例」
- ◆ 76[ページのセクション](#page-75-0) 3.10.3 「HP Reporter データの操作」

HP Reporter のデータ収集 / 集計間隔は、HP Reporter メトリックリストの作成中に指定さ れます。

# <span id="page-74-0"></span>**3.10.1** メトリックスをカウンタに変換するための式の使用

式を使用すると、次の情報を PlateSpin Recon の HP Reporter コネクタに提供できます :

- PlateSpin Recon が必要とするメトリックスを含む Reporter メトリックリスト
- Reporter によって使用される単位から、PlateSpin Recon で必要とされる単位に、デー タを変換する方法

有効な HP Reporter コネクタ式は、必要な HP Reporter メトリックリストの名前、ドット (.) 文字、およびメトリックを PlateSpin Recon カウンタに変換する算術式で順に構成され ます。算術式には、Reporter の収集されたメトリックス、数値定数、および算術演算子の いずれも含めることができます。

注 **:** 異なる式では異なるメトリックリストを使用できますが、1 つの式では、同じメト リックリストによって収集されたメトリックスしか使用できません。

たとえば、PlateSpin Recon では、オペレーティングシステムに対して使用可能なフリーバ イト数で表示されたメモリ使用率データを必要としますが、Reporter では、同じデータを 次の2つの異なるメトリックスを使用して収集します:

- ◆ 使用されたメモリの割合 (GBL\_MEM\_UTIL)
- ◆ ギガバイトでのメモリの合計サイズ (GBL\_MEM\_PHYS)

この場合、収集されたメトリックデータを PlateSpin Recon カウンタ形式に変換するのに 適した形式は、次のようになります:

GBL\_MEM\_PHYS\*(100-GBL\_MEM\_UTIL))\*1024\*1024\*1024/100

#### <span id="page-74-1"></span>**3.10.2** 式の例

CODA エージェントを使用して収集できる HP Reporter メトリックスの例と、対応する変 換式は、次のとおりです。統合プラニングを行うには、4 つのカウンタすべてに対する データが PlateSpin Recon で必要となることに注意してください。HP Reporter では複数の 異なるエージェントを使用してメトリックデータを収集でき、また異なる HP Reporter メ トリックスを使用して同じ PlateSpin Recon カウンタを計算することもできるため、この リストは完全ではなく、例としてのみ提供されています。

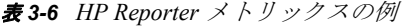

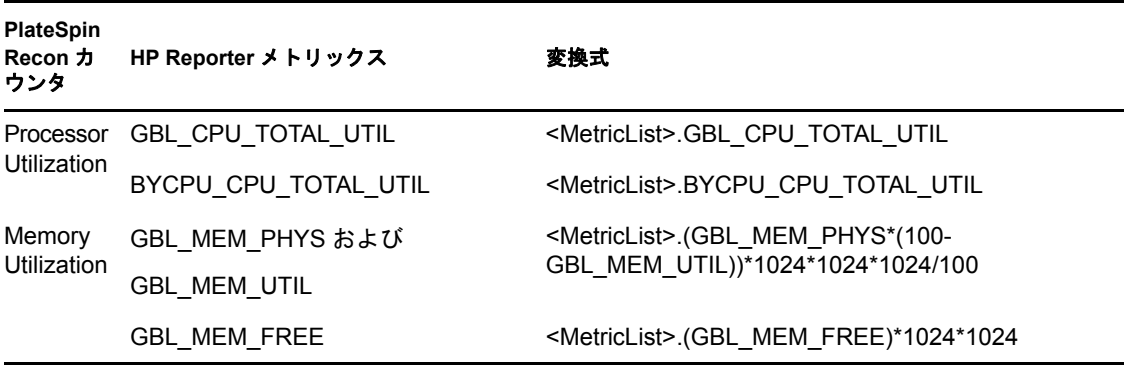

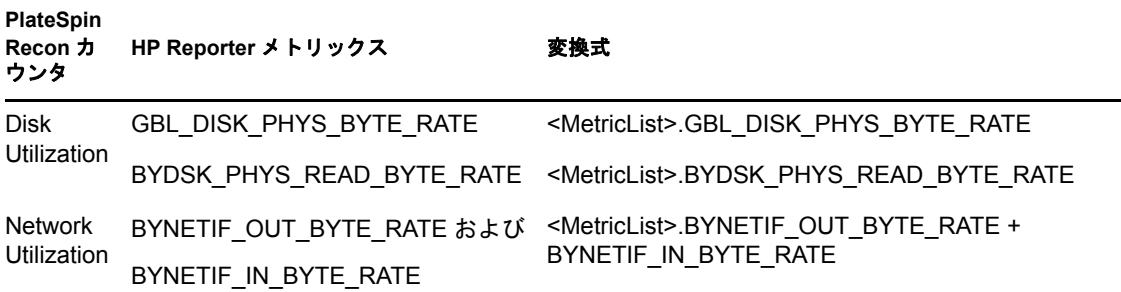

特定の HP Reporter メトリックスおよび PlateSpin Recon カウンタに対するデータは、各デ バイスインスタンスに対して個別に収集されます。たとえば、 BYCPU\_CPU\_TOTAL\_UTIL メトリックは、システムの各 CPU に対して異なる使用率の値 を提供します。異なるデバイスインスタンスを区別するには、HP Reporter メトリックリ ストを設定する際に、デバイス識別文字列を持つメトリックをリストに含めてください。

デバイスインスタンス名が含まれているため、PlateSpin Recon の HP Reporter コネクタで は次のメトリックスを識別します:

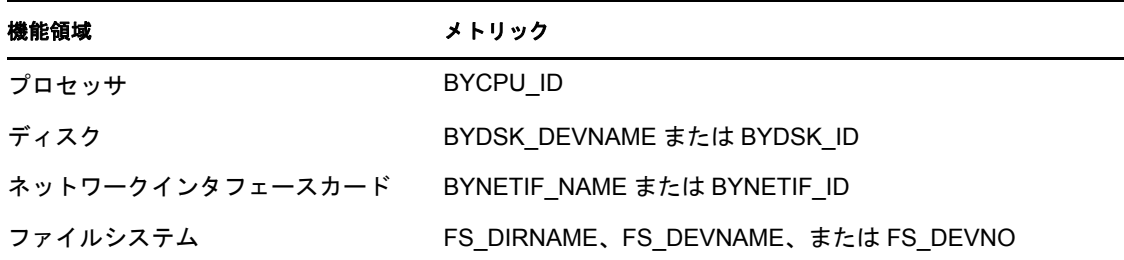

表 *3-7 PlateSpin Recon HP Reporter* メトリックス

## <span id="page-75-0"></span>**3.10.3 HP Reporter** データの操作

- **1** 必要なパフォーマンス測定カテゴリと使用率測定カテゴリのデータを収集するよう、 HP Reporter を設定します。詳細については、69 [ページのセクション](#page-68-0) 3.9.1「必須パ [フォーマンスカウンタ」](#page-68-0)を参照してください。
- **2** ( 条件付き ) Oracle で HP Reporter を使用している場合は、Oracle クライアントソフト ウェアを PlateSpin Recon サーバホストにインストールします。詳細については、該 当の Oracle ドキュメントを参照してください。
- <span id="page-75-1"></span>**3** HP Reporter データベースへ接続するために、新しいリモートサイトを作成します :
	- **3a** Data Center Explorer で右クリックし、[*Sites*]を選択して[*Add Site*]をクリック します。

[Add Site]ダイアログボックスが表示されます。

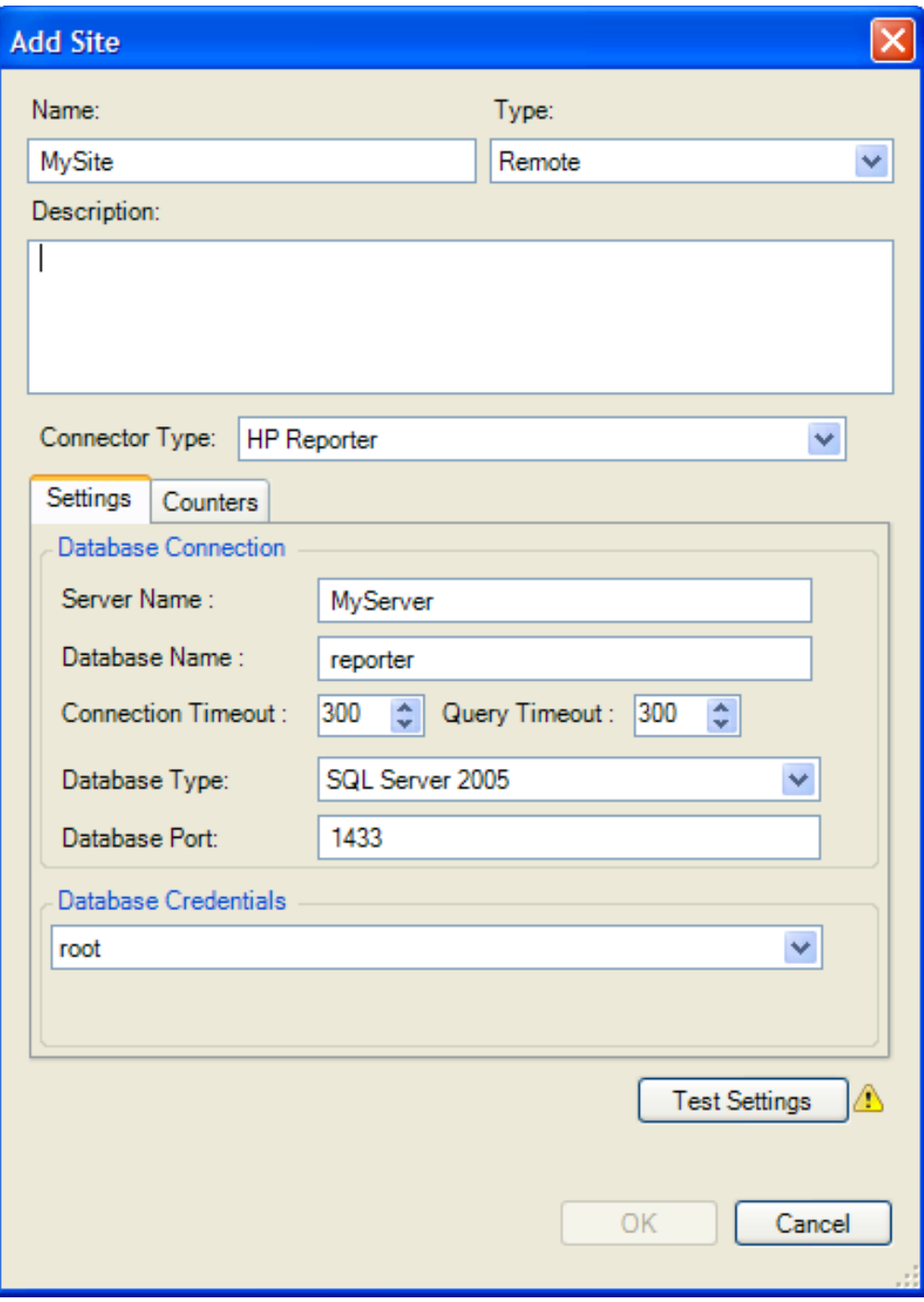

- **3b** 名前を指定し、オプションで説明も指定します。
- **3c**[*Type*]ドロップダウンリストで、[*Remote*]を選択します。
- **3d**[*Connector Type*]ドロップダウンリストで、[*HP Reporter*]を選択します。 HP Reporter 関連の*設定*フィールドとカウンタフィールドが表示されます。
- **3e**[*Settings*]タブで、HP Reporter データベースへの接続に必要な次の情報を提供し ます:
	- ◆ データベースホスト名
- データベース名またはデータベースインスタンス名
- 接続タイムアウトおよびクエリタイムアウト

HP Reporter からの大きいデータセットを同期する場合、[*Connection timeout*]および[*Query timeout*]に対する値として、設定しない / 無制限の タイムアウトを示す「*0*」を設定しなければならないことがあります。

- データベースタイプ
- ◆ ポート番号 (非デフォルトのポート番号を使用する場合)
- データベースに接続するための有効な資格情報
- **3f**[*Counters*]タブでは、HP Reporter メトリックスを PlateSpin Recon カウンタに変 換する際にシステムが使用するカウンタ式を、4 つの必要なパフォーマンスデー タカテゴリと使用率データカテゴリに対して提供します。詳細については、[75](#page-74-0) ページのセクション 3.10.1[「メトリックスをカウンタに変換するための式の使](#page-74-0) [用」を](#page-74-0)参照してください。
- **3g**[*OK*]をクリックします。

Data Center Explorer では、新しいサイトが[*Sites*]ノードに追加されます。

- **4** マシンをインベントリします :
	- **4a** Data Center Explorer で[、ステップ](#page-75-1) 3 で作成したリモートサイトを右クリックし、 [*Sites*]を選択して[*Inventory Machines*]をクリックします。

[Inventory Machines in Site *site\_name*]ダイアログボックスが表示されます。

- **4b** インベントリするマシンの隣にあるチェックボックスを選択します。
- **4c** 必要な資格情報を選択するか、または[*<New Credential>*]を選択して新しい資 格情報を追加します。
- **4d**[*OK*]をクリックします。
- **5** サイトデータを同期します :
	- **5a** Data Center Explorer で、必要なサイトを右クリックし、[*Sites*]を選択して [*Synchronize Data*]をクリックします。
	- **5b** 必要なマシンの隣にあるチェックボックスを選択します。サイト内のマシンをす べて選択するには、サイトの隣にあるチェックボックスを選択します。
	- **5c** 必要なデータ範囲オプション、スケジューリングオプション、および繰り返しオ プションを選択します。
	- **5d**[*OK*]をクリックします。

HP Reporter との PlateSpin Recon の使用に関する詳細については、ナレッジベースの記事 [Q21088](http://support.platespin.com/kb2/article.aspx?id=21088) (http://support.platespin.com/kb2/article.aspx?id=21088) を参照してください。

# <span id="page-77-0"></span>**3.11** 「**Performance Data Import**」機能による **PlateSpin Recon** への汎用データのインポート

PlateSpin Recon 用の強固な Performance Data Import コネクタが PlateSpin によって開発され ているため、ユーザは、市場に出ている多数のサードパーティツールから PlateSpin Recon へと、収集されたパフォーマンスデータをインポートし、チャート作成機能、レポーティ ング機能、および統合プラニング機能を活用することができます。

収集されたデータを、専用の場所および形式から、PlateSpin Recon 監視データベースの テーブルセットに移動 / 移行すると、PlateSpin Recon では、そのデータをインポートし て、他のパフォーマンスデータの場合と同様に利用できます。スケジュールインポートま たは繰り返しインポートを設定し、PlateSpin Recon 分析が 1 回限りのものにならないよう にすることもできます。

パフォーマンスデータ収集ツールのほとんどすべてでは、収集したデータを格納するため に異なる方法と形式が使用されます。オリジナルの形式にかかわらず、あらゆるデータで も PlateSpin Recon が正常にインポートできるようにするには、ETL (Extract, Transform, and Load) ツールを使用する必要があります。このツールタイプでは、データを取得して変換 した後、PlateSpin Recon が検索場所として想定するテーブル内にロードします。80 [ペー](#page-79-0) ジのセクション 3.11.2「PlateSpin Recon [へインポートするデータの準備」](#page-79-0)を参照してくだ さい。

インポートされるデータ内のワークロードは、通常の状況下で PlateSpin Recon がインベ ントリできるタイプでなければなりません。インポートされるワークロードと PlateSpin Recon との間に必要なポートはすべて、開いている必要があります。

他のリモートデータコネクタの場合と同様に、インポートされるデータには、各時間に対 して 1 つまたは複数のデータポイントが含まれている必要があります。また、統合プラニ ング機能を使用するには、特定のカウンタがデータ内に存在しなければなりません。[69](#page-68-0) ページのセクション 3.9.1[「必須パフォーマンスカウンタ」を](#page-68-0)参照してください。

- ◆ 79 ページのセクション 3.11.1「「Performance Data Import[」テーブルのデータ構造」](#page-78-0)
- 80 ページのセクション 3.11.2「PlateSpin Recon [へインポートするデータの準備」](#page-79-0)

### <span id="page-78-0"></span>**3.11.1** 「**Performance Data Import**」テーブルのデータ構造

汎用パフォーマンスデータのインポートに使用されるテーブルには、次の 4 つがあります :

- **ImportComputer** テーブル **:** PlateSpin Recon へインポートされるコンピュータに関す る情報を含みます。
- **ImportCounter** テーブル **:** *ImportComputer* テーブル内のコンピュータに対して収集さ れたすべてのカウンタに関する情報を含みます。
- **ImportCounterInstance** テーブル **:** 各コンピュータに対する各カウンタの名前付きイ ンスタンスに関する情報を含みます。コンピュータ、カウンタ、およびインスタンス 名の組み合わせは、固有でなければなりません。
- **ImportData** テーブル **:** インポートされる監視データを含みます。

各テーブルには、プライマリキーとして機能し、新しい行がテーブルに挿入されるとデー タベースサーバによって自動的に生成される、1 つの ID フィールドがあります。

表 *3-8 ImportComputer* テーブル

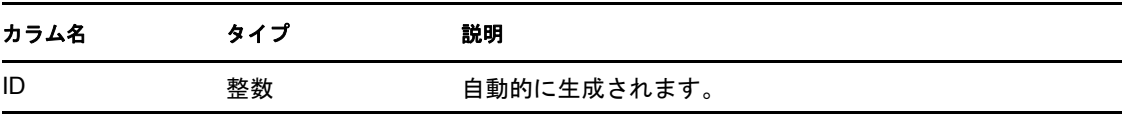

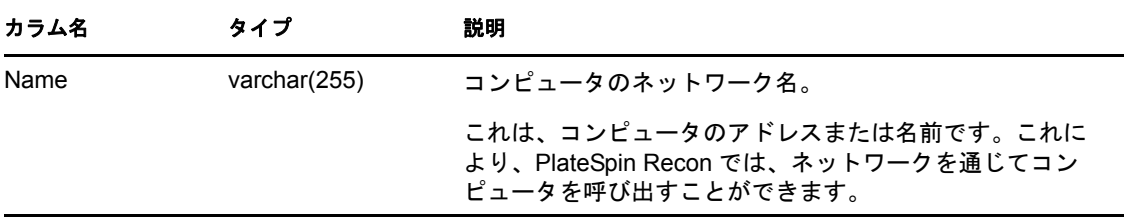

#### 表 *3-9 ImportCounter* テーブル

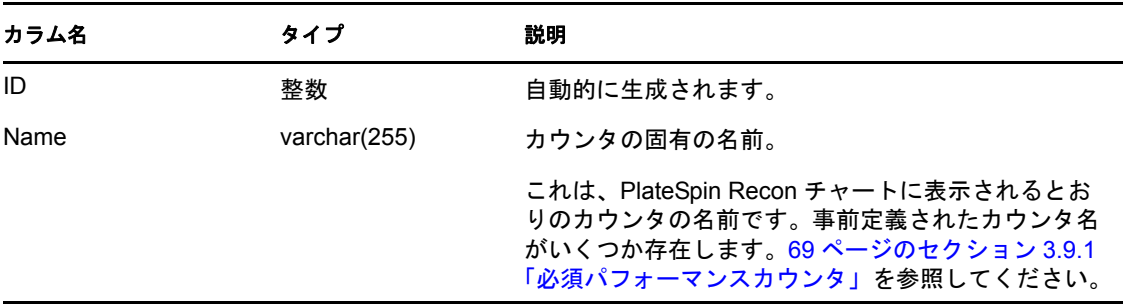

#### 表 *3-10 ImportCounterInstance* テーブル

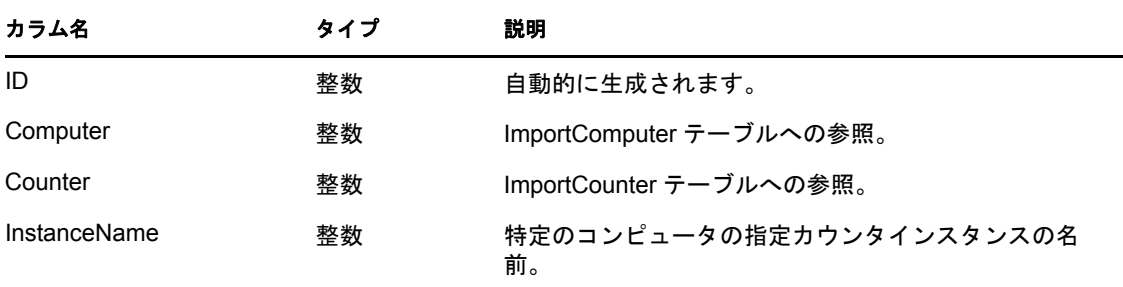

表 *3-11 ImportData* テーブル

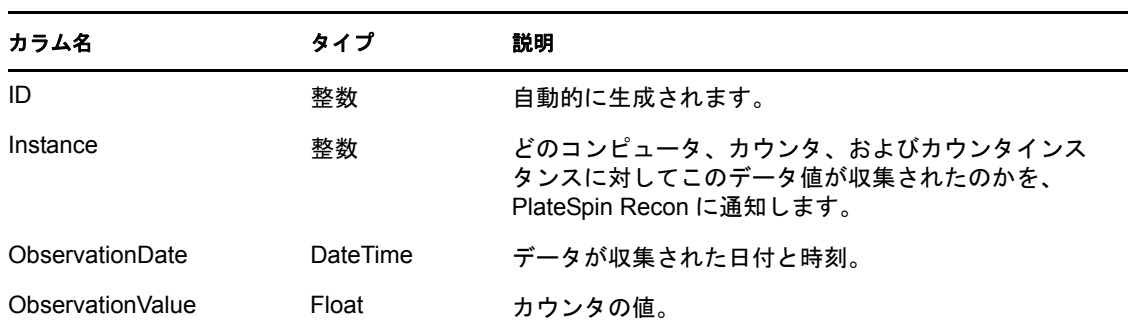

# <span id="page-79-0"></span>**3.11.2 PlateSpin Recon** へインポートするデータの準備

サードパーティの場所と形式からデータを移行するには、ETL (Extract, Transform, and Load) ツールを使用する必要があります。このようなツールは、市場に多数出ています : オープンソース **:** CloverETL、Enhydra Octopus、Pentaho Data Integration、および Talend Open Studio。

SQL クエリなどの専用データ操作スクリプトを記述することもできます。ただし、その ようなタスクの詳細については、このドキュメントの範囲に収まりません。サードパー ティツールについては、該当のドキュメントを参照してください。スクリプトについて は、言語および要件に関して組織内の参考資料を参照してください。

商用 **:** Informatica PowerCenter、Inaplex Inaport、および Altova MapForce。

選択するツールにかかわらず、データ変換ワークフローは同じです :

- ImportComputer テーブルにインポートして書き込むワークロードのホスト名を取得し ます
- 必要なカウンタの名前を ImportCounter テーブルに書き込みます
- 上のカウンタに関連するすべてのパフォーマンスデータを取得して書き込みます

汎用インポートデータを操作するには:

- **1** 必要なパフォーマンス測定カテゴリと使用率測定カテゴリのデータを収集します。詳 細については、69 ページのセクション 3.9.1[「必須パフォーマンスカウンタ」](#page-68-0)を参照 してください。
- <span id="page-80-0"></span>**2** 収集されたパフォーマンスデータを抽出して変換し、PlateSpin Recon の「Performance Data Import」テーブルにロードします。

詳細については、78 ページのセクション 3.11「「[Performance Data Import](#page-77-0)」機能による PlateSpin Recon [への汎用データのインポート」](#page-77-0)、79 [ページのセクション](#page-78-0) 3.11.1 「「Performance Data Import[」テーブルのデータ構造」、](#page-78-0)および 80 [ページのセクション](#page-79-0) 3.11.2「PlateSpin Recon [へインポートするデータの準備」](#page-79-0)を参照してください。

- <span id="page-80-1"></span>**3**「Performance Data Import」テーブルへ接続するために、新しいリモートサイトを作成 します:
	- **3a** Data Center Explorer で右クリックし、[*Sites*]を選択して[*Add Site*]をクリック します。

[Add Site] ダイアログボックスが表示されます。

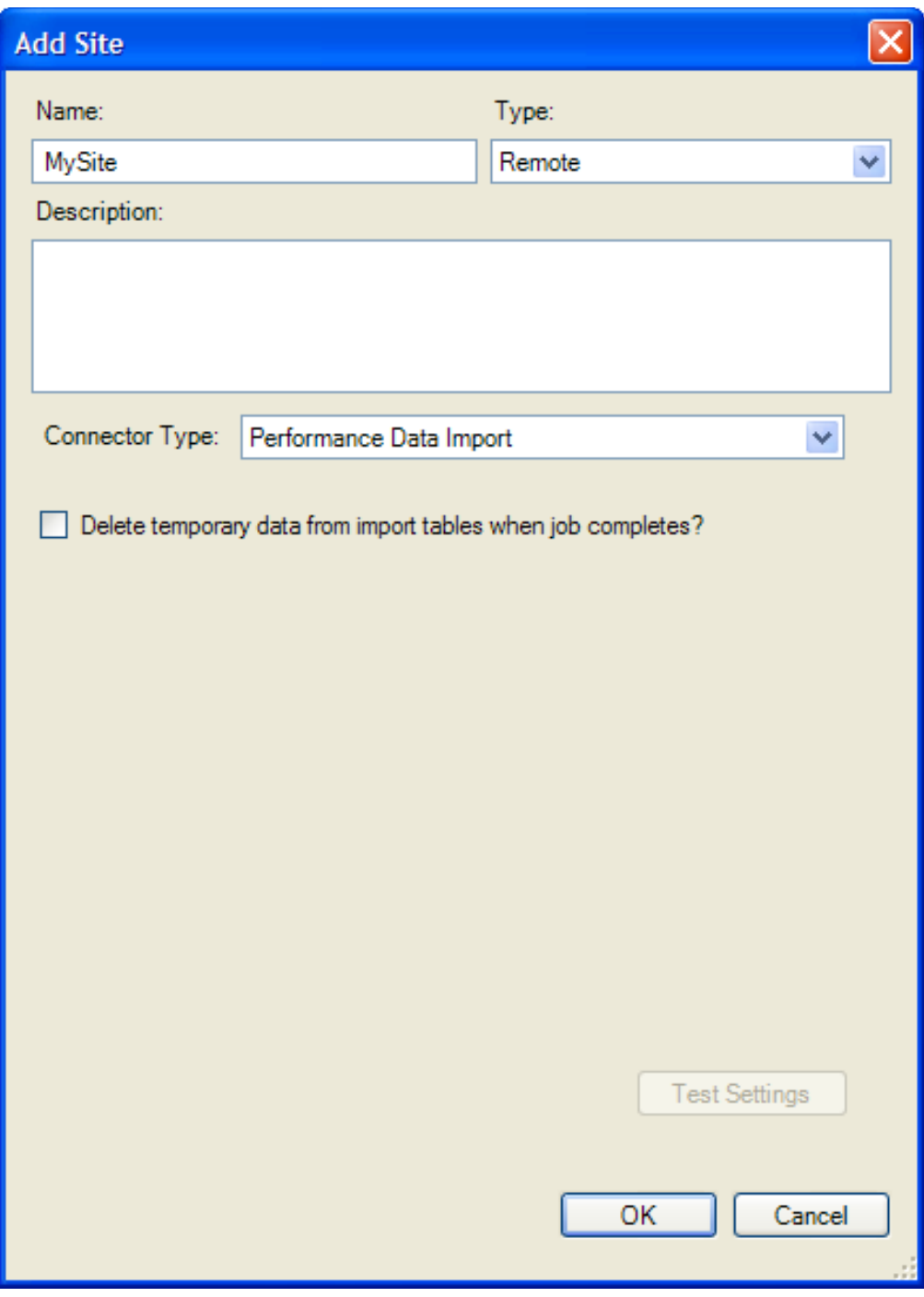

- **3b** 名前を指定し、オプションで説明も指定します。
- **3c**[*Type*]ドロップダウンリストで、[*Remote*]を選択します。
- **3d**[*Connector Type*]ドロップダウンリストで、[*Performance Data Import*]を選択し ます。

[*Delete data from tables when done?*]チェックボックスが表示されます。

**3e** [ステップ](#page-80-0) 2 でロードしたデータの「Performance Data Import」テーブルを空にす るには、[*Delete data from tables when done?*]チェックボックスを選択します。

これらのテーブルを空にすることを PlateSpin Recon に対して許可しない場合は、 別のインポートを実行する前に手動でテーブルを空にする必要があります。

**3f**[*OK*]をクリックします。

Data Center Explorer では、新しいサイトが[*Sites*]ノードに追加されます。

- **4** マシンをインベントリします :
	- **4a** Data Center Explorer で[、ステップ](#page-80-1) 3 で作成したリモートサイトを右クリックし、 [*Sites*]を選択して[*Inventory Machines*]をクリックします。

[Inventory Machines in Site *sitename*]ダイアログボックスが表示されます。

- **4b** インベントリするマシンの隣にあるチェックボックスを選択します。
- **4c** 必要な資格情報を選択するか、または[*<New Credential>*]を選択して新しい資 格情報を追加します。
- **4d**[*OK*]をクリックします。
- **5** サイトデータを同期します :
	- **5a** Data Center Explorer で、必要なサイトを右クリックし、[*Sites*]を選択して [*Synchronize Data*]をクリックします。
	- **5b** 必要なマシンの隣にあるチェックボックスを選択します。サイト内のマシンをす べて選択するには、サイトの隣にあるチェックボックスを選択します。
	- **5c** 必要なデータ範囲オプション、スケジューリングオプション、および繰り返しオ プションを選択します。

繰り返しインポートを実行するには、一致する繰り返し ETC (Extract, Transform, and Load) プロセスを設定し、PlateSpin Recon の「Performance Data Import」テー ブル内のデータを更新する必要があります。詳細については、該当のソフトウェ アベンダのドキュメントを参照してください。

**5d**[*OK*]をクリックします。

# **3.12 Windows** マシンに対するディスク使用率カウ ンタの収集

PlateSpin Recon 3.7.2 では、ターゲット Windows マシンでの Windows Disk Counters アドオ ンの展開および展開解除は、そのターゲットマシンの監視の開始と停止に連結していませ ん。ターゲットマシンをインベントリした後、適切なアドオンをそのターゲットマシンに 展開することにより、追加の監視カウンタに対してデータを取得することができます。そ の後、PlateSpin Recon によって追加のデータが収集されないようにするには、ターゲット マシンからアドオンを展開解除できます。PlateSpin Recon 3.7.2 によって現在提供されて いるのは、Windows Disk Counters アドオンのみです。デフォルトでは、ターゲットマシン の監視の一環として、ディスクカウンタが収集されます。

PlateSpin Recon 3.7.2 により、インベントリされた Windows マシンの監視データを収集す る粒度を選択する柔軟性も与えられます。PlateSpin Recon 3.7.2 では、Windows Disk Counters アドオンを展開することにより、インベントリされた Windows マシンに対して ディスクレベルおよびボリュームレベルの追加カウンタを収集することもできます。 PlateSpin Recon によって追加のデータが収集されないようにするには、ターゲットマシン からアドオンを展開解除します。アドオンは、Windows マシンで展開したり展開解除し たりすることができます。アドオンを展開したり展開解除したりするためのオプションは Citrix XenServer マシンや Virtual Center マシンに対して使用可能ですが、Windows Disk Counters アドオンは、Citrix XenServer マシンおよび Virtual Center マシンをホストしてい る Windows 仮想マシンで展開または展開解除されます。

Windows Disk Counters アドオンでは、次の追加ディスク使用率カウンタに対してデータを 収集します:

- PhysicalDisk\_TotalSpaceGB
- PhysicalDisk FreeSpaceGB
- PhysicalDisk UsedSpaceGB
- PhysicalDisk\_PercentFreeSpace
- PhysicalDisk\_PercentUsedSpace
- PhysicalDisk\_UnpartitionedSpaceGB
- PhysicalDisk\_PartitionedSpaceGB
- PhysicalDisk\_PercentUnpartitionedSpace
- PhysicalDisk\_PercentPartitionedSpace
- LogicalDisk\_UsedMegaBytes
- LogicalDisk\_PercentUsedSpace

ターゲット Windows マシンでアドオンを展開すると、このようなマシンのディスク使用 率データとディスク割り当てデータは、「ディスク割り当て」レポートと「ボリューム使 用率」レポートで取得できます。レポートの詳細については、97 [ページの第](#page-96-0) 5 章 [「チャートとレポートの生成および表示」](#page-96-0)を参照してください。

注 **:** PlateSpin Recon では、非 Windows マシンの追加ディスク使用率カウンタに対するデー タをデフォルトで収集します。

次の節を参照してください :

- 84[ページのセクション](#page-83-0) 3.12.1「アドオンの展開」
- 86ページのセクション 3.12.2[「アドオンの展開解除」](#page-85-0)

# <span id="page-83-0"></span>**3.12.1** アドオンの展開

PlateSpin Recon のアドオンは、ターゲット Windows マシンをインベントリした後、その マシンの監視の開始前または開始後に、そのマシンで展開できます。

ターゲット Windows マシンでアドオンを展開するには :

**1** Data Center Explorer で、ターゲット Windows マシンを右クリックして[*Add-On*]を クリックし、[*Deploy*]を選択します。

[Deploy Add-On]ダイアログボックスが表示されます。

**2**[*Add-On Name*]ドロップダウンリストで、展開するアドオンを選択します。デフォ ルトでは、[*Windows Disk Counters Add-On*]が選択されています。

PlateSpin Recon では現在、Windows Disk Counters アドオンの展開のみをサポートして います。

- <span id="page-84-0"></span>**3** ( 条件付き ) リモートレジストリサービスに依存サービスが含まれる場合、そのよう なリモートレジストリサービスと依存サービスを再起動する方法を決定します。
	- アドオンの展開後にリモートレジストリサービスとその依存サービスが自動的に 再起動するよう設定する場合は、[*Automatically restart the services which are dependent on the Remote Registry Service*]チェックボックスを選択します。
	- リモートレジストリサービスとその依存サービスを後に手動で再起動する場合 は、[*Automatically restart the services which are dependent on the Remote Registry Service*]チェックボックスが選択解除された状態にします。

重要 **:** リモートレジストリサービスに依存サービスが含まれない場合、Windows Disk Counters アドオンを展開すると、そのリモートレジストリサービスはターゲットマシ ンで自動的に再起動します。

**4**[*OK*]をクリックします。

展開ジョブが完了すると、ターゲットの 32 ビット Windows マシンでは HWInputMonPofInfo.dll、ターゲットの 64 ビット Windows マシンでは HWInputMonPofInfo64.dll が、それぞれ展開されます。 machine. これらの DLL は、追加の カウンタを収集するために拡張 DLL としてターゲットマシンで実行する PerfMon に 対して登録されます。PlateSpin Recon サーバにある *PlateSpinRecon\_installation\_directory*\services\monitoring\windows ディレクトリのコンテンツは、 ターゲットマシンの %systemroot%\PlateSpinRecon-DiskUtil ディレクトリにコピーされま す。%systemroot% は、c:\WINDOWS や c:\WINNT のような、WINDOWS ディレクトリの 完全なパスです。

- **5** ( 条件付き ) [ステップ](#page-84-0) 3 でリモートレジストリサービスとその依存サービスを手動で 再起動することを選択した場合、ターゲットマシンでサービスを再起動します。
- **6** ( 条件付き ) ターゲットマシンの監視中にアドオンを展開した場合は、次のタスクを 実行します:
	- **6a** ターゲットマシンの監視を停止します。
	- **6b** ターゲットマシンの監視を開始します。

重要 **:** ターゲットマシンの開始を停止して開始しなかった場合、Windows ディス ク使用率カウンタデータは収集されません。

**7** アドオンの展開状態を表示するには、Data Center Explorer で[*Properties*]をクリック した後、[*General*]タブをクリックします。展開状態は、[*Notes*]にメッセージとし て表示されます。

たとえば、アドオンの展開に成功した場合は、次のメッセージが表示されます : Windows Disk Counter Add-on is deployed.

ターゲット Windows マシンで Windows Disk Counters アドオンを展開した後にマシンオブ ジェクトを PlateSpin Recon クライアントから削除すると、結果としてそのマシンで次が 実行されます:

- ◆ ターゲットWindowsマシンのリモートレジストリサービスに依存サービスが含まれな い場合、Windows Disk Counter アドオンに関連するすべてのファイルが削除され、 PerfMon カウンタが展開解除された後、リモートレジストリサービスが再起動されま す。ただし、このような操作を示すメッセージは、PlateSpin Recon クライアントの Job Explorer では表示されません。
- ターゲットWindowsマシンのリモートレジストリサービスに依存サービスが含まれる 場合、Windows Disk Counter アドオンに関連するすべてのファイルが削除され、 PerfMon カウンタは展開解除されますが、リモートレジストリサービスは再起動しま せん。ただし、このような操作を示すメッセージは、PlateSpin Recon クライアントの Job Explorer では表示されません。

### <span id="page-85-0"></span>**3.12.2** アドオンの展開解除

**1** Data Center Explorer で、PlateSpin Recon アドオンを展開解除するターゲット Windows マシンを右クリックして[*Add-On*]をクリックし、[*UnDeploy*]を選択します。

[UnDeploy Add-On]ダイアログボックスが表示されます。

**2**[*Add-On Name*]ドロップダウンリストで、展開解除するアドオンを選択します。デ フォルトでは、[*Windows Disk Counters Add-On*]が選択されています。

PlateSpin Recon では現在、Windows Disk Counters アドオンの展開解除のみをサポート しています。

- <span id="page-85-1"></span>**3** ( 条件付き ) リモートレジストリサービスに依存サービスが含まれる場合、そのよう なリモートレジストリサービスと依存サービスを再起動する方法を決定します。
	- アドオンの展開解除後にリモートレジストリサービスとその依存サービスが自動 的に再起動するよう設定する場合は、[*Automatically restart the services which are dependent on the Remote Registry Service*]チェックボックスを選択します。
	- 後でリモートレジストリサービスとその依存サービスを手動で再起動する場合 は、[*Automatically restart the services which are dependent on the Remote Registry Service*]チェックボックスが選択解除された状態にします。

重要 **:** リモートレジストリサービスに依存サービスが含まれない場合、Windows Disk Counters アドオンを展開解除すると、そのリモートレジストリサービスはターゲット マシンで自動的に再起動します。

**4**[*OK*]をクリックします。

展開解除が完了すると、ターゲットマシンでは %systemroot%\PlateSpinRecon-DiskUtil ディ レクトリが削除されます。ターゲットの 32 ビット Windows マシンで実行している PerfMon からは HWInputMonPofInfo.dll、ターゲットの 64 ビット Windows マシンで実行 している PerfMon からは HWInputMonPofInfo64.dll が、それぞれ登録解除されます。

- **5** ( 条件付き ) [ステップ](#page-85-1) 3 でリモートレジストリサービスとその依存サービスを手動で 再起動することを選択した場合、ターゲットマシンでサービスを再起動します。
- **6** ( 条件付き ) ターゲットマシンの監視中にアドオンを展開解除した場合は、次のタス クを実行します :
	- **6a** ターゲットマシンの監視を停止します。
	- **6b** ターゲットマシンの監視を開始します。

注 **:** ターゲットマシンの監視を停止して開始しなかった場合、次のエラーが発生 します:

Category does not exist

エラーをトラブルシューティングする方法の詳細については、194 ページの 「Windows マシンを監視すると、「Category does not exist」というエラーが監視ロ グに表示される」を参照してください。

ターゲット Windows マシンからアドオンを展開解除すると、そのターゲットマシンの [*Properties*]ページ ([*General*]タブ >[*Notes*]セクション ) からアドオン展開メッセー ジが削除されます。

# <sup>4</sup>**PlateSpin Recon** サーバおよび **PlateSpin Recon** クライアントの ツール

この節では、ログインアカウント情報の管理[、データセンターの資産の](#page-20-0)分析、および操作 の監視を向上させる Novell PlateSpin Recon ユーティリティについて説明します。

4

- 89 ページのセクション 4.1[「サーバおよびクライアントのオプション」](#page-88-0)
- 89 [ページのセクション](#page-88-1) 4.2「Credentials Manager」
- ◆ 91 [ページのセクション](#page-90-0) 4.3 「PlateSpin Analyzer」

# <span id="page-88-0"></span>**4.1** サーバおよびクライアントのオプション

サーバおよびクライアントの設定へは、[Options] ダイアログボックス ([Tools] > [*Options*]) からアクセスできます。サーバの設定はそのままにし、Novell PlateSpin テク ー<br>ニカルサポートから指示があった場合に*のみ*値を変更することが強く推奨されます。

一部のクライアント設定を構成できます。たとえば、さまざまな外部アプリケーションの パスを指定したり、ソフトウェアアップデートを確認するためのオプションを変更したり する必要がある場合があります。

サーバおよびクライアントのオプションをデフォルトの値にリセットするには、[*Reset All*]をクリックします。

# <span id="page-88-1"></span>**4.2 Credentials Manager**

サーバへのアクセスに必要な資格情報を作成して管理するには、Credentials Manager を使 用します。[Credentials Manager]ダイアログボックスでは、新しい資格情報の作成、保存 された資格情報の削除、および資格情報の編集を実行できます。

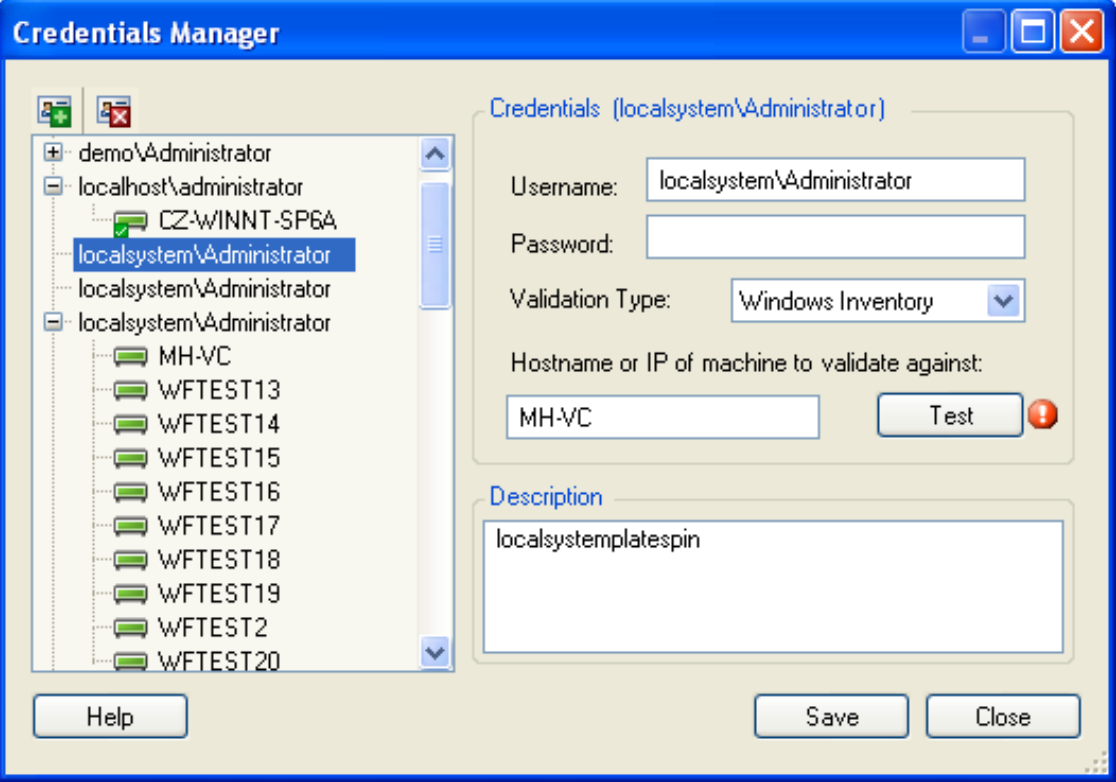

### **4.2.1** 資格情報の作成

<span id="page-89-0"></span>**1** PlateSpin Recon クライアントで、[*Tools*]メニュー >[*Credential Manager*]の順にク リックします。

[Credential Manager] ウィンドウが表示されます。

- 2 [*New*] アイコン をクリックします。
- 3 [Credentials] ペインで、ユーザ名とパスワードを指定します。

注 **:** Windows インベントリ資格情報を追加する場合は、次のいずれかの形式でユーザ 名とドメイン名を指定する必要があります : *domain\_name\username* または *username*@*domain\_name*。例 : platespin\reconuser。

**4**[*Validation Type*]ドロップダウンリストで、プラットフォームに適切な検証タイプを 選択します。使用可能なオプションには、[Windows Inventory]、[Unix Inventory]、 [Virtual Center Inventory]、[VMware ESX3/4 Inventory]、[Novell Netware Inventory]、 [NetWare LSA]、[Citrix XenServer Inventory]、[Database]、および[Other]がありま す。

デフォルトでは、[Other]が選択されています。

- **5** ( オプション ) 資格情報を検証する対象のマシンのホスト名または IP アドレスを指定 します。[*Test*]をクリックし、指定した資格情報を検証します。
- **6** ( オプション ) ユーザ名が同一の資格情報が複数ある場合、それらを区別するために 説明を指定します。
- <span id="page-89-1"></span>**7**[*Save*]をクリックして、資格情報を保存します。

資格情報が PlateSpin Recon で保存され、Credential Manager の左ペインに一覧表示さ れます。

- **8** ( オプション ) 新しい資格情報を追加するには[、ステップ](#page-89-0) 1 ~[ステップ](#page-89-1) 7 を繰り返し ます。
- 9 [閉じる] をクリックします。

### **4.2.2** 資格情報の削除

資格情報は、サーバに割り当てられている場合にのみ削除できます。

注 **:** 資格情報がサーバに割り当てられている場合、左ペインでそのようなサーバの隣にプ ラス記号 (+) が表示されます。資格情報がどのマシンに割り当てられているかを確認する には、プラス記号をクリックするか、または資格情報をダブルクリックします。

資格情報を削除するには :

**1** PlateSpin Recon クライアントで、[*Tools*]メニュー >[*Credential Manager*]の順にク リックします。

[Credential Manager] ウィンドウが表示されます。

- **2** 次のいずれかの方法で資格情報を削除します :
	- 左ペインで、削除する資格情報を選択し、[Delete] アイコン配をクリックする か、または <Delete> キーを押します。
	- 左ペインで、削除する資格情報を右クリックし、[*Delete*]をクリックします。

# <span id="page-90-0"></span>**4.3 PlateSpin Analyzer**

PlateSpin Analyzer では、ネットワークをすばやく分析し、指定した Windows サーバや UNIX/Linux サーバのインベントリ、監視、または変換が PlateSpin Recon で成功するかど うかを判断します。これは、インベントリおよび変換という 2 つの異なるタイプのテスト を実行します。

- ◆ 91 [ページのセクション](#page-90-1) 4.3.1 「PlateSpin Analyzer の使用」
- 94 ページのセクション 4.3.2[「インベントリおよび監視のテスト」](#page-93-0)
- ◆ 95 [ページのセクション](#page-94-0) 4.3.3「変換テスト」

#### <span id="page-90-1"></span>**4.3.1 PlateSpin Analyzer** の使用

- **1**[Tools]>[*Analyze Servers*]の順にクリックします。 [PlateSpin Analyzer]ウィンドウが表示されます。
- <span id="page-90-2"></span>**2**[*Select Credential*]ドロップダウンリストでは、新しい資格情報を追加するか、また は CSV ファイルに指定されている資格情報とマシンを使用するかを選択できます。

新しい資格情報を作成する場合は[、ステップ](#page-91-0)3に進みます。CSVファイルを使用する 場合は[、ステップ](#page-92-0) 4 に進みます。

- <span id="page-91-0"></span>**3** ( 条件付き ) 新しい資格情報を作成すること[をステップ](#page-90-2) 2 で選択した場合は、次の操 作を実行します:
	- **3a**[Create Stored Credentials]ダイアログボックスで、ユーザ名とパスワードを指定 します。
- 図 *4-2* [*Create Stored Credentials*]ダイアログボックス

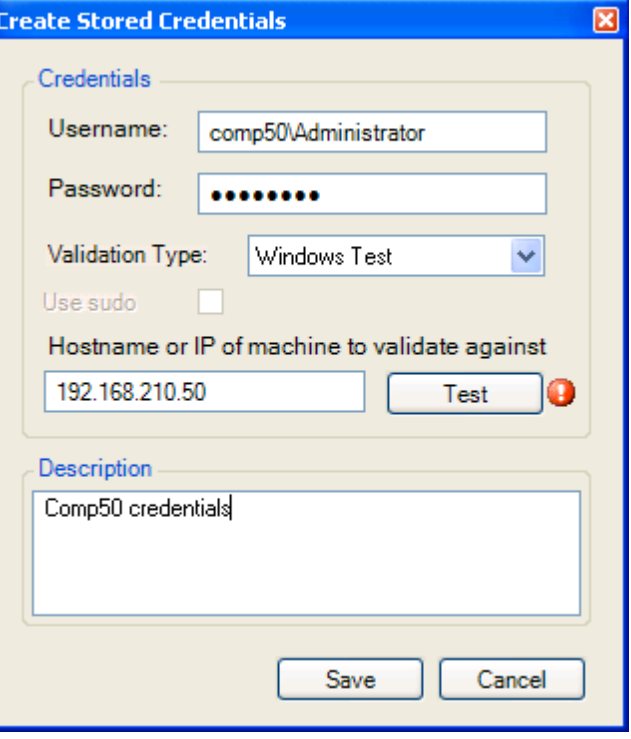

注 **:** Windows マシンを分析する場合は、次のいずれかの形式でユーザ名とドメイ ン名 / ホスト名を指定する必要があります : *domain\_name\username* または *hostname\username*。

**3b**[*Validation Type*]ドロップダウンリストで、[*Windows Test*]または[*Unix Test*] を選択します。

PlateSpin Analyzer では Unix サーバまたは Linux サーバの分析をサポートしませ んが、これらのサーバを資格情報の検証に対して使用することはできます。

- **3c** ( オプション ) 資格情報の説明を入力します。
- **3d**[*Save*]をクリックします。

注 **:** [*Save*]が無効な場合は、資格情報が正しい形式で入力されていることを確 認します。

- <span id="page-91-1"></span>**3e**[*Domain Name*]ドロップダウンリストで、使用可能なオプション([*Domain Name*]、[*IP/Host Name*]、または[*IP Range*])を 1 つ選択します。
- **3f** [ステップ](#page-91-1) 3e での選択肢に該当する空のフィールドに値を入力します。たとえば、 [*Domain Name*]を選択した場合は、ドメイン名を入力します。
- **3g** [ステップ](#page-92-1) 5 に進みます。

<span id="page-92-0"></span>**4** ( 条件付き ) CSV ファイルに指定されている資格情報とマシンを使用することを[ス](#page-90-2) [テップ](#page-90-2) 2 で選択した場合は、その CSV ファイルへの完全なパスを空のフィールドに 入力します。隣にあるブラウズボタンを使用すると、ファイルをブラウズして選択で きます。

CSV ファイルを操作する際には、次のガイドラインに従ってください :

- 値は次の順序で指定されなければなりません :
	- ホスト名または IP アドレス

<ホスト名または IP アドレスまたはドメイン名 >\ ユーザ名

パスワード

説明

プラットフォーム

TRUE または FALSE

- ◆ CSVファイルでは、UNIXおよびWindowsのプラットフォームに対してTRUEまた は FALSE の値を指定する必要があります。ただし、この値は UNIX プラット フォームでのみ考慮され、Windows プラットフォームでは無視されます。UNIX プラットフォームに TRUE の値を指定した場合、指定されたユーザには sudo 特 権が割り当てられます。
- 各行には、マシンに対するカスタムフィールドが含まれていなければなりませ  $h_n$
- ◆ [Machine] カスタムフィールドの値は、IP アドレスまたはホスト名にすることが できますが、固有でなければなりません。
- ◆ 各行に含まれる値は、コンマ(.)などの区切り記号で区切る必要があります。

サンプルの CSV ファイルは、次のとおりです :

DEV-SINISAR, platespin\user1, abc, Description test, Windows, FALSE

<span id="page-92-1"></span>**5**[*Analyze*]をクリックし、プロセスが完了するまで待機します。

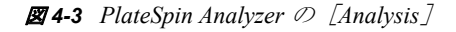

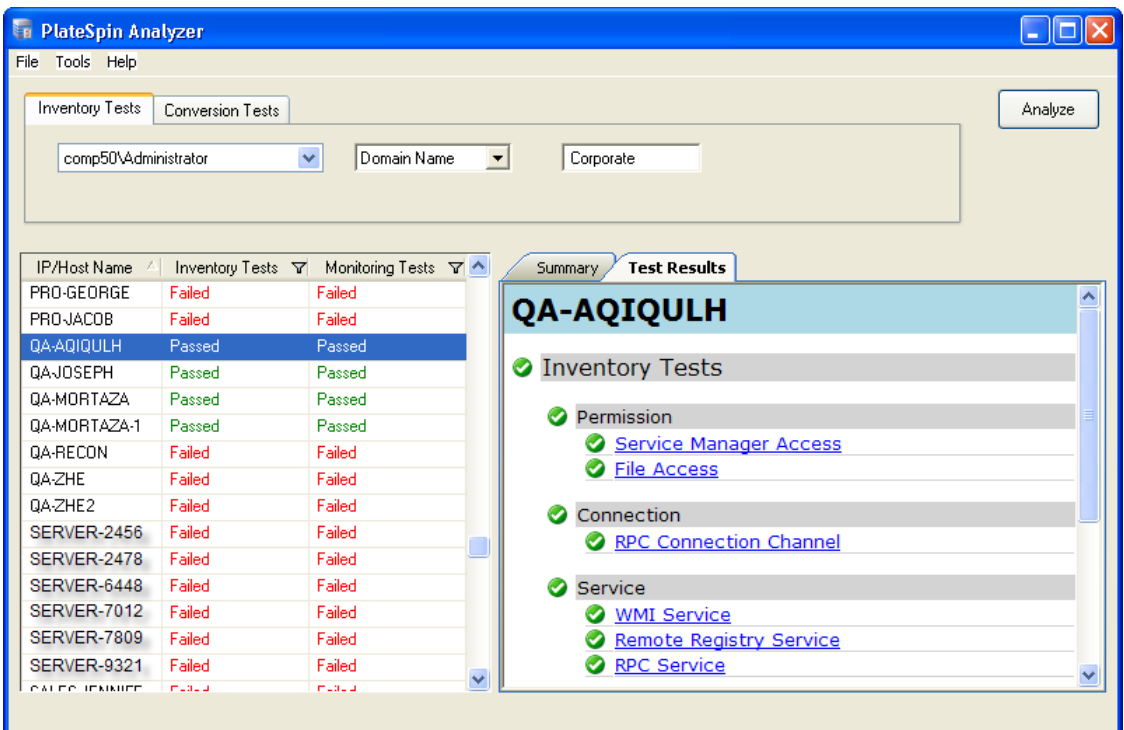

分析が完了すると、左ペインに「Passed」または「Failed」と表示されます。結果の詳細を 表示するには、右ペインの[*Test Results*]タブをクリックします。いずれかのテストから 失敗の結果が返された場合、PlateSpin Recon が正常にホストをインベントリするには、ま ずは原因を解決する必要があります。通常、失敗の結果は、権限が不十分であるか、必要 なサービスが実行されていないことを示します。

# <span id="page-93-0"></span>**4.3.2** インベントリおよび監視のテスト

インベントリテストは、3 つのグループに分割され、それぞれにテストのサブセットが含 まれます。

表 *4-1* インベントリテストのグループ

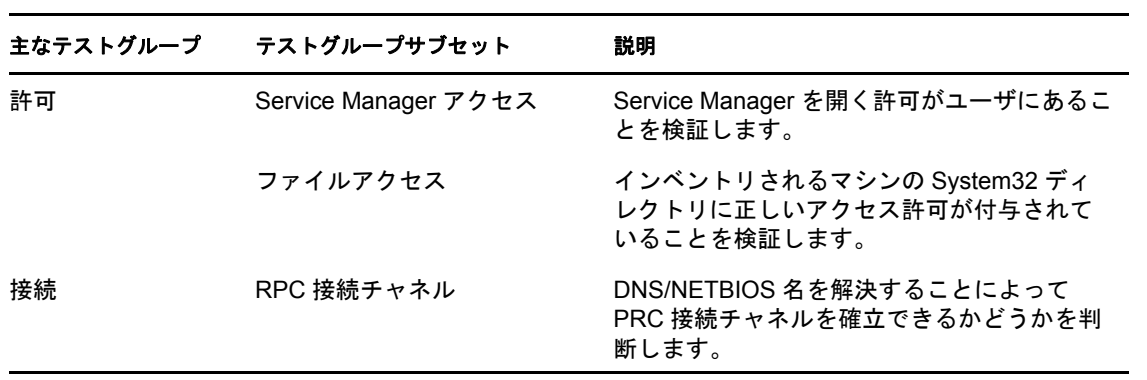

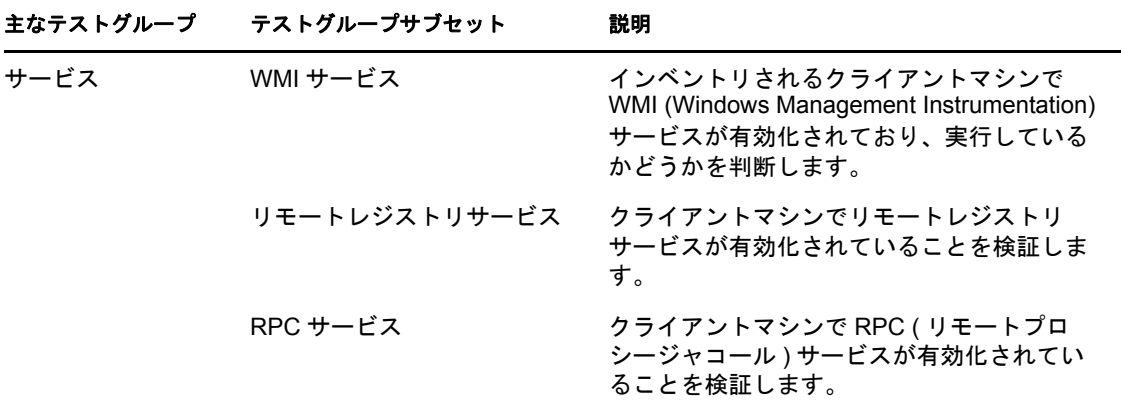

監視テストは2つの主なグループに分割され、それぞれにテストのサブセットが含まれま す:

表 *4-2* 監視テストのグループ

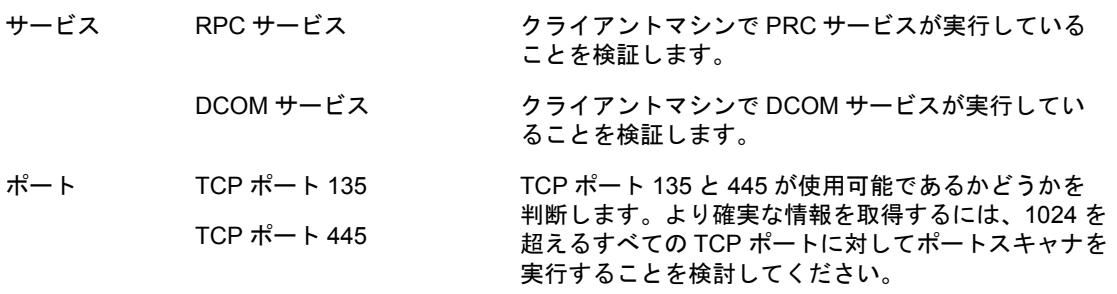

# <span id="page-94-0"></span>**4.3.3** 変換テスト

変換テストは、PlateSpin Portability Suite の PlateSpin Analyzer ツールによって実行される ものに類似しています。詳細については、ナレッジベースの記事 [Q20478](http://support.platespin.com/kb2/article.aspx?id=20478) (http:// support.platespin.com/kb2/article.aspx?id=20478) を参照してください。

<span id="page-96-0"></span><sup>5</sup>チャートとレポートの生成および表示

インベントリデータと監視データは、PlateSpin Recon によって収集された後、チャートま たはカスタマイズ可能なレポートで分析用に表示することができます。Chart Viewer およ び Report Explorer には、収集された情報がさまざまな形式で表示されます。

- 97 [ページのセクション](#page-96-1) 5.1「Chart Viewer」
- 101 [ページのセクション](#page-100-0) 5.2「Report Explorer」
- ◆ 109 ページのセクション 5.3 [「レポートテンプレートの編集」](#page-108-0)
- 120 ページのセクション 5.4[「ビューのカスタマイズ」](#page-119-0)
- 126 [ページのセクション](#page-125-0) 5.5 「レポートの生成」
- ◆ 129 [ページのセクション](#page-128-0) 5.6 「Document Viewer」

# <span id="page-96-1"></span>**5.1 Chart Viewer**

チャートには、ワークロードデータと使用率データがグラフィック表示されます。特定の サーバに対するチャートを表示するには、そのサーバを Data Center Explorer で選択する か、またはそのサーバに属する 1 つのセルをレポートビューでクリックします。複数の サーバを Data Center Explorer で選択し ( サーバを選択する際に <Ctrl> または <Shift> を押 す )、複数のサーバに対するチャートをレンダリングすることもできます。この場合、 チャートは自動的にレンダリングされませんが、[*Create Chart*]ボタンが Chart Viewer に 表示されます。チャートをレンダリングするには、[*Create Chart*]をクリックしてくださ い。

チャートを操作するには、次の節を確認してください :

- 98 ページのセクション 5.1.1[「チャートのコントロールおよびコマンド」](#page-97-0)
- 99 [ページのセクション](#page-98-0) 5.1.2「式のタイプ」
- ◆ 100 [ページのセクション](#page-99-0) 5.1.3「詳細のレベル」
- ◆ 100 ページのセクション 5.1.4[「データタイプの統計値」](#page-99-1)
- 100 ページのセクション 5.1.5[「サーバインスタンス」](#page-99-2)
- ◆ 100ページのセクション 5.1.6[「日付範囲の事前設定」](#page-99-3)
- 100 [ページのセクション](#page-99-4) 5.1.7「予測」

Chart Viewer に表示される時刻はすべて現地時間です。レポートに表示される時刻は、 UTC 時間です。

# <span id="page-97-0"></span>**5.1.1** チャートのコントロールおよびコマンド

図 *5-1* チャートのコントロール

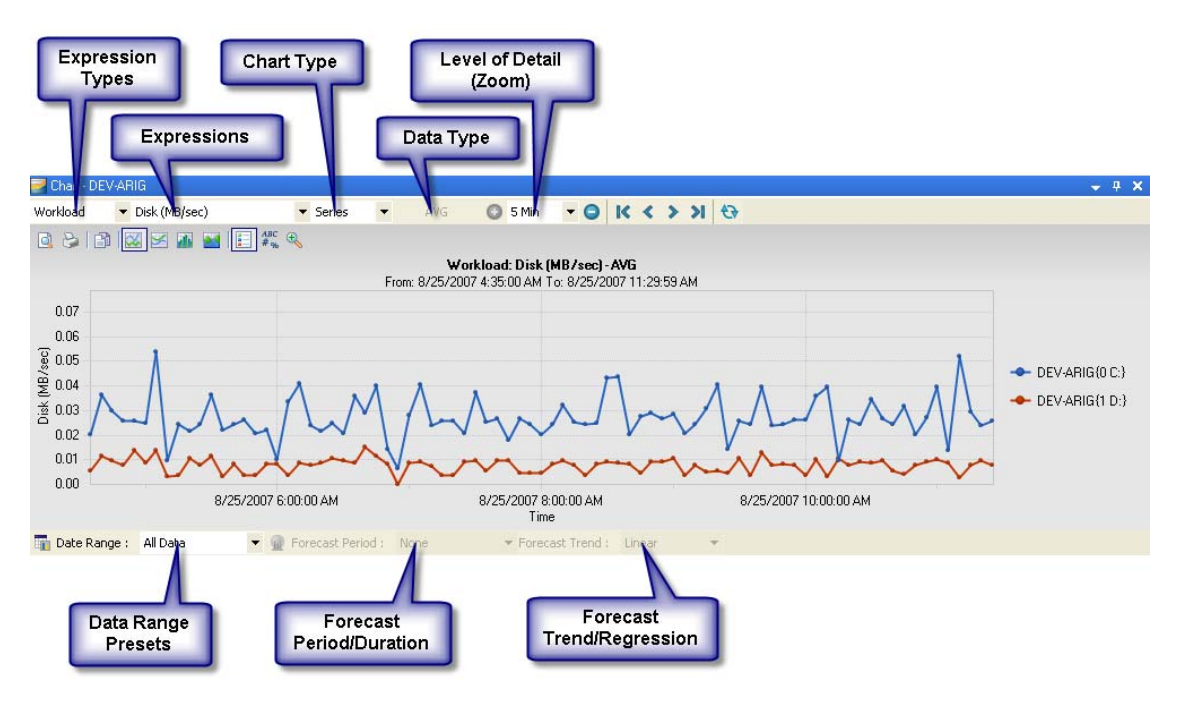

表 *5-1 Chart Viewer* のコマンド

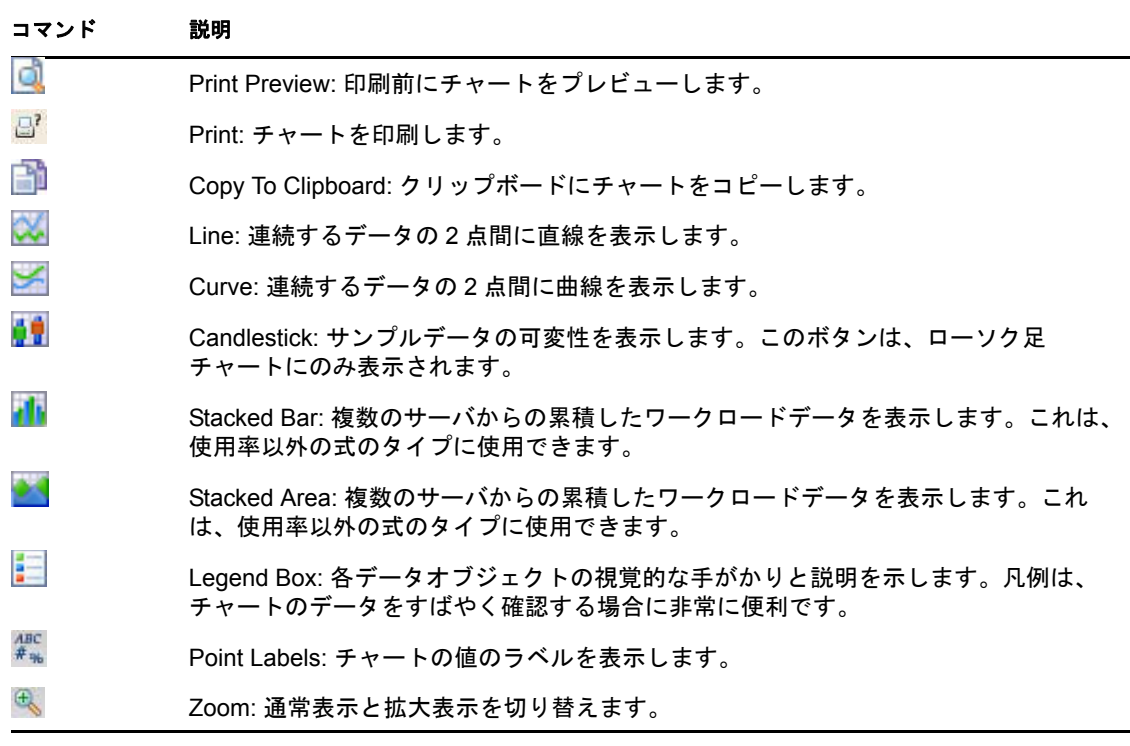

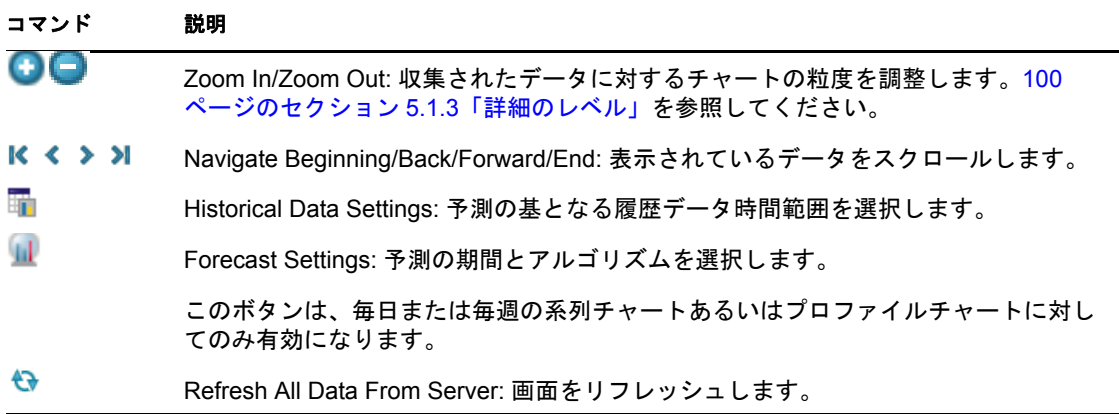

# <span id="page-98-0"></span>**5.1.2** 式のタイプ

式は、現在表示されているチャートで確認できる個々の一連データです。使用可能なタイ プと式の組み合わせを選択すると、チャートがレンダリングされ、新しいメトリックスが 表示されます。使用可能な式のリストは、式のタイプや選択したマシンによって異なりま す。

#### 表 *5-2* 式のタイプ

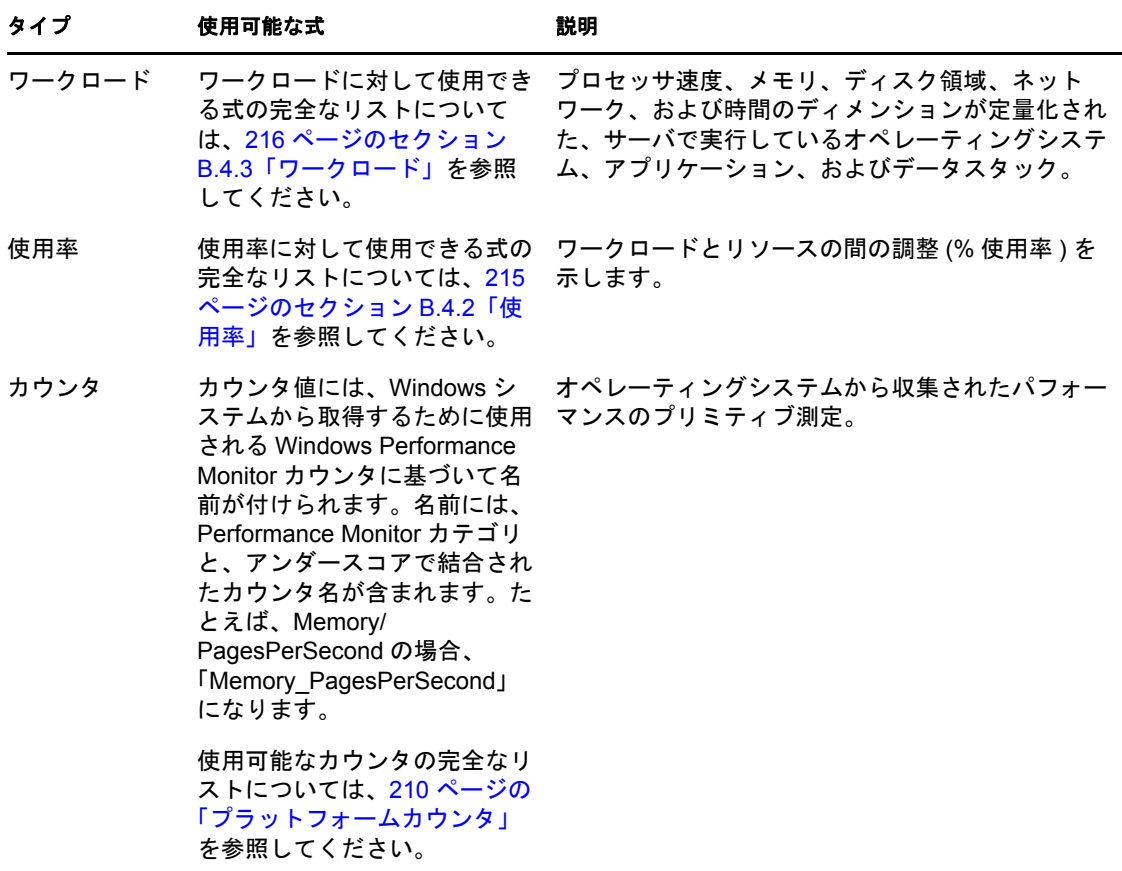

### <span id="page-99-0"></span>**5.1.3** 詳細のレベル

ドロップダウンリストで、収集されるデータに対する粒度のレベルを ( 時間に関して ) 次 の中から選択します:

- [**5 Min**]**:** 5 分間隔で収集されるデータの平均値。( 系列チャートのみ。)
- [**1 Hour**]**:** 1 時間間隔で収集されるデータのサマリ。( 系列チャートおよびローソク 足チャートのみ。)
- [**1 Day**]**:** 1 日間にわたるワークロードを示します。これは、1 日の各時間に対応す る 24 個の値 (0 ~ 23) から構成されます。各値は、該当の時間に対して観測されたす べての値からピーク値を取得することによって計算されます。( すべてのチャートタ イプ。)
- [**1 Week**]**:** 1 週間にわたるワークロードを示します。( すべてのチャートタイプ。)

### <span id="page-99-1"></span>**5.1.4** データタイプの統計値

次のデータタイプ統計値は、各時間に対して収集され 1 時間以上のズームレベルが指定さ れている場合に選択できます。このオプションは、系列チャートに対してのみ使用できま す。

- **AVG:** すべての値の平均。
- **MAX:** 最大持続負荷。
- **MIN:** 最小持続負荷。
- **STDEV:** 標準偏差。

注 **:** 標準偏差値は、Virtual Center カウンタに対して計算されません。

**◆ Peak AVG: (1 日間または 1 週間のみ) ピーク平均値は、レポーティング期間中におけ** る各 12 時間間隔または各日で最高の期間に対する値の平均を表します。

### <span id="page-99-2"></span>**5.1.5** サーバインスタンス

現在選択されているリソース(式)のインスタンスをすべて表示するには、ドロップダウ ンリストをクリックします。そのリソースに対するチャートデータを表示するには、各イ ンスタンスを選択します。チャートをレンダリングするために複数のサーバを使用した場 合は、すべてのサーバに対するリソースの全インスタンスが表示されます。インスタンス は、系列チャートとプロファイルチャートに対しては凡例として表示され、ローソク足 チャートに対してはツールバーにあるドロップダウンリストに表示されます。

### <span id="page-99-3"></span>**5.1.6** 日付範囲の事前設定

ドロップダウンリストから、[*Last 3 days*]、[*Last 7 days*]、[*Last Month*]、または[*All Data*]を選択します。より特定の日付範囲オプションに対しては、[*<Custom>*]を選択し て、[Advanced Date Filter Settings]ダイアログボックスを開いてください。

#### <span id="page-99-4"></span>**5.1.7** 予測

予測は、系列チャートとプロファイルチャートに対して 1 日または 1 週間の詳細レベルで 使用できます。予測をチャートで使用するには、少なくとも 3 日間分の監視データが必要 です。

予測をチャートビューに追加するには :

- **1** プロファイルチャートを表示します。
- **2**[*Date Range*]ドロップダウンリストをクリックし、予測の基となる期間を選択しま す。
- **3** ( オプション ) 高度な日付フィルタ設定に対しては、[*Historical Data Settings*] をク リックします。

[Advanced Date Filter Settings]ダイアログボックスが表示されます。希望の設定を任 意に選択し、[OK]をクリックします。

- **4**[*Forecast Period*]ドロップダウンリストをクリックし、予測に対する期間を選択しま す。
- **5** ( オプション ) 高度なカスタム予測設定に対しては、[*Forecast Settings*] をクリック します。

[Advanced Forecast Settings]ダイアログボックスが表示されます。希望の設定を任意 に選択し、[*OK*]をクリックします。

**6**[*Forecast*>*Trend*]ドロップダウンリストをクリックし、予測傾向または回帰方法を選 択します。

# <span id="page-100-0"></span>**5.2 Report Explorer**

Report Explorer は、レポートを整理および生成するために使用されます。

- 101 ページのセクション 5.2.1「Report Explorer [のテンプレートノード」](#page-100-1)
- 104 [ページのセクション](#page-103-0) 5.2.2「コマンド」
- 105 [ページのセクション](#page-104-0) 5.2.3 「「分析」レポート」
- 105 ページのセクション 5.2.4「「VM [ディスクパーティション割り当て」レポート」](#page-104-1)
- ◆ 108 ページのセクション 5.2.5 [「レポートテンプレートの操作」](#page-107-0)

# <span id="page-100-1"></span>**5.2.1 Report Explorer** のテンプレートノード

Report Explorer の階層は、さまざまなレポートテンプレートを持つテンプレートノードか ら構成されています。

<span id="page-101-0"></span>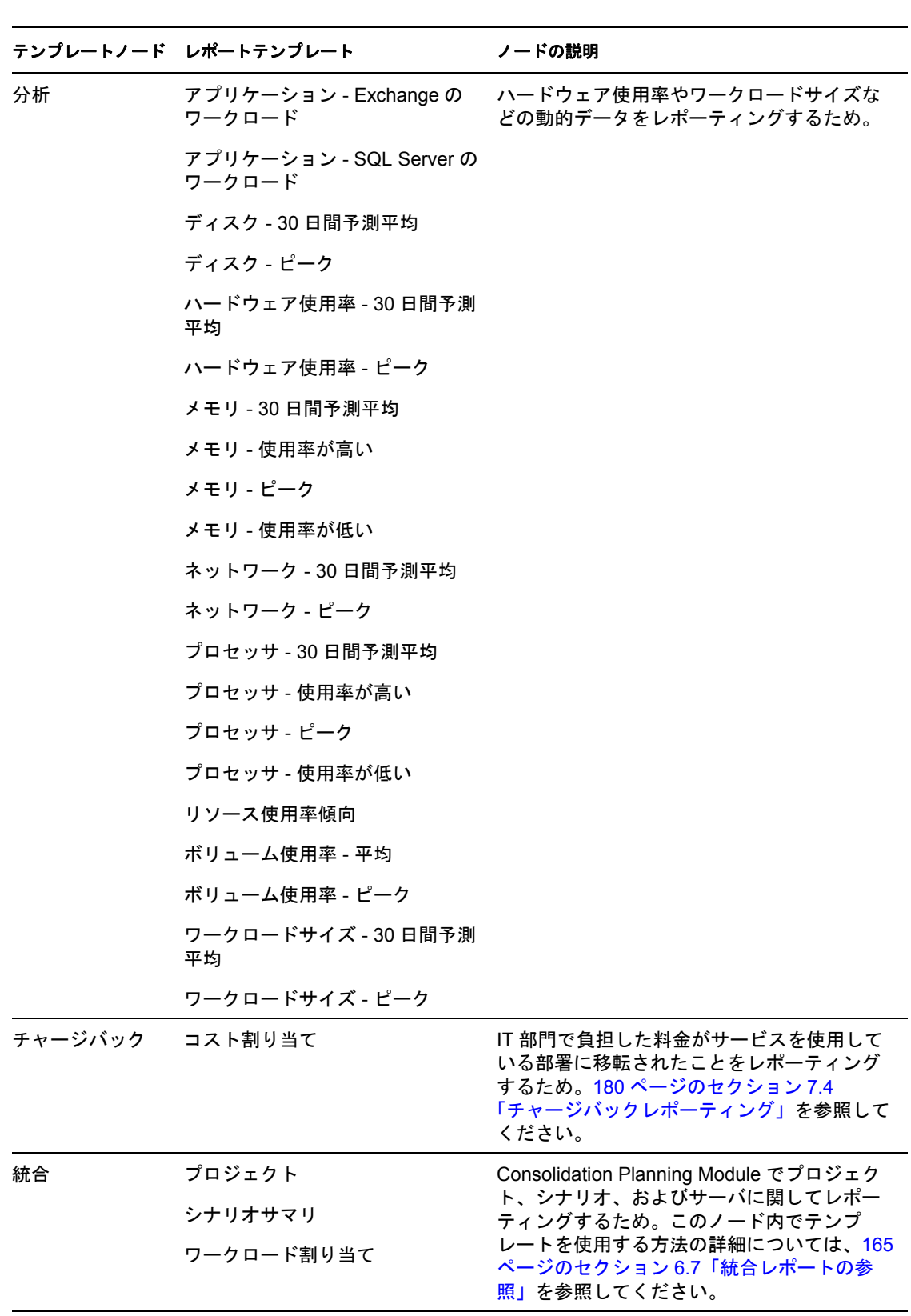

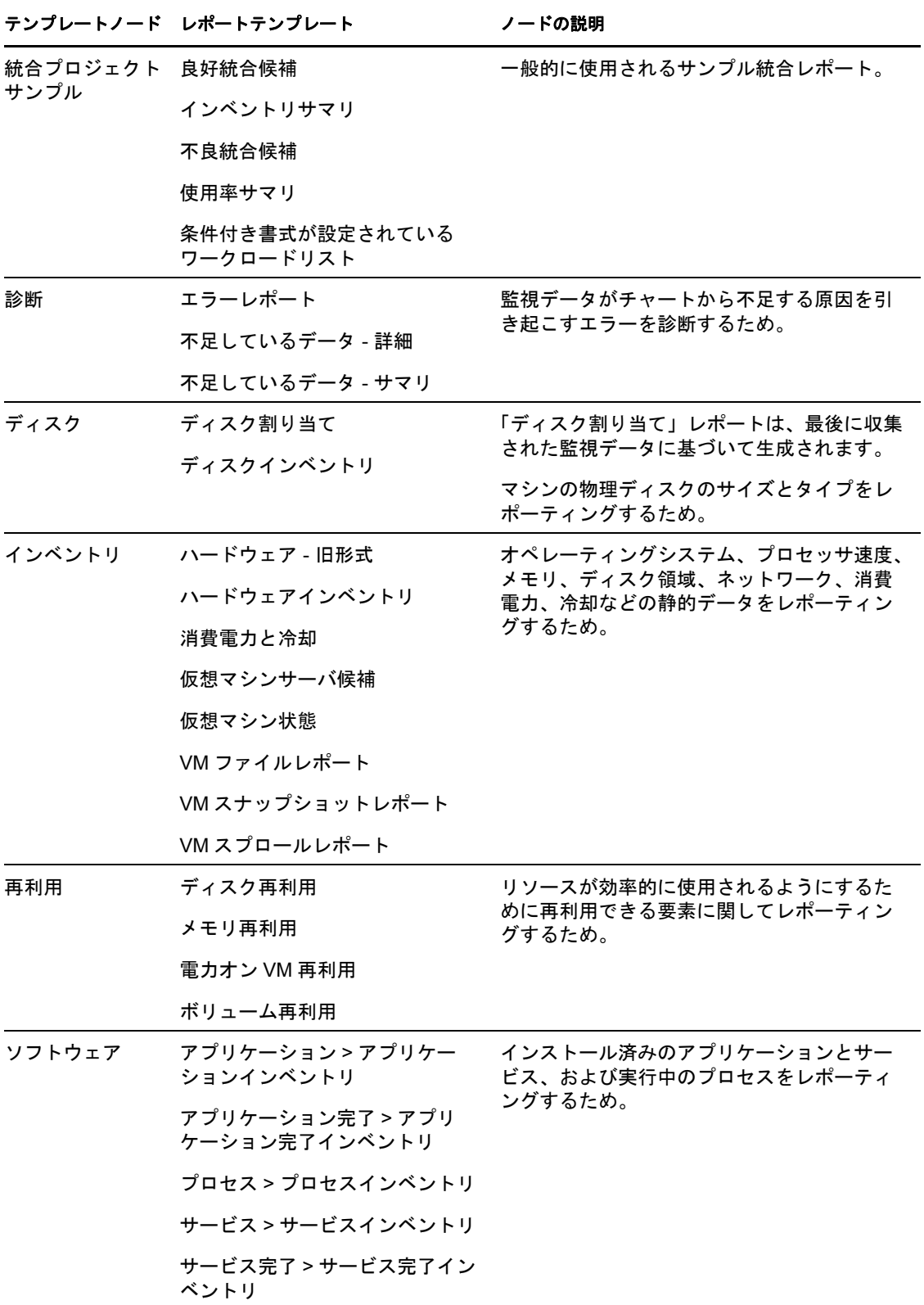

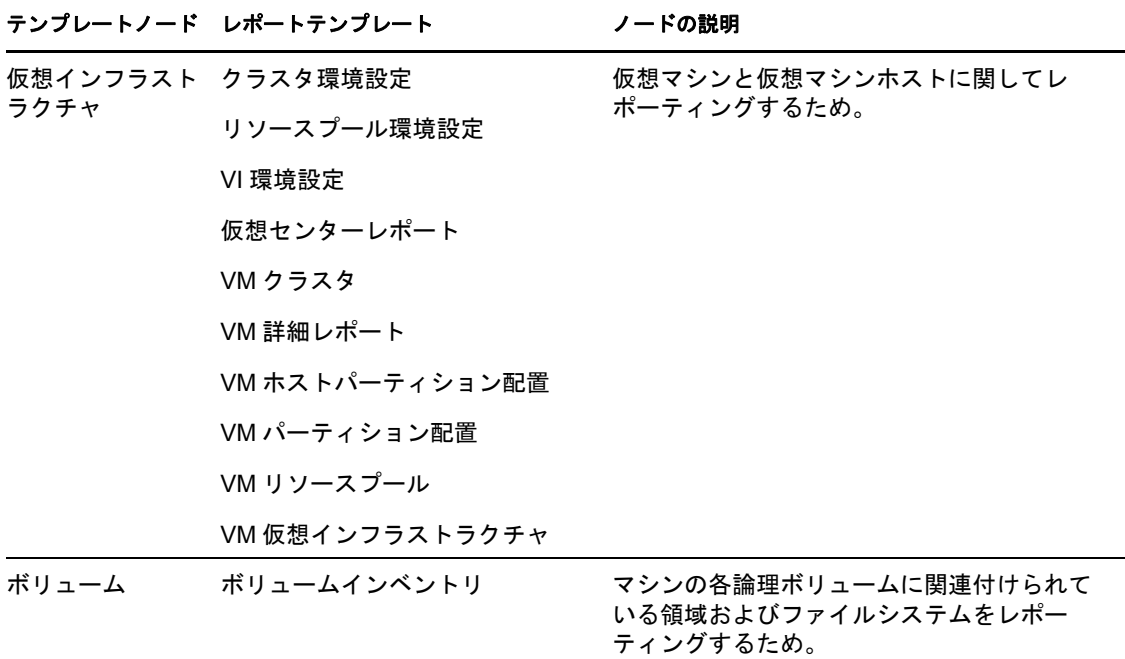

102 [ページの](#page-101-0) 表 表 5-3 に示されているように、各レポートノード内には、そのまま使用で きるテンプレート、またはソート、フィルタ、およびビュー選択のオプションを使用して カスタマイズできるテンプレートが、1 つまたは複数含まれています。「分析」、「チャー ジバック」、「ディスク」、「インベントリ」、「ソフトウェア」、および「ボリューム」に対 するレポートテンプレートは追加できます。

# <span id="page-103-0"></span>**5.2.2** コマンド

次の Report Explorer コマンドへは、レポートテンプレートまたは生成されたレポートを右 クリックすることによりアクセスできます :

表 *5-4 Report Explorer* のコマンド

| コマンド | ツールのヒント / 説明                                                                                      |
|------|---------------------------------------------------------------------------------------------------|
| 급.   | Create Report Template: 選択したレポートノードに基づいて新しいレポートテンプ<br>レートを作成します。                                  |
| 國    | Copy Report Template: レポートテンプレートをコピーします。                                                          |
|      | Edit Report Template: レポートテンプレートまたはレポートに対してグループ、<br>ビュー、フィルタ、サマリ、および予測を設定することによって、レポートを編集<br>します。 |
| 匝    | Generate Report: 選択したレポートテンプレートに基づいてレポートを生成しま<br>す。                                               |
|      | View Report: 既存の ( 以前に生成された ) レポートを表示します。                                                         |
|      | Send Report: 生成されたレポートを、電子メール経由で、あるいは FTP サーバま<br>たはネットワーク上の場所に送信します。                             |
|      | Delete: 選択したレポートまたはテンプレートを削除します。                                                                  |

### <span id="page-104-0"></span>**5.2.3** 「分析」レポート

「分析」レポートでは、ハードウェア使用率やワークロードサイズなどの動的データが使 用されます。監視されているサーバのワークロードまたは使用率を表示するには、「分析」 レポートを生成します。指定した期間にわたって式に対する単一値 ( 最大、最小、ピー ク、平均 ) を取得するために便利な履歴データが含まれた状態で、レポートが表示されま す。使用率が高いサーバリソースや、使用率が低いサーバリソースを識別するには、この データを使用してください。

注 **:** データは、「分析」レポートが生成される 1 時間前までに収集される必要があります。 データが不十分な場合、レポートは動的データなしに表示されます。

各データポイントに対する詳細な履歴データを取得するには、レポートセルをクリックし て、関連する詳細チャートを表示します。

インベントリされたすべてのマシンの分析を完了できるよう、監視データのないマシンは デフォルトで「分析」レポートに含まれます。

| <b>Hardware Utilization - Peak</b> |                         |           |             |      |                    |             |      |  |  |
|------------------------------------|-------------------------|-----------|-------------|------|--------------------|-------------|------|--|--|
|                                    |                         |           |             |      |                    |             |      |  |  |
| Machine                            | <b>Operating System</b> | Memory    |             |      | Processor          |             |      |  |  |
| Host                               | <b>Type</b>             | Size (MB) | Used $(\%)$ |      | <b>Total Speed</b> | %           |      |  |  |
|                                    |                         |           | <b>PEAK</b> | Hour | (MHz)              | <b>PEAK</b> | Hour |  |  |
| DEV-YONINAJ                        | Windows XP              | 2048.0    | 91.3        | 14   | 3990.0             | 55.2        | 13   |  |  |
| DEV-PREETS                         | Windows 2003            | 2048.0    | 36.8        | 16   | 5984.0             | 2.8         | 16   |  |  |
| DEV-NADERS                         | Windows 2003            | 2048.0    | 43.4        | 18   | 3990.0             | 3.8         | 19   |  |  |
| DEV-CYRILM                         | Windows 2003            | 2040.0    | 15.2        | 14   | 3740.0             | 3.4         | 13   |  |  |
| DEV-TONYL                          | Windows 2003            | 3584.0    | 61.8        | 16   | 6384.0             | 25.3        | 18   |  |  |
| DEV-MICHAELB                       | Windows XP              | 2048.0    | 94.1        | 18   | 6384.0             | 12.2        | 13   |  |  |
| DEV-MIRAG                          | Windows 2003            | 2048.0    | 93.6        | 19   | 5984.0             | 27.8        | 19   |  |  |
| DEV-EDWARDC                        | Windows 2003            | 2048.0    | 37.4        | 15   | 3990.0             | 1.6         | 15   |  |  |
| DEV-TONYP                          | Windows 2003            | 2048.0    | 85.2        | 21   | 3990.0             | 17.1        | 18   |  |  |
| DEV-MIRCEAA                        | Windows XP              | 2048.0    | 56.5        | 20   | 3994.0             | 26.5        | 16   |  |  |
| DEV-ARIG                           | Windows 2003 (64bit)    | 4032.0    | 71.6        | 15   | 5320.0             | 31.3        | 13   |  |  |
| DEV-WILSONT                        | Windows 2003            | 2048.0    | 90.6        | 20   | 3740.0             | 39.9        | 10   |  |  |
| DEV-GEORGED                        | Windows 2003            | 3072.0    | 73.2        | 19   | 3990.0             | 24.1        | 13   |  |  |

図 *5-2* 「分析」レポートのサンプル

# <span id="page-104-1"></span>**5.2.4** 「**VM** ディスクパーティション割り当て」レポート

ディスクパーティションの配置状態を表示する次の 2 つのレポートが、PlateSpin Recon 3.7.2 によって新たに提供されます :

- 106 ページの 「「VM [ホストパーティション配置」レポート」](#page-104-2)
- ◆ 107ページの 「「VM [パーティション配置」レポート」](#page-106-0)

#### <span id="page-104-2"></span>「**VM** ホストパーティション配置」レポート

「VM ホストパーティション配置」レポートには、PlateSpin Recon がサポートする ESX サーバのディスクパーティション配置状態が表示されます。次の表では、「VM ホストパー ティション配置」レポートによって生成および表示されるデータが説明されています :

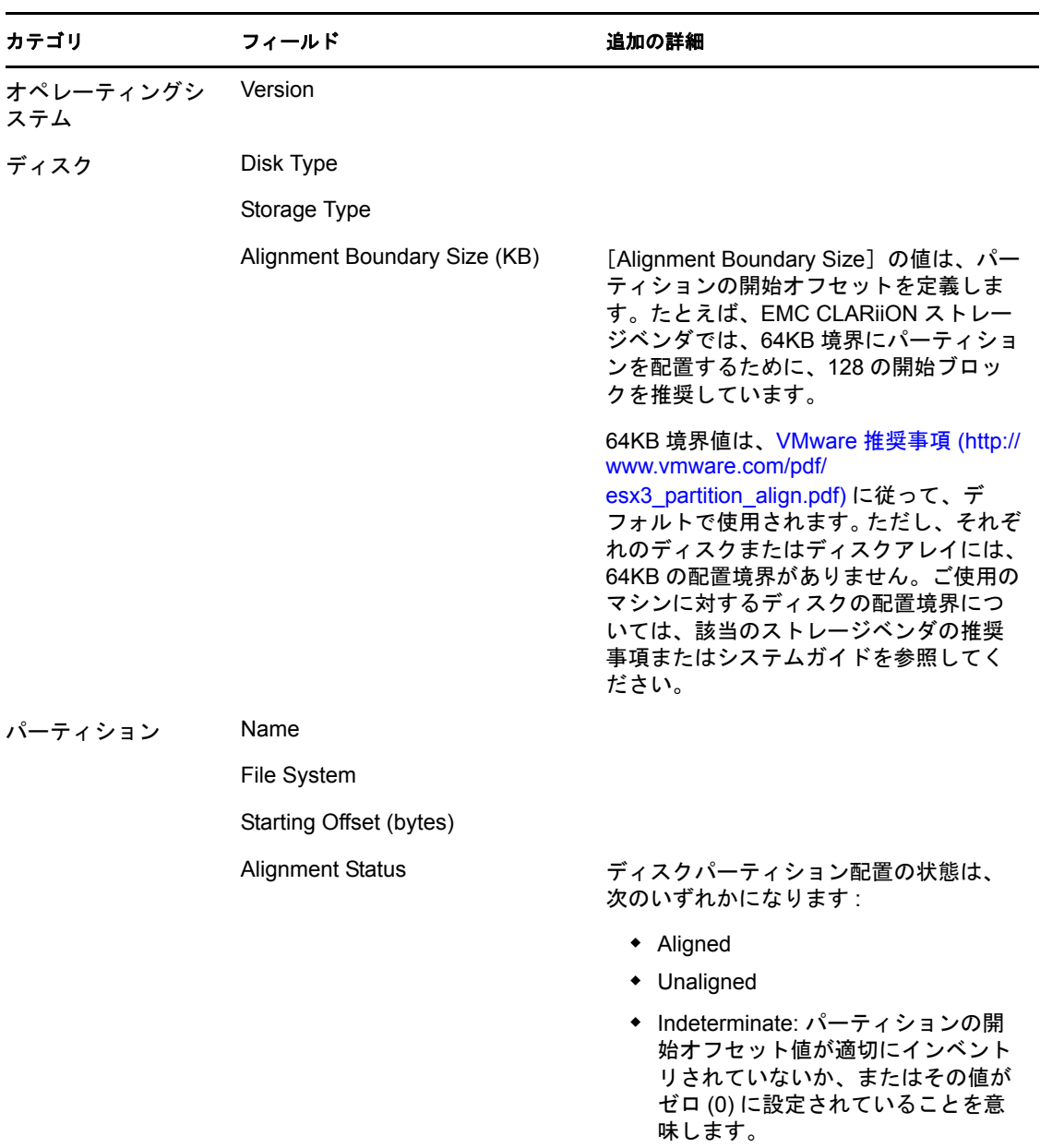

「VM ホストパーティション配置」レポートには、境界サイズが異なる外部ディスクに対 する配置状態が表示されますが、その配置状態は正しくない場合があります。正しい配置 状態を取得するには、レポートテンプレートに含まれるディスクの境界サイズが正しいこ とを確認してください。

レポートテンプレートに含まれるディスクの境界サイズを表示または変更するには :

- **1** Report Explorer で *Virtual Infrastructure* をブラウズし、[*VM Host Partition Alignment*]レ ポートテンプレートを右クリックして、[*Edit Report Template*]をクリックします。 [Edit Report Template] ダイアログボックスが表示されます。
- **2**[*Custom Attributes*]タブをクリックします。
- **3** パーティションディスクに対して [Alignment Boundary Size] の値を確認し、必要に 応じて変更します。 デフォルトの配置境界は 64KB です。外部ディスクの配置境界サイズについては、社 内のストレージ管理者または該当のディスクベンダに問い合わせてください。
- **4**[*OK*]をクリックします。

#### <span id="page-106-0"></span>「**VM** パーティション配置」レポート

「VM パーティション配置」レポートには、PlateSpin Recon がサポートする ESX ホストマ シンで実行される Windows または Linux の仮想マシンのディスクパーティション配置状 態が表示されます。ディスクパーティション配置状態は、ESX ホストマシンの VMFS パーティションに常駐するディスクに対するものです。ホストマシンは、インベントリさ れている場合とインベントリされていない場合があります。インベントリされている仮想 マシンのデータは、該当のホスト下でグループ化され、ホストがインベントリされていな い仮想マシンのデータは、「ホストのない VM」としてグループ化されます。

次の表では、「VM パーティション配置」レポートによって生成および表示されるデータ が説明されています :

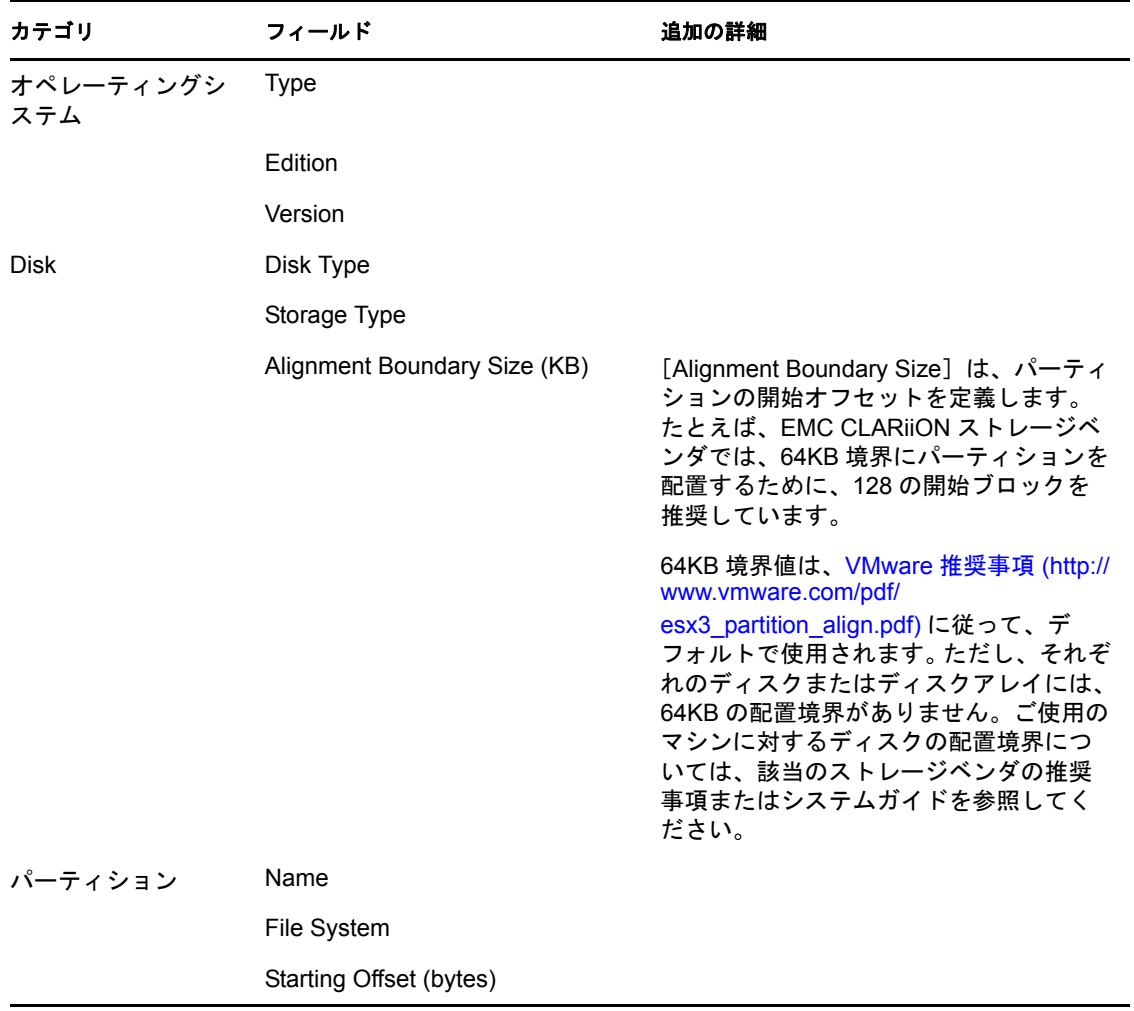

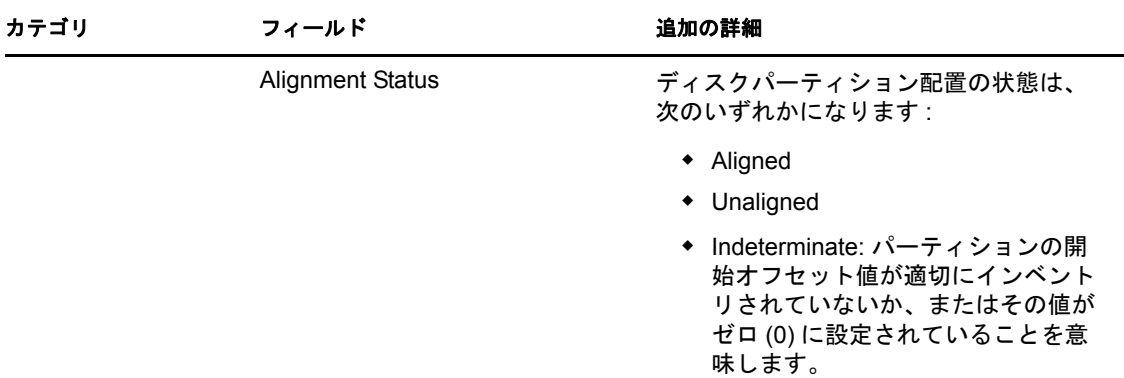

ESX ホストで実行する仮想マシンにアタッチされた外部ディスクに対して配置状態をレ ポーティングすることはサポートされていませんが、「VM パーティション配置」レポー トには、外部ディスクに対する配置状態も表示されます。ただし、外部ディスクの境界サ イズが異なる場合は、配置状態が正しくないことがあります。正しい配置状態を取得する には、レポートテンプレートに含まれるディスクの境界サイズが正しいことを確認してく ださい。

レポートテンプレートに含まれるディスクの境界サイズを表示または変更するには :

**1** Report Explorer で *Virtual Infrastructure* をブラウズし、[*VM Partition Alignment*]レポー トテンプレートを右クリックして、[*Edit Report Template*]をクリックします。

[Edit Report Template] ダイアログボックスが表示されます。

- **2**[*Custom Attributes*]タブをクリックします。
- **3** パーティションディスクに対して[Alignment Boundary Size]の値を確認し、必要に 応じて変更します。

デフォルトの配置境界は 64KB です。外部パーティションディスクの配置境界サイズ については、社内のストレージ管理者または該当のディスクベンダに問い合わせてく ださい。

**4**[*OK*]をクリックします。

# <span id="page-107-0"></span>**5.2.5** レポートテンプレートの操作

- 108 ページの [「レポートテンプレートの作成」](#page-107-1)
- 109 ページの [「レポートテンプレートのコピー」](#page-108-1)
- 109 ページの [「レポートテンプレートの削除」](#page-108-2)

#### <span id="page-107-1"></span>レポートテンプレートの作成

- **1** Report Explorer で、作成するレポートタイプに対するレポートタイプノードを右ク リックし、メニューから[*Create Report Template*]を選択します。 [Create Report Template] ダイアログボックスが表示されます。
- **2** 既存のテンプレートを編集するための手順とガイドラインを使用して、テンプレート 設定を定義します。109 ページのセクション 5.3[「レポートテンプレートの編集」を](#page-108-0) 参照してください。
**3**[*OK*]をクリックします。 Report Explorer のレポートタイプノードの下に、新しいテンプレートが表示されま す。

#### レポートテンプレートのコピー

- **1** Report Explorer で、コピーするレポートテンプレートを右クリックし、メニューから [*Copy Report Template*]を選択します。 テンプレート名に (COPY) が追加された状態で、[Edit Report Template]ダイアログ ボックスが表示されます。
- **2** ( オプション ) テンプレート名を編集します。
- **3**[*OK*]をクリックします。 テンプレートの新しいコピーが Report Explorer に表示されます。

#### レポートテンプレートの削除

**1** Report Explorer で、削除するレポートテンプレートを右クリックし、メニューから [*Delete*]を選択します。

[Confirm Delete] ダイアログボックスが表示されます。

**2**[*OK*]をクリックします。 レポートテンプレートが Report Explorer から削除されます。

## **5.3** レポートテンプレートの編集

PlateSpin Recon には、レポートを生成するために使用できる、標準で事前定義されたテン プレートのライブラリが含まれています。テンプレートは、レポートに含まれるコンテン ツと、そのコンテンツが表示される形式を指定します。

- 110 ページのセクション 5.3.1[「レポートテンプレートのオプションタブ」](#page-109-0)
- ◆ 116 ページのセクション 5.3.2 [「「チャージバック」レポートテンプレート」](#page-115-0)
- ◆ 117 ページのセクション 5.3.3 [「「統合」レポートテンプレート」](#page-116-0)
- ◆ 117 ページのセクション 5.3.4 [「「統合プロジェクトサンプル」レポートテンプレート」](#page-116-1)
- 117 ページのセクション 5.3.5 [「「診断」レポートテンプレート」](#page-116-2)
- ◆ 118 ページのセクション 5.3.6[「「ディスク」レポートテンプレート」](#page-117-0)
- 118 ページのセクション 5.3.7[「「インベントリ」レポートテンプレート」](#page-117-1)
- ◆ 118 ページのセクション 5.3.8 [「「再利用」レポートテンプレート」](#page-117-2)
- 119 ページのセクション 5.3.9[「「ソフトウェア」レポートテンプレート」](#page-118-0)
- ◆ 119 ページのセクション 5.3.10 [「「仮想インフラストラクチャ」レポートテンプレート」](#page-118-1)
- 119 ページのセクション 5.3.11 [「「ボリューム」レポートテンプレート」](#page-118-2)

PlateSpin Recon レポーティング機能を使用すると、特定のビジネス要件を満たすように、 ほとんどのレポートテンプレートをカスタマイズすることができます。ほとんどのレポー トへは、コンテンツとサマリに加えて、タイムフレーム、レポート表示、およびその他多 数の要素が含まれるように設定できます。ユーザは、変更されたテンプレートを保存し、 そのテンプレートからレポートを生成できます。

「統合」レポート以外のすべてのレポートに対しては、テンプレートをコピーして、各コ ピーを編集することができます。これにより、オリジナルが保持されます。代替レポート を生成するには、変更されたテンプレートを使用してください。

レポートテンプレートを編集するには、そのテンプレートを右クリックし、メニューから [*Edit Report Template*]を選択します。[Edit Report Template]ダイアログボックスが表示 されます。

### <span id="page-109-0"></span>**5.3.1** レポートテンプレートのオプションタブ

レポートテンプレートをカスタマイズするために使用できるオプションは、選択したレ ポートテンプレートのタイプによって異なります。

- ◆ 110 [ページの](#page-109-1) 「[Group] タブ」
- ◆ 110 [ページの](#page-109-2) 「[Views] タブ」
- ◆ 111 ページの 「[[Field Filter](#page-110-0)] タブ」
- ◆ 113 ページの 「[[Row Filter](#page-112-0)] タブ」
- ◆ 113 [ページの](#page-112-1) 「[Columns] タブ」
- ◆ 113 ページの 「「[Time Period](#page-112-2)] タブ」
- ◆ 113 [ページの](#page-112-3) 「[Options] タブ」
- ◆ 113 ページの 「[[Date Filter](#page-112-4)] タブ」
- ◆ 114 ページの 「[[Summaries](#page-113-0)] タブ」
- ◆ 115 [ページの](#page-114-0) 「[Forecast] タブ」
- ◆ 115 ページの 「[[Custom Attributes](#page-114-1)] タブ」

#### <span id="page-109-1"></span>[**Group**]タブ

レポートに含めるフィルタまたはサーバグループを選択できます。*Filters*、*Groups*、また は *Sites* のノード内では、固有のグループまたは条件を選択する必要があります。*Filters*、 *Groups*、または *Sites* のノードは、第 1 レベルの論理グループです。レポートテンプレー トで論理グループのみを選択した場合、生成されたレポートは空になります。

グループの詳細については、57 [ページのセクション](#page-56-0) 3.4「グループの操作」を参照してく ださい。

#### <span id="page-109-2"></span>[**Views**]タブ

[<*Views*]タブには、デフォルトビューと以前に作成されたビューを含め、レポートに対 して使用可能なビューが表示されます。ビューを並べ替えるには、矢印ボタンを使用して ください。レポートに表示するビューを決定するには、[*Visible* ]カラムのチェックボッ クスを使用してください。

別のビューをレポートに追加するには、「Add<sup>T</sup>をクリックします。既存のビューを編集 するには、そのビューを選択して[*Edit*]をクリックします。詳細については、120 [ペー](#page-119-0) ジのセクション 5.4.1[「レポートビューの作成および編集」を](#page-119-0)参照してください。ビュー を削除するには、そのビューを選択して[*Delete*]をクリックします。

#### <span id="page-110-0"></span>[**Field Filter**]タブ

設定した制約に基づいてサーバをフィルタし、式を使用することにより、レポートコンテ ンツを縮小または拡大するために制約が使用および解釈される方法を指定することができ ます。

図 *5-3* [*Field Filter*]タブ

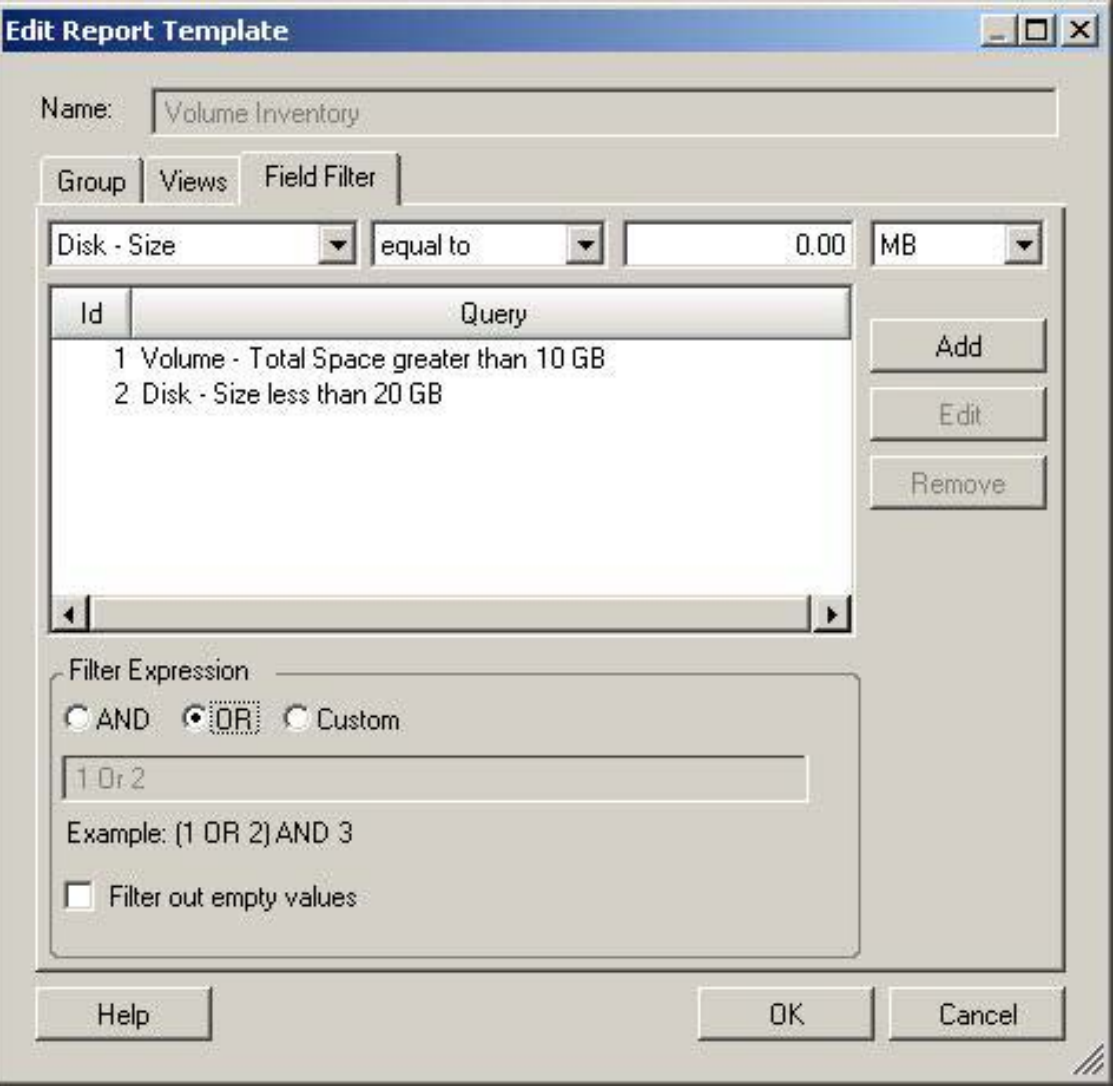

クエリステートメントを追加するには :

**1**[Field Filter]ページの上部にあるフィールドとドロップダウンリストに、クエリ制約 を入力および指定します。

最初のドロップダウンリストで選択したリソースによっては、単位数フィールドが存 在しない場合があります。

**2**[*Add*]をクリックします。 クエリステートメントが、クエリのリストに追加されます。 クエリステートメントを編集するには :

- **1** クエリステートメントを選択します。
- **2**[*Edit*]をクリックします。
	- ページの上部にあるフィールドに、クエリ設定がコピーされます。
- **3** 必要に応じて設定を編集します。
- **4**[*Add*]をクリックします。 選択したクエリステートメントが、新しい設定で更新されます。

クエリステートメントを削除するには :

- **1** 削除するクエリステートメントを選択します。
- 2 [Remove] をクリックします。 選択したクエリステートメントが削除されます。

フィルタ式は、クエリステートメントが評価される方法を決定します。

ィルタは、レポートビューに対して使用できるサーバに影響を与えます。

**表5-5** フィルタ式

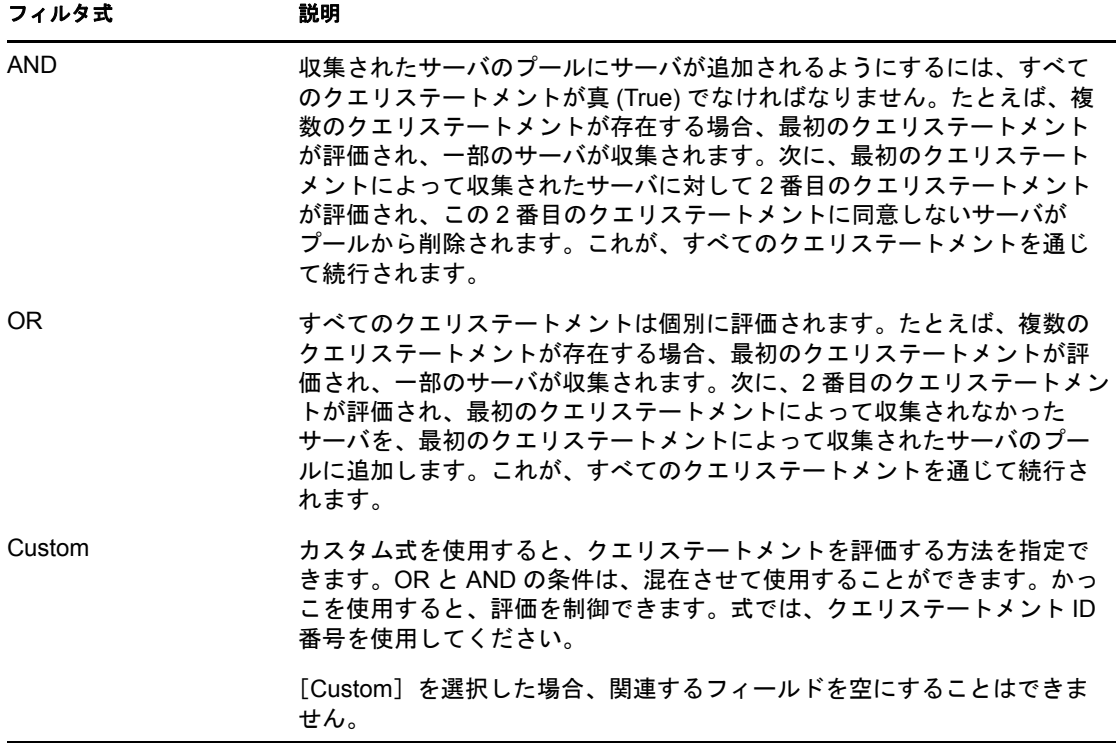

指定したクエリに含まれるフィールドに対して Null 値を持つマシンを除外する場合は、 [*Filter out empty values*]チェックボックスを選択します。

#### <span id="page-112-0"></span>[**Row Filter**]タブ

レポートに含める行または含めない行を決定するために使用されます。これは、レポート に含めるマシンや含めないマシンを制御する[*Field Filter*]タブとは異なりますが、 「Field Filter」条件を管理するためのガイドラインは、ここでも適用できます。111 [ページ](#page-110-0) の 「[[Field Filter](#page-110-0)]タブ」を参照してください。

このオプションは、「アプリケーション完了」レポートと「ソフトウェア完了」レポート に対してのみ使用できます。

#### <span id="page-112-1"></span>[**Columns**]タブ

生成されたレポートに表示されるカラムを、そのテンプレートに基づいてカスタマイズで きます。このページでの設定に関する詳細については、131 [ページのステップ](#page-130-0) 1 を参照し てください。

このオプションは、「ソフトウェア」レポートテンプレートに対してのみ使用できます。

#### <span id="page-112-2"></span>[**Time Period**]タブ

使用する期間をレポートに対して指定できます。このページでの設定は、[Date Filter] ページの上部での設定と同じです。113 ページの 「[[Date Filter](#page-112-4)]タブ」および 117 [ページ](#page-116-2) のセクション 5.3.5[「「診断」レポートテンプレート」](#page-116-2)を参照してください。

このオプションは、「診断」レポートテンプレートに対してのみ使用できます。

#### <span id="page-112-3"></span>[**Options**]タブ

カウンタ設定レポートモードをレポートに対して指定できます。117 [ページのセクション](#page-116-2) 5.3.5[「「診断」レポートテンプレート」を](#page-116-2)参照してください。

このオプションは、「不足しているデータの診断」レポートテンプレートに対してのみ使 用できます。

#### <span id="page-112-4"></span>[**Date Filter**]タブ

レポートでサマリデータ値を計算するための日付と時間の範囲を設定できます。たとえ ば、監視されるすべてのサーバに対し、業務時間にわたって集計されたワークロードデー タを表示するには、過去 1 カ月の収集範囲で、月曜日から金曜日の 9:00AM ~ 5:00PM を 選択します:

#### **図5-4** *[Date Filter] タブ*

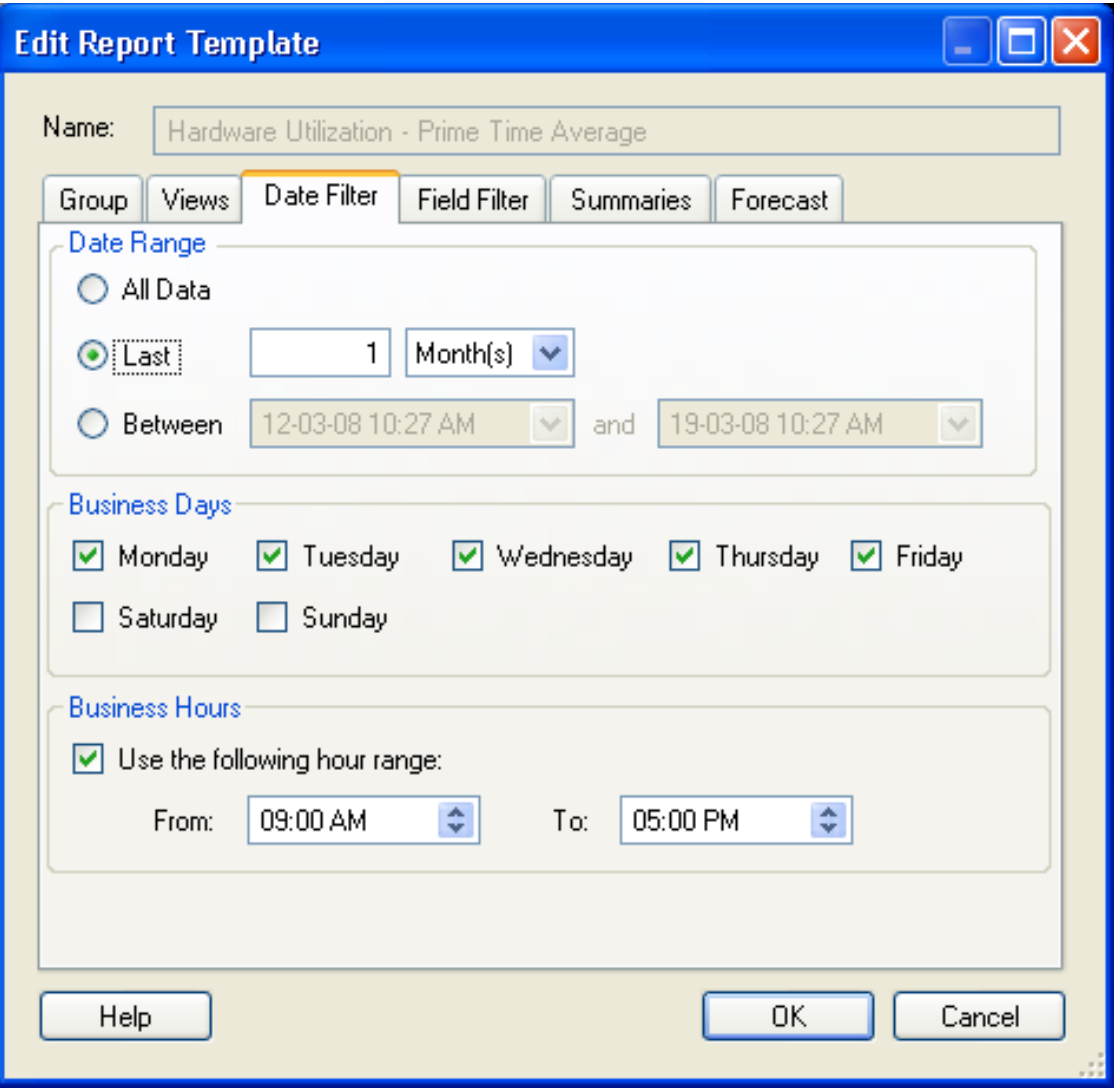

#### <span id="page-113-0"></span>[**Summaries**]タブ

平均 (AVG)、最大 (MAX)、最小 (MIN)、および標準偏差 (STDEV) のデータタイプを集計 します。AVG データは、収集されたデータの「平均」、「ピーク時間」、または「合計」に よって計算できます。

計算のタイプ:

- [**Average**]**:** 業務日と業務時間にわたるすべての時間の値の平均。
- [**Peak Hour**]**:** 最高の時間値に基づく計算。
- [**Total**]**:** タイムフレーム内にあるすべてのデータポイントの合計。たとえば、1 時 間という期間に対するディスク IO/ 秒は、「10 ディスク IO/ 秒 x 60 秒 x 60 分 = 36000」 になります。計算されたデータを含むカラムを表示するには、レポートの[*Summary Rows*]カラムを選択してください。

#### <span id="page-114-0"></span>[**Forecast**]タブ

履歴期間に対するサマリデータに基づいて、ワークロードと使用率を将来に向けて予測し ます。これにより、データセンターのアーキテクトは、将来のニーズを見込んで適宜計画 することができるようになります。

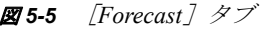

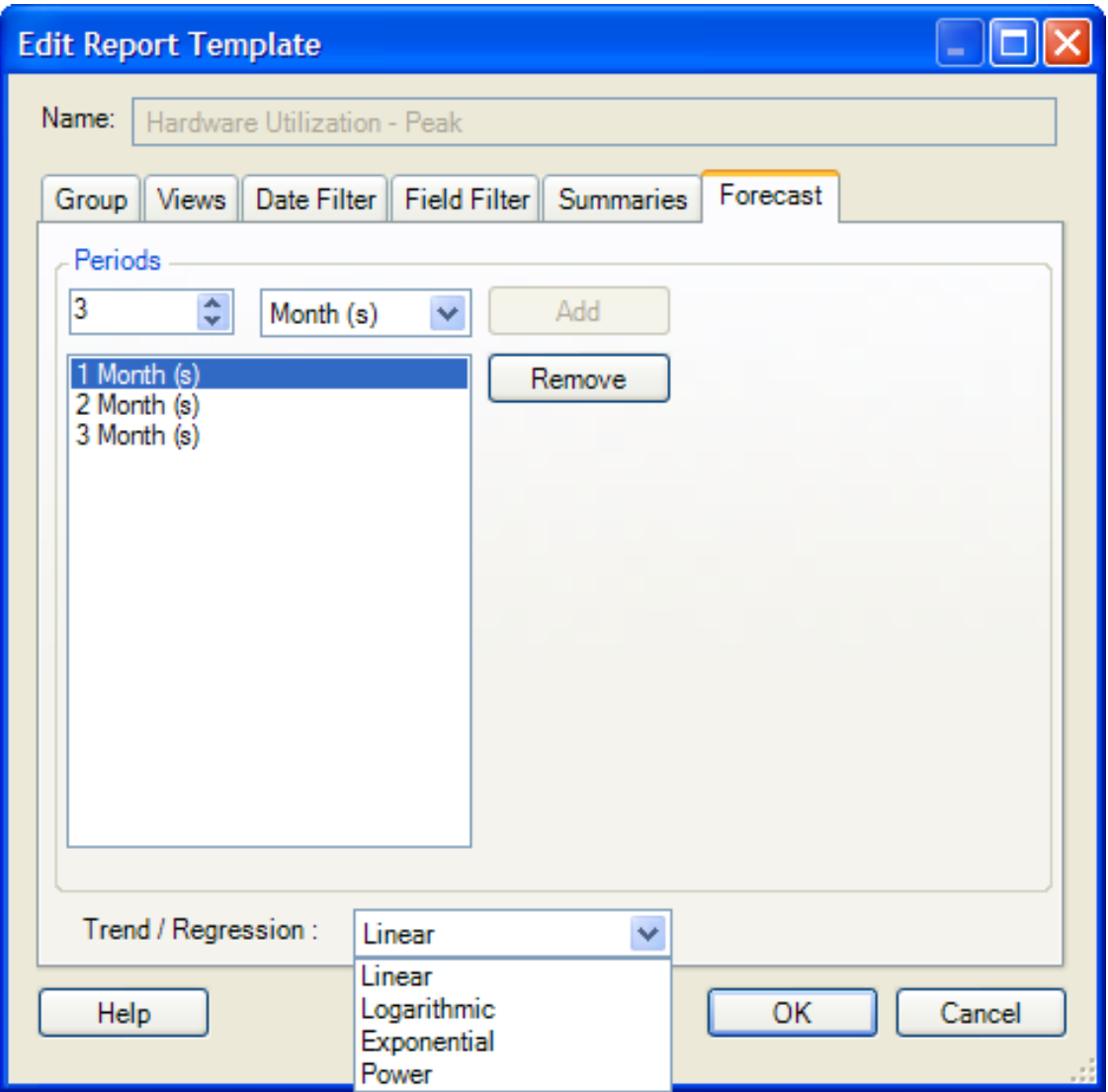

#### <span id="page-114-1"></span>[**Custom Attributes**]タブ

配置する必要があるディスクパーティションに対して、サイズを KB で選択または指定で きます。デフォルト値は 64KB です。指定した配置境界サイズは、ディスクパーティショ ンオフセット値を計算するために使用されます。このタブは、「VM パーティション配置」 レポートテンプレートと「VM ホストパーティション配置」レポートテンプレートに対し てのみ使用できます。

#### 図 *5-6* [*Custom Attributes*]タブ

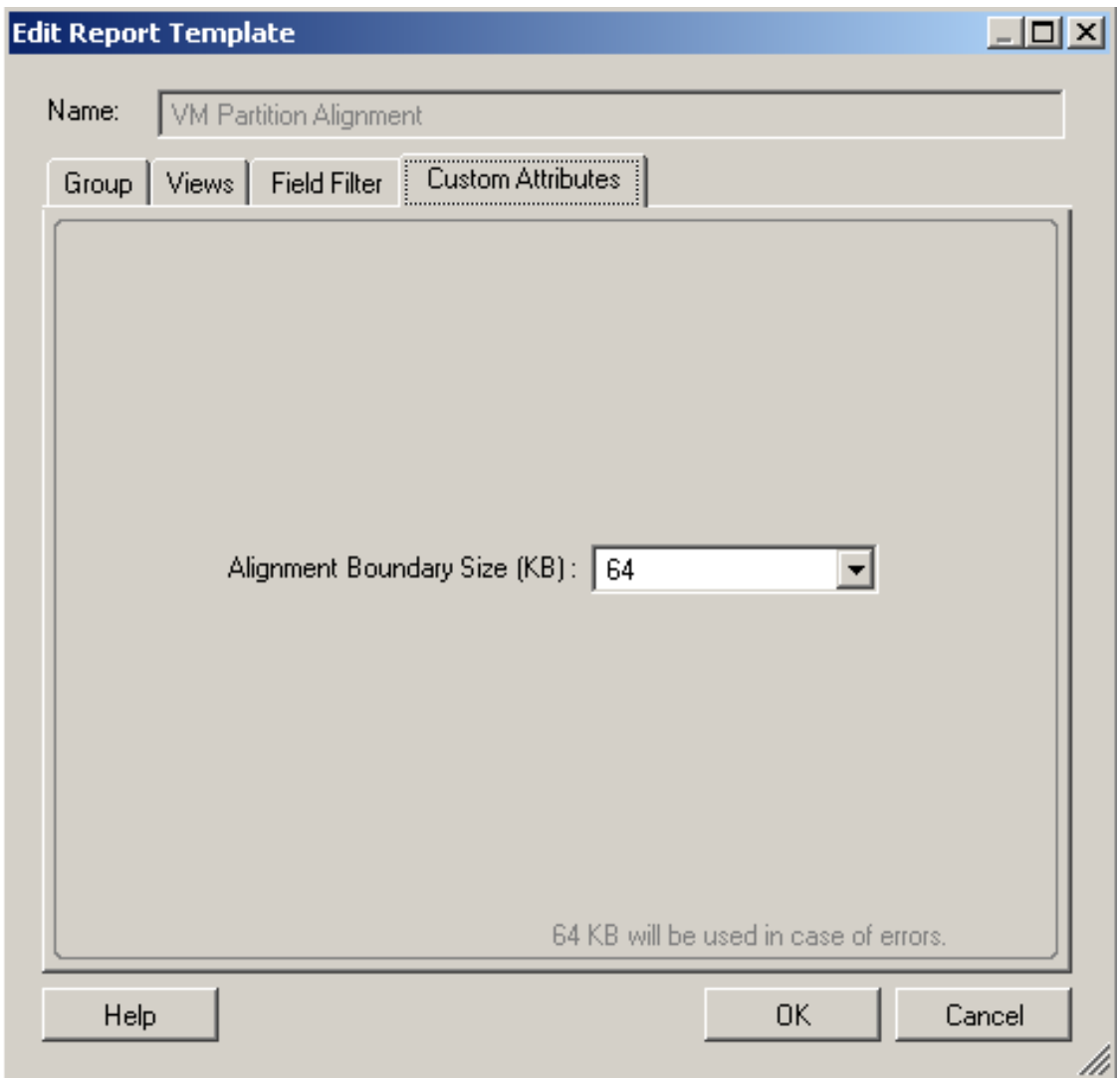

## <span id="page-115-0"></span>**5.3.2** 「チャージバック」レポートテンプレート

「チャージバック」レポートテンプレートは、「分析」レポートテンプレートの場合と同じ 方法で編集します。[*Group*]タブ、[*Views*]タブ、および[*Field Filter*]タブの詳細につ いては、110 ページのセクション 5.3.1[「レポートテンプレートのオプションタブ」](#page-109-0)を参照 してください。

「チャージバック」レポートでは、テーブルビューのみをサポートします。テーブル ビューの詳細については、121 ページの [「テーブルビューの作成および編集」を](#page-120-0)参照して ください。[*Date Filter*]タブ、[*Summaries*]タブ、および[*Forecast*]タブの詳細につい ては、108 ページのセクション 5.2.5[「レポートテンプレートの操作」を](#page-107-0)参照してくださ い。

### <span id="page-116-0"></span>**5.3.3** 「統合」レポートテンプレート

「プロジェクト」レポート、「シナリオサマリ」レポート、および「ワークロード割り当 て」レポートは、編集可能なテンプレートに基づいています。「インベントリ」レポート テンプレートや「分析」レポートテンプレートの場合とは異なり、特定の「統合」レポー トテンプレートのバージョンは一度に 1 つしか使用できません。レポートを表示する前 に、テンプレートを希望どおりに編集してください。

- **1** Report Explorer で、希望のレポートテンプレートを右クリックし、[*Edit Report Template*]をクリックします。適切な[Default Settings]ダイアログボックスが表示 されます。
- **2** 必要なレポートカラム、データソートオプション、およびサマリ行を選択し、[*Save*] をクリックします。

「統合」レポートテンプレートのその他の環境設定オプションに関する詳細については、 130 ページのセクション 5.6.2[「レポートのカスタマイズ」](#page-129-0)を参照してください。

## <span id="page-116-1"></span>**5.3.4** 「統合プロジェクトサンプル」レポートテンプレート

「統合プロジェクトサンプル」レポートは、編集可能なテンプレートに基づいています。 テンプレートはコピーまたは編集することができます。レポートを表示する前に、テンプ レートを希望どおりに編集してください。

- **1** Report Explorer で、希望のレポートテンプレートを右クリックし、[*Edit Report Template*]をクリックします。適切な[Default Settings]ダイアログボックスが表示 されます。
- **2** 必要なレポートカラム、データソートオプション、およびサマリ行を選択し、[*Save*] をクリックします。オプションのタブに関する詳細については、110 [ページのセク](#page-109-0) ション 5.3.1[「レポートテンプレートのオプションタブ」](#page-109-0)を参照してください。

「統合プロジェクトサンプル」レポートテンプレートのその他の環境設定オプションに関 する詳細については、130 ページのセクション 5.6.2[「レポートのカスタマイズ」](#page-129-0)を参照し てください。

### <span id="page-116-2"></span>**5.3.5** 「診断」レポートテンプレート

「診断」レポートテンプレートは、[Edit Report Template] ダイアログボックスでオプショ ンを変更することにより編集します。このダイアログボックスにアクセスするには、 Report Explorer で「診断」レポートテンプレートを右クリックし、メニューの[*Edit Report Template*]を選択します。

ダイアログボックスで使用できるタブは、選択した「診断」レポートテンプレートによっ て異なります :

- ◆ **[Group] :** 110 ページの 「[Group] タブ」を参照してください。
- [**Views**]**:** 120 ページのセクション 5.4.1[「レポートビューの作成および編集」](#page-119-0)を参照 してください。
- [**Time Period**]**:** レポートの基となる期間を選択します。レポートには、その期間内 でデータが不足している任意の間隔が含まれます。
- [**Options**]**:** 「不足しているデータ」レポートに対してのみ。レポートに含める間隔を 決定するために、レポートモードを選択します :
	- [**Online**]**:** すべてのカウンタでデータが不足している間隔を含めます。
	- [**CPM**]**:** CPM カウンタでデータが不足している間隔を含めます。
	- [**Full**]**:** いずれかのカウンタでデータが不足している間隔を含めます。

## <span id="page-117-0"></span>**5.3.6** 「ディスク」レポートテンプレート

「ディスク」レポートは、編集可能なテンプレートに基づいています。テンプレートはコ ピーまたは編集することができます。レポートを表示する前に、テンプレートを希望どお りに編集してください。

- **1** Report Explorer で、希望のレポートテンプレートを右クリックし、[*Edit Report Template*]をクリックします。適切な[Default Settings]ダイアログボックスが表示 されます。
- **2** 必要なレポートカラム、データソートオプション、およびサマリ行を選択し、[*Save*] をクリックします。オプションのタブに関する詳細については、110 [ページのセク](#page-109-0) ション 5.3.1[「レポートテンプレートのオプションタブ」](#page-109-0)を参照してください。

「ディスク」レポートテンプレートのその他の環境設定オプションに関する詳細について は、130 ページのセクション 5.6.2[「レポートのカスタマイズ」](#page-129-0)を参照してください。

## <span id="page-117-1"></span>**5.3.7** 「インベントリ」レポートテンプレート

「インベントリ」レポートは、編集可能なテンプレートに基づいています。テンプレート はコピーまたは編集することができます。レポートを表示する前に、テンプレートを希望 どおりに編集してください。

- **1** Report Explorer で、希望のレポートテンプレートを右クリックし、[*Edit Report Template*]をクリックします。適切な[Default Settings]ダイアログボックスが表示 されます。
- **2** 必要なレポートカラム、データソートオプション、およびサマリ行を選択し、[*Save*] をクリックします。オプションのタブに関する詳細については、110 [ページのセク](#page-109-0) ション 5.3.1[「レポートテンプレートのオプションタブ」](#page-109-0)を参照してください。

「インベントリ」レポートテンプレートのその他の環境設定オプションに関する詳細につ いては、130 ページのセクション 5.6.2[「レポートのカスタマイズ」](#page-129-0)を参照してください。

### <span id="page-117-2"></span>**5.3.8** 「再利用」レポートテンプレート

「再利用」レポートは、編集可能なテンプレートに基づいています。テンプレートはコ ピーまたは編集することができます。レポートを表示する前に、テンプレートを希望どお りに編集してください。

- **1** Report Explorer で、希望のレポートテンプレートを右クリックし、[*Edit Report Template*]をクリックします。適切な[Default Settings]ダイアログボックスが表示 されます。
- **2** 必要なレポートカラム、データソートオプション、およびサマリ行を選択し、[*Save*] をクリックします。

「再利用」レポートテンプレートのその他の環境設定オプションに関する詳細については、 130 ページのセクション 5.6.2[「レポートのカスタマイズ」](#page-129-0)を参照してください。

## <span id="page-118-0"></span>**5.3.9** 「ソフトウェア」レポートテンプレート

「ソフトウェア」レポートは、編集可能なテンプレートに基づいています。テンプレート はコピーまたは編集することができます。レポートを表示する前に、テンプレートを希望 どおりに編集してください。

- **1** Report Explorer で、希望のレポートテンプレートを右クリックし、[*Edit Report Template*]をクリックします。適切な[Default Settings]ダイアログボックスが表示 されます。
- **2** 必要なレポートカラム、データソートオプション、およびサマリ行を選択し、[*Save*] をクリックします。オプションのタブに関する詳細については、110 [ページのセク](#page-109-0) ション 5.3.1[「レポートテンプレートのオプションタブ」](#page-109-0)を参照してください。

「ソフトウェア」レポートテンプレートのその他の環境設定オプションに関する詳細につ いては、130 ページのセクション 5.6.2[「レポートのカスタマイズ」](#page-129-0)を参照してください。

## <span id="page-118-1"></span>**5.3.10** 「仮想インフラストラクチャ」レポートテンプレート

「仮想インフラストラクチャ」レポートは、編集可能なテンプレートに基づいています。 テンプレートはコピーまたは編集することができます。レポートを表示する前に、テンプ レートを希望どおりに編集してください。

- **1** Report Explorer で、希望のレポートテンプレートを右クリックし、[*Edit Report Template*]をクリックします。適切な[Default Settings]ダイアログボックスが表示 されます。
- **2** 必要なレポートカラム、データソートオプション、およびサマリ行を選択し、[*Save*] をクリックします。オプションのタブに関する詳細については、110 [ページのセク](#page-109-0) ション 5.3.1[「レポートテンプレートのオプションタブ」](#page-109-0)を参照してください。

「仮想インフラストラクチャ」レポートテンプレートのその他の環境設定オプションに関 する詳細については、130 ページのセクション 5.6.2[「レポートのカスタマイズ」](#page-129-0)を参照し てください。

## <span id="page-118-2"></span>**5.3.11** 「ボリューム」レポートテンプレート

「ボリューム」レポートは、編集可能なテンプレートに基づいています。テンプレートは コピーまたは編集することができます。レポートを表示する前に、テンプレートを希望ど おりに編集してください。

- **1** Report Explorer で、希望のレポートテンプレートを右クリックし、[*Edit Report Template*]をクリックします。適切な[Default Settings]ダイアログボックスが表示 されます。
- **2** 必要なレポートカラム、データソートオプション、およびサマリ行を選択し、[*Save*] をクリックします。オプションのタブに関する詳細については、110 [ページのセク](#page-109-0) ション 5.3.1[「レポートテンプレートのオプションタブ」](#page-109-0)を参照してください。

「ボリューム」レポートテンプレートのその他の環境設定オプションに関する詳細につい ては、130 ページのセクション 5.6.2[「レポートのカスタマイズ」](#page-129-0)を参照してください。

## **5.4** ビューのカスタマイズ

この節では、レポートビュー ( 具体的にはテーブルビューとチャートビュー ) のカスタマ イズについて説明します。

- ◆ 120 ページのセクション 5.4.1 [「レポートビューの作成および編集」](#page-119-0)
- 122 ページのセクション 5.4.2[「ヒストグラムチャート」](#page-121-0)
- 124 [ページのセクション](#page-123-0) 5.4.3「散布チャート」
- 125 ページのセクション 5.4.4[「使用状況チャート」](#page-124-0)

### <span id="page-119-0"></span>**5.4.1** レポートビューの作成および編集

- 120 ページの [「レポートへのビューの追加」](#page-119-1)
- 120 ページの [「レポートビューの編集」](#page-119-2)
- 121 ページの [「レポートからのビューの削除」](#page-120-1)
- 121 ページの [「テーブルビューの作成および編集」](#page-120-0)
- 121 ページの [「チャートビューの作成および編集」](#page-120-2)

#### <span id="page-119-1"></span>レポートへのビューの追加

**1** Report Explorer で、カスタマイズするレポートテンプレートを右クリックし、[*Edit Report Template*]を選択します。

[Edit Report Template]ダイアログボックスが表示されます。

- **2**[*Views*]タブをクリックします。 デフォルトビューや以前に作成されたビューが表示された状態で、[Views]ページが 開きます。
- **3**[*Add*]をクリックします。

[Create View (Step 1: General Settings)] ダイアログボックスが表示されます。

- **4** 新しいビューに対して固有の名前を入力します。
- **5** チャートビューの場合は、121 ページの [「チャートビューの作成および編集」](#page-120-2)に進み ます。テーブルビューの場合は、121 ページの [「テーブルビューの作成および編集」](#page-120-0) に進みます。

#### <span id="page-119-2"></span>レポートビューの編集

- **1**[Edit Report Template]ダイアログボックスの[*Views*]ページで、ビューを選択しま す。
- **2**[*Edit*]をクリックします。 選択したビュータイプに対して、[Create View (Step 2: Customization)]ダイアログ ボックスが表示されます。
- **3** チャートビューの場合は、121 ページの [「チャートビューの作成および編集」](#page-120-2)に進み ます。テーブルビューの場合は、121 ページの [「テーブルビューの作成および編集」](#page-120-0) に進みます。

#### <span id="page-120-1"></span>レポートからのビューの削除

- **1**[Edit Report Template]ダイアログボックスの[*Views*]ページで、ビューを選択しま す。
- **2** 一時的にビューを削除するには、[*Visible*]チェックボックスを選択解除します。完 全にビューを削除するには、[*Delete*]をクリックします。
- **3**[*OK*]をクリックします。

#### <span id="page-120-0"></span>テーブルビューの作成および編集

- **1**[*Type*]領域で[*Table*]を選択し、[*Next*]をクリックします。 [Step 2: Customization] ダイアログボックスが表示されます。
- **2**[*General*]タブで、レポートに表示するカラムタイトルを選択します。 カラムの配置、条件付き書式、カラムのソート、およびサマリ行に関する詳細につい ては、130 ページのセクション 5.6.2[「レポートのカスタマイズ」を](#page-129-0)参照してくださ い。
- **3** レポートビューに予測カラムを作成するには、[*Forecast*]タブを使用します。

[**Create forecast columns and display**]**:** 予測カラムが必要でない場合は、このチェッ クボックスをクリアします。選択した場合、このオプションによって次のカラムオプ ションが使用可能になります:

- [**Original Values**]**:** オリジナルの値を表示します。
- [**Change (%)**]**:** オリジナルの値からの変更率を表示します。
- [**Change (Units)**]**:** オリジナルの値からの変更を単位数で表示します。

予測は、テーブルビューでのみサポートされます。

- **4** テーブルビューで行をグループ化するには、[*Groups*]タブを使用します。レポート グループの詳細については、132 ページの [「グループの追加または変更」を](#page-131-0)参照して ください。
- **5** マトリックスカラムをテーブルビューに追加するには、[*Matrix*]タブを使用します。 レポートマトリックスの詳細については、133 ページの [「マトリックスの追加または](#page-132-0) [変更」](#page-132-0)を参照してください。
- **6**[*Finish*]をクリックし、[Edit Report Template]ダイアログボックスにある使用可能 なビューのリストにビューを追加します。

#### <span id="page-120-2"></span>チャートビューの作成および編集

- **1**[*Type*]領域で[*Chart*]を選択します。
- **2** ドロップダウンリストからチャートタイプ ( ヒストグラム、散布チャート、または使 用状況チャート)を選択します。(「分析」レポートに対してのみ。)
- **3** ドロップダウンリストから式を選択します。一覧表示される式は、選択したチャート タイプによって異なります。
- **4**[*Next*]をクリックしてビューを表示します。ヒストグラムチャートタイプの場合、 [Settings]ダイアログボックスが表示されます。これを使用すると、122 [ページのセ](#page-121-0) クション 5.4.2[「ヒストグラムチャート」で](#page-121-0)説明されているように、さまざまなオプ ションを設定できます。
- **5**[*OK*]をクリックします。

ビューが表示された状態で、[Create View (Step 2: Customization)]ダイアログボック スが開きます。

- 散布チャートの場合、「Chart View Settings」ダイアログボックスも表示されます。 これを使用すると、124 [ページのセクション](#page-123-0) 5.4.3「散布チャート」で説明されて いるように、さまざまなデータ、サマリ、およびソートのオプションを設定でき ます。
- 「分析」レポートに対しては、使用状況チャートタイプを使用することもできま す。[*Usage*]を選択して[*Next*]をクリックしてください。[Usage View Settings]ダイアログボックスが表示されます。これを使用すると、125 [ページの](#page-124-0) セクション 5.4.4[「使用状況チャート」](#page-124-0)で説明されているように、さまざまなオ プションを設定できます。
- **6** チャートに適切な[Settings]ダイアログボックスに戻り、指定されているオプショ ンを変更するには、[*Customize*]をクリックします。
- **7** チャートを印刷または変更するには、[Create View]ダイアログボックスのチャート の上部にあるさまざまなボタンを使用します。
- **8**[*Finish*]をクリックします。

ビューが、[Edit Report Template]ダイアログボックスにある使用可能なビューのリスト に表示されます。

## <span id="page-121-0"></span>**5.4.2** ヒストグラムチャート

ヒストグラムチャートのコンテンツを変更するには、[Create View (Step 2: Customization)] ダイアログボックスで[*Customize*]をクリックします。

[Settings]ダイアログボックスが表示されます。

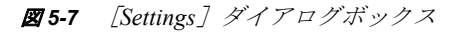

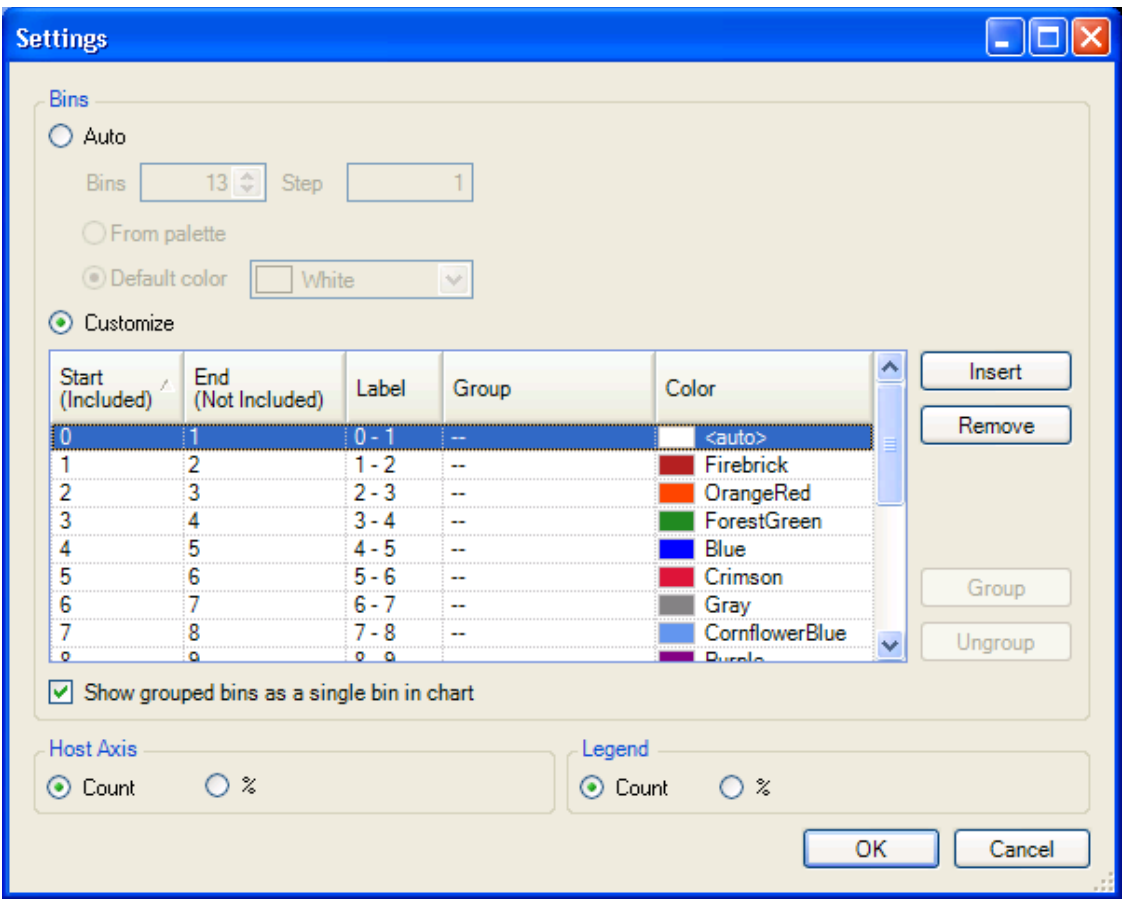

ヒストグラムに対するデフォルト設定には、ステップサイズが 1 である 5 つのビンが含ま れています。

#### [**Auto**]

ヒストグラムで使用されるビンやステップサイズに対して異なる数を指定するには、 [*Auto*]を選択します。ヒストグラムバーに対する色をパレットから自動的に生成するに は、[*From palette*]をクリックします。すべてのヒストグラムバーに対して 1 つのデフォ ルト色を選択するには、[*Default color*]をクリックします。

#### [**Customize**]

変更が必要なビンの上部境界または下部境界を変更するには、[*Customize*]を選択しま す。対応するヒストグラムバーに対するカスタムのラベルと色は、オプションで指定しま す。

現在ハイライトされているビンの下に新しいビンを挿入するには、[*Insert*]ボタンをク リックします。適切な[*Start*]カラム、[*End*]カラム、および[*Label*]カラムが、新し いビンに合わせて自動的に調整されますが、これらはカスタマイズすることができます。

現在ハイライトされているビンを削除するには、[*Remove*]ボタンをクリックします。適 切な[*Start*]カラム、[*End*]カラム、および[*Label*]カラムが、自動的に調整されます。 任意の数の連続ビンまたは非連続ビンを選択して、[*Group*]ボタンをクリックすると、 それらをグループ化することができます。任意の 1 つのビンに対し、[*Group*]カラムで グループの名前を入力します。その名前は、グループの全メンバーに対して自動的に割り 当てられます。

グループ化されたビンを単一ビンとしてチャートに表示するには、該当のチェックボック スを選択します。

### <span id="page-123-0"></span>**5.4.3** 散布チャート

散布チャートのコンテンツを変更するには、[Create View (Step 2: Customization)]ダイア ログボックスで[*Customize*]をクリックします。[Chart View Settings]ダイアログボック スが表示されます。

図 *5-8* [*Chart View Settings*]ダイアログボックス

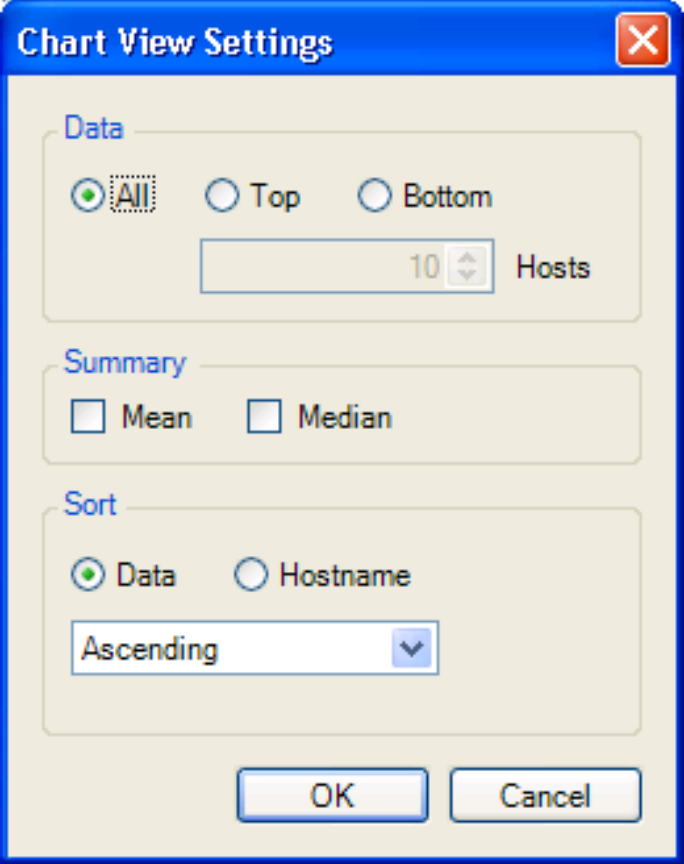

[*Data*]領域では、チャートに含めるデータの量を選択します。すべてのデータを含める には[*All*]を選択し、データの最高値または最低値にチャートを制限するには[*Top*]ま たは[*Bottom*]を適宜選択します。[*Top*]または[*Bottom*]を選択した場合は、含める値 の数 ( 最大 25 個まで ) を指定します。

[*Summary*]領域では、[*Mean*]、[*Median*]、または両方のチェックボックスを選択するこ とにより、チャートに含める線を指定します。これらの値は、表示される値だけではな く、すべての値に基づきます。

[*Sort*]領域では、データの量またはアルファベット順のホスト名に基づいて、チャート を昇順または降順のどちらでソートするかを指定します。

チャートを表示するには、[*OK*]をクリックします。

## <span id="page-124-0"></span>**5.4.4** 使用状況チャート

使用状況チャートは、「分析」レポートテンプレートに固有です。使用状況チャートのコ ンテンツを変更するには、[Create View (Step 2: Customization)]ダイアログボックスで [*Customize*]をクリックします。[Usage View Settings]ダイアログボックスが表示されま す。

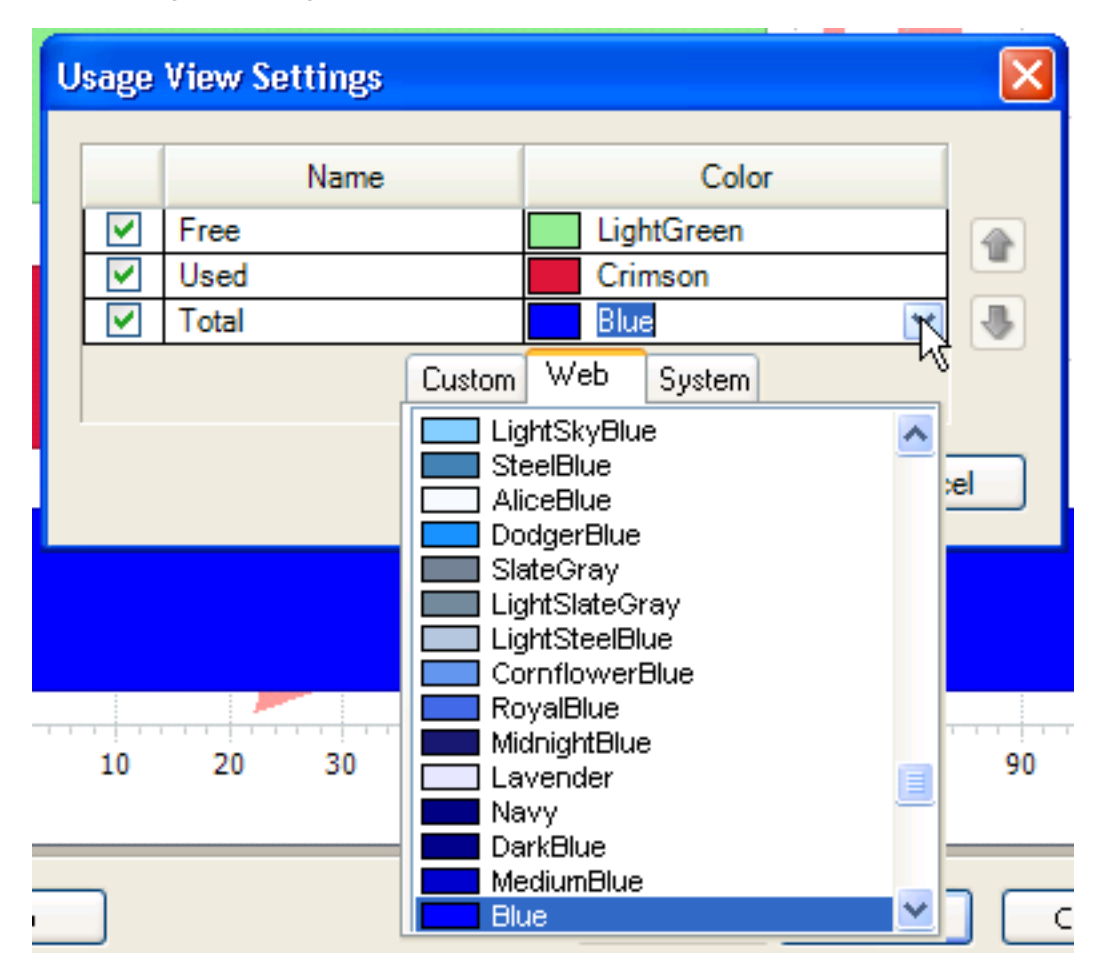

図 *5-9* [*Usage View Settings*]ダイアログボックス

チャートに含めるバーを決定するには、適切なチェックボックスを選択します。希望する 場合は、[*Color*]セクションのドロップダウンリストを使用して、チャートのバーに色を 割り当てます。

レポートでバーを左または右に移動するには、そのバーを選択し、上矢印または下矢印を 適宜クリックします。チャートを表示するには、[*OK*]をクリックします。

## <span id="page-125-0"></span>**5.5** レポートの生成

- **1** レポートテンプレートを選択し、[*Generate Report*] をクリックします。 [Generate Report] ダイアログボックスが表示されます。
- 図 *5-10* [*Generate Report*]ダイアログボックス

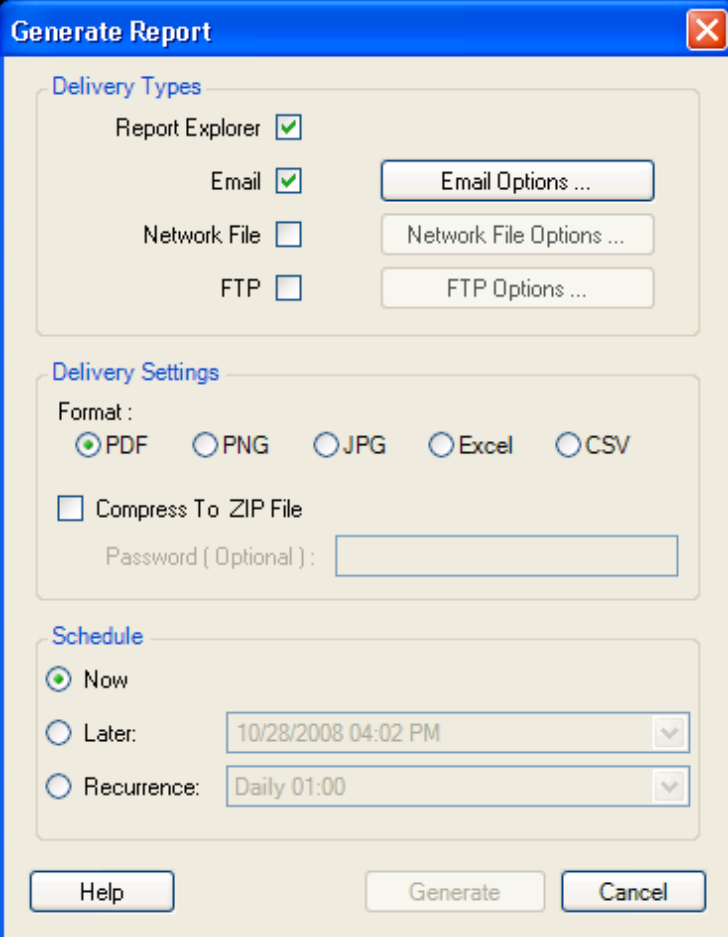

- **2** レポートに対して配信タイプを選択します。デフォルトでは、レポートは Report Explorer に配信されます。その他の配信オプションには、次が含まれます :
	- 電子メールで送信
	- ネットワークファイルに保存
	- FTP サーバにアップロード
- **3** 配信オプションを設定します :
	- 電子メール配信オプションに対しては、[*Email Options*]をクリックします。 [Email Delivery Options]ダイアログボックスが表示されます。
	- 要求された情報を提供します。[*To*]フィールドには 1 名の受信者しか必要ありま せんが、複数の受信者を入力する場合は、アドレスをセミコロンで区切ってくだ さい。[*CC*]フィールドと[*BCC*]フィールドは空白のままにしてもかまいませ ん。[*Subject*]と[*Name*]に提供されているデフォルト値は、変更することがで きます。[*From*]にはアドレスが必須ですが、[*Reply To*]は空白のままにしても

かまいません。[*SMTP Server*]と[*SMTP Port*]は、入力必須です。資格情報が SMTP サーバに必要ないということはまずあり得ませんが、そのような場合にの み、[*Credentials*]はオプションです。

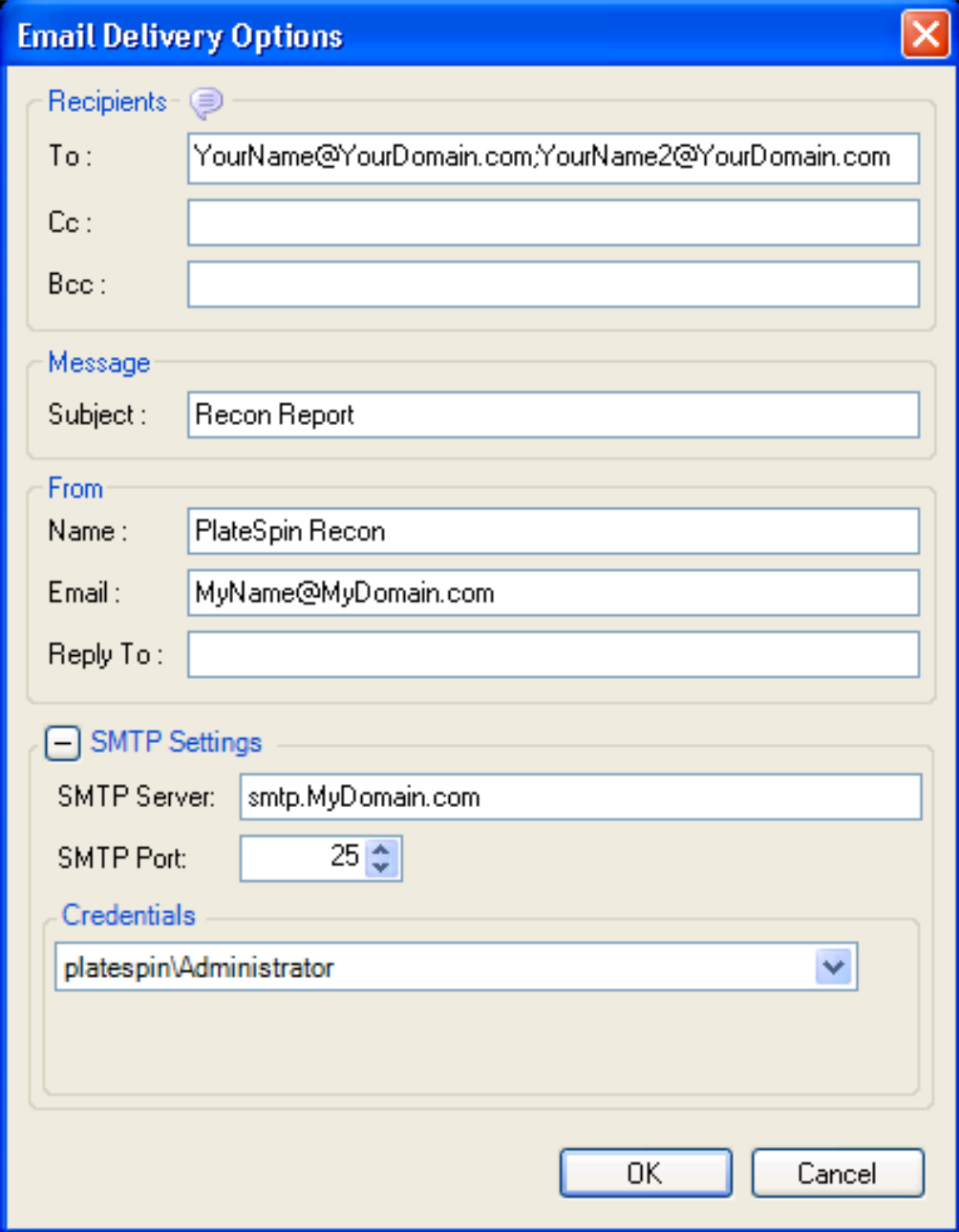

**◆ FTP** とネットワークファイルの配信タイプに対しては、隣にあるオプションボタ ンを適宜クリックしてダイアログボックスを開き、FTP パスや UNC/ ローカル フォルダパスを指定します。指定した場所に保存されているレポートを後の繰り 返しで上書きするか、または指定のファイル名に日付と時刻を追加することに よって以前のレポートを保持するかを選択します。

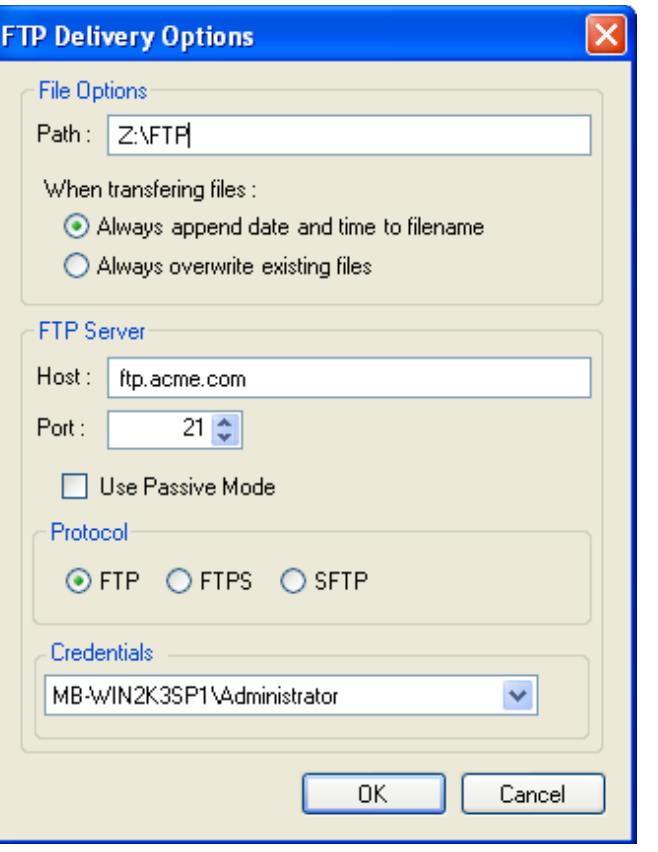

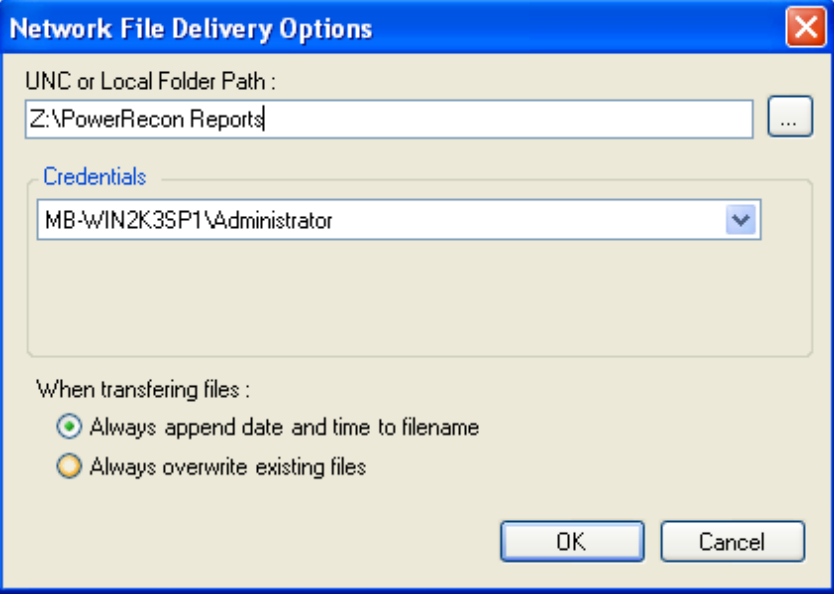

- Report Explorer 以外の配信オプションの場合、レポートのデフォルト形式は *PDF* です。使用可能な配信形式は、その他にもいくつかあります。
- **4** 希望する場合は、該当のチェックボックスを選択して、ZIP ファイルにレポートを圧 縮できます。そのファイルは、オプションでパスワード保護できます。
- **5**[*Schedule*]領域でオプションを設定することにより、レポートを直ちに生成するか、 後で生成するか、または定期的な実行間隔で生成するかを指定することもできます。 スケジューリングオプションの詳細については、229 ページの付録 C[「スケジュール](#page-228-0) [オプション」を](#page-228-0)参照してください。
- **6**[*Generate*]をクリックします。

レポートは、生成されると、指定の配信タイプを使用して配信されます。配信タイプ に Report Explorer が含まれる場合、レポートは、いつでもすばやく表示できるように キャッシュされます。Report Explorer では、レポートの生成に使用されたレポートテ ンプレートの下にアイテムが追加され、そのレポートが生成された日付と時刻が名前 として付けられます。

注 **:** Excel 形式に正常にエクスポートできるのは、テーブルを含むレポートのみです。 ヒストグラムまたはチャートを含むレポートは、Excel 形式にエクスポートできませ  $h_n$ 

レポートを表示するには、生成されたインスタンスをダブルクリックしてください。レ ポートは、Document Viewer に表示されます。詳細については、126 [ページのセクション](#page-125-0) 5.5[「レポートの生成」を](#page-125-0)参照してください。レポートを削除するには、そのレポートを 右クリックし、メニューの[*Delete Report*]を選択してください。

## **5.6 Document Viewer**

レポートを Document Viewer で表示するには、レポートテンプレートからレポートを生成 してそのレポートのインスタンスをダブルクリックするか、または以前に生成したレポー トインスタンスをダブルクリックします。126 [ページのセクション](#page-125-0) 5.5「レポートの生成」 を参照してください。

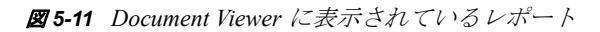

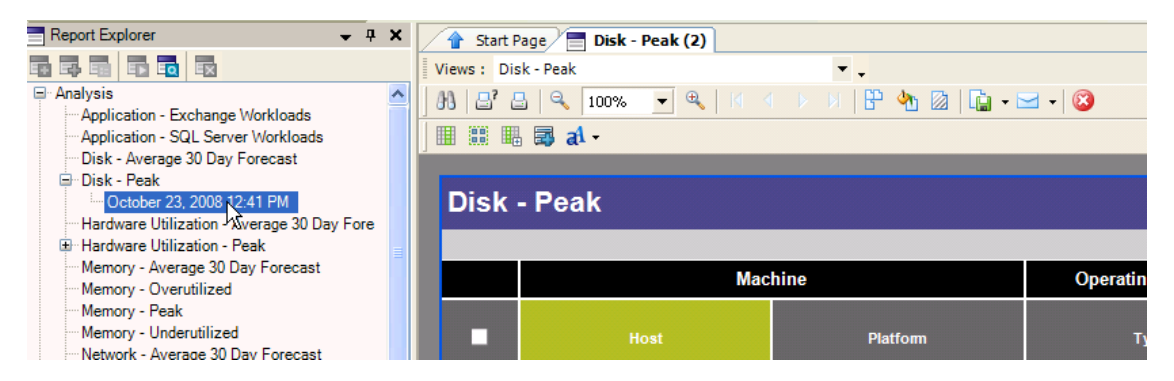

使用可能な最初のビューを通じてレポートが表示された状態で、新しいタブ付きページが Document Viewer に追加されます。異なるビューに切り替えるには、[*Views*]ドロップダ ウンリストをクリックし、適切なビューを選択します。ビューの詳細については、[120](#page-119-0) ページのセクション 5.4.1[「レポートビューの作成および編集」を](#page-119-0)参照してください。

- 130 [ページのセクション](#page-129-1) 5.6.1「コマンド」
- 130 ページのセクション 5.6.2[「レポートのカスタマイズ」](#page-129-0)
- ◆ 134 [ページのセクション](#page-133-0) 5.6.3 「レポートの表示」
- 134ページのセクション 5.6.4[「レポートの印刷およびエクスポート」](#page-133-1)
- 135 ページのセクション 5.6.5[「レポートからグループへのサーバのコピー」](#page-134-0)

## <span id="page-129-1"></span>**5.6.1** コマンド

表 *5-6 Document Viewer* のコマンド

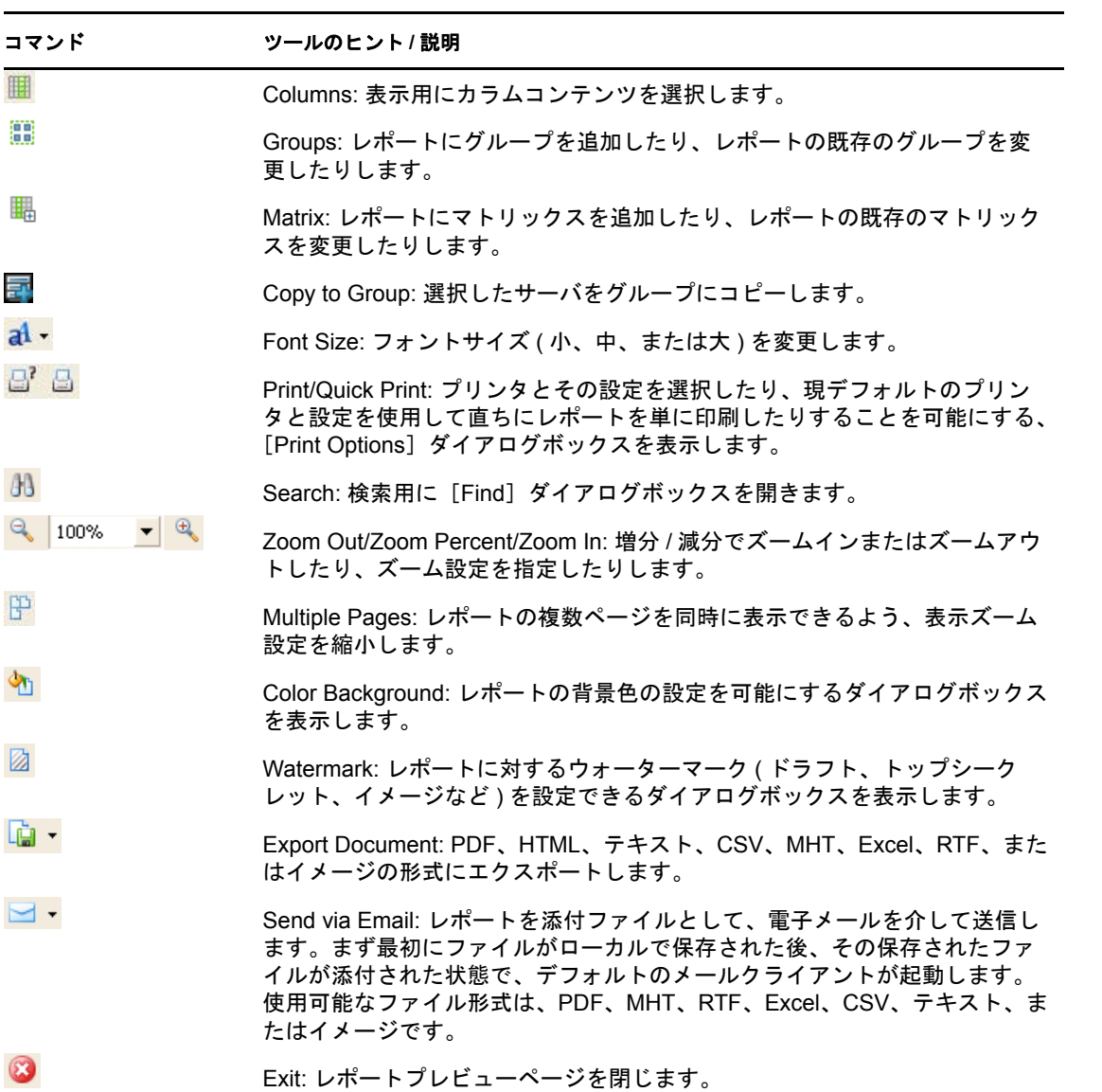

## <span id="page-129-0"></span>**5.6.2** レポートのカスタマイズ

レポートは、生成された後、さらに調整してカスタマイズすることができます。これに は、レポートに含めるカラムの変更、フォントの変更、グループ / マトリックスの追加や 変更が含まれます。これらのカスタマイズ設定は、Document Viewer で表示され、エクス ポートされたレポートに含まれますが、テンプレートに対しては保存されません。

131 ページの [「カラムのカスタマイズ」](#page-130-1)

- 132 ページの [「レポートのフォントサイズの変更」](#page-131-1)
- 132 ページの [「グループの追加または変更」](#page-131-0)
- 133 ページの [「マトリックスの追加または変更」](#page-132-0)

#### <span id="page-130-1"></span>カラムのカスタマイズ

<span id="page-130-0"></span>**1** Document Viewer で、「Columns] ■をクリックします。

[Report Column Selection] ダイアログボックスが表示されます。

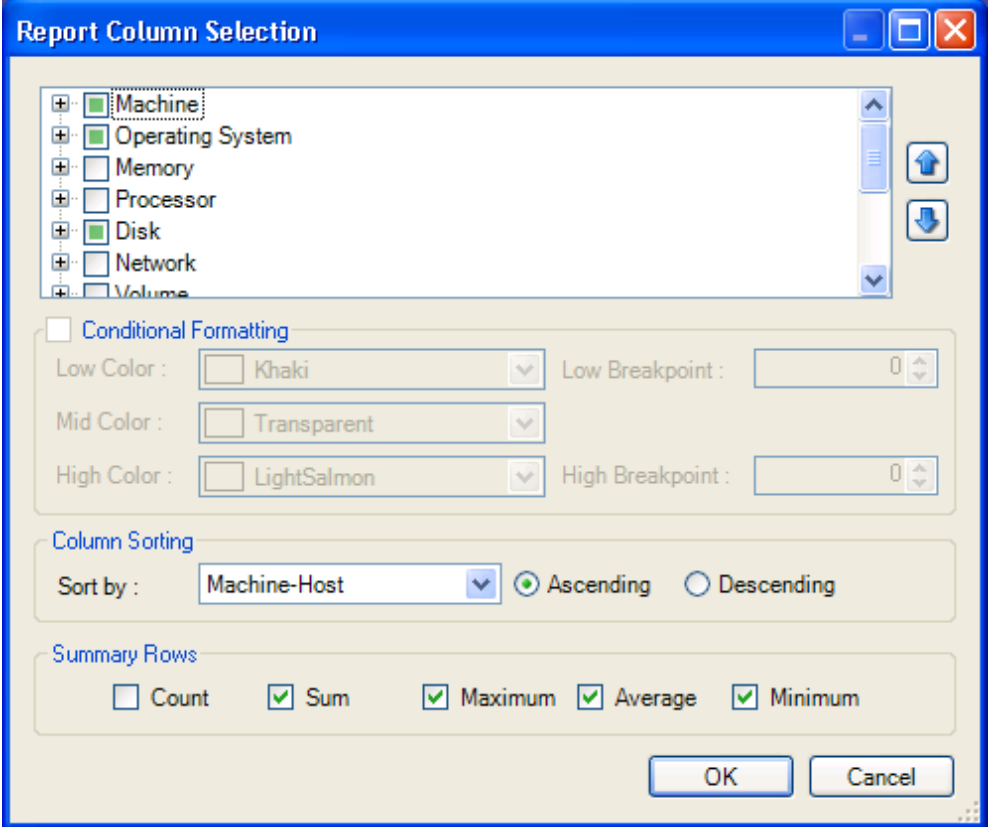

**2** レポートに表示されるカラムの配置を変更するには、該当のカラムを選択して矢印ボ タンを適宜クリックします ( カラムは、ツリー階層で高い位置に配置するほど、レ ポートでは左側に表示される )。数値フィールドに対しては、条件付き書式を選択で きます。カスタムの色とブレークポイントを選択したり、デフォルト設定を使用した りすることができます。

レポートでは、次がハイライトされます :

- ◆ 低カラーで、低ブレークポイントよりも低いすべての値
- 中カラーで、低ブレークポイントと高ブレークポイントとの間にあるすべての値
- ◆ 高カラーで、高ブレークポイントよりも高いすべての値

[*Transparent*]を選択すると、値はハイライトされません。

**3** レポートをソートするには、[*Sort by*]ドロップダウンリストから条件を選択します。 チャートを*昇順*または*降順*のどちらでソートするかを指定します。グループ化された レポートの場合、カラムをグループ化することによってレポート全体がソートされる ため、これによってグループ内での順序が制御されます。

[*Summary Rows*]領域のチェックボックスを適宜選択することにより、オプションで サマリ行をテーブルに追加することができます。PlateSpin Recon では、数値カラムに 対して、カウント、合計、最大、平均、または最小を計算して表示できます。

### <span id="page-131-1"></span>レポートのフォントサイズの変更

- 1 Document Viewer で、[Font] al·をクリックします。次のオプションを含むドロップ ダウンメニューが表示されます :
	- $\bullet$  [Small Font]
	- [Medium Font]
	- [Large Font]

希望のフォントサイズをクリックします。Document Viewer に表示されるレポートに 対して、変更が適用されます。

#### <span id="page-131-0"></span>グループの追加または変更

1 Document Viewer で、[Groups] いをクリックします。

[Report Group Settings]ダイアログボックスが表示されます。

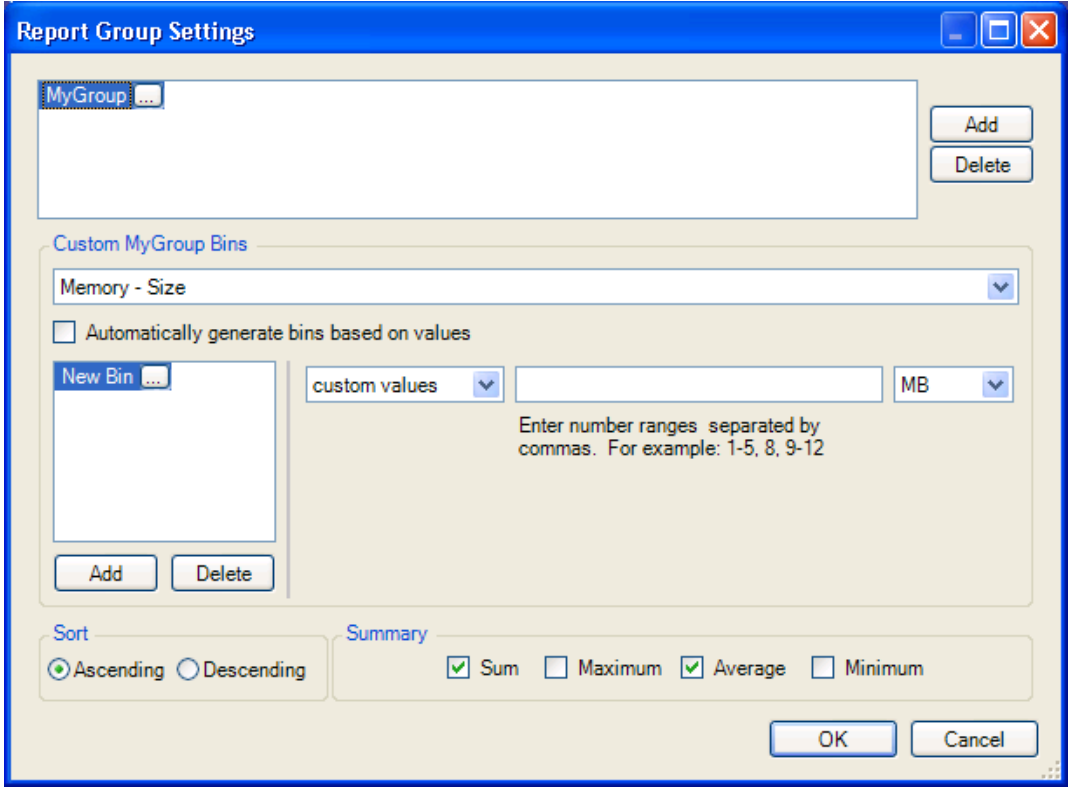

**2** 上部リストボックスの隣にある[*Add*]をクリックし、グループ名を入力します。

- **3** どの要素別にグループ化するかを指定するために、[Custom <groupname> Bins]領域 のドロップダウンリストから適切な要素を選択します。
- **4** 次のいずれかを実行します :
	- [*Automatically generate bins based on values*]チェックボックスを選択します。
	- 下部領域にある [Add] をクリックし、カスタムビンを作成して名前を付けま す。各カスタムビンに対して、式を 1 つ定義します。
- **5** グループに対して希望のソート順序を選択します。
- **6** テーブルに含めるサマリ行を選択します。これによって、各ビンに対する値が集計さ れます。
- **7** グループまたはビンを変更するには、そのグループまたはビンの名前を選択し、それ 自体を編集するか、またはその関連設定を編集します。グループまたはビンを削除す るには、適切な[*Delete*]ボタンをクリックします。
- **8**[*OK*]をクリックします。

#### <span id="page-132-0"></span>マトリックスの追加または変更

1 Document Viewer で、[Matrix] <sup>-</sup> 極をクリックします。

[Report Matrix Settings]ダイアログボックスが表示されます。

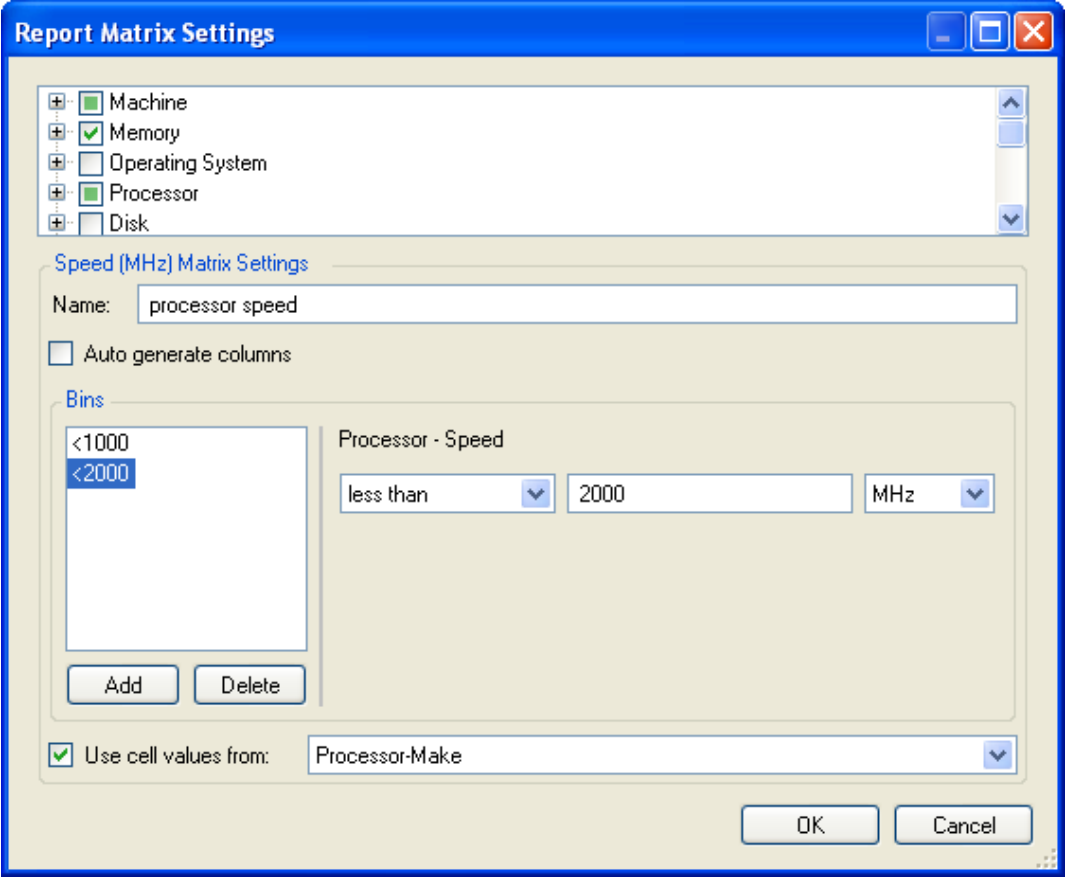

- **2** 上部リストボックスで、マトリックスを作成するための要素を選択します。
- **3** 選択した各要素に対して、そのマトリックスの名前を入力します。
- **4** 次のいずれかを実行します :
	- [*Auto generate columns*]を選択し、要素の固有の各値に対して、カラムを 1 つ作 成します。
	- [*Add*]をクリックして、カスタムカラムを追加します。各カラムに対して、名 前を指定し、式を 1 つ定義します。
- **5**[*Use cell values from*]を選択し、適切なマトリックスセルに配置する値を指定しま す。このチェックボックスを選択しなかった場合、マトリックスカラムの値は 「True」または「False」になります。
- **6** マトリックスをレポートから削除するには、該当のマトリックスの隣にあるチェック ボックスを選択解除します。マトリックスを変更するには、そのマトリックスを選択 し、関連設定を変更します。ビンは、そのビンの名前を選択して[*Delete*]をクリッ クすることにより、削除できます。

### <span id="page-133-0"></span>**5.6.3** レポートの表示

- ◆ 134 ページの [「「診断」レポート」](#page-133-2)
- 134 ページの [「レポートの複数ページ」](#page-133-3)

#### <span id="page-133-2"></span>「診断」レポート

「不足しているデータ - サマリ」レポートの行をクリックし、対応する「不足している データ - 詳細」レポートおよび「エラーレポート」を表示します。

#### <span id="page-133-3"></span>レポートの複数ページ

複数ページを一度に表示するには、[*Multiple Pages* ] をクリックします。同時に表示す るページ数を、横方向と縦方向に対してそれぞれ選択します。表示するページ数が多くな るほど、テキストは小さくなります。指定できる範囲は、「1x1」ページから「5x10」ペー ジの間です。

### <span id="page-133-1"></span>**5.6.4** レポートの印刷およびエクスポート

[Print]ダイアログボックスを開くには、[*Print*] をクリックし、現デフォルトのプリン タ設定を使用してレポートを直ちに印刷するには、[*Quick Print*] をクリックします。

PDF、HTML、テキスト、CSV、MHT、Excel、RTF、イメージなどの形式にデータをエク スポートするには、[*Export Document*] l<mark>t ·</mark>をクリックします。希望の形式は、ドロップ ダウンリストから選択します。特定のセッション中に選択した最新の形式でデータを自動 的にエクスポートするには、[*Export Document*]をクリックします。セッション中に形式 を選択しなかった場合は、デフォルト形式の PDF が使用されます。

#### イメージ形式

ドキュメントをイメージとしてエクスポートすることを選択した場合、[Image Export Options]ダイアログボックスが表示されます。

図 *5-12* [*Image Export Options*]ダイアログボックス

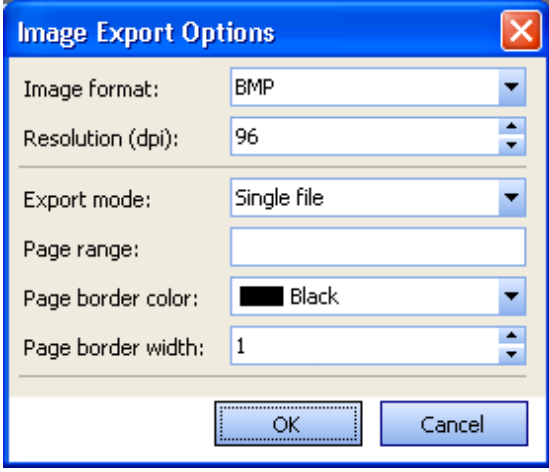

このダイアログボックスを使用すると、エクスポート結果となるイメージのタイプを複数 の中 (bmp、emf、wmf、gif、jpg、png、および tiff を含む ) から選択できます。また、次のオ プションを指定して、この操作の出力を制御することもできます :

[**Resolution (dpi)**]**:** 使用するイメージ解像度。解像度が高くなるほど、エクスポートされ たファイルのサイズは大きくなることに注意してください。

[**Export mode**]**:** どのようにイメージをエクスポートするかを選択できます :

- [**Single file**]**:** カラムヘッダの単一セットが最上部にある、1 つの長いイメージ。
- [**Single file page-by-page**]**:** カラムヘッダの 1 セットが各ページの最上部にある、複 数の個々のページから構成されている、1 つの長いイメージ。
- [**Different files**]**:** 単一ページのイメージが各ファイルに含まれている、複数の個別の ファイルから成る 1 セット。このオプションを選択した場合、個別の各ファイルの名 前は、指定のファイル名の末尾に番号 ( すべてのページがエクスポートされるまでこ の番号は増加する ) が追加されたものになります。たとえば、2 ページから成るレ ポートに対して「MyImage.bmp」という名前を指定した場合、エクスポートされる 2 つのファイルの名前は、それぞれ順に「MyImage01.bmp」、「MyImage02.bmp」になりま す。

[**Page range**]**:** エクスポート対象となる、レポート内のページの範囲。たとえば、20 ページから成るレポートで、最初の 5 ページ分と、10 ページ目をエクスポートするには、 「*1-5,10*」と指定します。

[**Page border color**]**:** レポートのページ罫線に使用する色。

[**Page border width**]**:** ページ罫線の幅。

## <span id="page-134-0"></span>**5.6.5** レポートからグループへのサーバのコピー

表示されているサーバをレポートから Data Center Explorer グループにコピーすると便利 な場合があります。すべてのレポートにサーバが表示されるわけではなく、このようなタ イプのレポートには[Copy To Group]ツールが現れません。グループはすでに存在して いる必要があります。57 ページのセクション 3.4[「グループの操作」を](#page-56-0)参照してくださ い。

サーバをグループにコピーするには :

- **1** レポートで、グループに追加するサーバの隣にあるチェックボックスを選択します。
- 2 [*Copy To Group*] フをクリックします。

[Copy To Group] ダイアログボックスが表示されます。

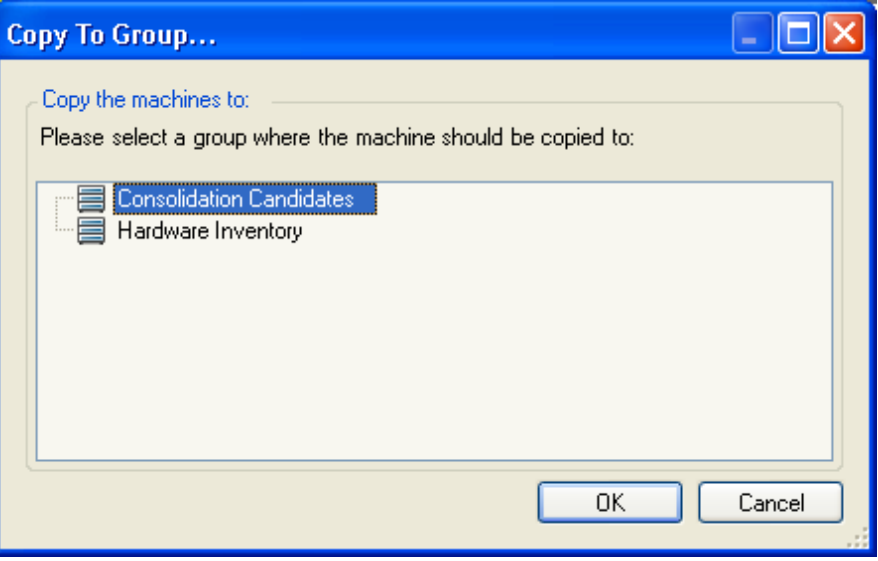

**3** ターゲットグループを選択し、[OK]をクリックします。コピーせずに終了するに は、[*Cancel*]をクリックします。

# <sup>6</sup> サーバ統合

この節では、PlateSpin Recon サーバの統合機能と保護機能について説明します。

- 137 ページのセクション 6.1[「サーバ統合の概要」](#page-136-0)
- 138 ページのセクション 6.2 [「プロジェクトの作成」](#page-137-0)
- 143 ページのセクション 6.3[「サーバテンプレートの作成と編集」](#page-142-0)
- ◆ 151 [ページのセクション](#page-150-0) 6.4 「統合候補の識別」
- ◆ 151 ページのセクション 6.5 [「統合シナリオの操作」](#page-150-1)
- 163 ページのセクション 6.6[「インベントリレポートの生成」](#page-162-0)
- 165 ページのセクション 6.7 [「統合レポートの参照」](#page-164-0)
- ◆ 170 ページのセクション 6.8 「Portability Suite [を使用したシナリオの実装」](#page-169-0)

## <span id="page-136-0"></span>**6.1** サーバ統合の概要

PlateSpin Recon の Consolidation Planning Module を使用すると、各ワークロードでの統合 シナリオをスケールアップしたりスケールアウトすることが可能になります。シナリオ は、ターゲットサーバの最小数を判断したり、これらのサーバ間でワークロードの均衡を 取ったりするのに役立ちます。

Consolidation Planning Module の重要な利点には、次が含まれます :

- ワークロードの数を分散することにより、サーバ使用率を最大化する。
- プロセッサ、メモリ、ディスク、ネットワーク、および時間の 5 つのディメンション でソフトウェアのワークロードの均衡を取ることにより、リソースの競合を最小限に 抑える。
- 高度なワークロードのサイジングと最適化により、追加サーバのニーズをなくす。
- ディザスタリカバリ計画により保護されているサーバを識別する。

サーバ統合の評価を行うための重要な段階は、次のとおりです :

- **1** PlateSpin Recon クライアントのサーバを検出して一覧表示します。詳細については、 32 ページのセクション 3.2[「データセンターのリソースの検出およびインベントリ」](#page-31-0) を参照してください。
- **2** サーバのインベントリを実行し、統計データを収集します。詳細については、[32](#page-31-0) ページのセクション 3.2[「データセンターのリソースの検出およびインベントリ」](#page-31-0)を 参照してください。
- **3** サーバを監視し、動的データを収集します。詳細については、51 [ページのセクショ](#page-50-0) ン 3.2.5[「インベントリデータの表示およびサーバの監視」を](#page-50-0)参照してください。
- **4** 統合プロジェクトを作成します。詳細については、138 [ページのセクション](#page-137-0) 6.2「プ [ロジェクトの作成」を](#page-137-0)参照してください。
- **5** 統合するサーバを選択します。詳細については、151 [ページのセクション](#page-150-0) 6.4「統合 [候補の識別」を](#page-150-0)参照してください。
- **6** 最適な統合シナリオを識別します。詳細については、151 [ページのセクション](#page-150-1) 6.5 [「統合シナリオの操作」](#page-150-1)を参照してください。

## <span id="page-137-0"></span>**6.2** プロジェクトの作成

プロジェクトは、統合候補、保護候補、ワークロード、およびシナリオを任意に組み合わ せて構成できます。統合候補は、仮想マシンに移動させるネットワークワークロードで す。保護候補は、ディザスタリカバリのために待機中の VM 複製を作成する際のワーク ロードです。

プロジェクトのシナリオは、ユーザが作成して比較します。「プロジェクト」レポートは シナリオの比較結果から構成され、環境に最適な統合シナリオを判断できるよう支援しま す。

プロジェクトを作成する前に、統合候補を識別し、グループ化してください。識別された 候補を使用すると、プロジェクトの統合シナリオを作成して比較できます。

注 **:** プロジェクトの開始前に各ワークロードに対して少なくとも 24 時間分のデータを収 集することが推奨されます。

新規プロジェクトを作成する方法 :

- **1** 次のいずれかを実行します :
	- ◆ [*Consolidation*] Sansolidation ▼、[*New Project*] の順にクリックします。
	- Project Explorer で、品をクリックします。

Project Wizard の [Step 1 of 5: Project Name and Type] ダイアログボックスが表示され ます。

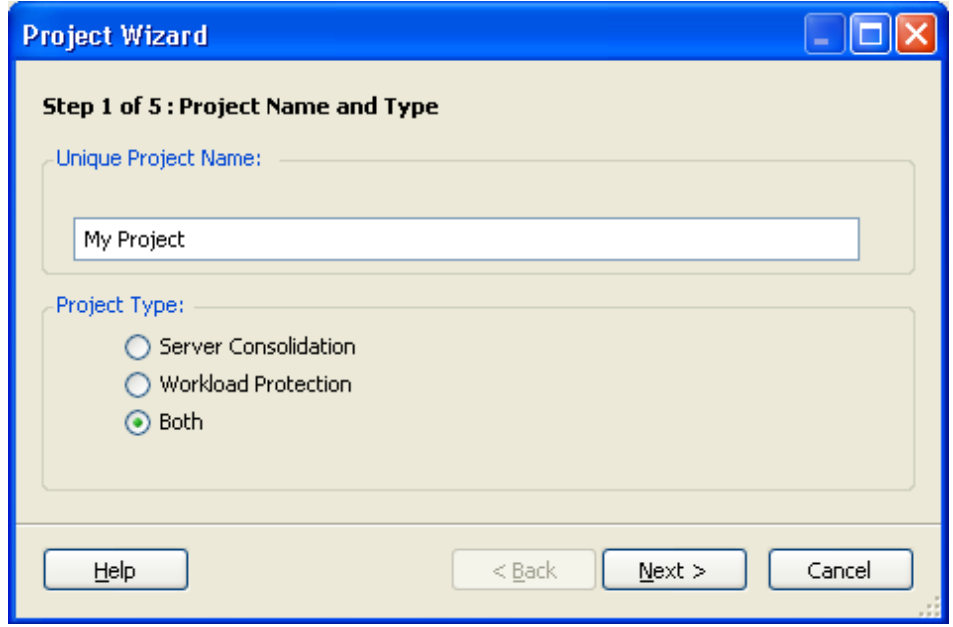

- **2** プロジェクトに対して固有のプロジェクト名を入力します。
- **3** 次のいずれかのプロジェクトタイプを選択します :
	- [**Server Consolidation**]**:** このプロジェクトでは、同時実行および CPU とメモリ ヘッドスペースの要件に関連して最適なワークロード配置の推奨が示されます。
- [**Workload Protection**]**:** このプロジェクトでは、ディザスタリカバリに対する ワークロード展開の推奨が示されます。既存の仮想サーバを指定するか、または サーバテンプレートを使用してシナリオを構築してください。
- [**Both**]**:** このプロジェクトでは、統合と保護の両方に対する推奨が示されます。 たとえば、サーバを最適に統合し、残りのヘッドルームはデータ保護のためにプ ロビジョニングします。

同じプロジェクト内では、統合と保護の両方に対してワークロードをプロビジョニン グすることはできません。

**4**[*Next*]をクリックします。

[Step 2 of 5: Workload Selection] ダイアログボックスが表示されます。

- **5** プロジェクトに含めるワークロードを識別します。
- **6** プロジェクトに含めるワークロードを識別し、次のいずれかの方法で、それらを [Workloads to Consolidate] パネルに含めるか、[Workloads to Protect] パネルに含めま す :
	- 左側のツリーからワークロードをドラッグし、右側の[Workloads to Consolidate] パネルまたは [Workloads to Protect] パネルにドラッグします。
	- 右側のペインのサーバを選択し、それらを追加するパネルを指す矢印をクリック します。

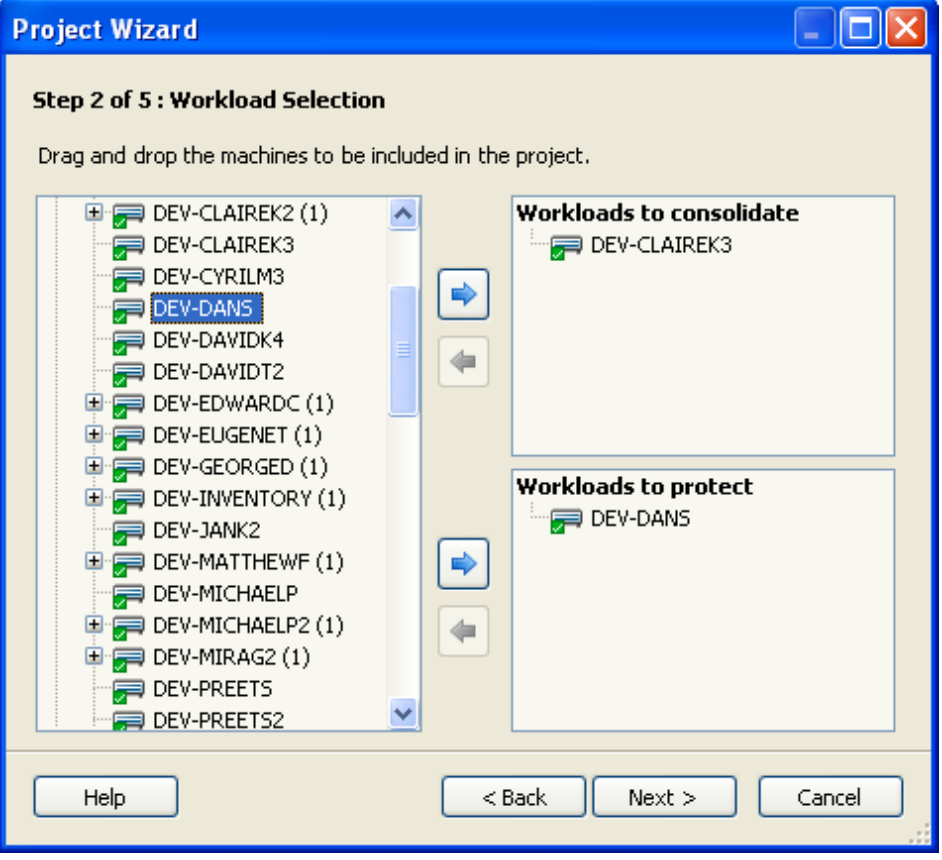

既存[の仮想ホスト](#page-20-0)が PlateSpin Recon によりインベントリされている場合、ターゲッ トサーバの候補としてそれらをプロジェクトに追加できます。既存のサーバは、シナ リオ生成時にサーバテンプレートよりも優先します。使用中の環境に存在する統合ま たは保護に使用する仮想ホストがある場合はそれらを選択します。ターゲットサーバ を[Protection or Consolidation]パネルにドロップします。

注 **:** PlateSpin Recon は常に Solaris 10 マシンを統合のターゲットサーバと見なします。 そのマシンはデフォルトでグローバルゾーンが有効に設定されているからです。した がって、Solaris 10 マシンを統合ソースと見なすことはできません。

[Workloads to Consolidate]パネルまたは[Workloads to Protect]パネルからサーバを 削除し、パネルでサーバを選択し、サーバリストを指し示す矢印をクリックします。 同じプロジェクト内で統合と保護のために、サーバをターゲットに設定できません。

**7**[*Next*]をクリックします。

[Step 3 of 5: Workload Utilization Date and Time Range] ダイアログボックスが表示され ます。

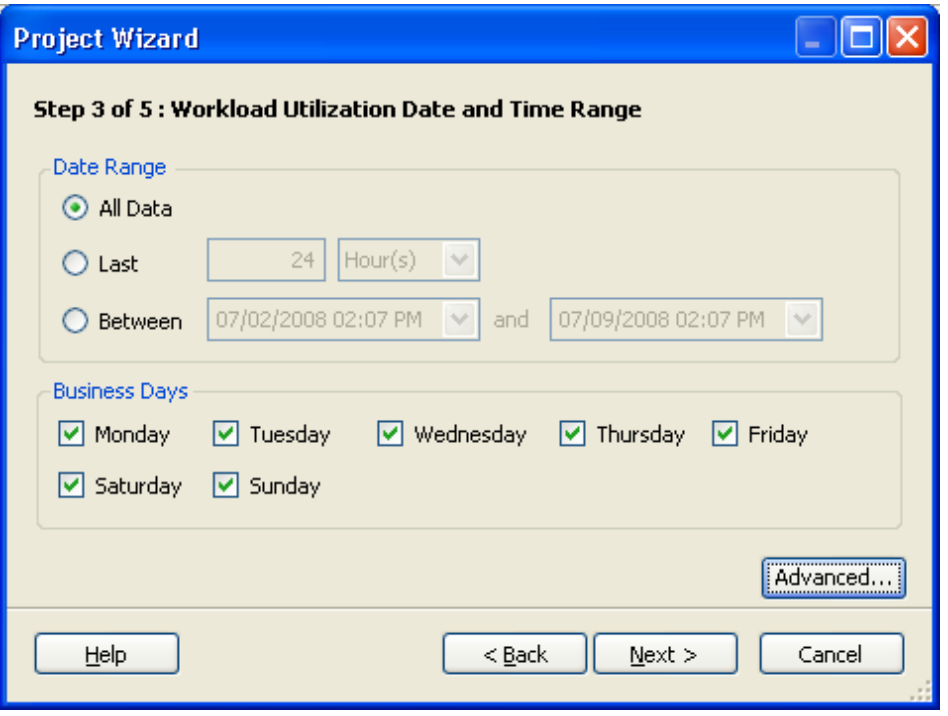

**8** ワークロードデータを集計する日付と時間の範囲を設定します。

[Date Range] および [Business Days] は、ワークロードの 24 時間プロファイルを計 算するために必要です。

**9** ( オプション ) ワークロードのスケール係数を設定するには、[*Advanced*]をクリック します。

[Workload Scaling] ダイアログボックスが表示されます。

**10** スライドコントロールを使用して、値またはタイプを希望の数値に調整します。

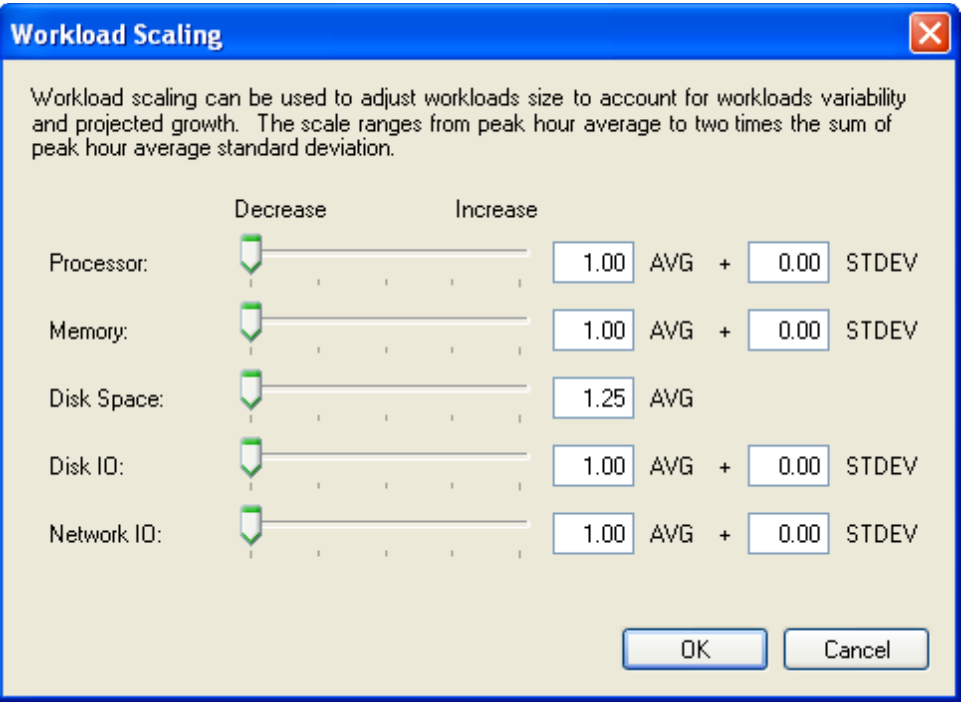

ワークロードの可変性と予測される増大を考慮に入れて、ワークロードは 5 つのディ メンション全体にスケールできます。ターゲットサーバのワークロードに割り当てら れるサーバリソースは、スケールされたワークロードに基づきます。ワークロードを スケールアップすると、より多くのリソースが必要になり、結果として統合比率が低 くなる可能性があります。スケール用のポインタを動かすと、ワークロードのスケー ル係数が変化します。

ピーク時の平均以下にワークロードをスケールすることはできません。

- **11**[*OK*]をクリックします。
- **12**[*Next*]をクリックします。

[Step 4 of 5: Forecast Options] ダイアログボックスが表示されます。

**13** 予測オプションと傾向タイプを選択します。 ワークロードは、将来の増大を考慮に入れて予測できます。

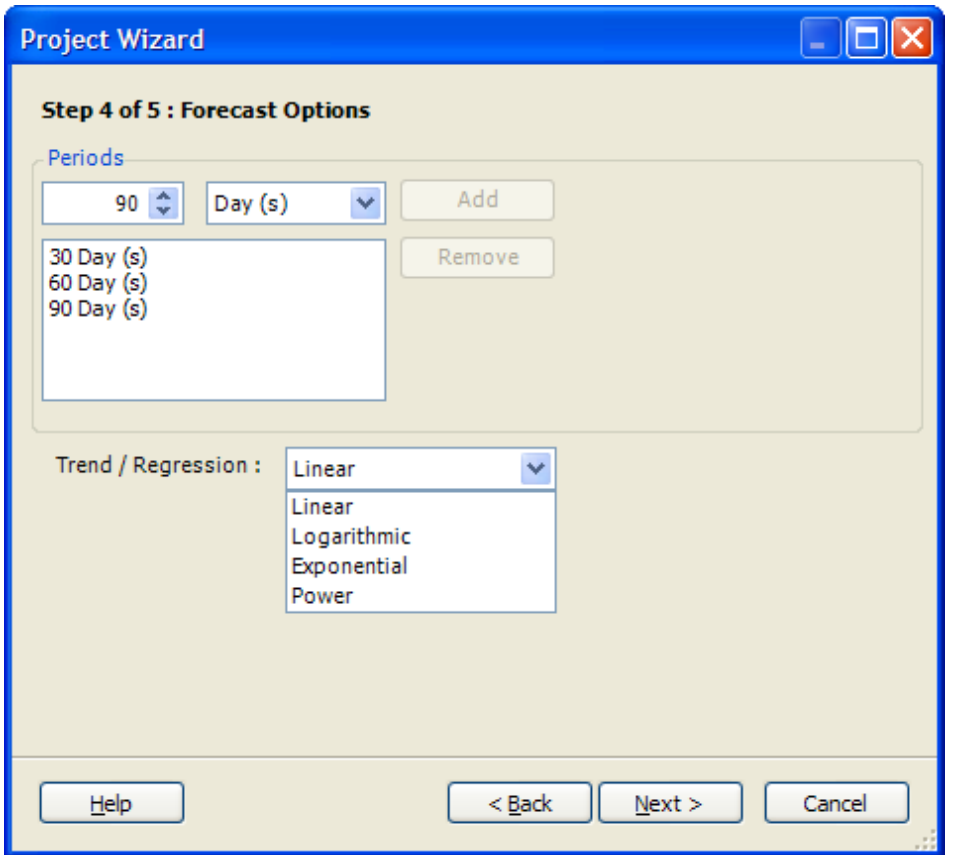

**14**[*Next*]をクリックします。

[Step 5 of 5: Power and Cooling] ダイアログボックスが表示されます。

**15**[*Project Type*]の値を指定するか、または値が含まれないようにするには[*Enable Power and Cooling*]チェックボックスを選択解除します。

[**Energy Cost**]**:** キロワット時間あたりのエネルギーのコスト。

[**Server Derating Factor**]**:** 平均サーバによる合計エネルギー消費の割合。たとえば、 800 ワットの定格のサーバが、50% の軽減係数のサーバで 400 ワットを使用します。

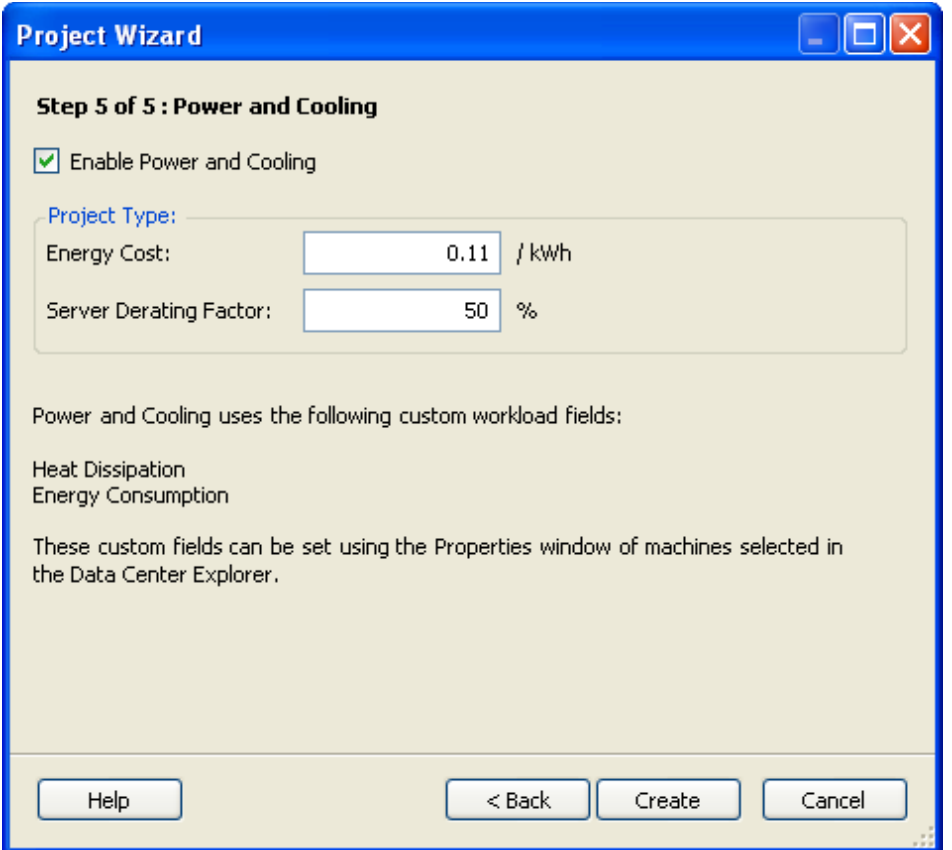

**16** [*Create*] をクリックします。

新しいプロジェクトが Project Explorer に表示されます。

プロジェクトを作成するときに、ワークロードの 24 時間プロファイルが計算されます。 これには、各ワークロードに対して 24 時間にわたるプロセッサ速度 (MHz)、メモリ (MB)、使用されるディスク容量 (GB)、ディスク I/O (MB/ 秒 )、およびネットワーク IO (MB/ 秒 ) の計算が含まれます。24 時間プロファイルは、1 日の各時間に対応する 24 個の ワークロードの値 (0 ~ 23) から構成されます。24 時間プロファイルの各値は、該当の時 間に対して観測されたすべての値からピーク値を取得することによって計算されます。

## <span id="page-142-0"></span>**6.3** サーバテンプレートの作成と編集

サーバテンプレートは、統合シナリオで使用するサーバを定義するために使用されます。 固有のコンポーネントと使用率しきい値をもつサーバテンプレートを作成します。一般的 に、サーバテンプレートは、統合シナリオのスケールアップとスケールアウトに使用され ます。作成されたサーバテンプレートは、ワークロードの統合のためのターゲットサーバ として使用されます。

- 144 ページのセクション 6.3.1[「新規サーバテンプレートの作成」](#page-143-0)
- 148 ページのセクション 6.3.2[「既存のサーバテンプレートを編集します。」](#page-147-0)
- 150 ページのセクション 6.3.3[「サーバテンプレートをコピーします。」](#page-149-0)

## <span id="page-143-0"></span>**6.3.1** 新規サーバテンプレートの作成

- 1 [*Consolidation*] Sensolidation v Server Templates」 国の順にクリックします。 [Server Template Manager] ダイアログボックスが表示されます。
- 2 圖をクリックします。

[New Server Template]ダイアログボックスが表示されます。

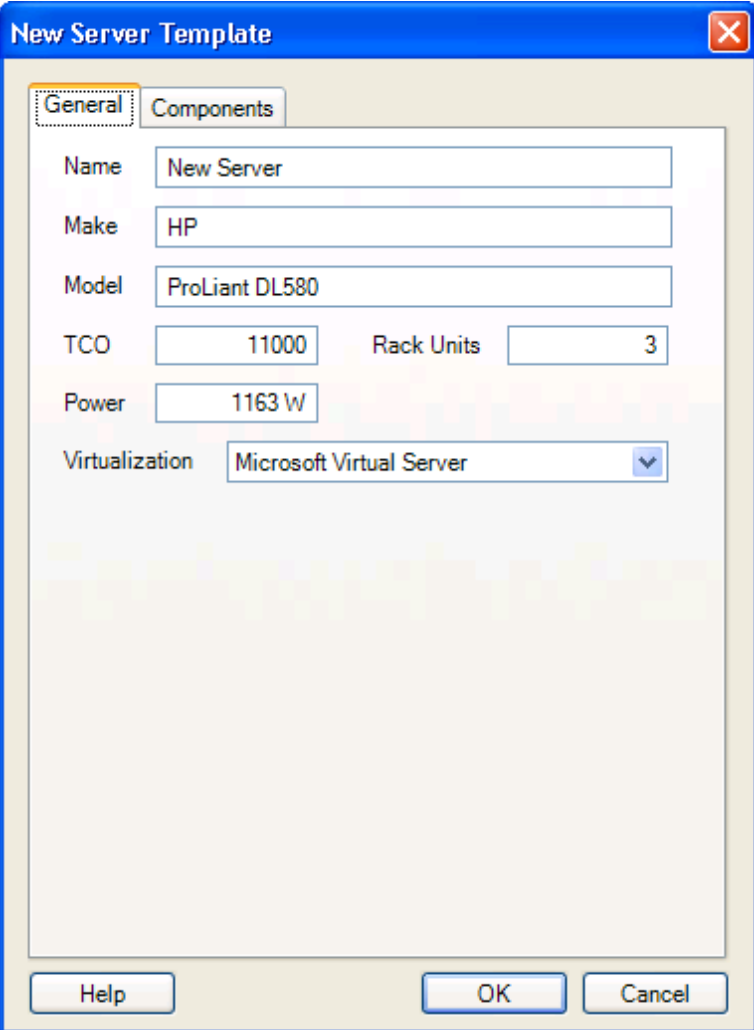

**3**[General]ページで、次を指定します :

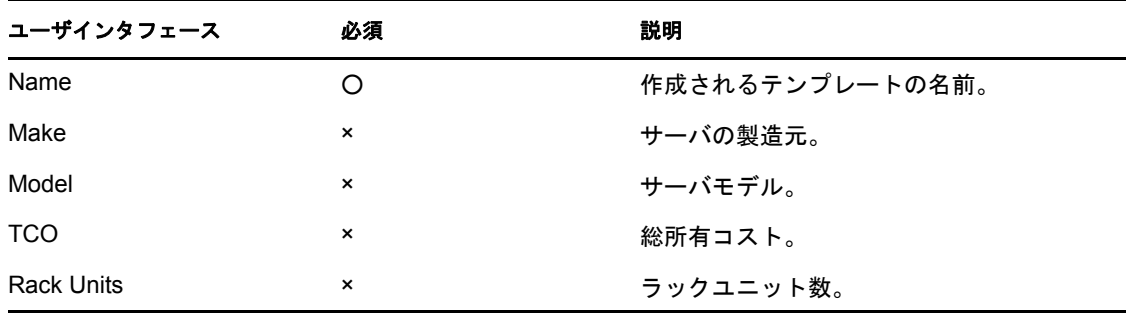
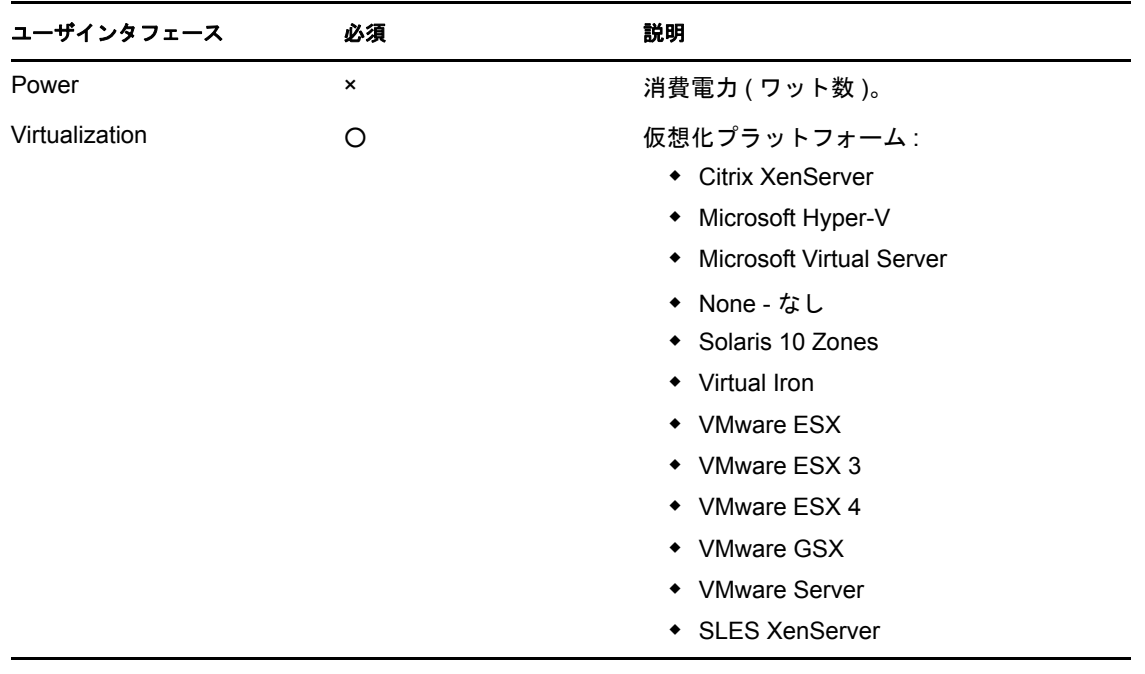

**4**[*Components*]タブをクリックし、[Components]ページで次のように指定します :

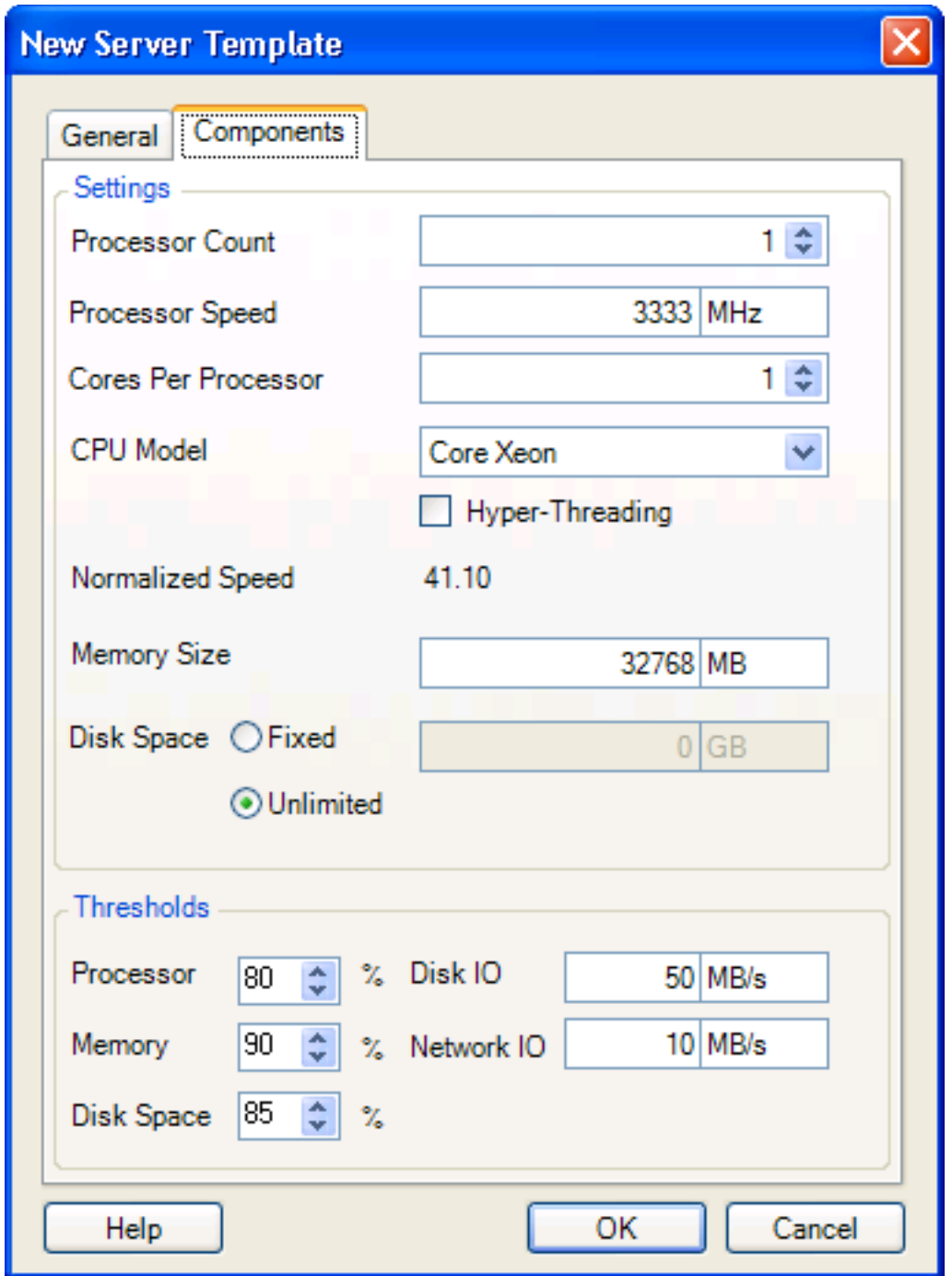

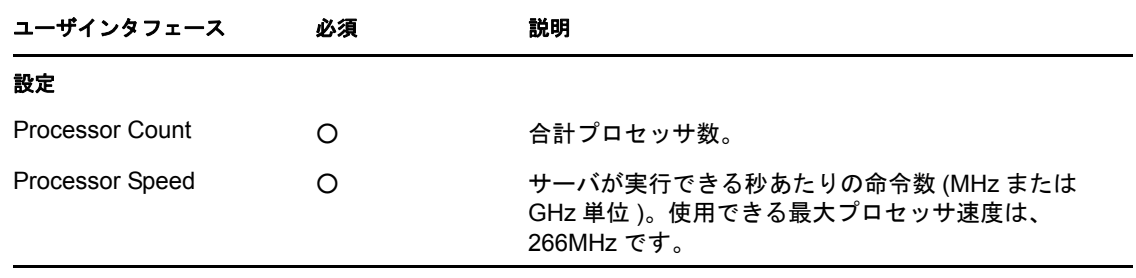

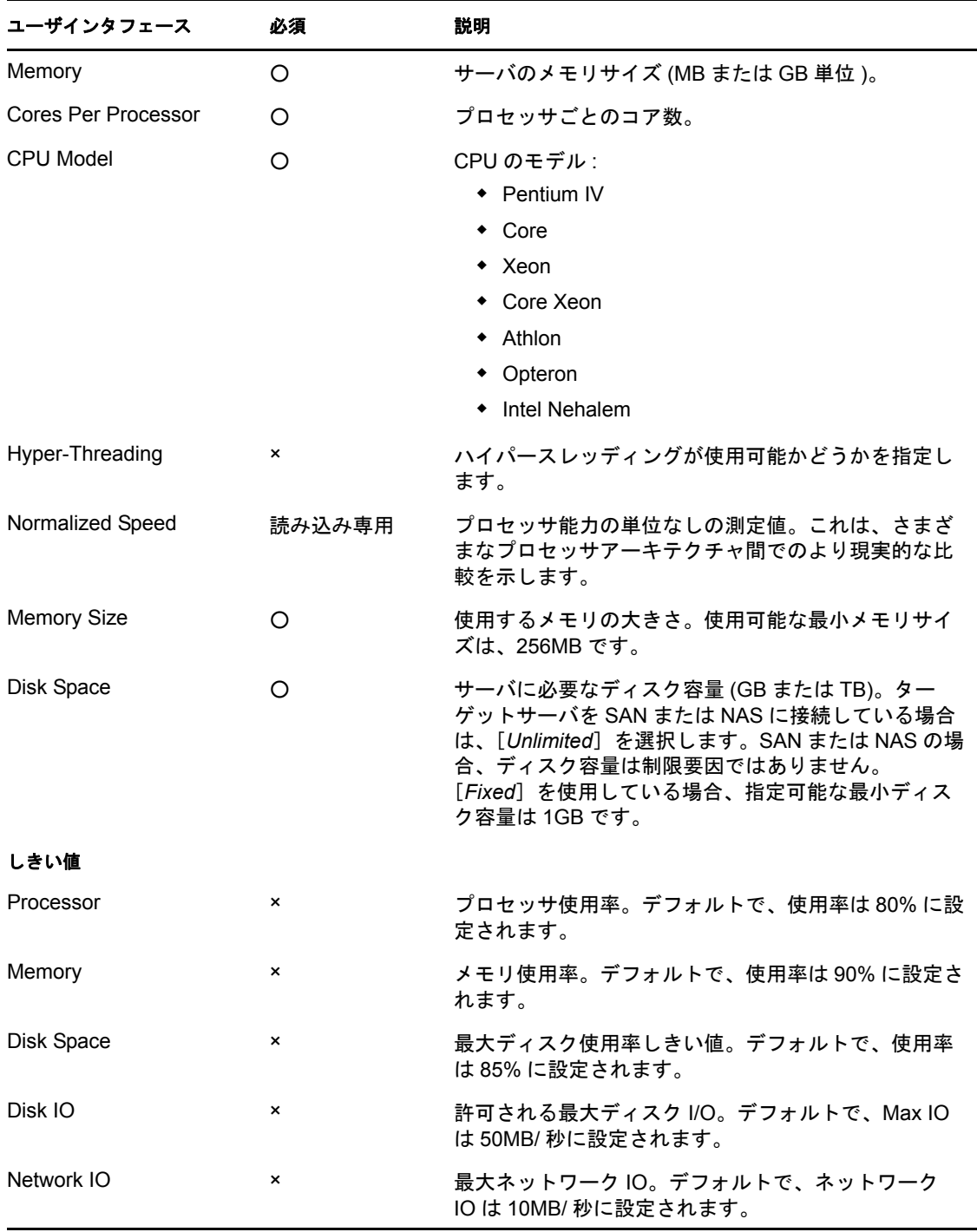

しきい値は、Consolidation Planning Module がサーバテンプレートに対して想定できる 使用率のレベルを指定します。これは、統合シナリオの結果に影響します。つまり、 使用率のしきい値が低いと、シナリオのワークロードをホストするために必要なサー バが多くなります。

たとえば、180GB のメモリを必要とするワークロードは、使用率のしきい値が 90% に設定されている場合、200GB のメモリを持つサーバに統合できます。しかし、メ モリ使用率のしきい値が 50% に設定されている場合、100GB のメモリのみが使用さ れるため、統合されるワークロードは少なくなります。

使用率のしきい値は、最初は上記の表に一覧表示されたデフォルトに設定されていま すが、特定のニーズに合わせてカスタマイズできます。

**5**[*OK*]をクリックします。

新しく作成されたテンプレートが、[Server Template]リストに追加されます。

# **6.3.2** 既存のサーバテンプレートを編集します。

- 1 [*Consolidation*] Sensolidation 、[*Server Templates]* 国の順にクリックします。 [Server Template Manager] ダイアログボックスが表示されます。
- **2** 次のいずれかを実行します :
	- 編集するサーバテンプレートを選択し、<mark>聞</mark>をクリックします。
	- ◆ 編集するサーバテンプレートを右クリックし、 <mark>NB</mark> [Edit] をクリックします。

[Edit Server Template] ダイアログボックスが表示されます。

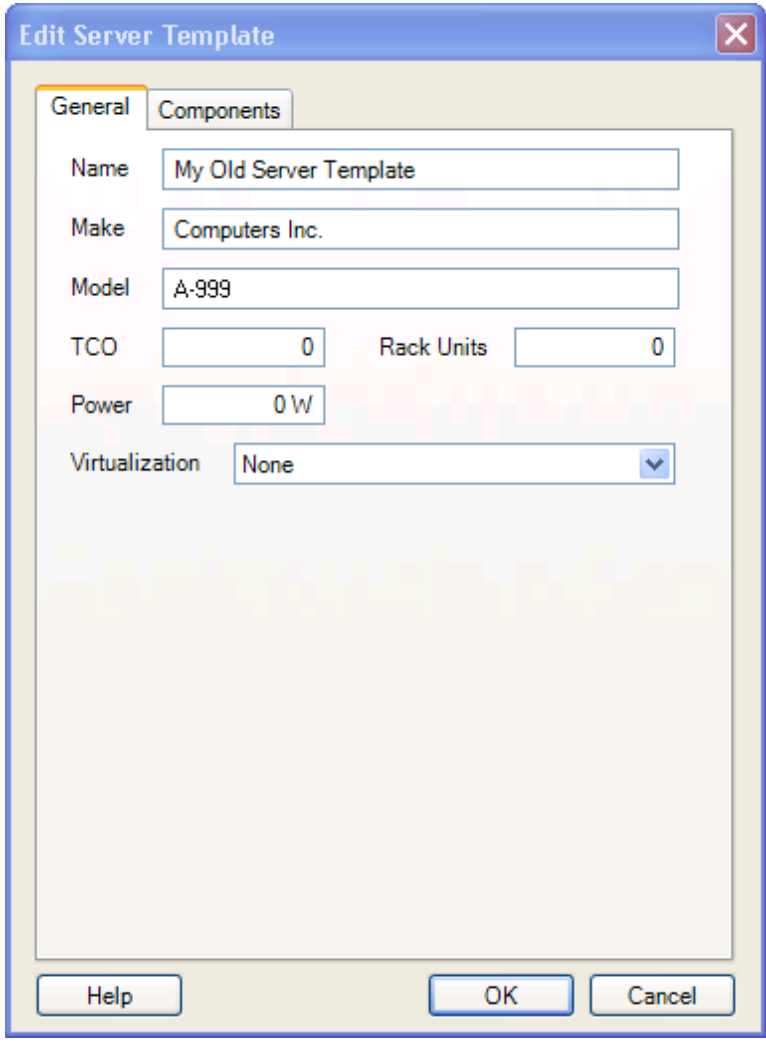

**3**[General]ページで、次の情報を使用して希望の修正を行います :

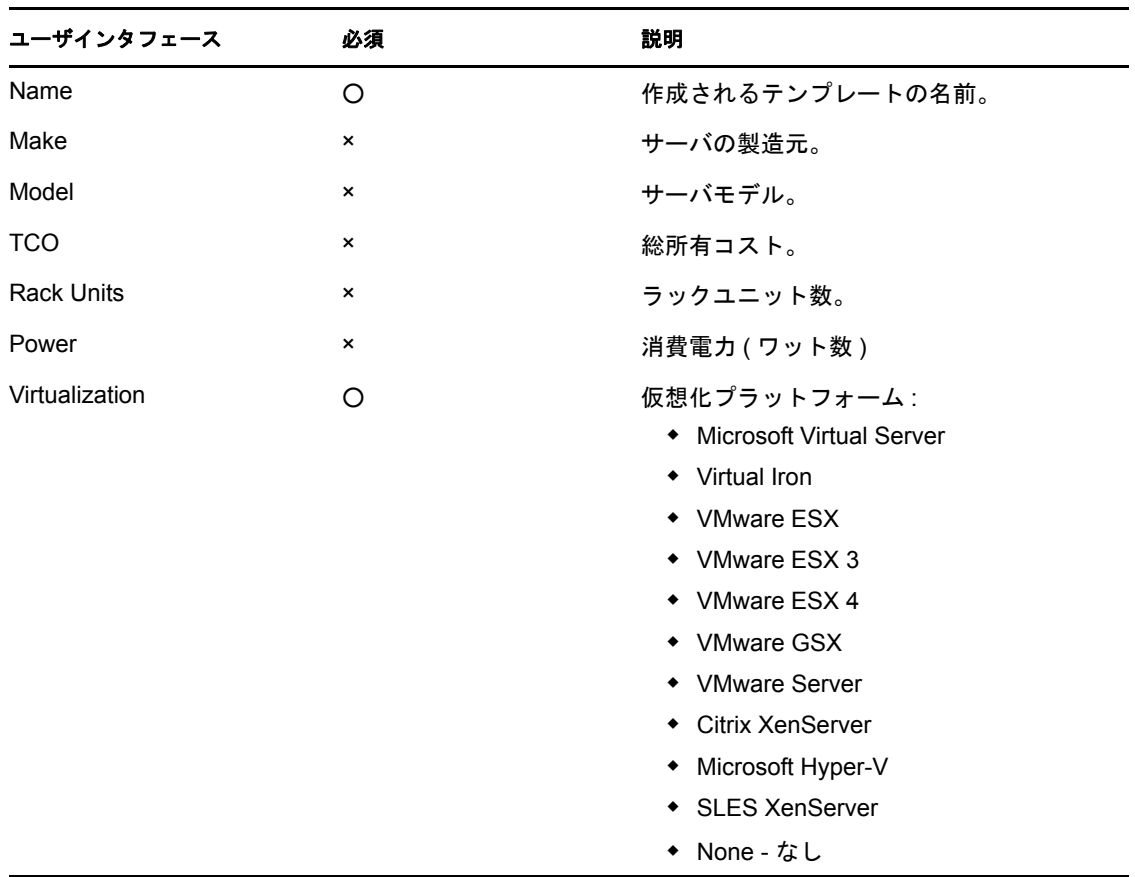

**4**[*Components*]タブをクリックし、次の情報を使用して希望の修正を行います :

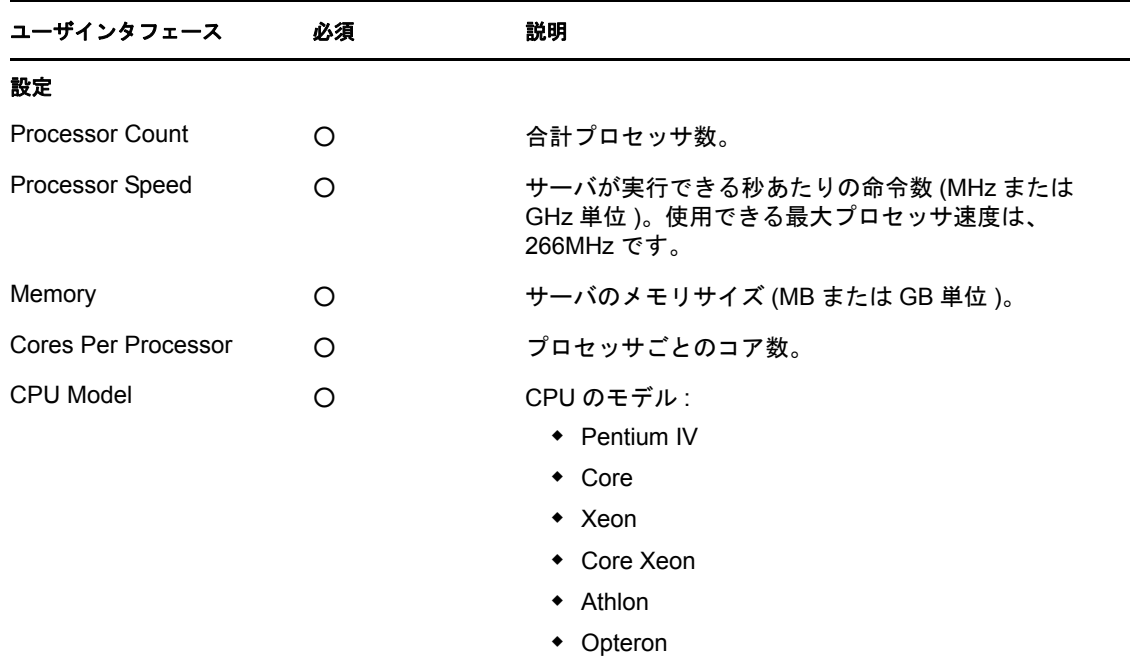

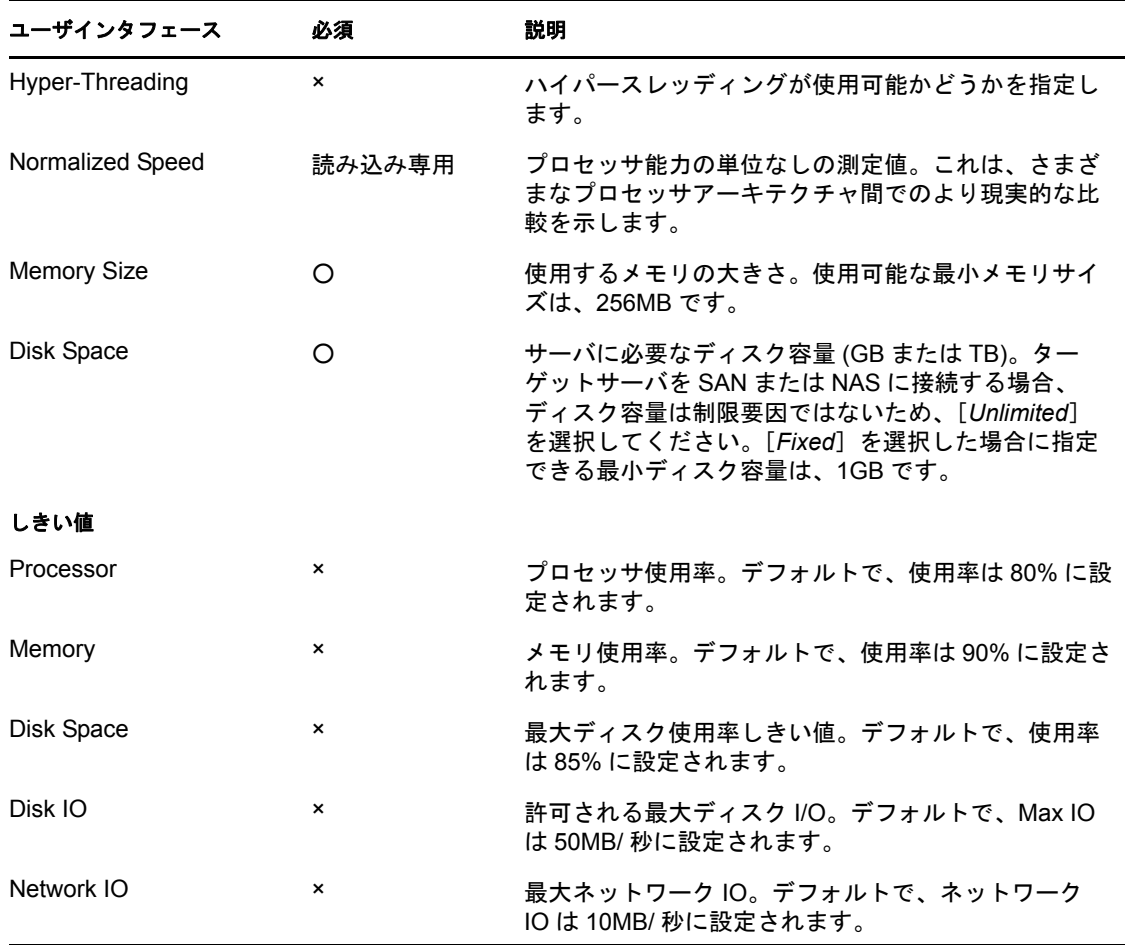

しきい値は、Consolidation Planning Module がサーバテンプレートに対して想定できる 使用率のレベルを指定します。これは、統合シナリオの結果に影響します。つまり、 使用率のしきい値が低いと、シナリオのワークロードをホストするために必要なサー バが多くなります。

たとえば、180GB のメモリを必要とするワークロードは、使用率のしきい値が 90% に設定されている場合、200GB のメモリを持つサーバに統合できます。しかし、メ モリ使用率のしきい値が 50% に設定されている場合、100GB のメモリのみが使用さ れるため、統合されるワークロードは少なくなります。

使用率のしきい値は、最初は上記の表に一覧表示されたデフォルトに設定されていま すが、特定のニーズに合わせてカスタマイズできます。

**5**[*OK*]をクリックします。

# **6.3.3** サーバテンプレートをコピーします。

1 [*Consolidation*] Sessent dation v <br>
Server Templates] **同**の順にクリックします。

[Server Template Manager] ダイアログボックスが表示されます。

- **2** 次のいずれかを実行します :
	- ◆ コピーするサーバテンプレートを選択し、 ををクリックします。
	- コピーするサーバテンプレートを右クリックし、 [B][Copy]をクリックします。

[New Server Template]ダイアログボックスに、テンプレート情報が入力されて表示 されます。

- **3** テンプレートの名前を変更し、他の必要な修正を行います。
- **4**[*OK*]をクリックします。 テンプレートがコピーされ、[Server Template Manager]のリストに表示されます。

# **6.4** 統合候補の識別

このアクティビティには、統合するサーバの選択が含まれます。ここでは、統合要件を満 たすサーバのセットを検索して、そのサーバのセットから統合候補を選択できるように、 インベントリと分析のレポートを生成することが必要になります。詳細については、[126](#page-125-0) ページのセクション 5.5[「レポートの生成」を](#page-125-0)参照してください。

# **6.5** 統合シナリオの操作

シナリオを使用すると、1 つ以上の統合の代替対象の作成と評価をすばやく行うことがで きます。比較目的には複数のシナリオを生成することが推奨されます。こうすることで、 最適な統合シナリオを判断できるようになります。

シナリオには、次の2つのタイプがあります:

- サーバの最小数を判断する **:** PlateSpin Recon では、ワークロードの均衡を取るために 必要な特定のタイプのターゲットサーバの数を判断します。このタイプのシナリオで は、1 つのサーバテンプレートのみを使用できます。
- サーバの数を指定する **:** 統合するターゲットサーバの数とタイプを設定します。 PlateSpin Recon は、選択したターゲットに対してワークロードの最適な分配を計算し ます。このタイプのシナリオでは、複数のサーバテンプレートを使用できます。

PlateSpin Recon によりサポートされている仮想化プラットフォームを実行するインベント リされたマシンは、ターゲットサーバと見なされます。

- ◆ 151ページのセクション 6.5.1[「サーバの最小数の判断」](#page-150-0)
- ◆ 157ページのセクション 6.5.2[「サーバの数の指定」](#page-156-0)
- 162 ページのセクション 6.5.3 [「統合シナリオの結果」](#page-161-0)
- 163 [ページのセクション](#page-162-0) 6.5.4 「シナリオの編集」
- ◆ 163 [ページのセクション](#page-162-1) 6.5.5「シナリオの削除」

#### <span id="page-150-0"></span>**6.5.1** サーバの最小数の判断

**1**[Project Explorer]タブでプロジェクトを選択し、[*New Scenario*] をクリックします。

Scenario Wizard の[Step 1 of 4: Scenario Properties]ダイアログボックスが表示されま す。

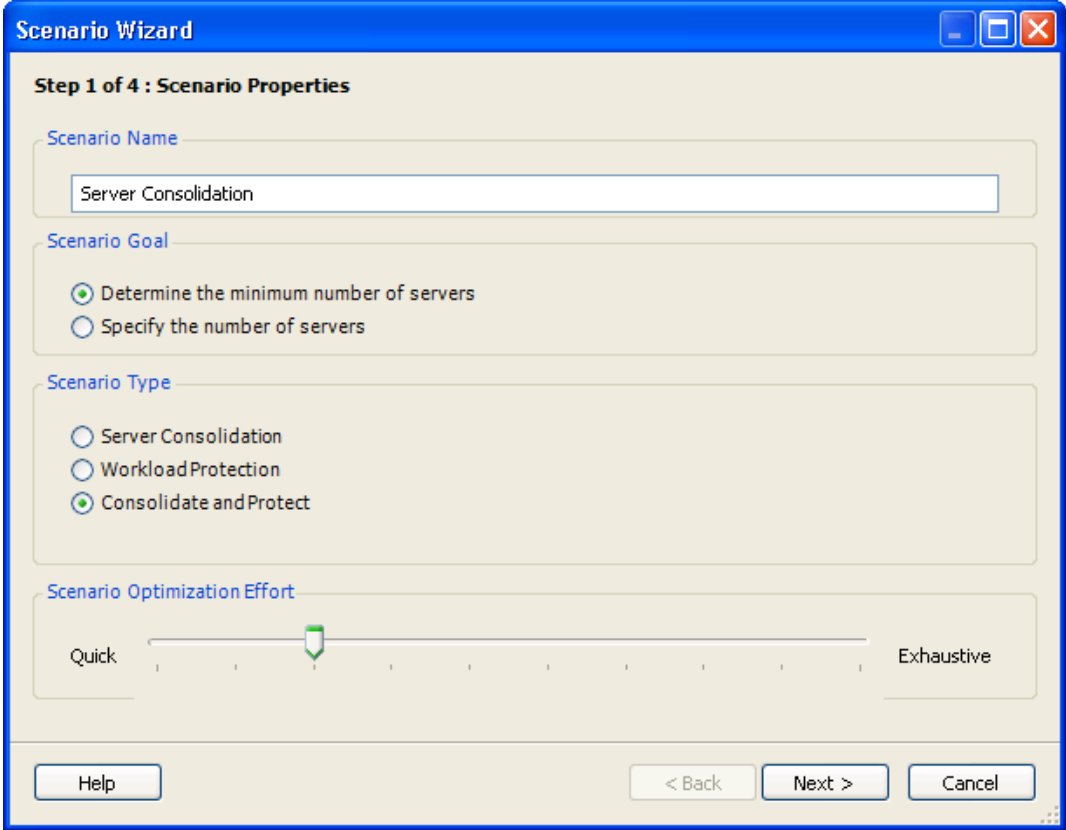

使用可能なシナリオタイプは、プロジェクトの作成中に指定したプロジェクトタイプ により決定されます。

- **2** シナリオに対して固有の名前を指定します。
- **3**[Scenario Goal]ペインで、[*Determine the minimum number of servers*]を選択します。

この目標により、指定タイプのターゲットサーバの最小数がワークロードの均衡を取 るために決定されます。このオプションで使用できるサーバテンプレートは、1 つの みです。

**4** シナリオタイプを選択します。

このステップは、シナリオの基となるプロジェクトに *Both*( サーバ統合とワークロー ド保護 ) として設定された目標がある場合にのみ適用します。

**5**[*Scenario Optimization Effort*]スライダを調整します。

[*Quick*]は、より速いもののそれほど徹底的ではなく、[*Exhaustive*]は、より時間が かかりますがより綿密です。

**6**[*Next*]をクリックします。

[Step 2 of 4: Workload Properties] ダイアログボックスが表示されます。

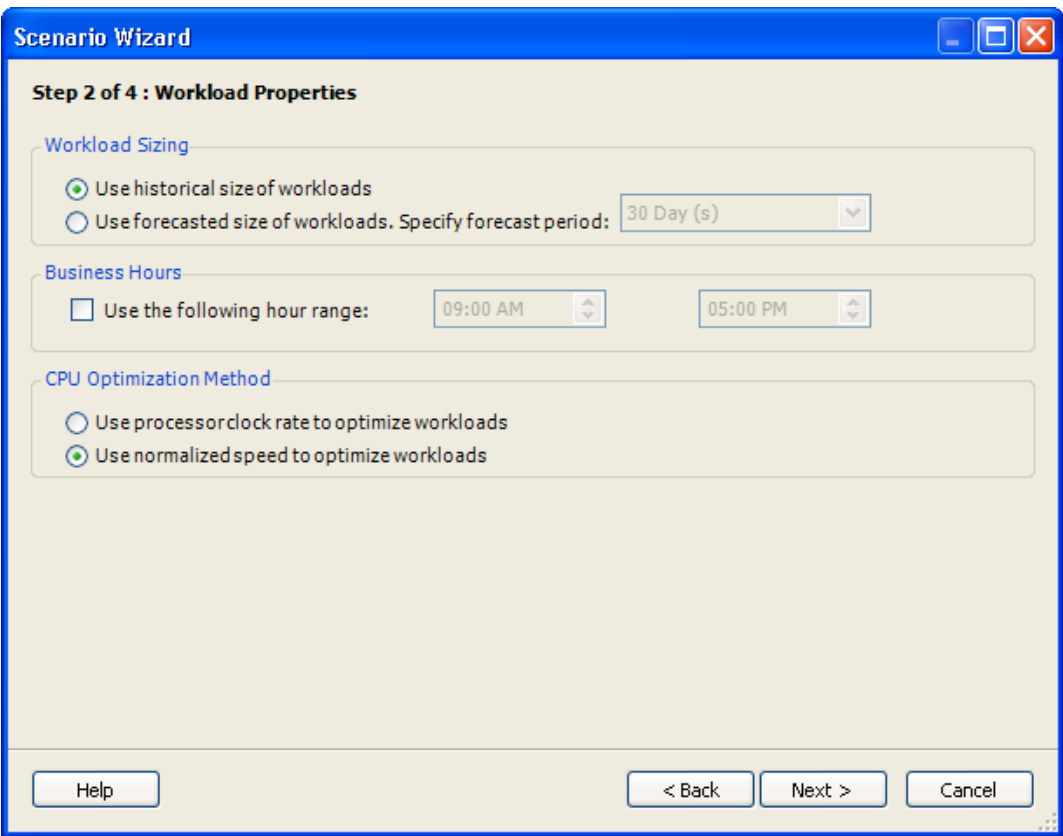

- **7** ワークロードのサイジングを指定します。
	- [**Use historical size of workloads**]**:** ワークロードの履歴サイズに基づいてシナリ オを作成します。
	- [**Use forecasted size of workloads. Specify forecast period**]**:** 指定した予測期間の 後でワークロードの予測サイズに基づいてシナリオを作成します。

保護のみのプロジェクトに基づくシナリオでは、これらの値はグレー表示されます。

**8** 指定した時間範囲でワークロードと使用率の式を平均するには、[*Use the Following hour range*]チェックボックスを選択し、社内環境での業務時間に合わせて、開始と 終了の時間を設定します。

ここで指定する時間は、このシナリオまたはこのシナリオ下のノード用に作成される すべてのレポートに対して使用されます。レポートテンプレートによって業務 / ピー ク時間が直接制御されることはありません。統合とプラニングのチャートでは、指定 した業務時間とすべての 24 時間データポイントの両方を使用します。

- **9** 使用する CPU 最適化の方法を指定します。
	- [**Use processor clock rate to optimize workloads**]**:** 実際のプロセッサクロックに 基づいて CPU を最適化します。
	- [**Use normalized speed to optimize workloads**]**:** 標準化された値に基づいて CPU を最適化します。詳細については、221 [ページのセクション](#page-220-0) B.6「CPU の標準化」 を参照してください。

このシナリオに基づく統合チャートは、選択した方法によって異なります。 [Use normalized speed to optimize workloads]を選択すると、このシナリオに基づ いて作成した統合チャートのプロセッサ使用率と容量の値でも標準化された値が 使用されます。

[Normalized Speed]カラムは、デフォルトでレポートに表示されません。これ は、シナリオサマリやワークロード割り当てのレポートで、最適化の方法に [*Use normalized speed to optimize workloads*]を選択した場合にも当てはまります。

保護のみのプロジェクトに基づくシナリオでは、これらの値はグレー表示されま す。

**10**[*Next*]をクリックします。

[Step 3 of 4: Workload Selection] ダイアログボックスが表示されます。

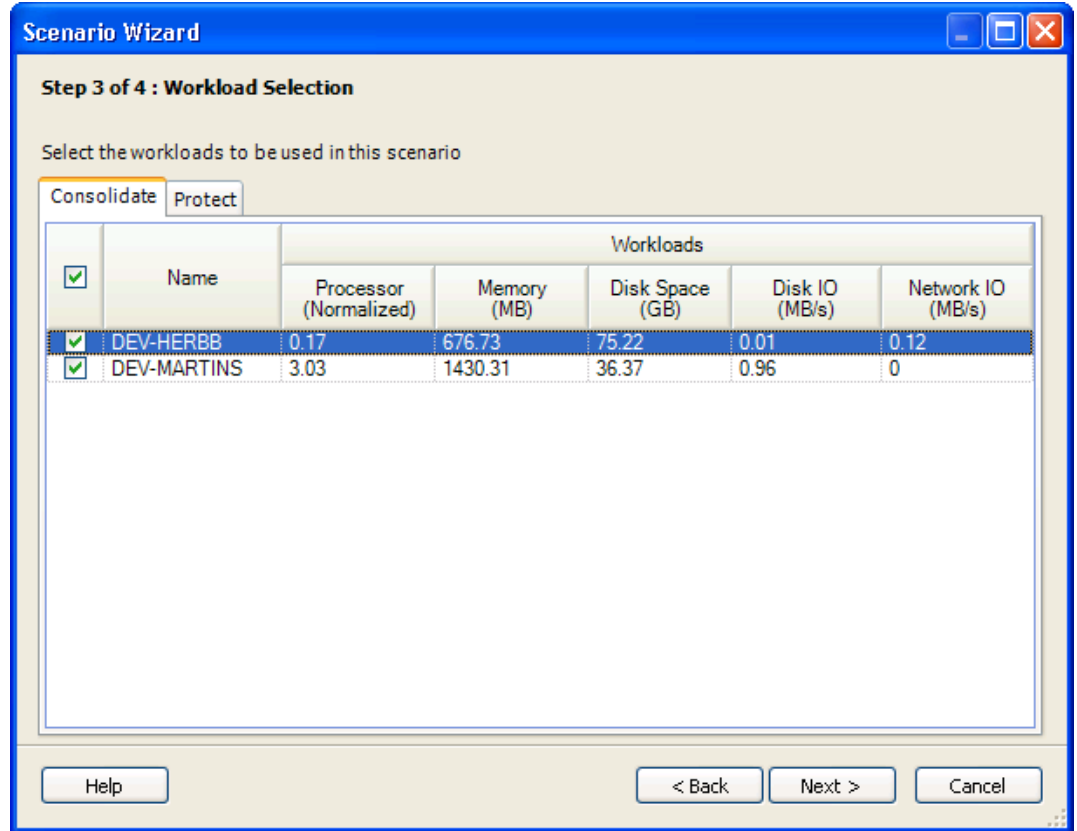

**11** シナリオタイプに基づいて、ワークロードまたはサーバを選択します。

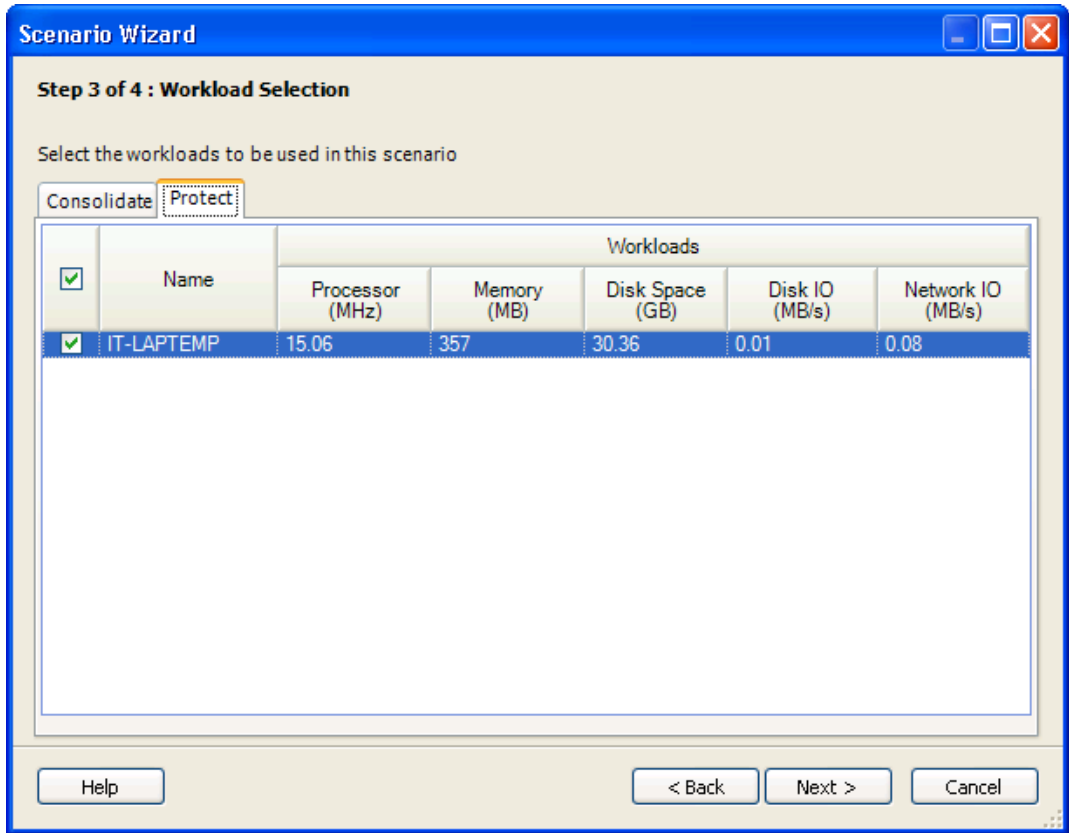

**12** ( 条件付き ) [*Scenario Type*]に対してサーバ統合を指定した場合、シナリオに統合 するサーバを選択します。

デフォルトでは、統合のプロジェクトで指定されたサーバがすべて選択されます。

- **13** ( 条件付き ) [*Scenario Type*]に対してワークロード保護を指定した場合、[*Protect*] タブでワークロードを選択します。 デフォルトでは、保護のプロジェクトで指定されたワークロードがすべて選択されま す。
- **14**[*Next*]をクリックします。

[Step 4 of 4: Target Server Specification] ダイアログボックスが表示されます。

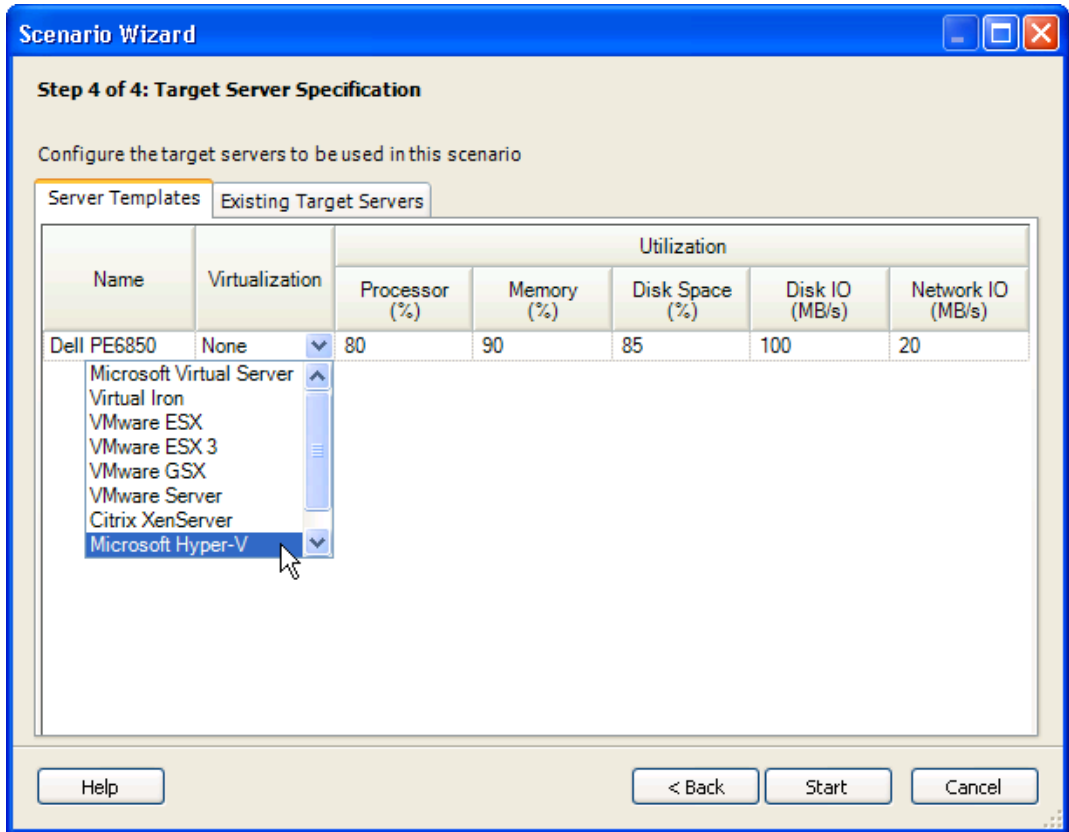

**15**[*Name*]ドロップダウンリストで、使用するサーバテンプレートを選択します。 または

[*New Server*]を選択して新しいサーバテンプレートを作成します。( 使用できるサー バテンプレートは 1 つです。 )

既存のターゲットサーバに対してのみ統合する場合でも、サーバテンプレートは少な くとも 1 つ指定する必要があります。

- **16** ( オプション ) [*Virtualization*]ドロップダウンリストで、使用する仮想化プラット フォームを選択します。
- **17** ( オプション ) [*Existing Target Servers*]タブを選択し、プロジェクトに含まれている サーバを使用します。

プロジェクトに既存のターゲットサーバが指定されていない場合、このオプションを 使用することはできません。

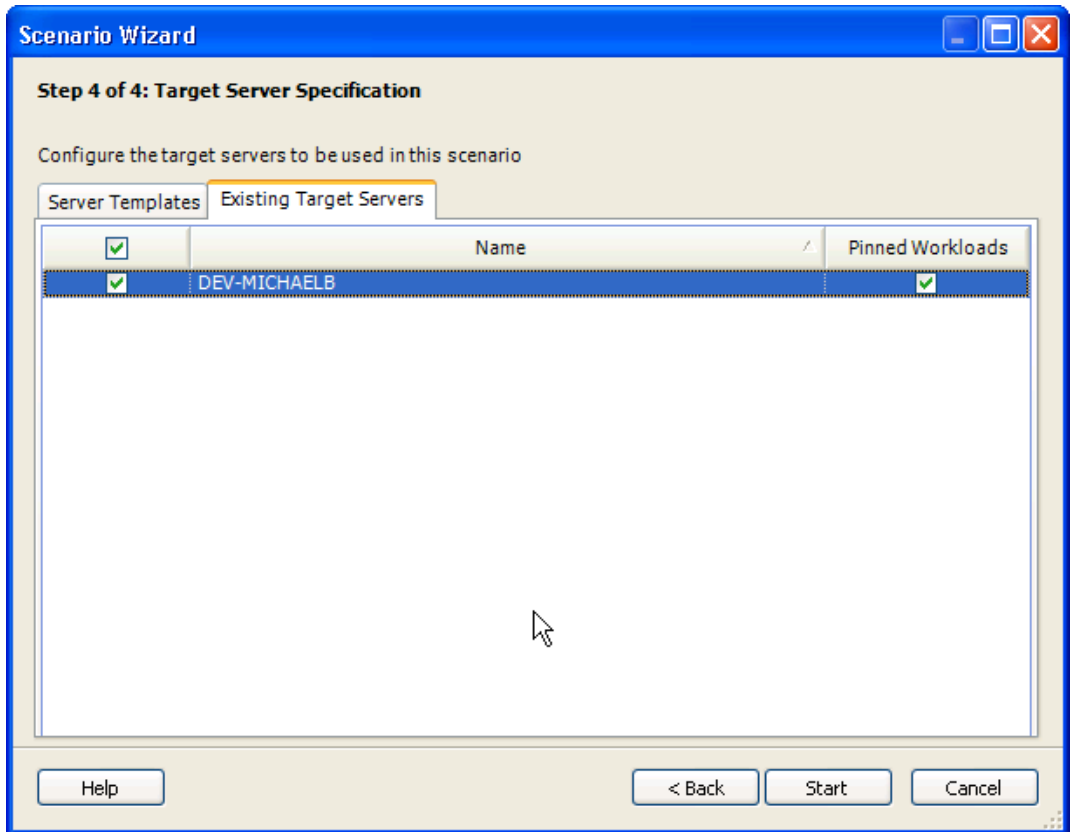

- **18** シナリオに使用する既存のターゲットサーバを選択して[*Pinned Workload*]チェック ボックスを選択し、特定のターゲットサーバ上に現存するワークロードを統合後も サーバに残します。
- **19** [*Start*] をクリックします。

Create Scneraio ジョブが実行されます。

進行状況は [Job Explorer] ウィンドウで見ることができます。シナリオは、作成さ れるとベースプロジェクトの[Scenarios]に表示されます。

# <span id="page-156-0"></span>**6.5.2** サーバの数の指定

1 [*New Scenario*] <mark>ほ</mark>をクリックします。

Scenario Wizard の [Step 1 of 4: Scenario Properties] ダイアログボックスが表示されま す。

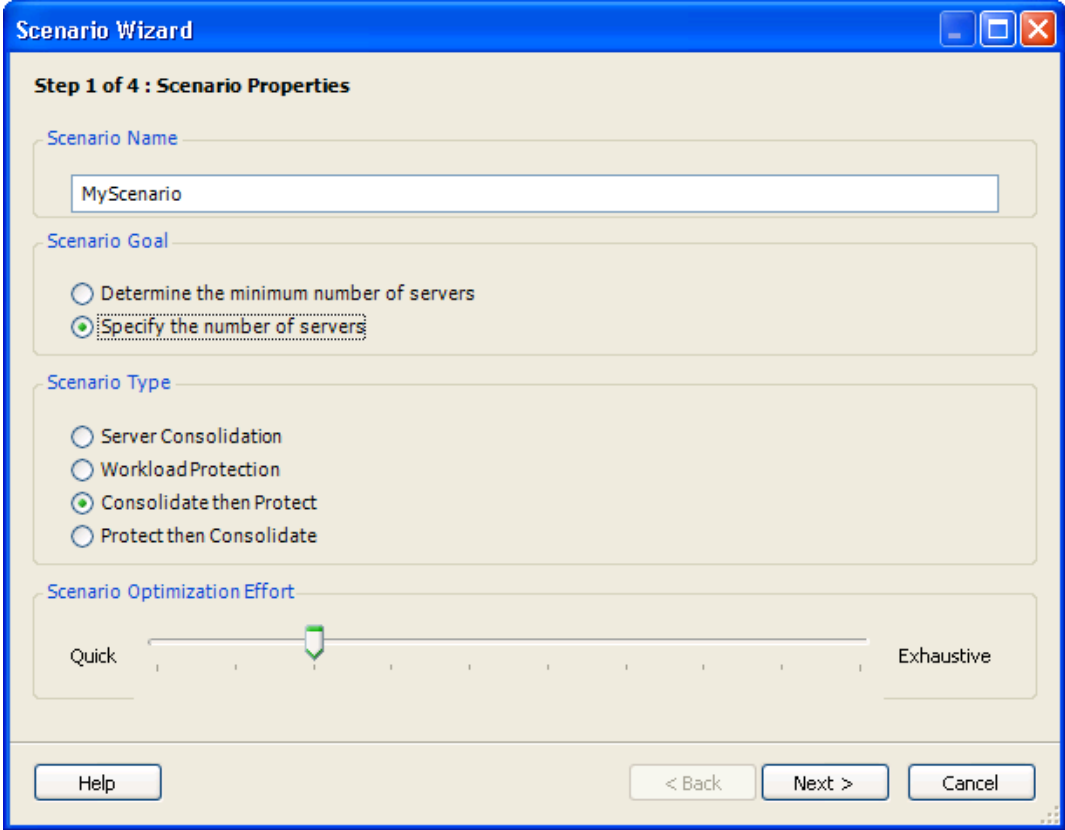

- **2** 固有のシナリオ名を入力します。
- **3**[Scenario Goal]ペインで、[*Specify the number of servers*]を選択し、統合に対する ターゲットサーバの数とタイプを設定します。

このオプションでは複数のサーバテンプレートを使用できます。

**4** シナリオタイプを選択します。

指定したテンプレートの数が不適切な場合に一部のワークロードが統合されないよう にするには、[*Consolidate then Protect*]を選択すると、アルゴリズムがテンプレート への統合ワークロードにできる限り多く適合します。[*Protect then Consolidate*]を選 択すると、逆になります。

**5**[*Scenario Optimization Effort*]スライダを調整します。

[*Quick*]は、より速いもののそれほど徹底的ではなく、[*Exhaustive*]は、より時間が かかりますがより綿密です。

**6**[*Next*]をクリックします。

[Step 2 of 4: Workload Properties] ダイアログボックスが表示されます。

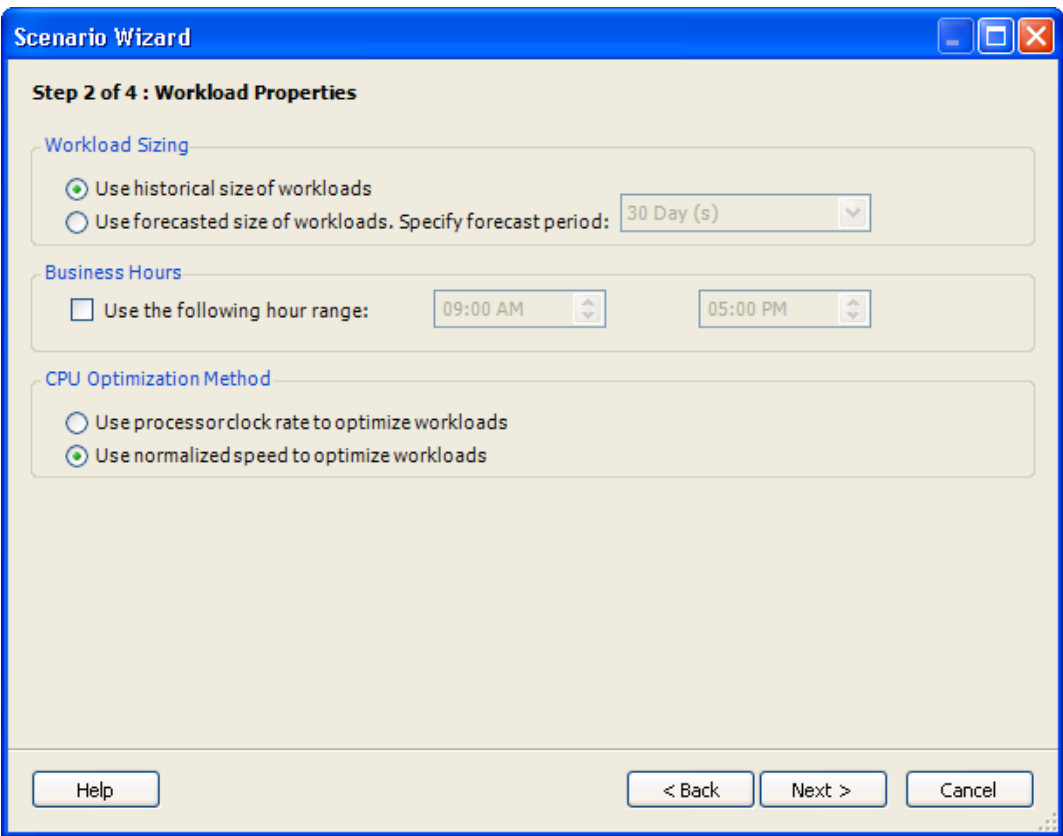

- **7** ワークロードのサイジングを指定します。
	- [**Use historical size of workloads**]**:** ワークロードの履歴サイズに基づいてシナリ オを作成します。
	- [**Use forecasted size of workloads. Specify forecast period**]**:** 指定した予測期間の 後でワークロードの予測サイズに基づいてシナリオを作成します。

保護のみのプロジェクトに基づくシナリオでは、これらの値はグレー表示されます。

**8** 指定した時間範囲でワークロードと使用率の式を平均するには、[*Use the Following hour range*]チェックボックスを選択し、社内環境での業務時間に合わせて、開始と 終了の時間を設定します。

ここで指定する時間は、このシナリオまたはこのシナリオ下のノード用に作成される すべてのレポートに対して使用されます。レポートテンプレートによって業務 / ピー ク時間が直接制御されることはありません。統合とプラニングのチャートでは、指定 した業務時間とすべての 24 時間データポイントの両方を使用します。

- **9** 使用する CPU 最適化の方法を指定します。
	- **9a**[**Use processor clock rate to optimize workloads**]**:** 実際のプロセッサクロックに 基づいて CPU を最適化します。詳細については、221 [ページのセクション](#page-220-0) B.6 「CPU [の標準化」を](#page-220-0)参照してください。
	- **9b**[**Use normalized speed to optimize workloads**]**:** 標準化された値に基づいて CPU を最適化します。

このシナリオに基づく統合チャートは、選択した方法によって異なります。 [Use normalized speed to optimize workloads]を選択すると、このシナリオに基づ いて作成した統合チャートのプロセッサ使用率と容量の値でも、標準化された値 が使用されます。

[Normalized Speed]関連カラムは、デフォルトでレポートに表示されません。こ れは、シナリオサマリやワークロード割り当てのレポートで、最適化の方法に [*Use normalized speed to optimize workloads*]を選択した場合にも当てはまります。

保護のみのプロジェクトに基づくシナリオでは、これらの値はグレー表示されま す。

**10**[*Next*]をクリックします。

[Step 3 of 4: Workload Selection] ダイアログボックスが表示されます。

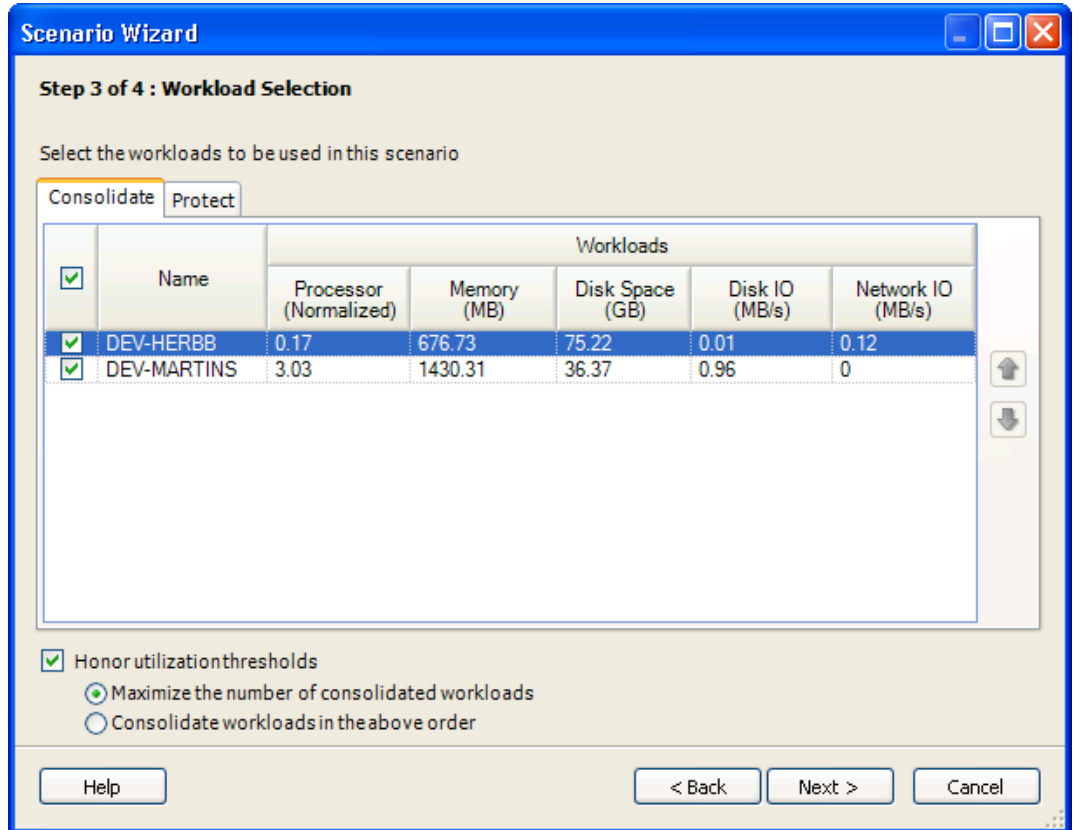

**11** ( 条件付き ) [*Scenario Type*]に対してサーバ統合を指定した場合、シナリオに統合 するサーバを選択します。

デフォルトでは、統合のプロジェクトで指定されたサーバがすべて選択されます。

**12** ( 条件付き ) [*Scenario Type*]に対してワークロード保護を指定した場合、[*Protect*] タブでワークロードを選択します。

デフォルトでは、保護のプロジェクトで指定されたワークロードがすべて選択されま す。

ターゲットサーバをセットとしてシナリオを実行する場合、ターゲットサーバのセッ ト数がすべてのワークロードを収容するには十分なリソースを持たないケースがあり ます。

デフォルトでは、[*Honor utilization thresholds*]が選択されます。これによって、設定 しきい値より低いターゲットサーバの合計使用率が維持されます。ワークロードの合 計が指定サーバの使用率しきい値に違反することはありません。

- **13** 次のいずれかのオプションを選択することにより、統合の優先度を定義します :
	- [**Maximize the number of consolidated workloads**]**:** 最大数のワークロードを統合 することを目標として、ワークロードが統合に対して選択されます。表示される 順序は関係ないため、上下の矢印は無効になります。
	- [**Consolidate workloads in the above order**]**:** 特定の順序で、統合に対してのみ ワークロードが優先度が付けられます。これにより、特定のワークロードが統合 されるようになります。希望の統合優先度順にワークロードを移動させるには、 上下の矢印を使用してください。
- **14**[*Next*]をクリックします。

[Step 4 of 4: Target Server Specification] ダイアログボックスが表示されます。

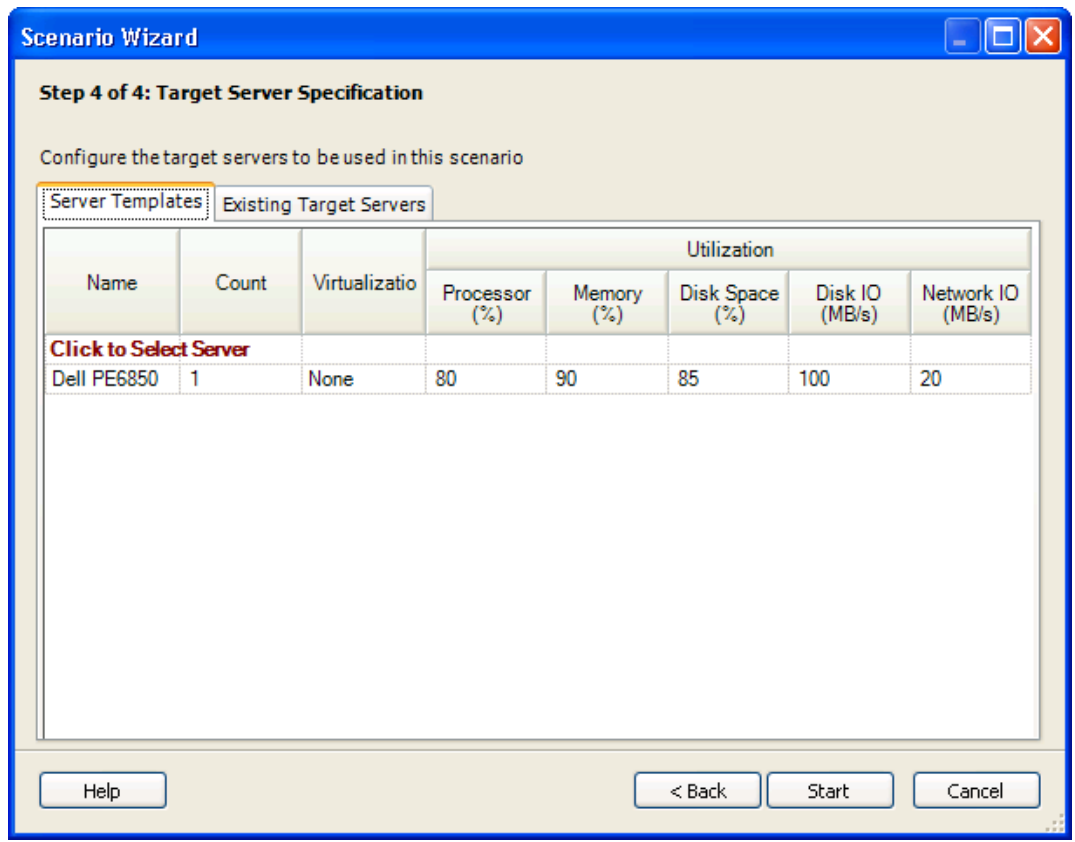

**15**[*Name*]ドロップダウンリストで、使用するサーバテンプレートを選択します。 または

[*Click to Select Server*]を選択して新しいサーバテンプレートを作成します。

**16** 各サーバテンプレートにカウントを指定します。

**17** ( 条件付き ) プロジェクトで指定されている既存のサーバターゲットを使用する場合、 [*Existing Target Servers*]タブをクリックしてサーバを選択します。 このオプションは、プロジェクトに既存のターゲットサーバがある場合にのみ使用で きます。

**18** [*Start*] をクリックします。

Create Scneraio ジョブが実行されます。

進行状況は「Job Explorer]ウィンドウで見ることができます。シナリオは、作成さ れるとベースプロジェクトの[Scenarios]に表示されます。

# <span id="page-161-0"></span>**6.5.3** 統合シナリオの結果

シナリオの結果は、使用するワークロードと選択したサーバテンプレートによって異なり ます。より大きなターゲットサーバでは、より高い統合率が得られます。作成されたシナ リオは、Project Explorer に表示されます。次の図にあるアイコンの説明については、234 ページの 表 表 D-6 にある Project Explorer アイコンのリストを参照してください。

図 *6-1 Project Explorer* 

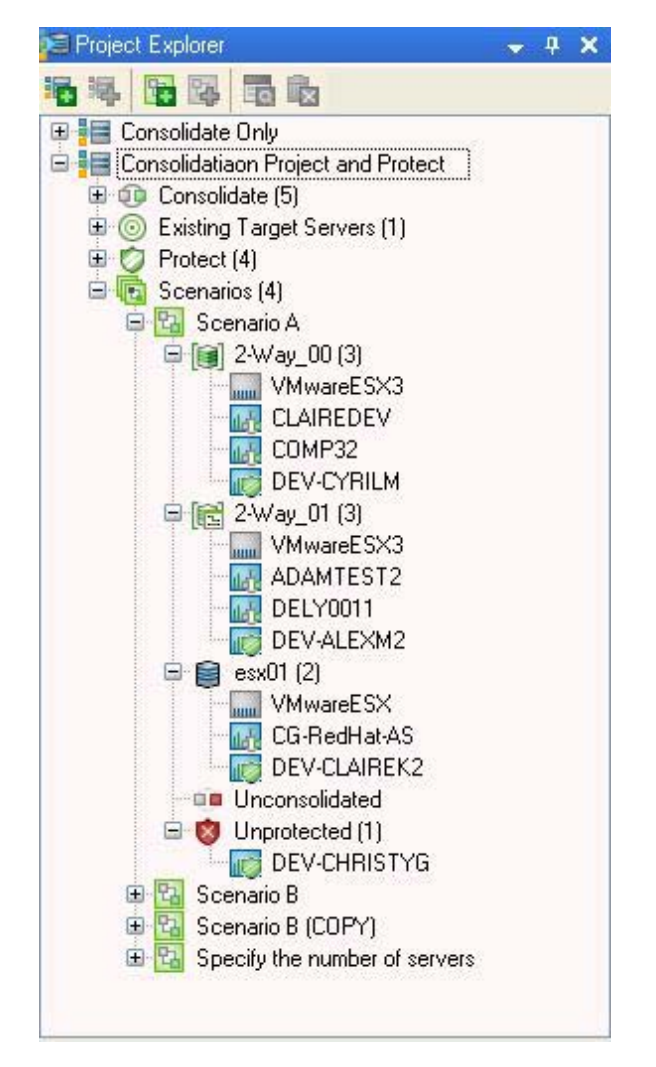

仮想化オーバーヘッド **:** 仮想プラットフォームで構成されたサーバテンプレートをシナリ オへの入力として選択した場合、選択した仮想プラットフォームに関連するオーバーヘッ ドが、各ターゲットサーバ下に追加ワークロードとして表示され、その仮想プラット フォームにちなんだ名前が付けられます。仮想オーバーヘッドワークロードは移動できま せん。

未統合ワークロード **:** シナリオ作成プロセス中に統合されなかったサーバを一覧表示しま す。使用率のしきい値を超えずにサーバを追加できない場合、ワークロードは拒否されま す。これらのサーバは、シナリオの[*Unconsolidated*]の下に一覧表示されます。未統合 ワークロードをサーバに移動すると、使用率しきい値に違反することがあります。

非保護ワークロード **:** シナリオ作成中に保護されなかったサーバを一覧表示します。使用 率のしきい値を超えずにサーバを追加できない場合、ワークロードは拒否されます。これ らのサーバは、シナリオの[*Unprotected*]の下に一覧表示されます。非保護のワークロー ドをサーバに移動すると、使用率しきい値に違反することがあります。

## <span id="page-162-0"></span>**6.5.4** シナリオの編集

Project Explorer では、ワークロードをターゲットサーバ間で、あるいは[*Unconsolidated*] または「Unprotected<sup>1</sup>からターゲットサーバにドラッグアンドドロップすることにより移 動できます。また、ワークロードを右クリックしてメニューの[*Unconsolidate Workload*] をクリックすることもできます。

## <span id="page-162-1"></span>**6.5.5** シナリオの削除

- **1** Project Explorer でシナリオを選択します。
- 2 **セ**をクリックします。

# **6.6** インベントリレポートの生成

- ◆ 163ページのセクション 6.6.1[「統合基準を満たすサーバの検出」](#page-162-2)
- 164[ページのセクション](#page-163-0) 6.6.2「統合候補の選択」

#### <span id="page-162-2"></span>**6.6.1** 統合基準を満たすサーバの検出

<span id="page-162-3"></span>**1** Report Explorer で、[*Inventory*]メニューの[*Hardware Inventory Report*]を右クリッ クし、[*Edit Report Template*]を選択します。

[Edit Report Template]ダイアログボックスが表示されます。

- **2**[*Group*]タブをクリックし、このテンプレートに基づいてレポートを作成する場合 に使用するフィルタまたはグループを選択します。
- **3**[*Views*]タブをクリックし、表示を選択します。リストの隣にあるボタンを使用し て、表示を追加または編集します。詳細については、120 [ページのセクション](#page-119-0) 5.4 [「ビューのカスタマイズ」を](#page-119-0)参照してください。
- **4**[*Field Filter*]タブをクリックします。ドロップダウンリストを使用して、クエリパ ラメータを指定します。111 ページの 「[Field Filter]タブ」を参照してください。
- **5**[*OK*]をクリックします。
- **6** Report Explorer で、[*Hardware Inventory*]を右クリックし、[*Generate Report*]を選択 します。
- **7**[*Now*]に対してレポートをスケジュールし、[*Delivery Type*]に対しては *Report Explorer* のデフォルトを受け入れます。

**8**[*Generate*]をクリックします。

レポートが生成された日時として表示されるレポートインスタンスは、Report Explorer のレポートテンプレートの下に表示され、統合要件を満たすサーバが示され たレポートは、Document Viewer でプレビューできます。

## <span id="page-163-0"></span>**6.6.2** 統合候補の選択

- <span id="page-163-1"></span>**1**「ハードウェア使用率 - ピーク」に対しては、Report Explorer で[*Analysis*]レポート テンプレートを右クリックし、メニューの[*Edit Report Template*]を選択します。 [Edit Report Template]ダイアログボックスが表示されます。
- **2**[*Group*]タブで、163 [ページのステップ](#page-162-3) 1 と同じ選択を行います。
- **3**[*Views*]タブで、テーブルの表示を選択し、[*Edit*]をクリックします。 [Create View] ダイアログボックスが表示されます。
- **4**[*General*]タブで、レポートに作成するサマリ行を選択します ( 計算されたデータを 含むカラムに適用される )。
- **5**[*Finish*]をクリックします。

[Edit Report Template]ダイアログボックスが再び表示されます。

- **6** 監視された全サーバに対する使用率の式を表示するために、[*Date Filter*]タブで日時 の範囲を設定します。
- **7**[*Field Filter*]タブで、ドロップダウンリストを使用し、163 [ページのステップ](#page-162-3) 1 で選 択したクエリパラメータを指定します。
- **8**[*Summaries*]タブで、[*AVG*]を選択します。
- **9**[*Calculation type*]ドロップダウンリストをクリックし、タイプを選択します :
	- [**Average**]**:** 業務日と業務時間にわたるすべての時間の値の平均。
	- [**Peak Hour**]**:** 最高の時間値に基づく計算。
	- [**Total**]**:** タイムフレーム内にあるすべてのデータポイントの合計。たとえば、1 時間という期間に対するディスク IO/ 秒は、「10 ディスク IO/ 秒 x 60 秒 x 60 分 = 36000」になります。計算されたデータを含むカラムのレポートに作成するには、 [*Summary Rows*]を選択してください。
- **10**[*OK*]をクリックします。
- **11** Report Explorer の[Analysis]の下で、編集した「ハードウェア使用率 ピーク」レ ポートテンプレートを右クリックし、メニューの[*Generate Report*]をクリックしま す。[*Delivery Type*]に対しては、*Report Explorer* のデフォルトを受け入れます。
- **12**[*Generate*]をクリックします。

レポートが生成された日時として表示されるレポートインスタンスは Report Explorer のレポートテンプレートの下に表示され、レポートは Document Viewer でプレビュー できます。

163 [ページのステップ](#page-162-3) 1 と 164 [ページのステップ](#page-163-1) 1 で生成された 2 つのレポートを比 較して対比することは、統合ニーズの判断に役立ちます。

その際には、生成されたレポートを表示している間セルをクリックし、サーバ / ワー クロード計測でカスタマイズ可能なチャートを表示すると便利です。詳細について は、97 [ページのセクション](#page-96-0) 5.1「Chart Viewer」を参照してください。

# **6.7** 統合レポートの参照

統合レポートは分析に使用できます。Report Explorer で生成されるほかの PlateSpin Recon のレポートとは違い、統合レポートは Project Explorer で生成されます。生成された統合 レポートは、ほかの PlateSpin Recon のレポートと同様に、Document Viewer で表示されま す。また、統合レポートは保存できず、必要になるたびに生成しなければなりません。

使用可能な統合レポートのタイプは、次のとおりです :

- 「プロジェクト」レポート
- 「シナリオサマリ」レポート
- ●「ワークロード割り当て」レポート
- 「未統合」レポート
- ◆「非保護」レポート

「プロジェクト」、「シナリオサマリ」、および「ワークロード割り当て」のレポートは、テ ンプレートに基づきます。テンプレートは、Report Explorer を通じて編集できます。統合 レポートテンプレートの編集に関する詳細については、117 [ページのセクション](#page-116-0) 5.3.3 [「「統合」レポートテンプレート」を](#page-116-0)参照してください。

異なるタイプの統合レポートに関する詳細については、次の節を参照してください :

- 165 ページのセクション 6.7.1 [「「プロジェクト」レポート」](#page-164-0)
- 165 ページのセクション 6.7.2 [「「シナリオサマリ」レポート」](#page-164-1)
- 168ページのセクション 6.7.3 [「「ワークロード割り当て」レポート」](#page-167-0)
- ◆ 169 ページのセクション 6.7.4 [「「未統合ワークロード」レポート」](#page-168-0)
- 169 ページのセクション 6.7.5 「非保護ワークロード」レポート」

## <span id="page-164-0"></span>**6.7.1** 「プロジェクト」レポート

「プロジェクト」レポートは、統合シナリオを比較します。

このレポートを表示するには、プロジェクトをダブルクリックします。「プロジェクト」 レポートは、Document Viewer に表示されます。

図 *6-2* 「プロジェクト」レポートのサンプル

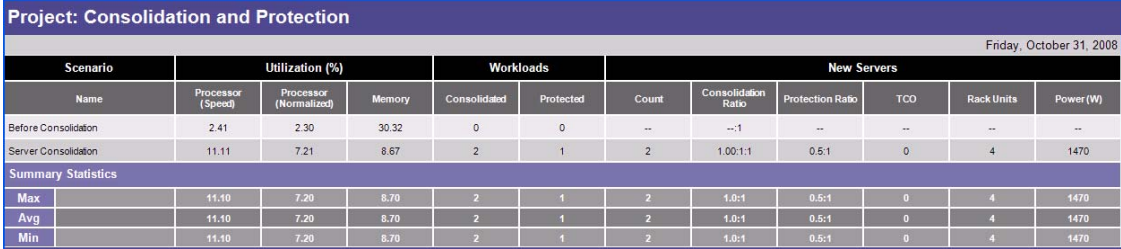

## <span id="page-164-1"></span>**6.7.2** 「シナリオサマリ」レポート

「シナリオサマリ」レポートは、サーバ統合で特定のインフラを使用する値の評価に役立 ちます。

選択したシナリオをダブルクリックすると、Document Viewer では「シナリオサマリ」レ ポート、Chart Viewer では 24 時間プロファイル積み重ね使用率チャートがそれぞれ表示 されます。

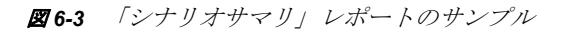

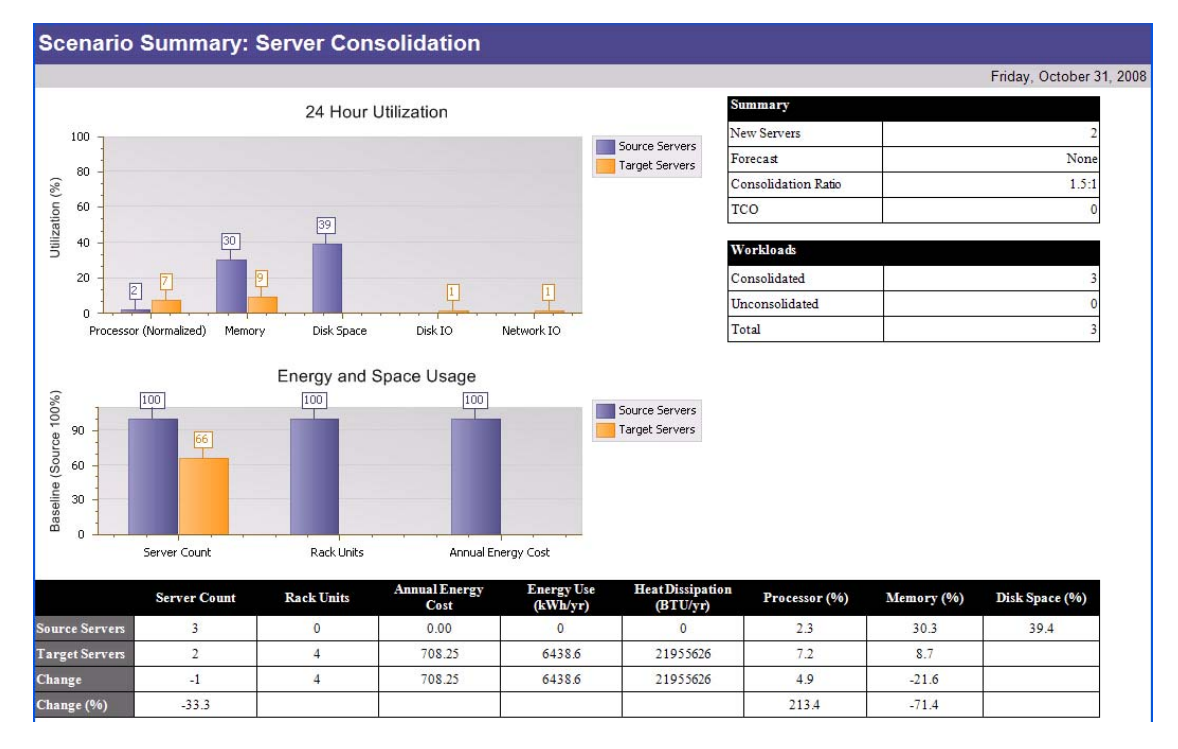

ターゲットサーバが複数ある場合、サマリ統計テーブルは SUM、AVG、MAX、および MIN の値と共に表示されます。

図 *6-4* レポートサマリ統計テーブルのサンプル

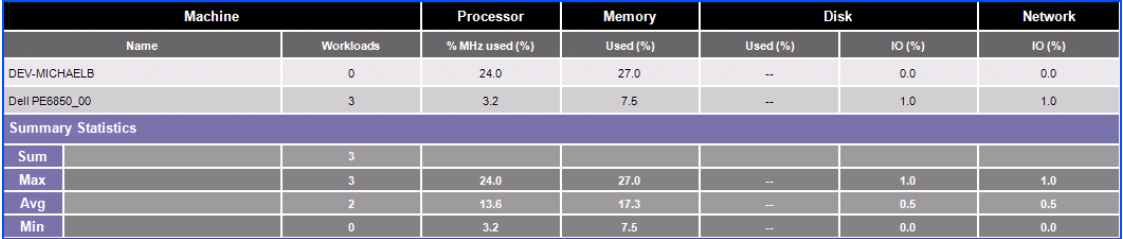

サーバの任意のセルをクリックすると、ターゲットサーバに割り当てられたすべてのワー クロードを持つ 24 時間プロファイル積み重ねチャートが対応して表示されます。

#### 図 *6-5 24* 時間プロファイル積み重ねチャートのサンプル

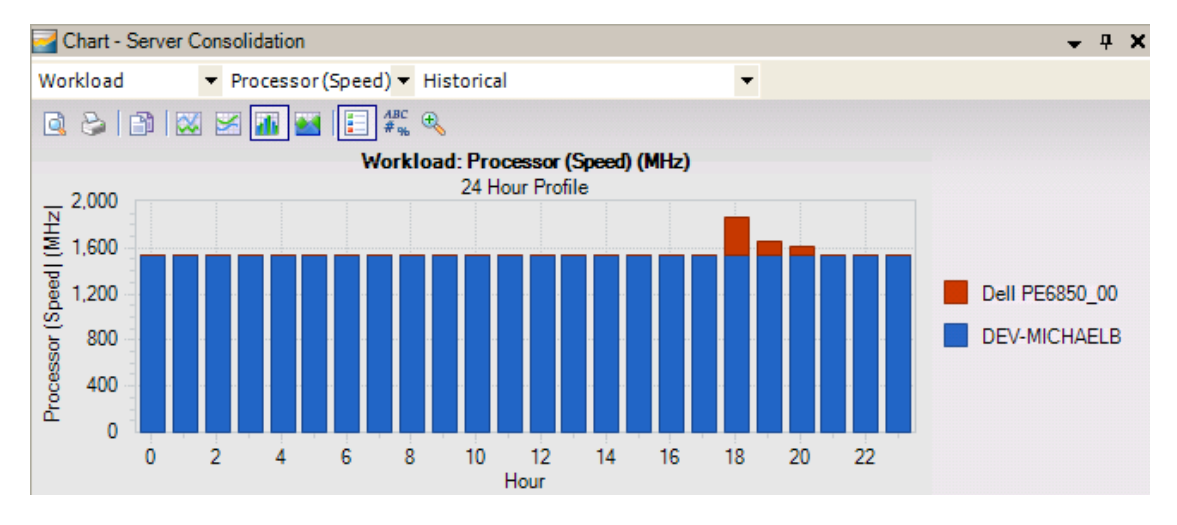

#### **24** 時間プロファイルチャートの外観

Data Center Explorer と Consolidation Planning Module では、24 時間 (24H) プロファイルの 表示が若干異なります。Data Center Explorer で表示されるのは 24 時間プロファイルです。 監視されるマシンをいくつか選択し、[*Create Chart*]をクリックして[*Profile*]を選択し ます。ワークロードプロファイルチャートは、タイプごとにそれぞれ個別のリソースイン スタンスに対するものであり、各インスタンスとリソースに対して異なる色を表示しま す。これらの値は、それぞれ与えられた時間に合わせて積み重ねられます。これは、監視 期間にわたる特定時間のすべてのインスタンスごとに最大値を出します。積み重ねられた これらの値が、そこで合計されます。

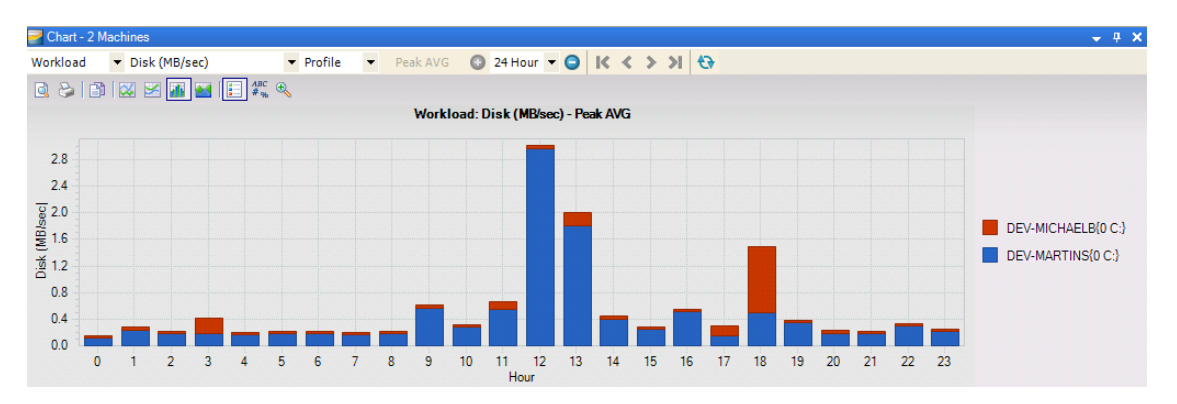

#### **図6-6 積み重ね値の合計**

これは、特定のリソースインスタンスで最大使用率に達している時間をハイライトしま す。このアプローチは、個別のリソースインスタンスの最大使用率を判断する場合に特に 便利です。

Consolidation Planning Module では、24 時間チャートは、各時間に対して合計されるイン スタンスとリソースの値を持っており、その時間ごとの合計の最大が識別されます。

図 *6-7 Consolidation Planning Module* <sup>の</sup> *24* 時間チャート

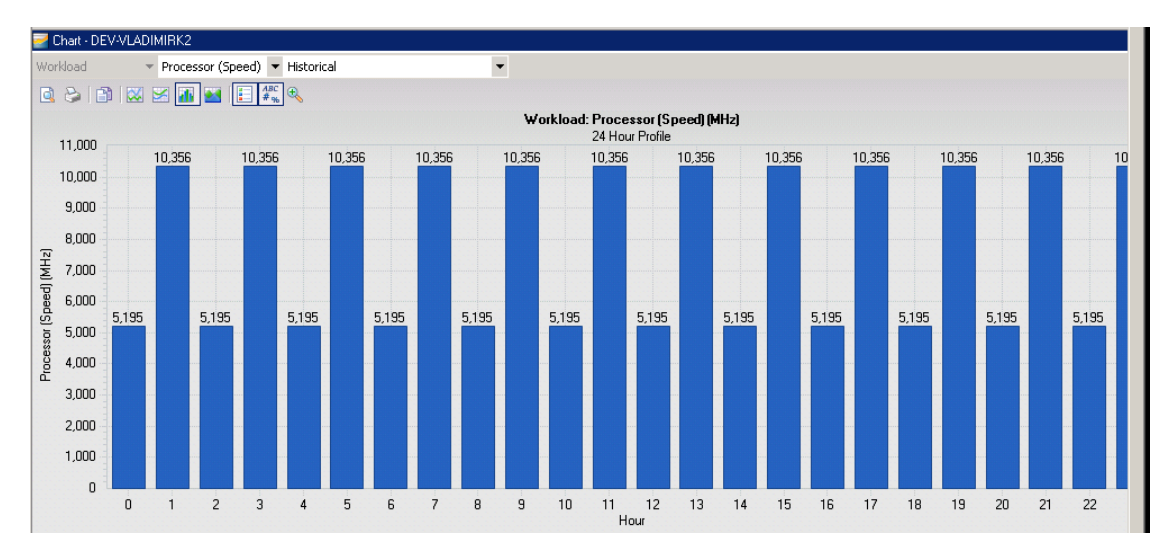

これは、ワークロードのサマリリソース消費を判断するのに必要になります。

## <span id="page-167-0"></span>**6.7.3** 「ワークロード割り当て」レポート

「ワークロード割り当て」レポートでは、サーバに割り当てられているワークロードと、 各割り当てサーバでのワークロードの使用率を確認できます。要件に従ってワークロード 割り当てを修正することにより、プロジェクトを作成する際に別の種類のサーバオプショ ンを検討することが可能になります。

「ワークロード割り当て」レポートは、個別のターゲットサーバ、またはシナリオに含ま れるすべてのターゲットサーバに対して使用できます。

- ◆ 168ページの [「個別のサーバ」](#page-167-1)
- 169ページの[「すべてのサーバ」](#page-168-2)

#### <span id="page-167-1"></span>個別のサーバ

「ワークロード割り当て」レポートと 24 時間プロファイルチャートを表示するには、 *Project Explorer* でターゲットサーバをダブルクリックします。

注 **:** 1 時間のサマリデータがない場合、24 時間プロファイルはワークロードに対して作成 できません。

割り当てレポートの任意のサーバをクリックすると、ターゲットサーバに割り当てられた すべてのワークロードを持つ 24 時間プロファイル積み重ねチャートが対応して表示され ます。ターゲットサーバに対して使用率の値が表示されます。

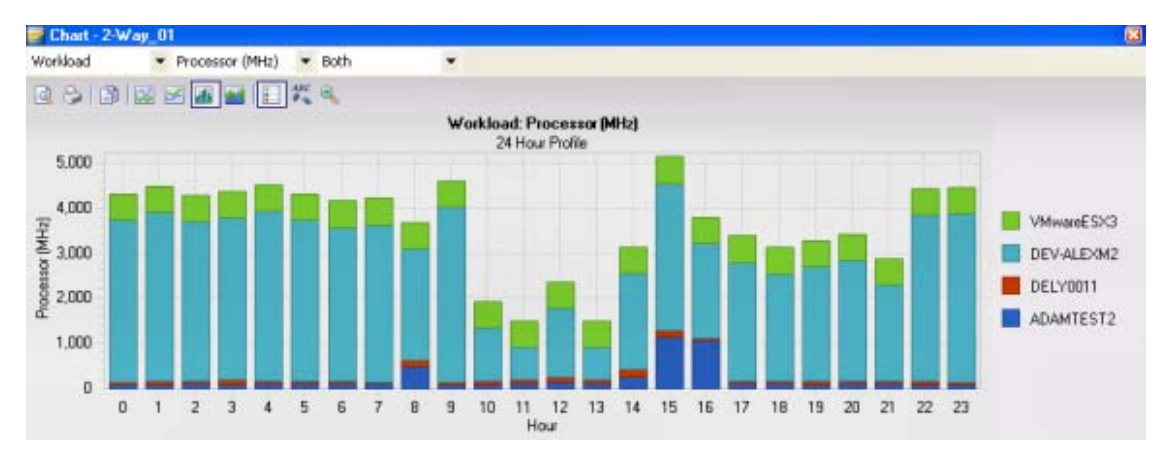

#### 図 *6-8* 割り当てレポートで生成した *24* 時間プロファイル積み重ねチャート

#### <span id="page-168-2"></span>すべてのサーバ

現シナリオのすべてのサーバに対する「ワークロード割り当て」レポートを表示するには :

**1** シナリオを右クリックし、ドロップダウンメニューから[*View Report*]>[*View Workload Assignment Report*]の順に選択します。

# <span id="page-168-0"></span>**6.7.4** 「未統合ワークロード」レポート

「未統合ワークロード」レポートでは、統合計画に含まれていない統合候補ワークロード と、それらが PlateSpin Recon に含まれなかった理由の説明を確認できます。

このレポートを表示するには、シナリオを右クリックして[*View Report*]を選択し、 [View Unconsolidated Report]をクリックします。「未統合」レポートは、Document Viewer に表示されます。

図 *6-9* 「未統合」レポートのサンプル

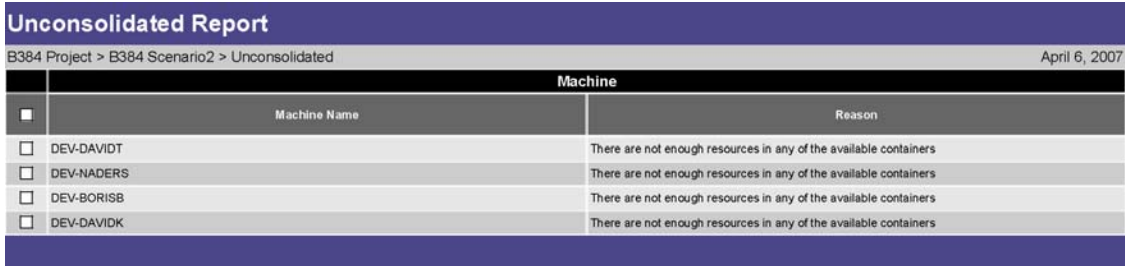

# <span id="page-168-1"></span>**6.7.5** 「非保護ワークロード」レポート

「非保護ワークロード」レポートでは、保護計画に含まれていない統合候補ワークロード と、それらが PlateSpin Recon に含まれなかった理由の説明を確認できます。

このレポートを表示するには、シナリオを右クリックして[*View Report*]を選択し、 [View Unprotected Report]をクリックします。「非保護」レポートは、Document Viewer に 表示されます。

図 *6-10* 「非保護」レポートのサンプル

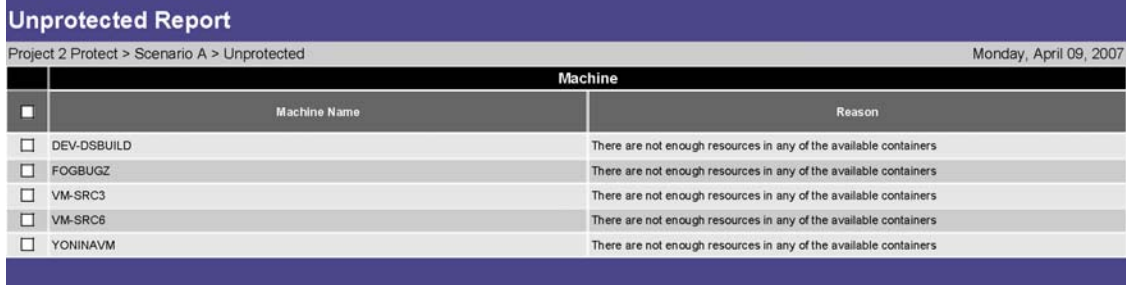

# **6.8 Portability Suite** を使用したシナリオの実装

展開するシナリオとサーバを識別したら、PlateSpin Portability Suite を使用して統合と保護 を実装できます。シナリオ全体を実装したり、シナリオ内またはシナリオの個別サーバ内 でコンテナを分けたりすることができます。

PlateSpin Recon 3.7 では、PlateSpin Portability Suite 8.0.0 をサポートします。PlateSpin Recon 3.7.2 では、さらに PlateSpin Portability Suite 8.1.2 と 8.1.3 もサポートします。

<span id="page-169-1"></span>シナリオを実装するには :

<span id="page-169-0"></span>**1** Project Explorer で、シナリオを右クリックし、[*Implement using Portability Suite*]を 選択します。

[Implementing scenario <name> using Portability Suite (Step 1 of 2)]ダイアログボックスが 表示されます。

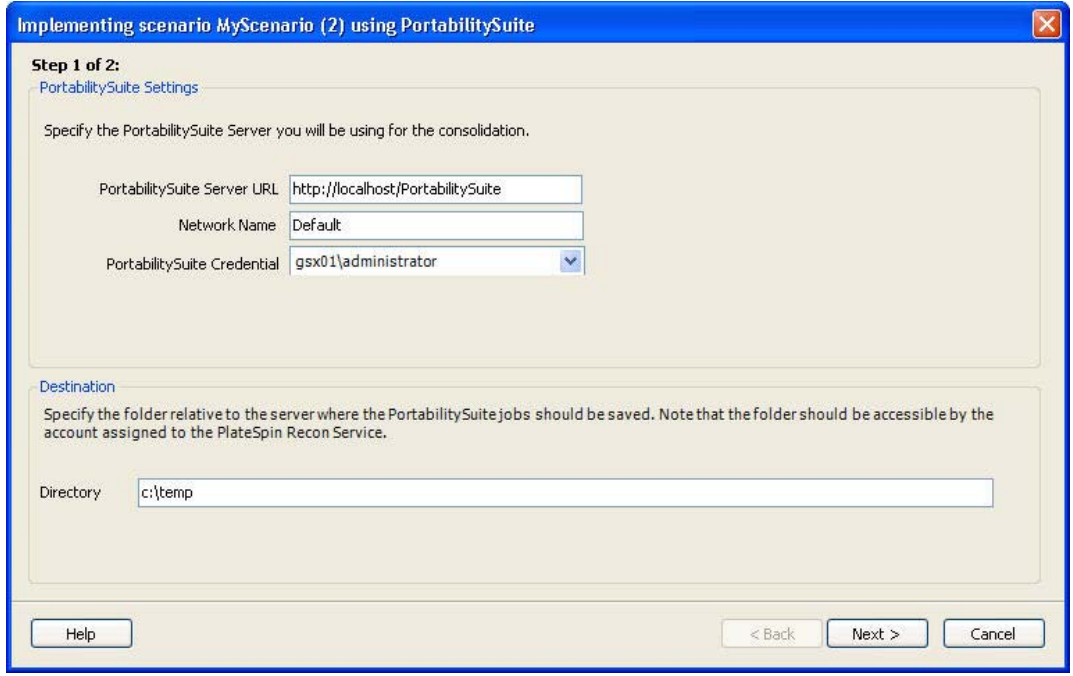

**2**[*Portability Suite Server URL*]と[*Network name*]の値を確認します。

- **3** ドロップダウンリストを使用して、Portability Suite がシナリオまたはコンテナ内の サーバを検出して変換するのに使う資格情報を選択または作成します。
- **4** Portability Suite ジョブの保存先となるディレクトリを指定します。
- **5**[*Next*]をクリックします。

[Step 2 of 2] ダイアログボックスが表示されます。

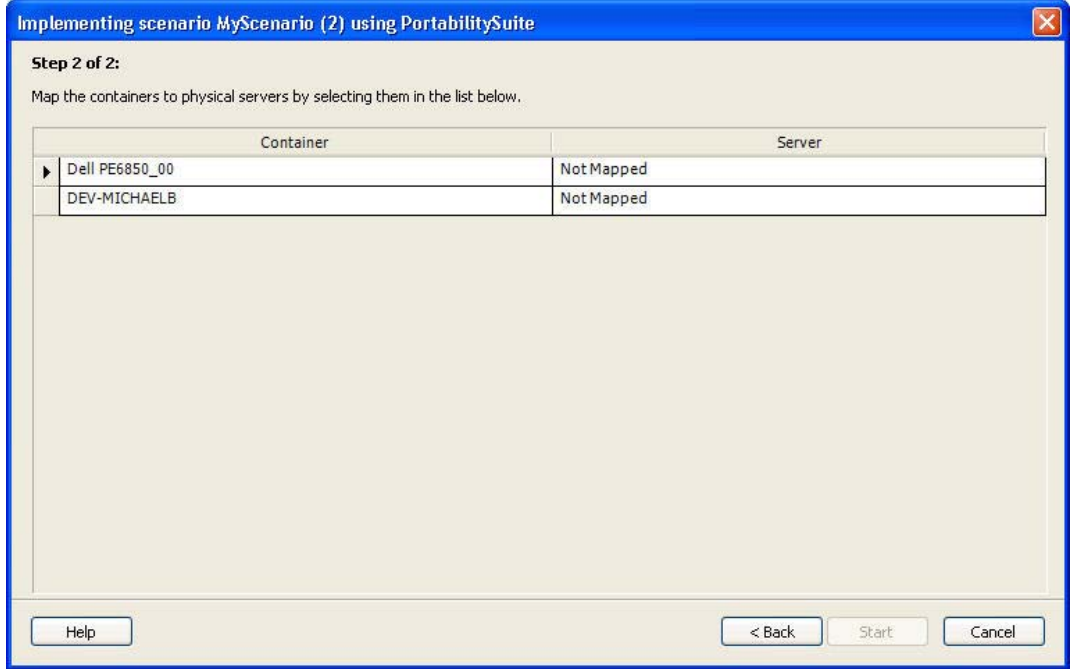

**6**[*Not Mapped*]をクリックします。

一致するカラムが表示されるまで、テーブルがドロップダウンします。

複数のコンテナを統合しようとする場合は、ターゲットサーバへのコンテナのマッピ ングは 1 対 1 になります。すでにサーバにマップされている使用できないコンテナ は、グレー表示されます。コンテナがマップされていない場合、またはコンテナを含 んでいたシナリオが削除されている場合、そのようなコンテナをもう一度使用可能に することができます。

**7**[*Start*]をクリックします。

ジョブが開始すると、PlateSpin Recon では次が実行されます :

- サーバを認証します。
- Portability Suite でサーバ検出を作成して実行します。
- ◆ 170 [ページのステップ](#page-169-0) 1 で指定したファイルの場所に、変換ジョブを作成して保 存します。デフォルトの場所は、c:\temp です。

ジョブが完了したら、[PlateSpin Portability Suite Client]ウィンドウ ([*File*]>[*Load Job*]) を使用することにより、保存された変換ジョブを Portability Suite マシンにコ ピーして読み込むことができます。

## **6.8.1 phantom** サーバまたは既存のターゲットサーバの実装

「phantom」( サーバテンプレート ) または既存のターゲットサーバレベルで実装するス テップは、シナリオの実装に類似しています。つまり、phantom または既存のターゲット 仮想マシンサーバを右クリックし、[*Implement Using Portability Suite*]を選択してくださ い。

phantom サーバは、既存のターゲット仮想マシンサーバを示している場合、その既存の サーバにマップすることができます。Portability Suite によってジョブが作成されると、 ソースとターゲットのサーバが自動的に構成されます。

phantom をターゲット仮想マシンサーバにマップして展開するには :

**1** phantom を右クリックし、[*Edit Mapping*]を選択します。

[Server Mapping]ダイアログボックスが表示され、仮想マシンを含む使用可能なサー バが一覧表示されます。各マシンに対してデータが一覧表示され、一致カラムには、 マシンが phantom に対する一致であるかどうかが示されます。

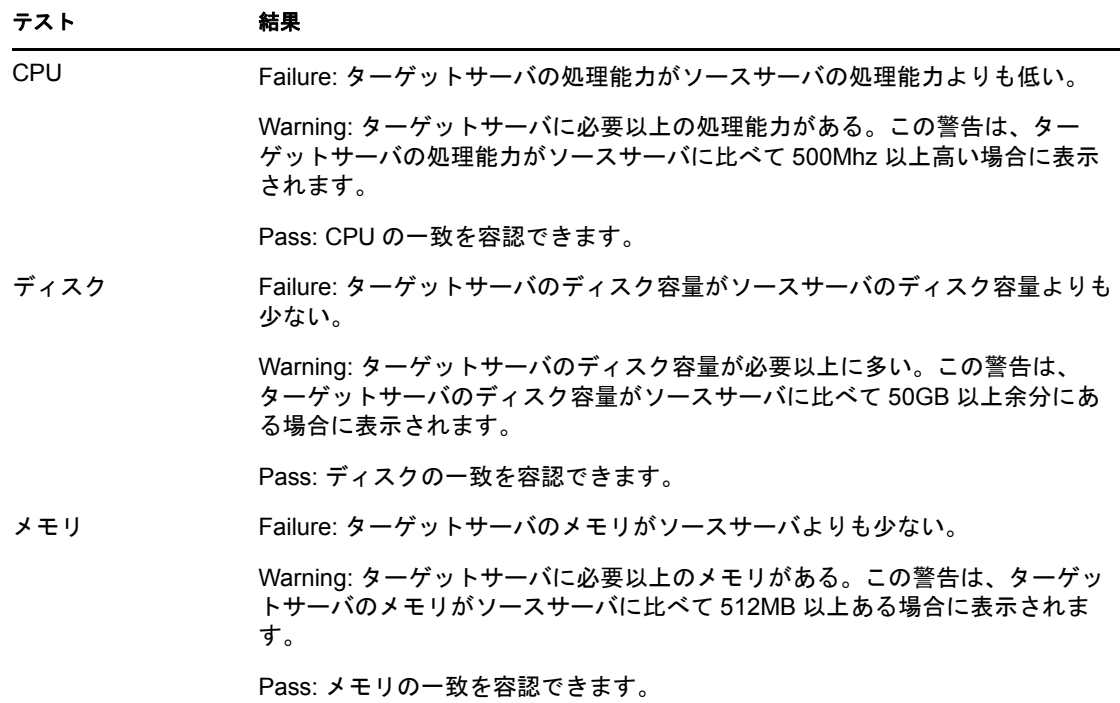

- **2**[Server Mapping]ダイアログボックスで、phantom のマップ先となるターゲット仮想 マシンサーバを選択し、[*OK*]をクリックします。
- **3** 新しくマップした phantom を右クリックし、[*Implement Using Portability Suite*]を選 択します。
- **4** Implementing Server Using Portability Suite Wizard を、170 ページの [「シナリオを実装](#page-169-1) [するには](#page-169-1) :」の説明どおりに完了します。
- **5**[*Start*]をクリックします。

# <sup>7</sup> **IT** チャージバック

この節では、PlateSpin Recon の柔軟なチャージバック機能の使用について説明します。

- ◆ 173 ページのセクション 7.1[「チャージバックについての理解」](#page-172-0)
- 173 [ページのセクション](#page-172-1) 7.2「レイターの使用」
- 176 [ページのセクション](#page-175-0) 7.3 「レイターの管理」
- 180 ページのセクション 7.4[「チャージバックレポーティング」](#page-179-0)

# <span id="page-172-0"></span>**7.1** チャージバックについての理解

PlateSpin Recon の柔軟なチャージバックレポーティング機能を使用すると、仮想化された リソースの実際の使用状況に基づいてコストを計算できます。その後、IT 部門では、そ のようなコストを異なる事業部や部門に割り当てることができます。

PlateSpin Recon は、リソースが多くのワークロード間で共有されているコンピューティン グリソースの仮想化プールの一部である場合であっても、使用されているリソースの追 跡、割り当て、および報告を可能にするだけでなく、レポートを生成して適切な事業部に それらを配信できるようにします。

チャージバックシステムを設定するには :

- **1** 使用状況に対して適切な料金を割り当てるために、レイターを作成します。 レイターを作成する方法の詳細については、176 [ページのセクション](#page-175-1) 7.3.1「レイター [の作成」を](#page-175-1)参照してください。
- **2** 追跡する特定のマシンにレイターをアタッチします。 マシンにレイターをアタッチする方法の詳細については、179 [ページのセクション](#page-178-0) 7.3.4[「マシンへのレイターのアタッチ」を](#page-178-0)参照してください。
- **3**「チャージバック」レポートを生成します。

「チャージバック」レポートの生成方法に関する詳細については、126 [ページのセク](#page-125-0) ション 5.5[「レポートの生成」を](#page-125-0)参照してください。

注 **:** チャージバックを使用するマシンを独自のグループにまとめると便利です。詳細につ いては、57 ページのセクション 3.4[「グループの操作」を](#page-56-0)参照してください。

# <span id="page-172-1"></span>**7.2** レイターの使用

レイターとは、一定時間内のリソース ( またはリソースの一部 ) の使用に対して、請求可 能な使用料を割り当てるためのメトリックです。これにより、リソース使用状況データが 通貨の値に変換されます。レイターには、次の3つのタイプがあります:

**◆ 割り当てレイター: これらのレイターは、仮想マシンにのみアタッチできます。これ** らのレイターは、仮想マシンサーバのリソースコストを収集し、リソースの使用状況 に基づいたコストの適切な割合を、レイターがアタッチされているそれぞれの仮想マ シンに割り当てます。

7

- 定額レイター **:** これらのレイターは、リソースに定額で料金を割り当てます。たとえ ば、使用されるディスク容量の定額レイター料金は、1GB あたり月額 1 ドルになる、 といった具合です。
- 階層化レイター **:** これらのレイターは、異なる使用状況レベルに対して異なる定額が 設定されたリソースに値を割り当てます。たとえば、使用メモリに関して、階層化レ イターによる課金を行った場合、1 日あたり 0 ~ 512MB までは 0 ドル、512MB を超 える分は 1MB ごとに 0.05 ドル課金される、といった具合です。

次の節を参照してください :

- 174 ページのセクション 7.2.1[「レイターのリソース」](#page-173-0)
- ◆ 175 [ページのセクション](#page-174-0) 7.2.2「レイターの料金」
- 175 ページのセクション 7.2.3[「仮想サーバのレイター方式」](#page-174-1)

# <span id="page-173-0"></span>**7.2.1** レイターのリソース

レイターは、リソースの最大使用率、または一定期間内の平均使用率に応じて料金を計算 します。例外的に、料金が時間単位のデータに対して課金される場合、平均使用率のみを 使用して計算されます。

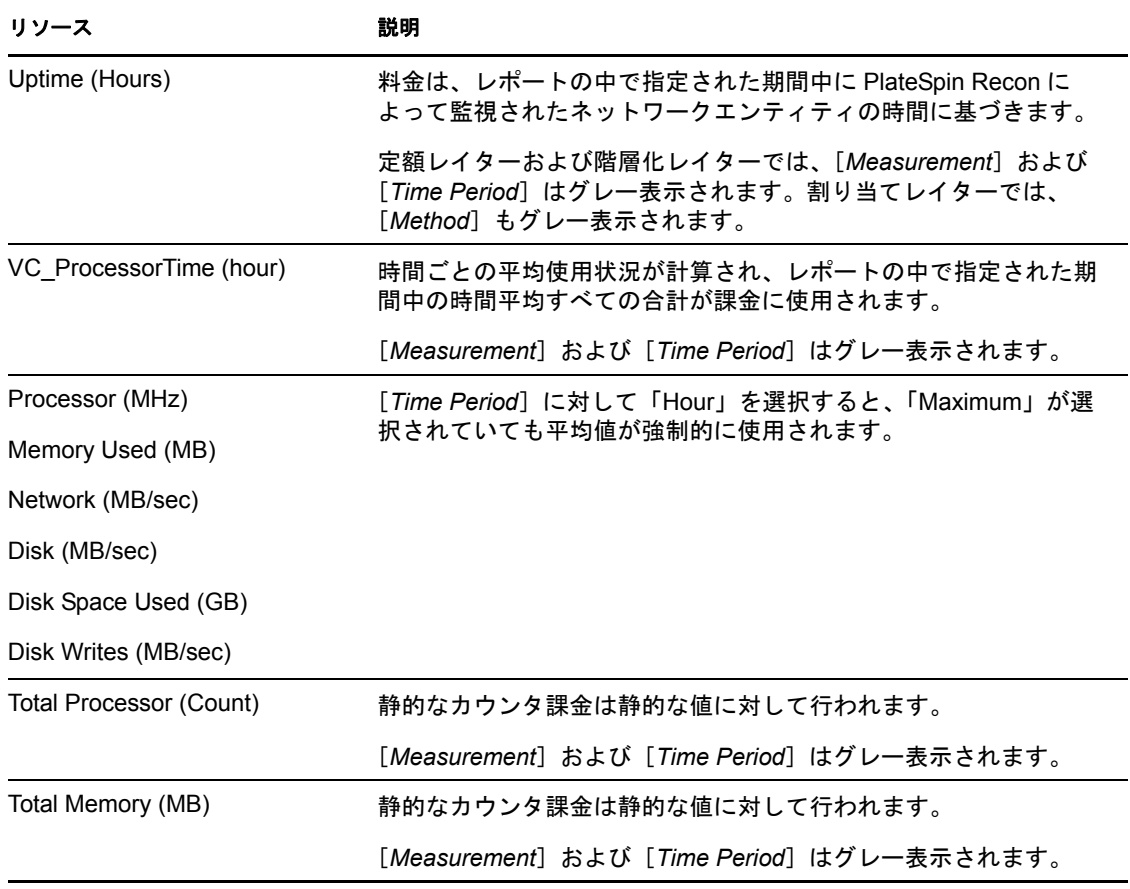

#### 表 *7-1* レイターのリソース

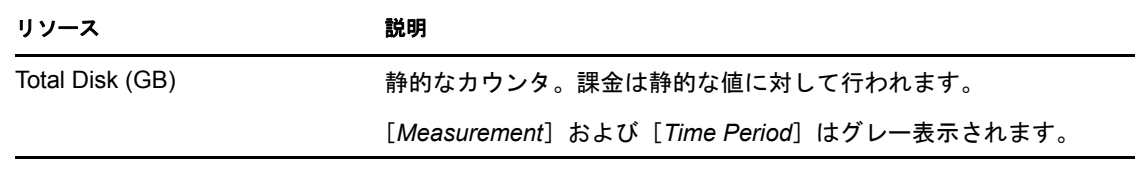

注 **:** 前のテーブルで説明されている *VC\_ProcessorTime* は別として、VC\_specific カウンタ は、チャージバックには不要で、役に立つこともありません。そのため、このカウンタは レイターの作成時には使用できません。必要に応じて、標準メモリカウンタ(使用メモリ および合計メモリ)を使用します。

## <span id="page-174-0"></span>**7.2.2** レイターの料金

定額レイターおよび階層化レイター **:** 料金は、使用状況のすべての測定に対して、マシン に割り当てられたコストの額を表します。たとえば、週あたり 3GB のディスク領域が使 用されるごとに、使用料金が適用されます。階層化レイターの場合、料金の値を階層ごと に入力する必要があります。

割り当てレイター **:** 料金は、仮想マシンサーバリソースの総コストを表します。たとえ ば、仮想マシンサーバのディスク容量に関して、1,000 ドルの月額料金をレイターに含め ることができます。レイターがアタッチされているすべての仮想マシンには、選択したリ ソースの使用状況に比例して、1,000 ドルの中から一定の金額が割り当てられます。たと えば、前述のレイターに基づくと、仮想マシンサーバに、それぞれが 50%、25%、およ び 10% のディスク領域 ( 仮想サーバの使用量または仮想サーバの容量のいずれか ) を使用 する 3 つの仮想マシンが含まれている場合、チャージバックコストとして、それぞれに月 額 500 ドル、250 ドル、および 100 ドルが割り当てられます。

重要 **:** Solaris ゾーンでチャージバックを使用する場合、割り当てレイターは、ゾーンにで はなく、ホストに対する使用料金を次の式を使用して計算します :

◆ 料金 = 単価 \* ( ゾーンの総リソース / ホストの総リソース )

ゾーンおよびホストに同数のリソース (CPU、ディスク、またはメモリ ) が存在する場合 は期待どおりの結果になりますが、これらの数が異なる場合、コスト割り当てレポート内 に予期しない結果が表示される可能性があります。

たとえば、ホストには CPU が 2 つあり、ゾーンには CPU が 1 つしかない状況で、プロ セッサリソースに対してレイター内の料金が 1 ドルに指定されている場合、料金は、前述 の式を用いると 0.50 ドルという結果になります。

ゾーンと比較してかなり多数のリソースがホストに存在する場合、特に、メモリおよび ディスクのリソースに目を向けると、結果的には料金が非常に少額になります。「チャー ジバックコスト割り当て」レポートは、小数点以下 2 桁までしか表示されないため、理論 的には変換によってこれらの小さな値が失われてしまい、レポート上の料金がゼロと表示 される可能性があります。

## <span id="page-174-1"></span>**7.2.3** 仮想サーバのレイター方式

仮想サーバのレイター方式は、レイターがアタッチされている仮想マシンに割り当てられ るコストが、仮想マシンサーバのリソースの総使用量の割合、または仮想マシンサーバの リソースの総容量の割合のいずれに基づいて計算されるかを決定します。

たとえば、仮想マシンサーバが 1,000GB のディスク容量を持つ状況で、実際に使用され ているのが 800GB の場合、200GB のディスク容量を使用する仮想サーバは、仮想サーバ の容量の 20%、または仮想サーバの使用量の 25% を使用していることになります。料金 が月額 1,000 ドルの場合、仮想マシンに課金されるのは、仮想サーバの容量を選択すると 200 ドルで、仮想サーバの使用量を選択すると 250 ドルになります。

# <span id="page-175-0"></span>**7.3** レイターの管理

レイターは、[Rater Explorer]ウィンドウを使用して管理します。レイターは、追加、編 集、または削除することができるほか、検出されたマシンに対してアタッチまたはデタッ チすることもできます。Rater Explorer では、現在のレイターとそのアタッチ状況も表示 できます。

1 つのマシンに複数のレイターを持たせることができ、1 つのレイターを複数のマシンで 使用することができます。料金の評価は、1 マシン対 1 レイターベース ( つまり、レイ ターは一度に 1 つのマシンからのデータを考慮する ) で実行されます。

- 176[ページのセクション](#page-175-1) 7.3.1「レイターの作成」
- ◆ 178 [ページのセクション](#page-177-0) 7.3.2 「レイターの削除」
- ◆ 178 [ページのセクション](#page-177-1) 7.3.3 「レイターの編集」
- 179 ページのセクション 7.3.4[「マシンへのレイターのアタッチ」](#page-178-0)
- 180 ページのセクション 7.3.5[「マシンからのレイターのデタッチ」](#page-179-1)

# <span id="page-175-1"></span>**7.3.1** レイターの作成

<span id="page-175-2"></span>**1** Rater Explorer で、次のいずれかを実行します :

- ■アイコンをクリックします。
- ◆ 作成するレイタータイプを右クリックし、 | *[New] をク*リックします。

[New Rater]ダイアログボックスが表示されます。

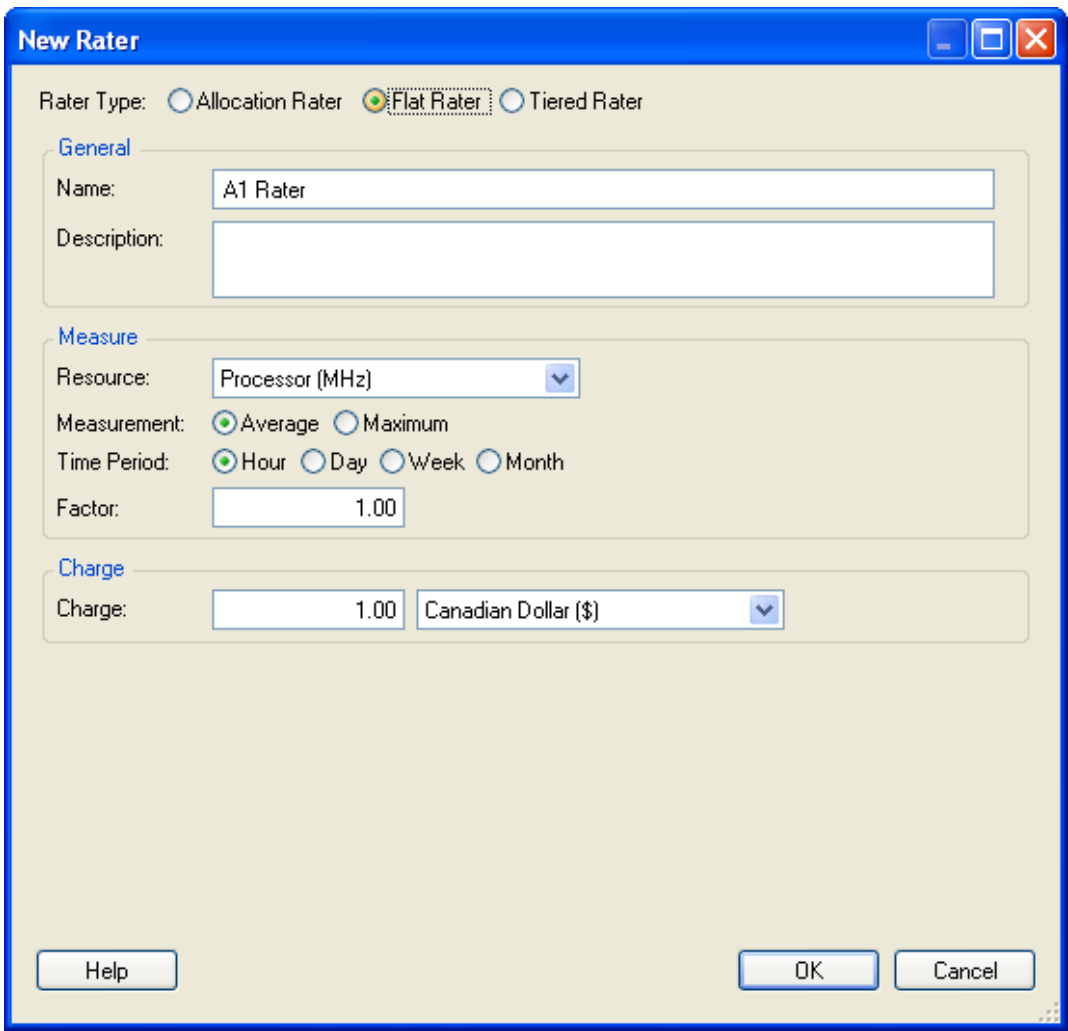

**2** レイタータイプを選択します。

[ステップ](#page-175-2) 1 でレイタータイプを右クリックして新しいレイターの作成を選択した場 合、そのレイタータイプが自動的に選択されます。レイタータイプの詳細について は、173 [ページのセクション](#page-172-1) 7.2「レイターの使用」を参照してください。

- **3** レイターの名前を指定します。
- **4** ( オプション ) 説明を指定します。
- **5**[*Resource*]ドロップダウンリストで、レイターのリソースを選択します。

リソースは、使用量をカウントするのが目的であるため、カウンタとも呼ばれます。 リソースの詳細については、174 ページのセクション 7.2.1[「レイターのリソース」を](#page-173-0) 参照してください。

**6** グレー表示されていない場合は、使用するオプションを[*Measurement*]および [*Time Period*]で選択します。

[*Measurement*]に対して[*Average*]を選択すると、[*Time Period*]に対して選択した 期間全体における平均値が使用されます。[*Maximum*]を選択すると、[*Time Period*] に対して選択した期間内のすべての平均値の中から、最大の平均値が使用されます。 たとえば、時間別データには 1 日に 24 個の平均値があるため、それらの 24 個の平均 値すべての中で最大の平均値が、料金の値に対して使用されます。

- **7**[*Factor*]オプションで、課金に使用するために選択されているリソース単位の倍数 である「係数」を指定します。 たとえば、使用されたディスク領域 3GB ごとに、2 ドルを課金するとします。この 場合、[*Factor*]には「3」を指定します。
- **8**[*Charge*]オプションで、レイターの料金 ( 金銭価値 ) を指定し、ドロップダウンリ ストから通貨タイプを選択します。 詳細については、175 ページのセクション 7.2.2[「レイターの料金」を](#page-174-0)参照してくださ い。
- **9** ( オプション ) 割り当てレイターの場合 ( 仮想マシンのみ )、[*Method*]ドロップダウ ンリストから仮想サーバのレイター方式を選択します。 詳細については、175 ページのセクション 7.2.3[「仮想サーバのレイター方式」](#page-174-1)を参照 してください。
- **10**[*OK*]をクリックします。 新しいレイターが、[Rater Explorer]ウィンドウの適切なレイタータイプの下に表示 されます。

## <span id="page-177-0"></span>**7.3.2** レイターの削除

[Rater Explorer] ウィンドウで、次のいずれかを実行します:

- 削除するレイターを選択し、 アイコンをクリックするか、または <Delete> を押しま す。
- ◆ 削除するレイターを右クリックし、**M** [*Delete*] をクリックします。

#### <span id="page-177-1"></span>**7.3.3** レイターの編集

- **1** Rater Explorer で、次のいずれかを実行します :
	- 編集するレイターを選択し、■アイコンをクリックします。
	- **◆ 編集するレイタータイプを右クリックし、 [Edit] をクリックします。**

[Edit Rater]ダイアログボックスが表示されます。

**2** レイターの値を希望どおりに編集します。

注 **:** レイタータイプを編集することはできません。レイタータイプを変更するには、 レイターを削除してから、希望のタイプのレイターを同じ名前で新規に作成する必要 があります。

- **3**[*OK*]をクリックします。 確認のプロンプトウィンドウが表示されます。
- **4**[*OK*]をクリックします。

レイターの名前を変更した場合、古い名前を持つレイターは[Rater Explorer]ウィン ドウから削除され、新しい名前を持つレイターが[Rater Explorer]ウィンドウに追加 されます。

マシンにアタッチされたレイターを削除しても、削除されたレイターに固有のチャー ジバック計算からマシンが除外されるだけで、マシンには影響はありません。

# <span id="page-178-0"></span>**7.3.4** マシンへのレイターのアタッチ

マシンは、そのリソースにレイターがアクセスできるようにするために、インベントリさ れる必要があり、ほとんどの場合、監視される必要があります。その後、レイターをマシ ンにアタッチすることで、マシンにコストを計算させ、レポーティング用にそのコストを 使用可能にする必要があります。

PlateSpin Recon では、料金を計算するために、インベントリデータを使用する合計プロ セッサ、合計メモリ、および合計ディスクを除くすべてのカウンタに関する監視データが 必要です。

**1** Rater Explorer で、次のいずれかを実行します :

- ◆ マシンにアタッチするレイターを選択し、 ■アイコンをクリックします。
- ◆ 編集するレイタータイプを右クリックし、 [Attach]をクリックします。

[Select Raters] ダイアログボックスが表示されます。

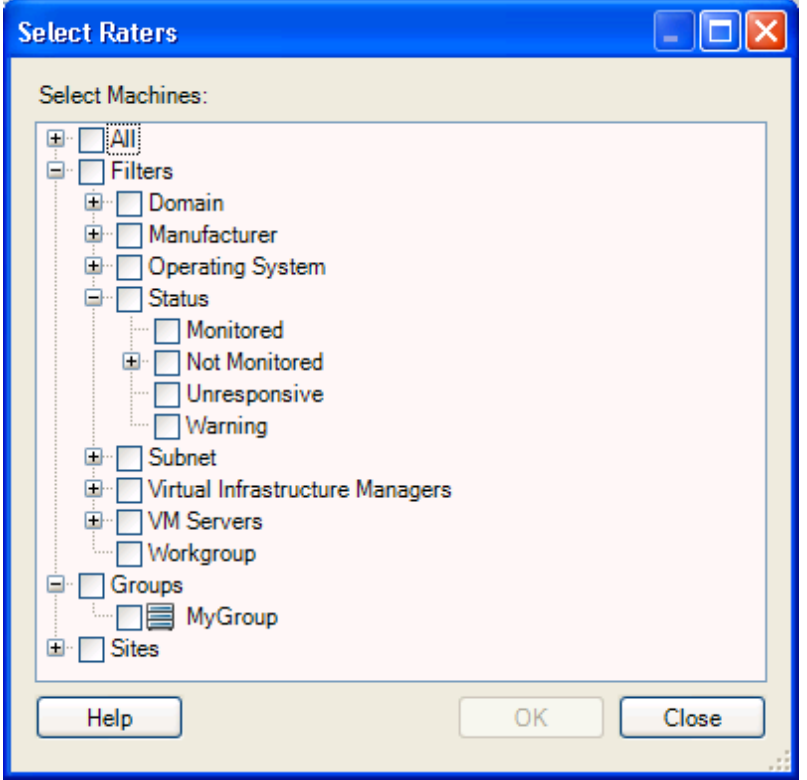

また、[Data Center Explorer] ウィンドウを使用して、レイターをマシンにアタッチ することもできます。レイターの追加先となるマシンを右クリックし、メニューから [*Chargeback*]をクリックします。[Raters for *machine\_name*]ウィンドウが表示され、 その中でレイターを選択し、[*Add*]ボタンまたは[*Remove*]ボタンを選択すること で、レイターを追加または削除できます。このウィンドウでレイターを追加または削 除すると、[Rater Explorer] ウィンドウでレイターをアタッチまたはデタッチした場 合と同じ結果になります。

**2** レイターの追加先となるマシンの隣にあるチェックボックスを選択します。 マシンは複数選択することができます。

レイターは、[Select Raters]ダイアログボックスから選択することで、グループ、サ イト、またはフィルタにアタッチできます。

**3**[*OK*]をクリックします。 レイターをアタッチしたマシンが、[Rater Explorer]ウィンドウ内のそのレイターの 下に表示されます。

# <span id="page-179-1"></span>**7.3.5** マシンからのレイターのデタッチ

Rater Explorer で、次のいずれかを実行します :

- レイターのデタッチ元であるマシンを選択し、 ■アイコンをクリックします。
- ◆ レイターのデタッチ元であるマシンを右クリックし、 Bl [Detach]をクリックします。

レイターは直ちにデタッチされ、[Rater Explorer]ウィンドウ内のレイターの下にマシン が表示されなくなります。

# <span id="page-179-0"></span>**7.4** チャージバックレポーティング

[Report Explorer]ウィンドウ内のチャージバックノードの下にあるコスト割り当てレポー トを使用して、特定の期間に対するチャージバック値を計算し、チャージバックのデータ を含むレポートを生成します。「チャージバック」レポートには、「インベントリ」レポー トで使用可能なカラムに加え、マシンにアタッチされているレイター、それらのタイプ、 計算済みのコスト、および説明を含めることができます。

- ◆ 180 ページのセクション 7.4.1「IT [チャージバックコストを計算するレポートの生成」](#page-179-2)
- 180 ページのセクション 7.4.2[「計算済みコストの生成」](#page-179-3)

## <span id="page-179-2"></span>**7.4.1 IT** チャージバックコストを計算するレポートの生成

特定の事業部向けの IT チャージバックコストを計算するレポートを生成するには、 [*Chargeback - Calculated Cost*]カラムがレポートに含まれていることを確認します。 [Create View]ダイアログボックスの[*Groups*]タブで、[*Machine - Department*]や [*Machine - Billing Code*]などのカラム別のグループを作成します。

生成されたレポートには、すべての部門、請求コード、またはグループ化に使用されるそ の他のカラムの合計チャージバックコストが含まれます。

レポートの生成に関する詳細については、97 ページの第 5 [章「チャートとレポートの生](#page-96-1) [成および表示」を](#page-96-1)参照してください。

## <span id="page-179-3"></span>**7.4.2** 計算済みコストの生成

「コスト割り当て」レポート内の[*Calculated Cost*]に対する値は、マシンがアタッチされ ているレイターおよび指定された期間に基づいて生成されます。
#### 図 *7-1* レイターのサンプル

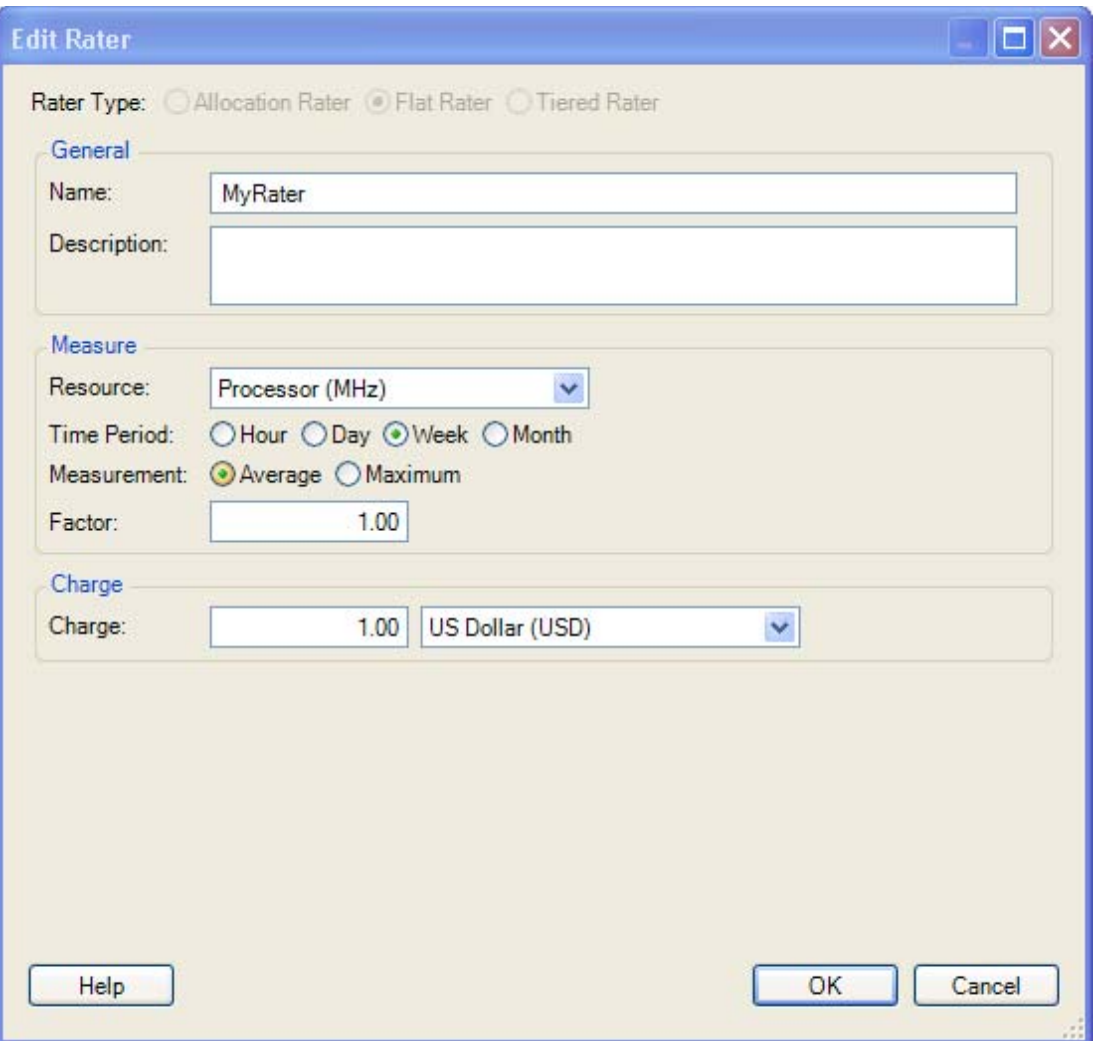

前述のレイターにアタッチされているマシンは、1MHz のプロセッサ使用量につき毎週 1.00 ドル課金されます。

このマシンについてコスト割り当てレポートが実行されると、PlateSpin Recon は、レポー ト内で週ごとのその週のプロセッサの使用量の合計を計算し、その値にレイターで指定さ れた料金を掛けます。次の図は、プロセッサ使用量チャートのサンプルと、結果の 「チャージバックコスト割り当て」レポートを示しています。

#### 図 *7-2* チャートのサンプルとそれに関連する「チャージバック」レポート

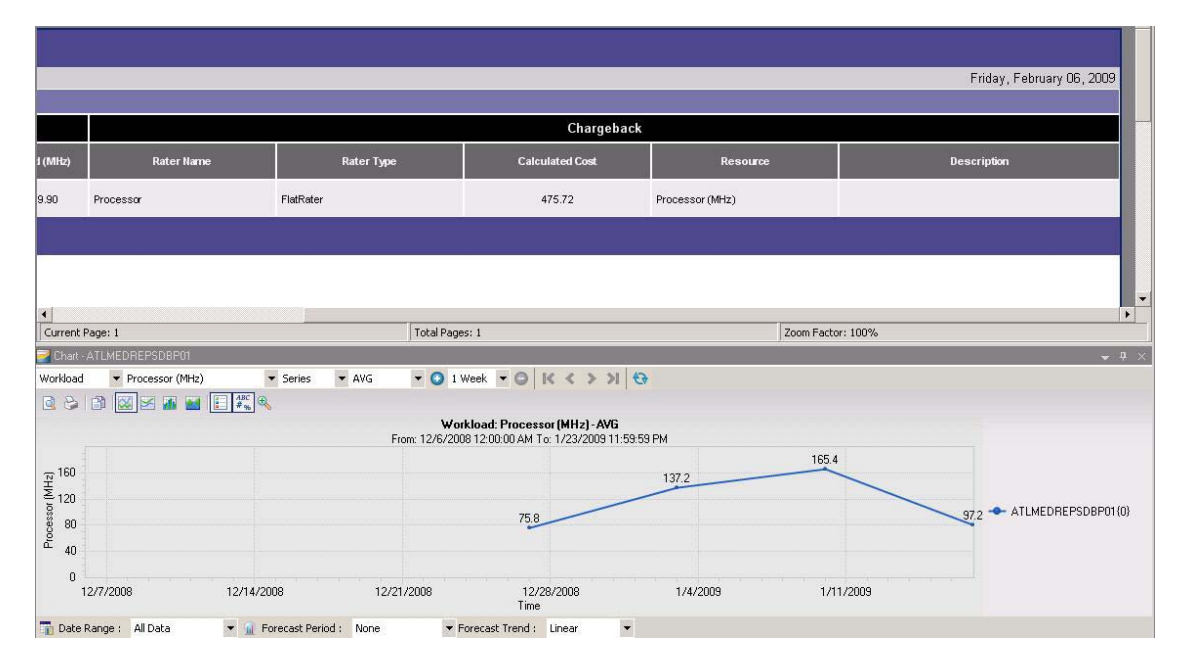

4 つのデータポイントが合計されて単位コストが掛け合わされることで、計算済みコスト が生成されます。この計算の値とレポートに示されている値がわずかに異なるのは、 チャートの値が小数点以下 1 桁に四捨五入されているためです。この例では、次のように なります:

 $\bullet$  (75.8 + 137.2 + 165.4 + 97.2) \* 1.00 = 475.6

# 仮想インフラ管理

PlateSpin Recon の仮想インフラ管理ツールは、データセンターにおける仮想インフラスト ラクチャの管理を容易にします。このようなツールには、Virtual Center の監視機能や、 Virtual Center により管理される仮想マシンに関する最新情報を取得するために定期的なイ ンベントリジョブを設定する機能が含まれます。また、「VM スプロールレポート」は、 データセンターの仮想マシンの年代、最終変更、最終起動日時などの情報を提供するため に、1 回または定期的に生成できます。

- 183 ページのセクション 8.1「Virtual Center [のインベントリと監視」](#page-182-0)
- 185 ページのセクション 8.2「VM [スプロールレポーティング」](#page-184-0)
- ◆ 185 ページのセクション 8.3 [「「仮想マシン状態」レポート」](#page-184-1)

## <span id="page-182-0"></span>**8.1 Virtual Center** のインベントリと監視

Virtual Center の直接のインベントリと監視機能により、複数の仮想マシンを個別にインベ ントリするのではなく、1 か所の集中管理されたポイントからより効果的にインベントリ できるようになります。

Virtual Center を通じた監視は、Virtual Center および ESX ホストにより検出される仮想マ シンのリソース使用状況のピクチャであるため、仮想マシンを直接監視する場合とは異な る情報を提供します。この情報は、仮想マシンがそれぞれ独自のリソース使用率について レポーティングするものよりも正確です。たとえば、割り当てられた処理能力の 90% を 使用している仮想マシンは、そのプロセッサの使用状況を 90% として報告します。しか し、実際には、ホストプロセッサの能力の 30% しか割り当てられていない場合がありま す。この違いについては、仮想マシンが使用しているホストプロセッサの割合をレポー ティングする Virtual Center を通じて監視することによってのみ検出できます。

この違いは、物理サーバを仮想マシンに統合するだけの場合に比べて、仮想マシンの使用 状況の管理と最適化に焦点を当てたデータセンターなどの場所ではより便利になります。

Virtual Center がインベントリされると、その関連付けられたマシンが Data Center Explorer に階層で表示されます。これは、すべてのデータセンター、フォルダ、クラスタ、および プールを含む VMware Virtual Infrastructure Client 階層を反映するものです。

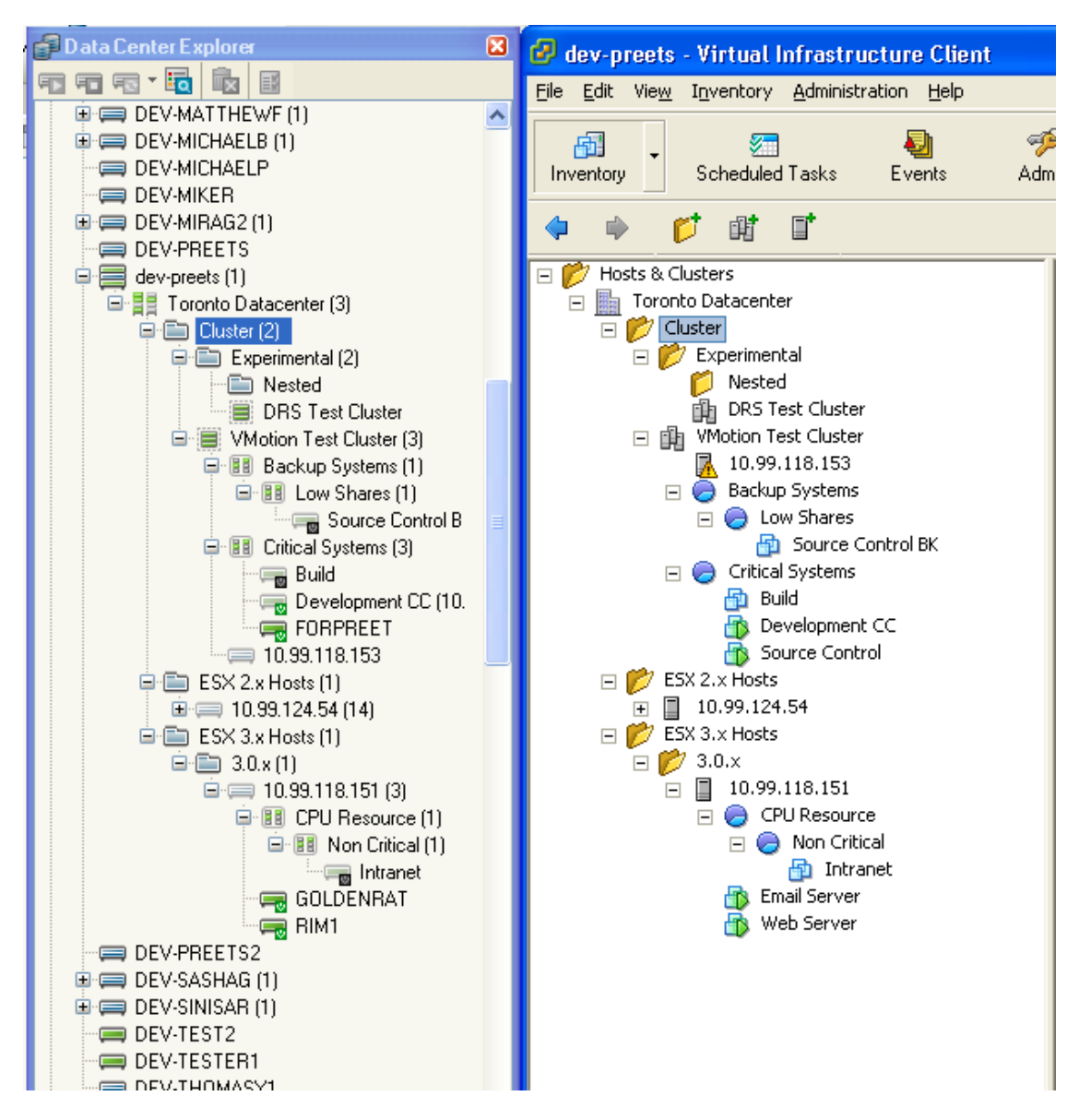

図 *8-1 Data Center Explorer* と *VMware Virtual Infrastructure Client* の比較

Virtual Center のインベントリ機能では、Virtual Center の一部であるすべてのマシンを検出 するため、それらをインベントリし、監視できます。仮想マシンが Virtual Center を通じ てインベントリされている場合、Virtual Center にノードとして表示されるだけではなく、 Dater Center Explorer の[All]の下にインベントリされたマシンとしても表示されます。 いずれのノードもその後、監視の開始のために使用できます。

Virtual Center のクラスタを右クリックすると、Virtual Center で設定されているそのプロパ ティを表示できます。

Virtual Center の一部である仮想マシンが監視される際には、プロセッサ時間などの特定の 値が、仮想マシンから、および Virtual Center を通じて、直接収集されます。Virtual Center を通じて収集される値には、VC という文字が先頭に付けられます ( 例 : VC\_ProcessorTime)。

Virtual Center をインベントリする方法の詳細については、34 ページの 「[Virtual Center]」 を参照してください。

# <span id="page-184-0"></span>**8.2 VM** スプロールレポーティング

「VM スプロールレポート」では、PlateSpin Recon が検出したすべての仮想マシンに関す る情報を、それらのサーバの情報と共に表示します。

注 **:** VM がクラスタの下にあり、親ホスト ESX マシンが PlateSpin Recon によりインベン トリされていない場合、VM はこのレポートの Cluster グループの下に表示されます。

このレポートは、データセンターに常駐する仮想マシンの数と場所を追跡するために使用 できます。「VM スプロールレポート」情報は、仮想マシンのホストサーバから取得され ます。

Citrix XenServer プールも PlateSpin Recon によりインベントリされ、これらのプールは Virtual Center と同様に扱われます。また、「VM スプロールレポート」は、これらのプー ルに関するレポーティングに対しても使用できます。

「VM スプロールレポート」テンプレートは、Reports Explorer の[Inventory Reports]セク ションにあります。「インベントリ」レポートの詳細については、108 [ページのセクショ](#page-107-0) ン 5.2.5[「レポートテンプレートの操作」を](#page-107-0)参照してください。

# <span id="page-184-1"></span>**8.3** 「仮想マシン状態」レポート

「仮想マシン状態」レポートは、VM Servers フィルタにあるマシンのみを表示します。こ れは、Reports Explorer の[Inventory Reports]セクションの下にあります。インベントリ レポートの詳細については、108 ページのセクション 5.2.5[「レポートテンプレートの操](#page-107-0) [作」](#page-107-0)を参照してください。

<sup>A</sup> トラブルシューティング

A

この節では、Novell PlateSpin Recon の使用時に発生する可能性がある問題とその解決方法 について説明します。

- ◆ 189 ページの [「オペレーティングシステムが再フォーマットされたマシンで、インベ](#page-188-0) [ントリ更新や監視に失敗する」](#page-188-0)
- ◆ 189ページの 「Citrix XenServer [に対するディスクパーティションが表示されない」](#page-188-1)
- ◆ 189 ページの 「PlateSpin Recon で、Citrix XenServer 4.0 [マシンに接続されている](#page-188-2) FC SAN [ディスクのインベントリに失敗する」](#page-188-2)
- 190 ページの 「Solaris マシンや Linux [マシンのインベントリに失敗し、エラーが返さ](#page-189-0) [れる」](#page-189-0)
- ◆ 190ページの「ESX 3.0 に対して Disk IO [メトリックスを使用できない」](#page-189-1)
- ◆ 190 ページの「Queue Length メトリックスが Virtual Center と ESX [に対して収集されな](#page-189-2) [い」](#page-189-2)
- 190 ページの 「Windows [マシンの監視に失敗し、レジストリキーへのアクセスに関連](#page-189-3) [するエラーが返される」](#page-189-3)
- **◆ 191 ページの 「AIX [マシンに対するエラーがディスクパーティションカウンタによっ](#page-190-0)** [て報告される」](#page-190-0)
- 191ページの 「Citrix XenServer の loop7 [パーティションが、新しいディスクとしてイ](#page-190-1) [ンベントリおよび監視される」](#page-190-1)
- 191 ページの「Connoi [ハードウェアにインストールされた](#page-190-2) Windows オペレーティング [システムに対して、プロセッサモデルを検出できない」](#page-190-2)
- ◆ 191ページの 「PlateSpin Recon [のインベントリにサーバを追加しようとすると、問題](#page-190-3) [が発生する」](#page-190-3)
- 192 ページの 「PlateSpin Recon [のスナップショットからマシンをインポートすること](#page-191-0) [に失敗する」](#page-191-0)
- ◆ 192ページの「Windows XP [マシンの監視中に、警告メッセージが監視ログに記録さ](#page-191-1) [れる」](#page-191-1)
- 192 ページの [「新規に追加したディスクまたはボリュームに対するデータ収集の監視](#page-191-2) が、Windows [マシンで遅延する」](#page-191-2)
- 193 ページの [「ディスク使用率に関連するカウンタのデータが、](#page-192-0)Solaris サーバに対し [て収集されないことがある」](#page-192-0)
- 193 ページの 「Solaris [の切断されているディスクに対して、いくつかのディスクカウ](#page-192-1) [ンタのデータが正しく表示されない」](#page-192-1)
- 193 ページの「重複した SMBIOS ID [が仮想マシンにある場合、](#page-192-2)ESX マシンのインベン [トリに失敗する」](#page-192-2)
- ◆ 193ページの 「Windows [マシンの監視に失敗することがある」](#page-192-3)
- 194 ページの 「Windows [マシンのディスク使用状況に基づく「ディスク分析」レポー](#page-193-0) [トまたはレイターの生成に失敗することがある」](#page-193-0)
- ◆ 194ページの 「Windows [マシンを監視すると、「](#page-193-1)Category does not exist」というエラー [が監視ログに表示される」](#page-193-1)
- ◆ 196ページの「W3P [サービスによって高メモリが消費されている、または](#page-195-0) W3P サービ [スがシステムメモリ不足の例外により終了した」](#page-195-0)
- 196[ページの「ワークロードに対するチャートを表示すると](#page-195-1) Disk Space (GB) の値が存 [在するが、シナリオでは](#page-195-1) Disk Space % が 0 と表示される」
- 196 ページの 「Windows 2008 SP1 Hyper-V [で実行されている仮想マシンを監視する](#page-195-2) と、% Total Run Time [カウンタに関するエラーが表示される」](#page-195-2)
- 197 ページの「Citrix XEN サーバで実行されている Windows [仮想マシンを監視すると、](#page-196-0) Xen\_NetworkInterface\_BytesTotalPerSecond カウンタと Xen\_PhysicalDisk\_DiskBytesPerSecond [カウンタに関するエラーが表示されることがあ](#page-196-0) [る」](#page-196-0)
- 197 ページの 「Windows Disk Counters アドオンを [Windows Server 2008 SP2 Hyper-V](#page-196-1) ホ [ストとそのゲスト仮想マシンで実行することを選択した場合、そのアドオンの展開や](#page-196-1) [展開解除に失敗する」](#page-196-1)
- ◆ 197 ページの [「割り当てレイターを使用して「コスト割り当て」レポートを生成でき](#page-196-2) [ない」](#page-196-2)
- 198 ページの 「sudo ユーザ資格情報を使用した Linux [マシンの監視に失敗することが](#page-197-0) [ある」](#page-197-0)
- 198 ページの [「レガシネットワークアダプタで構成されており、](#page-197-1)Windows Server 2008 SP1/SP2/R2 Hyper-V [ホストで実行される仮想マシンに対し、](#page-197-1) [HyperV\\_NetworkInterface\\_BytesTotalPerSecond](#page-197-1) の値が正しくない」
- 199ページの 「Windows Disk Counters [アドオンを展開または展開解除した後、リモー](#page-198-0) [トレジストリサービスの再起動に失敗し、エラーが返される」](#page-198-0)
- ◆ 199ページの 「Windows Disk Counters [アドオンを展開または展開解除すると、「](#page-198-1)The [process cannot access the file because it is being used by another process](#page-198-1)」というエラーが返 [されることがある」](#page-198-1)
- 200ページの「CSV [を使用してインベントリされたマシンに対するインベントリのリ](#page-199-0) [フレッシュと監視に失敗することがある」](#page-199-0)
- 200ページの 「UNIX マシンの大規模なセットに対して [Stop Monitoring] と [Start Monitoring[\]を連続してクリックすると、エラーが発生することがある」](#page-199-1)
- ◆ 201ページの 「PlateSpin Recon [クライアントでは、ジョブが完了した後でも、その](#page-200-0) [ジョブの状態が「実行中」と誤表示されることがある」](#page-200-0)
- ◆ 201ページの 「PlateSpin Recon [の監視サービスを停止するのにかなりの時間がかかっ](#page-200-1) たり、PlateSpin Recon [の監視サービスの再起動に失敗したりすることがある」](#page-200-1)
- ◆ 201 ページの 「Log Explorer に「[Client data may be out of date](#page-200-2)」という警告が表示され [ることがある」](#page-200-2)
- ◆ 202ページの 「PlateSpin Recon [の監視サービスがメモリ不足の例外により終了した」](#page-201-0)
- ◆ 202ページの 「Portability Suite から PlateSpin Recon [ジョブをロードすると、資格情報](#page-201-1) [に固有のエラーが表示されることがある」](#page-201-1)
- 202 ページの 「Solaris [マシンのインベントリに失敗する」](#page-201-2)
- 202 ページの [「予測プロジェクトに対するシナリオの作成に失敗し、メモリ不足の例](#page-201-3) [外が返されることがある」](#page-201-3)
- ◆ 203ページの「PostgreSQL [データベースから「分析」レポートを生成するのにかなり](#page-202-0) [の時間がかかることがある」](#page-202-0)
- 203 ページの [「指数近似予測を使用してプロジェクトが作成された場合、シナリオの](#page-202-1) [作成に失敗することがある」](#page-202-1)
- 203 ページの 「AIX [マシンにアタッチされているディスクのストレージタイプが「不](#page-202-2) [明」と表示される」](#page-202-2)
- 203 ページの 「Citrix Xen [仮想マシンを含むスナップショットのインポートに失敗す](#page-202-3) [る」](#page-202-3)

## <span id="page-188-0"></span>オペレーティングシステムが再フォーマットされたマシンで、インベントリ更新や監視に 失敗する

- ソース : PlateSpin Recon インベントリと監視。
	- 説明 : マシンがインベントリされた後でそのマシンのオペレーティングシス テムを再フォーマットした場合、インベントリ更新や監視に失敗す る。
- 考えられる原因: マシンに関連付けられている資格情報や監視プラグインが、オリジナ ルのオペレーティングシステムに対応している。
	- アクション : PlateSpin Recon クライアントの Data Center Explorer で、次のタスクを 実行してください :
		- **1** オペレーティングシステムが再フォーマットされたマシンから既 存のオブジェクトを削除します。
		- **2** マシンをインベントリまたは監視します。

マシンをインベントリまたは監視する方法の詳細については、[32](#page-31-0) ページのセクション 3.2[「データセンターのリソースの検出およ](#page-31-0) [びインベントリ」を](#page-31-0)参照してください。

#### <span id="page-188-1"></span>**Citrix XenServer** に対するディスクパーティションが表示されない

- ソース : PlateSpin Recon インベントリ。
	- 説明 : インベントリされた Citrix XenServer のディスクパーティションが、そ のサーバの[*Properties* ]ページにある[*Storage*]タブに表示されな い。
- 考えられる原因: Citrix XenServer は、デフォルトにより論理ボリュームに対しては フォーマットされているが、パーティションに対してはフォーマット されていない。現時点では、LVM のインベントリとレポーティングの 機能が PlateSpin Recon にない。

アクション : なし。

## <span id="page-188-2"></span>**PlateSpin Recon** で、**Citrix XenServer 4.0** マシンに接続されている **FC SAN** ディスクの インベントリに失敗する

- ソース : PlateSpin Recon インベントリ。
	- 説明 : Citrix XenServer 4.0 マシンに接続されている FC SAN ディスクが、 PlateSpin Recon でインベントリされない。結果として、Citrix XenServer の[*Properties*]ページにある[*Storage*]タブにディスクが 表示されない。

考えられる原因: FC SAN ディスクの識別をサポートするオペレーティングシステムコ マンドと Xen API が、PlateSpin Recon にない。

アクション : なし。

#### <span id="page-189-0"></span>**Solaris** マシンや **Linux** マシンのインベントリに失敗し、エラーが返される

- ソース : PlateSpin Recon インベントリ。
	- 説明 : Solaris マシンや Linux マシンのインベントリに失敗し、エラーが返さ れる。
- 考えられる原因 : Solaris マシンまたは Linux マシンの /tmp ディレクトリに、十分な空き 領域がない。
	- アクション : Solaris マシンまたは Linux マシンをインベントリする前に、該当のマ シンの /tmp ディレクトリに最低 50M の空き領域があることを確認し てください。

#### <span id="page-189-1"></span>**ESX 3.0** に対して **Disk IO** メトリックスを使用できない

- ソース : PlateSpin Recon。
- 説明 : Chart Viewer で、Disk IO% カウンタが ESX 3.0 に対して表示されない。
- 考えられる原因 : ESX 3.0 では、Disk IO% の計算に使用される必須カウンタをサポート していない。
	- アクション: なし。

#### <span id="page-189-2"></span>**Queue Length** メトリックスが **Virtual Center** と **ESX** に対して収集されない

- ソース : PlateSpin Recon 監視。
	- 説明 : QueueLength メトリックスが、直接または vCenter を通じて監視される ESX のどのタイプのストレージボリューム ( ローカルまたは共有 ) に 対しても収集されない。
- 考えられる原因 : Virtual Center と ESX では、QueueLength メトリックスに対する必須カ ウンタをサポートしていない。

アクション : なし。

### <span id="page-189-3"></span>**Windows** マシンの監視に失敗し、レジストリキーへのアクセスに関連するエラーが返さ れる

- ソース : PlateSpin Recon 監視。
	- 説明 : Windows マシンの監視に失敗し、次のエラーが監視ログに含まれる :

Access to the registry key *key\_number* is denied.

- 考えられる原因 : レジストリキーが、他のアプリケーションによって同時に読み込まれ ている。
	- アクション : このエラーは無視してください。他のアプリケーションによってレジ ストリキーが解放されると、PlateSpin Recon では自動的にデータを収 集します。

## <span id="page-190-0"></span>**AIX** マシンに対するエラーがディスクパーティションカウンタによって報告される

- ソース : PlateSpin Recon 監視。
	- 説明 : 次のカウンタのデータが、AIX マシンに対して収集されない :
		- PhysicalDisk\_PartitionedSpaceGB
		- PhysicalDisk\_UnpartitionedSpaceGB
		- PhysicalDisk PercentPartitionedSpace
		- PhysicalDisk PercentUnpartitionedSpace

また、警告メッセージがログに表示される。この警告メッセージには 問題の解決方法も含まれている。

考えられる原因: PlateSpin Recon では、AIX に対するディスクパーティションカウンタ をフェッチするために、意図的に lspv コマンドを使用する。このコマ ンドが AIX マシンで実行されると、マシンはハングしたりスピードダ ウンしたりすることがある。AIX では、これは既知の問題である。

アクション : 警告メッセージ内で推奨されているタスクを実行してください。

## <span id="page-190-1"></span>**Citrix XenServer** の **loop7** パーティションが、新しいディスクとしてインベントリおよ び監視される

- ソース : PlateSpin Recon インベントリと監視。
	- 説明 : XenServer ツールをインストールするために、Citrix XenServer ホスト の VM の /dev/xvd にある DVD ドライブに XenServer ツール ISO をマウ ントすると、その Citrix XenServer ホストによって、マウントした ISO と同じサイズのディスクパーティションが作成される。Citrix XenServer のインベントリまたは監視を実行した場合、PlateSpin Recon では、そのディスクパーティションを新しいディスクと見なし、loop7 としてマシンのプロパティとチャートにレポーティングする。

アクション: なし。

### <span id="page-190-2"></span>**Connoi** ハードウェアにインストールされた **Windows** オペレーティングシステムに対し て、プロセッサモデルを検出できない

ソース : PlateSpin Recon - インベントリと監視。

アクション: なし。

## <span id="page-190-3"></span>**PlateSpin Recon** のインベントリにサーバを追加しようとすると、問題が発生する

- ソース : PlateSpin Recon インベントリ。
	- 説明 : PlateSpin Recon のインベントリにサーバを追加しようとすると、次の エラーメッセージを含む問題が発生することがある:

Network Path Not found

Access Denied

The RPC Server is unavailable

Failed. The Network location cannot be reached

アクション : ナレッジベースの記事 [Q20525](http://support.platespin.com/kb2/article.aspx?id=20525) (http://support.platespin.com/kb2/ article.aspx?id=20525): Troubleshooting problems when adding servers to the PlateSpin Recon Inventory を参照してください。

#### <span id="page-191-0"></span>**PlateSpin Recon** のスナップショットからマシンをインポートすることに失敗する

- ソース : PlateSpin Recon スナップショット。
	- 説明 : PlateSpin Recon のスナップショットからマシンをインポートしようと すると、次のエラーメッセージが表示されることがある :

Cannot import MachineObject 'MACHINE-NAME [MACHINE-NAME]'

アクション : ナレッジベースの記事 [Q20900](http://support.platespin.com/kb2/article.aspx?id=20900) (http://support.platespin.com/kb2/ article.aspx?id=20900): Cannot import MachineObject error when importing a machine from a snapshot を参照してください。

#### <span id="page-191-1"></span>**Windows XP** マシンの監視中に、警告メッセージが監視ログに記録される

- ソース : PlateSpin Recon 監視。
	- 説明 : Windows XP マシンの監視中に、次の警告メッセージが監視ログに記 録される:

The interface is unknown *counter name*.

- 考えられる原因 : 監視されているターゲット Windows マシンで、リモートレジストリ サービスが停止状態になっている。
	- アクション : Microsoft [サポート技術情報文書番号](http://support.microsoft.com/kb/923416) 923416 (http:// support.microsoft.com/kb/923416) を参照してください。

## <span id="page-191-2"></span>新規に追加したディスクまたはボリュームに対するデータ収集の監視が、**Windows** マシ ンで遅延する

- ソース : PlateSpin Recon 監視。
	- 説明 : 監視されている Windows マシンに新しいディスクやボリュームを追加 した場合、その新しいディスクまたはディスクのデータが直ちに収集 されず、PlateSpin Recon のチャートに反映されない。
- 考えられる原因 : ターゲット Windows マシンで監視を開始すると、PlateSpin Recon で は、そのマシンに存在するディスクとボリュームに対してのみデータ をレポーティングする。
	- アクション : Windows マシンに新しいディスクやボリュームを追加した後、そのマ シンの監視を停止して再開してください :
		- **1** Data Center Explorer で、ターゲット Windows マシンに移動しま す。
		- 2 ターゲットマシンを右クリックし、[Stop Monitoring]をクリック します。
		- **3** ターゲットマシンを再度右クリックし、[*Start Monitoring*]をク リックします。

## <span id="page-192-0"></span>ディスク使用率に関連するカウンタのデータが、**Solaris** サーバに対して収集されないこ とがある

ソース : PlateSpin Recon - 監視。

- 考えられる原因 : Solaris マシンに接続されている外部ディスクにラベルが付いていな い。
	- アクション : Solaris マシンに接続されている外部ディスクにラベルを割り当ててく ださい。

## <span id="page-192-1"></span>**Solaris** の切断されているディスクに対して、いくつかのディスクカウンタのデータが正 しく表示されない

- ソース : PlateSpin Recon 監視。
	- 説明 : Solaris マシンの切断されているディスクに対して、次のカウンタの データが「ゼロ (0)」と誤表示される :
		- DiskBytesPerSecond
		- DiskAverageQueueLength
		- DiskTransfersPerSecond
		- DiskPercentIdleTime
		- $\bullet$  Disk IO%
- 考えられる原因 : 外部ディスクが適切に切断されていない。
	- アクション : 次のいずれかの方法で、Solaris マシンのファイルシステムをクリーン アップしてください :
		- ◆ devfsadm -C コマンドを実行します。
		- マシンを再起動します。

#### <span id="page-192-2"></span>重複した **SMBIOS ID** が仮想マシンにある場合、**ESX** マシンのインベントリに失敗する

- ソース : PlateSpin Recon インベントリと監視。
- 考えられる原因: PlateSpin Recon では、SMBIOS ID を使用して、マシンの固有性を確立 する。ESX マシンの仮想マシンが同じ SMBIOS ID を持つ場合、デー タのインポート中に ESX マシンのインベントリに失敗する。
	- アクション : ESX マシンの仮想マシンが固有の SMBIOS ID を持つことを確認して ください。

#### <span id="page-192-3"></span>**Windows** マシンの監視に失敗することがある

- ソース : PlateSpin Recon 監視。
	- 説明 : Window マシンの監視に失敗し、次のエラーメッセージが監視ログに 記録される:

The network path was not found

- 考えられる原因 : ネットワーク共有リソースとして Windows マシンにアクセスできな い。
	- アクション : Windows マシンでネットワーク共有リソースを有効にしてください。
- 考えられる原因 : リモートレジストリサービスがターゲット Windows マシンで実行され ていない。
	- アクション : Windows マシンでリモートレジストリサービスを手動で開始してくだ さい。

## <span id="page-193-0"></span>**Windows** マシンのディスク使用状況に基づく「ディスク分析」レポートまたはレイター の生成に失敗することがある

- ソース : PlateSpin Recon 監視。
	- 説明 : Windows マシンのディスク使用状況に基づく「ディスク分析」レポー トまたはレイターの生成に失敗し、次のメッセージが監視ログに記録 される :

The component Disk Space Used(GB) does not have enough hourly summary data for the machine *IP\_address*.

- 考えられる原因 : ターゲット Windows マシンに Disk Utilization アドオンが展開されてい ない。
	- アクション: 次の操作を実行してください:
		- **1** ターゲット Windows マシンに Disk Utilization アドオンを展開しま す。

Disk Utilization アドオンの展開に関する詳細については、83 [ペー](#page-82-0) ジのセクション 3.12「Windows [マシンに対するディスク使用率カ](#page-82-0) [ウンタの収集」](#page-82-0)を参照してください。

- **2** Windows マシンを最低 1 時間監視します。
- **3**「ディスク分析」レポートまたはレイターを生成します。

### <span id="page-193-1"></span>**Windows** マシンを監視すると、「**Category does not exist**」というエラーが監視ログに 表示される

- ソース : PlateSpin Recon 監視。
- 考えられる原因: Windows マシンで [Undeploy Add-On] をクリックした後、[Stop Monitoring] と「Start Monitoring] を順にクリックすることにより監視 を停止して再開しなかった。
	- アクション : 最初に[Stop Monitoring]、次に[Start Monitoring]をクリックするこ とにより、Windows マシンで監視を再開してください。
- 考えられる原因 : Windows Disk Counters アドオンを、Recon PlateSpin クライアントの [*Undeploy Add-On*]オプションによってではなく、手動でマシンから 展開解除した。
	- アクション : PlateSpin Recon クライアントで次の操作を実行してください :
		- **1** Windows Disk Counters アドオンを手動で展開解除した Windows マ シンオブジェクトを右クリックします。
		- **2**[*Undeploy Add-On*]をクリックします。
		- **3** Windows マシンオブジェクトを右クリックします。
		- **4**[*Stop Monitoring*]をクリックします。
- **5** Windows マシンオブジェクトを右クリックします。
- **6**[*Start Monitoring*]をクリックします。
- 考えられる原因 : PlateSpin Recon サーバで次のコマンドを実行し、システムエラーが発 生した:

net view *\\IPaddress\_of\_remote\_machine*

- アクション : システムエラーをトラブルシューティングするには、そのシステムエ ラーのコードに該当する Microsoft サポート技術情報文書を参照して ください。
- 考えられる原因 : PlateSpin Recon の[Windows Disk Counters Add-On]オプションによる データ収集が、PerfMon によって無効にされている。
	- アクション : Windows マシンで次の操作を実行してください :
		- **1** Registry Editor で、 HKLM\SYSTEM\CurrentControlSet\Services\ReconWinMonitoring\Performance に移動します。
		- **2** レジストリキーの Disable Performance Counters 値を 0 に変更します。
		- **3** リモートレジストリサービスを再起動します。
- 考えられる原因 : ターゲット Windows マシンの PerfMon が破損している。
	- アクション : Microsoft サポート技術情報文書 : [パフォーマンスカウンターライブラ](http://support.microsoft.com/kb/300956) [リの値を手動で修正する方法](http://support.microsoft.com/kb/300956) (http://support.microsoft.com/kb/300956) を参照して、Performance カウンタを再構築してください。
- 考えられる原因 : ターゲット Windows マシンのイベントログに、イベント ID が 1015 の Perflib エラーが表示されている :

Event ID 1015 Source Perflib Event ID 1015 Source Perflib Type Error Description The timeout waiting for the performance data collection function"<function name>" in the "<dll name>" Library to finish has expired. There may be a problem with this extensible counter or the service it is collecting data from or the system may have been very busy when this call was attempted.

- アクション: デフォルトにより、システムではすべてのサービスに対して 10 秒の 収集タイムアウト期間を使用します。失敗しているサービスに対し て、この期間を上書きしてください :
	- **1** Registry Editor で、HKLM\SYSTEM\CurrentControlSet\Services\<servicename>\Performance に移動します。
	- **2** Collect Timeout の値を増加させます。
	- **3** リモートレジストリサービスを再起動します。
- 考えられる原因 : リモート Windows マシンで PerfMon カウンタを読み込むための十分な 特権がない。
- アクション : 「システムパフォーマンスのプロファイル」と「単一プロセスのプロ ファイル」のユーザ特権ポリシーを通じて PerfMon カウンタを読み込 むための十分な特権を付与してもらうよう、リモートマシンの管理者 に要求してください。
- 考えられる原因 : Windows Disk Counters アドオンの展開を構成中に[*Automatically restart the services which are dependent on the Remote Registry Service*] チェックボックスを選択したが、このアドオンの展開後に、リモート レジストリサービスとその依存サービスを手動で再起動しなかった。
	- アクション : Windows Disk Counters アドオンを展開したターゲット Windows マシン で、リモートレジストリサービスとその依存サービスを手動で再起動 してください。

## <span id="page-195-0"></span>**W3P** サービスによって高メモリが消費されている、または **W3P** サービスがシステムメ モリ不足の例外により終了した

- ソース : PlateSpin Recon。
- 考えられる原因 : PlateSpin Recon クライアントが 48 時間以上未使用のまま開かれている 場合、W3P サービスによって Recon クライアントセッションのデータ がキャッシュされ、結果として W3P サービスではメモリ不足となる。
	- アクション : W3P サービスが終了した場合は、PlateSpin Recon クライアントを閉じ て W3P サービスを起動した後、PlateSpin Recon クライアントを起動し てください。
	- アクション : W3P サービスは終了していなくても、W3P サービスのメモリ消費量 が高い場合は、PlateSpin Recon クライアントを再起動してください。

## <span id="page-195-1"></span>ワークロードに対するチャートを表示すると **Disk Space (GB)** の値が存在するが、シナ リオでは **Disk Space %** が **0** と表示される

ソース : PlateSpin Recon。

- 説明 : シナリオを作成するための合計ディスク容量が無制限のサーバテンプ レートを選択した場合、次の動作が既知である :
	- ◆ サーバテンプレートおよびそのテンプレートに割り当てられてい るワークロードに表示される Disk Space (%) の使用率に対する チャートでは、y が常にゼロ (0) になる。
	- サーバテンプレートの「ワークロード割り当て」レポートでは、 Disk Used (%) のカラムに空 (--) の値が表示される。

アクション: なし。

## <span id="page-195-2"></span>**Windows 2008 SP1 Hyper-V** で実行されている仮想マシンを監視すると、**% Total Run Time** カウンタに関するエラーが表示される

- ソース : PlateSpin Recon 監視。
	- 説明 : Windows 2008 SP1 Hyper-V で実行されている仮想マシンを監視すると、 % Total Run Time カウンタに関する次のエラーメッセージが、ノード に対する監視ログにレポーティングされる:

Cannot get instance information for counter % Total Run Time in category Hyper-V Hypervisor Virtual Processor on computer w2k8vm204

考えられる原因 : Microsoft パフォーマンスライブラリ API は期待どおりに機能しないた め、Hyper-VHypervisor Virtual Processor カウンタカテゴリに一覧表示さ れる % Total Run Time カウンタに対するデータ収集によってエラーが 発生する。

アクション : なし。

## <span id="page-196-0"></span>**Citrix XEN** サーバで実行されている **Windows** 仮想マシンを監視すると、 **Xen\_NetworkInterface\_BytesTotalPerSecond** カウンタと **Xen\_PhysicalDisk\_DiskBytesPerSecond** カウンタに関するエラーが表示されることが ある

- ソース : PlateSpin Recon 監視。
	- 説明 : Citrix XEN サーバで実行されている Windows 仮想マシンを監視する と、次の問題が発生することがある :
		- ◆ 次のカウンタの監視中に、HANDLE INVALID 例外が発生する:
			- Xen\_NetworkInterface\_BytesTotalPerSecond
			- Xen PhysicalDisk DiskBytesPerSecond
		- ◆ 例外はなくても、Xen Processor PercentProcessorTime カウンタに 対してデータが収集されない。
- 考えられる原因 : XEN API が期待どおりに機能しない。

アクション : なし。

## <span id="page-196-1"></span>**Windows Disk Counters** アドオンを **Windows Server 2008 SP2 Hyper-V** ホストとその ゲスト仮想マシンで実行することを選択した場合、そのアドオンの展開や展開解除に失敗 する

- ソース : PlateSpin Recon Windows Disk Counters アドオンの展開または展開解除
- 考えられる原因: Windows ホストで Windows Disk Counters アドオンを展開または展開解 除すると、その Windows 仮想マシンに対しても、展開または展開解除 の操作が内部的にトリガされる。展開または展開解除の候補として Windows ホストとその Windows 仮想マシンを同時に選択した場合、 Windows 仮想マシンに対して 2 つの展開または展開解除のジョブがト リガされ、エラーが発生することがある。
	- アクション : Windows Disk Counters アドオンの展開または展開解除は、ホストマシ ンとゲスト仮想マシンに対してそれぞれ個別に実行してください。

## <span id="page-196-2"></span>割り当てレイターを使用して「コスト割り当て」レポートを生成できない

- ソース : PlateSpin Recon レポート。
- 考えられる原因 : 割り当てレイターの場合、料金は仮想マシンサーバリソースの総コス トを表している。仮想マシンのホストマシンは、インベントリおよび 監視される必要がある。ホストマシンがインベントリおよび監視され ていない場合、「コスト割り当て」レポートに次の汎用エラーメッ セージが表示される :

Error was encountered during calculation for chargeback.

該当する警告メッセージはすべて、「コスト割り当て」レポートの ジョブログファイル (*Recon\_server\_installation\_directory*\logs\workflow ディレ クトリにある ) に記録される。

アクション : 仮想マシンのホストマシンをインベントリして監視してください。

#### <span id="page-197-0"></span>**sudo** ユーザ資格情報を使用した **Linux** マシンの監視に失敗することがある

- ソース : PlateSpin Recon 監視。
	- 説明 : sudo ユーザ資格情報を使用した Linux マシンの監視に失敗し、次のエ ラーメッセージが表示される :

sudo: sorry, you must have a tty to run sudo

- 考えられる原因: ターゲットマシンの /etc/sudoers 環境設定ファイルに、*Defaults requiretty* 設定が含まれる。
	- アクション: 次の操作を実行してください:
		- **1** Linux コンソールプロンプトで、visudo を実行します。 これによって、/etc/sudoers 環境設定ファイルが VI Editor で開きま す。
		- **2** 次の行をコメントアウトします : Defaults requiretty
		- **3** Recon PlateSpin クライアントの Data Center Explorer ビューで、 Linux マシンを右クリックし、[*Stop Monitoring*]をクリックしま す。
		- **4** Linux マシンを右クリックし、[*Start Monitoring*]をクリックしま す。

## <span id="page-197-1"></span>レガシネットワークアダプタで構成されており、**Windows Server 2008 SP1/SP2/R2 Hyper-V** ホストで実行される仮想マシンに対し、 **HyperV\_NetworkInterface\_BytesTotalPerSecond** の値が正しくない

- ソース : PlateSpin Recon 監視。
	- 説明: 仮想マシンがレガシネットワークアダプタで構成されており、 Windows Server 2008 SP1/SP2/R2 Hyper-V ホストで実行される場合、 HyperV\_NetworkInterface\_BytesTotalPerSecond カウンタの値が「ゼロ (0)」と誤表示される。
- 考えられる原因: HyperV サーバの HyperV\_NetworkInterface\_BytesTotalPerSecond カテゴ リの Bytes Received/sec カウンタまたは Bytes Sent/sec カウンタに対し て、Microsoft パフォーマンスライブラリ API が期待どおりに機能しな い。

アクション : なし。

## <span id="page-198-0"></span>**Windows Disk Counters** アドオンを展開または展開解除した後、リモートレジストリ サービスの再起動に失敗し、エラーが返される

- ソース : PlateSpin Recon Windows Disk Counters アドオンの展開または展開解 除。
	- 説明 : Windows Disk Counters アドオンを展開または展開解除すると、ター ゲットマシンでリモートレジストリサービスが自動的に再起動しま す。このサービス再起動プロセスが失敗して、エラーが返されること があります。該当のエラーメッセージは、job.log 内に表示されます。
- アクション : Windows Disk Counters アドオンを展開または展開解除した後で、リ モートレジストリサービスの再起動中にエラーが報告された場合は、 ターゲットマシンの PerfMon から Disk Performance カウンタの DLL を 展開解除してください :
	- **1** ターゲットマシンで、Registry Editor を開きます。
	- **2** HKEY\_LOCAL\_MACHINE\SYSTEM\CurrentControlSet\Services\ReconWinMonitorin g キーに移動します。このキーが存在する場合は、 %SystemRoot%\PlateSpinRecon-DiskUtil ディレクトリが存在することを 意味します。次の操作を実行します:
		- **2a** ターゲットマシンのコマンドプロンプトから、 %systemroot%\PlateSpinRecon-DiskUtil へ移動します。
		- **2b** 次のコマンドを実行します :

HWInputMon.exe -Uninstall false

- **3** HKEY\_LOCAL\_MACHINE\SYSTEM\CurrentControlSet\Services\ReconWinMonitorin gキーを削除します。
- **4** %SystemRoot%\PlateSpinRecon-DiskUtil ディレクトリを削除します。

<span id="page-198-1"></span>**Windows Disk Counters** アドオンを展開または展開解除すると、「**The process cannot access the file because it is being used by another process**」というエラーが返される ことがある

- ソース : PlateSpin Recon Windows Disk Counters アドオンの展開または展開解 除。
	- 説明 : Windows 仮想マシンがそのグループ内に直接一覧表示されており、同 じグループ内に含まれる Citrix XenServer ホストマシンまたは Virtual Center ホストマシンの下にも一覧表示されている場合、Windows Disk Counters アドオンをそのグループで展開または展開解除すると、次の エラーが返されることがある:

The process cannot access the file because it is being used by another process

考えられる原因 : Windows 仮想マシンでは、そのグループから Windows Disk Counters ア ドオンの展開ジョブまたは展開解除ジョブを直接受け取り、XenServer ホストまたは Virtual Center ホストからも該当のジョブを受け取る。こ のようなシナリオでは、1 つのジョブは成功し、もう 1 つのジョブは 失敗する。

アクション : 成功したジョブを通じて、Windows 仮想マシンでは Windows Disk Counters アドオンが正常に展開または展開解除されるため、このエ ラーは無視してください。

## <span id="page-199-0"></span>**CSV** を使用してインベントリされたマシンに対するインベントリのリフレッシュと監視 に失敗することがある

ソース : PlateSpin Recon - インベントリ。

- 考えられる原因 : CSV ファイルを使用してマシンのインベントリと監視を実行する場 合、そのファイル内で指定する資格情報の記述は、インベントリと監 視を実行する対象のマシン ( ユーザ名とパスワードが含まれる ) に対 して固有でなければならない。資格情報の記述が固有でない場合は、 正しくない資格情報が一部のマシンに割り当てられることがあり、結 果として、該当のマシンにおけるインベントリのリフレッシュと監視 に失敗する。
	- アクション : CSV ファイルを使用してマシンのインベントリと監視を実行する前 に、その CSV ファイル内で指定した資格情報の記述が、インベント リと監視を実行する対象のマシン ( ユーザ名とパスワードが含まれる ) に対して固有であることを確認してください。
	- アクション : 正しくない CSV ファイルを使用してマシンをすでにインベントリし た場合は、次のいずれかを実行してください :
		- ◆ 問題のマシンを PlateSpin Recon クライアントから削除し、CSV ファイル内で一覧表示されているそれらのマシンに対して固有の 資格情報の記述を指定した後、該当のマシンを再度インベントリ します。
		- 問題のマシンに正しい資格情報を添付します。
			- 1. Data Center Explorer で、問題のマシンを右クリックし、 [*Attach Credentials*]をクリックします。

[Attach Credentials]ダイアログボックスが表示されます。

2. マシンの資格情報を指定し、[*OK*]をクリックします。

## <span id="page-199-1"></span>**UNIX** マシンの大規模なセットに対して[**Stop Monitoring**]と[**Start Monitoring**]を連 続してクリックすると、エラーが発生することがある

- ソース : PlateSpin Recon 監視。
	- 説明: UNIX マシンの大規模なセットに対して「Stop Monitoring] と「Start Monitoring]を連続してクリックした場合、監視スクリプト (\*.sh) が ターゲット UNIX マシンに存在しないことがあり、次のエラーメッ セージが Job Explorer に表示される :

/bin/sh: ./lininfo.shSLESP*lateSpinRecon\_server\_name*: No such file or directory *counter* name

考えられる原因 : UNIX マシンの大規模なセットに対して[Stop Monitoring]をクリック した後、Job Explorer ではこのジョブの状態が「完了済み」と表示され ていても、実際にはターゲットマシンから監視スクリプト (\*.sh) を削 除するのにかなりの時間がかかることがある。時間を置かずに、これ らのマシンに対して[Start Monitoring]を直ちにクリックすると、監

視データの収集に失敗することがある。これは、直前に[Stop Monitoring]をクリックしたことによって、マシンの監視に必要な監 視スクリプト (\*.sh) が正しく削除されていないこともあるためである。

アクション : 問題のマシンの監視を停止して開始してください。

## <span id="page-200-0"></span>**PlateSpin Recon** クライアントでは、ジョブが完了した後でも、そのジョブの状態が 「実行中」と誤表示されることがある

- ソース : PlateSpin Recon インベントリと監視。
- 説明 : PlateSpin Recon クライアントでは、ジョブの状態の更新に失敗し、 ジョブが完了した後でも続けて、その状態が「実行中」と表示される ことがある。
- アクション : PlateSpin Recon クライアントを閉じた後、再起動してください。

### <span id="page-200-1"></span>**PlateSpin Recon** の監視サービスを停止するのにかなりの時間がかかったり、**PlateSpin Recon** の監視サービスの再起動に失敗したりすることがある

ソース : PlateSpin Recon

考えられる原因 : PlateSpin Recon の監視サービスを停止しようとすると、このサービス では、キャッシュされたすべてのデータをデータベースにコミットす る。このプロセスには、10 ~ 15 分かかることがある。その間、この サービスに対する停止操作が応答していないように表示されることが ある。

> PlateSpin Recon の監視サービスを再起動しようとすると、このサービ スでは再起動に失敗することがある。これは、再起動プロセスの最初 のステップとしてサービスの停止が試行されても、停止操作が完了す るのにかなりの時間がかかるためである。

アクション : PlateSpin Recon の監視サービスに対して停止操作をすでに開始してい る場合は、何もする必要はありません。これは、このサービスが 10 ~ 15 分後には応答するようになり、応答後に停止するためです。

> PlateSpin Recon の監視サービスに対して再起動操作をすでに開始して いる場合は、サービスが応答した後 ( サービスの操作が選択可能に なった後 ) で、このサービスを起動してください。

> 警告 **:** PlateSpin Recon の監視サービスに対しては、実行中のプロセス を強制終了しないでください。強制終了すると、データの一貫性に関 する問題が発生することがあります。

#### <span id="page-200-2"></span>**Log Explorer** に「**Client data may be out of date**」という警告が表示されることがある

- ソース : PlateSpin Recon クライアント。
	- 説明 : 長時間 PlateSpin Recon クライアントが開かれていた場合、PlateSpin Recon クライアントの Log Explorer に次の警告が表示される :

Client data may be out of date.

考えられる原因: PlateSpin Recon クライアントの起動時に確立された Web サービスセッ ションの有効期限が切れている。

アクション : PlateSpin Recon クライアントの現インスタンスを閉じ、クライアント を再起動してください。

#### <span id="page-201-0"></span>**PlateSpin Recon** の監視サービスがメモリ不足の例外により終了した

- ソース : PlateSpin Recon。
- 考えられる原因 : PlateSpin Recon が、多数の応答しないマシンまたは到達できないマシ ンを監視している。
	- アクション : 応答しないマシンまたは到達できないマシンの監視を停止してくださ い。

## <span id="page-201-1"></span>**Portability Suite** から **PlateSpin Recon** ジョブをロードすると、資格情報に固有のエ ラーが表示されることがある

- ソース : PlateSpin Recon Portability Suite。
	- 説明 : PlateSpin Recon ジョブのロードに失敗し、資格情報に固有の次のエ ラーが表示されることがある :

Unable to login to VMware Virtual Infrastrusture web... Please ensure that the username and password are correct.

このエラーは、PlateSpin Portability Suite で表示される。

- 考えられる原因 : ターゲット ESX サーバへのアクセスに必要なパスワードが指定されて いない。
	- アクション : Portability Suite を使用して、ターゲット ESX サーバのパスワードを指 定してください :
		- 1.[Peer-to-Peer Conversion Job]ウィンドウで、[*Job Configuration*] パネル >[*Credentials*]リンクの順にクリックします。
		- 2. パスワードを指定します。
		- 3.[*OK*]をクリックします。

#### <span id="page-201-2"></span>**Solaris** マシンのインベントリに失敗する

- ソース : PlateSpin Recon インベントリ。
- 考えられる原因 : Solaris マシンのパスワードに、「(」のような特殊文字が含まれている。
	- アクション : Solaris マシンのパスワードから特殊文字を削除してください。

## <span id="page-201-3"></span>予測プロジェクトに対するシナリオの作成に失敗し、メモリ不足の例外が返されることが ある

- ソース : PlateSpin Recon シナリオおよびプロジェクト。
- 説明 : マシン数や予測日数の多いプロジェクトからシナリオを作成しようと した場合、そのプロセスに失敗し、メモリ不足の例外が返されること がある。
- アクション : プロジェクト内でマシン数や予測日数を削減してください。プロジェ クトおよびシナリオの推奨事項に関する詳細については、239 [ページ](#page-238-0) の付録 E[「ベストプラクティス」](#page-238-0)を参照してください。

## <span id="page-202-0"></span>**PostgreSQL** データベースから「分析」レポートを生成するのにかなりの時間がかかる ことがある

- ソース : PlateSpin Recon レポート。
- アクション : PostgreSQL データベースから「分析」レポートを生成する前に、次の 操作を実行してください :
	- **1** テキストエディタを使用して、 PlateSpin.PowerRecon.Monitoring.Database.config ファイルを開きます。

PlateSpin.PowerRecon.Monitoring.Database.config ファイルは、PlateSpin Recon サーバの *PlateSpin\_Recon\_installation\_directory*\configs\ ディレクト リにあります。

- 2 [Pooling] の値を「True」に変更します。
- **3** PlateSpin Recon の監視サービスを再起動します。

## <span id="page-202-1"></span>指数近似予測を使用してプロジェクトが作成された場合、シナリオの作成に失敗すること がある

- ソース : PlateSpin Recon シナリオおよびプロジェクト。
- 考えられる原因 : 統合プラニングで使用されたカウンタの指数近似予測値が、デシマル データ型に適用するには大きすぎる場合、シナリオの作成に失敗し、 次のエラーメッセージが表示されることがある:

Unable to create consolidation plan for scenario. Forecasted values are out of range, please try creating project or scenario without forecasting.

- アクション : 指数近似予測以外の予測タイプを使用して、プロジェクトまたはシナ リオを作成してください。
- アクション : 予測を使用せずにプロジェクトまたはシナリオを作成してください。

#### <span id="page-202-2"></span>**AIX** マシンにアタッチされているディスクのストレージタイプが「不明」と表示される

ソース : PlateSpin Recon。

考えられる原因 : PlateSpin Recon では現在、AIX マシンにアタッチされているディスク のストレージタイプの収集をサポートしていない。そのため、AIX マ シンにアタッチされているディスクのストレージタイプは、AIX マシ ンの[Properties]ページ ([*Storage*]タブ >[*View by Disk*]ビュー ) とレポートで、「*Unknown*」と表示される。

アクション : なし。

#### <span id="page-202-3"></span>**Citrix Xen** 仮想マシンを含むスナップショットのインポートに失敗する

- ソース : PlateSpin Recon スナップショット。
	- 説明 : Citrix Xen 仮想マシンを含むスナップショットをインポートしようと した場合、インポート操作に失敗し、StaleState 例外が返されることが ある。
- 考えられる原因 : 最初に Citrix Xen 仮想マシン、次に Citrix Xen ホストをインベントリ した後で、それらのマシンのスナップショットを作成した。
- アクション : Citrix Xen 仮想マシンでスナップショットを作成する前に、次のいず れかのインベントリプロセスを実行してください :
	- Citrix Xen 仮想マシンのみをインベントリします ( ホストマシンは インベントリしない )。
	- 最初に Citrix Xen ホストマシン、次に Citrix Xen 仮想マシンをイン ベントリします。

# テクニカルリファレンス

この節では、PlateSpin Recon をカスタマイズする際に役立つ技術情報について説明しま す。

- 205 [ページのセクション](#page-204-0) B.1「機能」
- ◆ 205[ページのセクション](#page-204-1) B.2 「PlateSpin Recon のデータ収集方法」
- 208 [ページのセクション](#page-207-0) B.3「データ収集」
- 210 ページのセクション B.4[「チャートおよび式」](#page-209-0)
- 218 [ページのセクション](#page-217-0) B.5「計算」
- 221 [ページのセクション](#page-220-0) B.6「CPU の標準化」
- 222 [ページのセクション](#page-221-0) B.7「PlateSpin Recon の VM CPU インベントリ」
- ◆ 223 ページのセクション B.8 「Linux、Solaris、および AIX [に対するインベントリと監視](#page-222-0) [のコマンド」](#page-222-0)
- 227 ページのセクション B.9「Linux [マシンのインベントリと監視を実行するための](#page-226-0) sudo [環境設定」](#page-226-0)

この節は、PlateSpin Recon の高度な知識を必要とするシステム管理者や仮想アーキテクト を対象としています。

この資料は、以下の知識があることを前提としています :

- Windows および Linux のオペレーティングシステムの管理
- ◆ Mware ESX、VMware Server、および Microsoft Virtual サーバの管理

## <span id="page-204-0"></span>**B.1** 機能

- ハードウェア資産とソフトウェア資産のインベントリ
- ◆ 安全なオンラインデータのコレクションおよび分析
- Windows および Linux のサポート
- ◆ 管理レポート
- ◆ Microsoft Operations Manager 2005 およびリモート Plate Spin Recon サーバとの統合
- ◆ 高度なプロジェクトおよびシナリオのモデリング
- ◆ PlateSpin Portability Suite との統合

## <span id="page-204-1"></span>**B.2 PlateSpin Recon** のデータ収集方法

PlateSpin Recon のデータ収集には、3 つの重要な段階があります。

- ◆ 206[ページのセクション](#page-205-0) B.2.1「検出」
- 206 [ページのセクション](#page-205-1) B.2.2「インベントリ」
- 207[ページのセクション](#page-206-0) B.2.3「監視」

## <span id="page-205-0"></span>**B.2.1** 検出

ドメイン検出 **:** PlateSpin Recon では、LDAP を介して Windows Active Directory を使用し、 特定ドメインのマシンリストにあるネットワークをスキャンします。デフォルトではオン ラインマシンのみが含まれますが、オフラインマシンを含むようにするためのオプション もあります。

部門 (OU) フィルタも指定でき、検出時に PlateSpin Recon がポーリングするドメイン領域 を絞り込むことができます。部門は、コンピュータがセグメント化のために常駐できるド メイン内のコンテナです。たとえば、各部門に対して OU コンテナが設定されているドメ インの場合、特定部門にあるマシンのみをドメイン内で検索するよう PlateSpin Recon に 指示することができます。

PlateSpin Recon では、検出中に OU フィルタのみを使います。この方法で検出されるマシ ンは、以前の OU コンテナからマシンが移動されても、インベントリ中および監視中に影 響を受けることはありません。部門がドメインで使用されている場合、そのような部門に ついての詳細はシステム管理者に確認してください。

サブネット、**IP** 範囲のスキャン **:** PlateSpin Recon では、サブネットまたは IP 範囲内にあ る各マシンに対して ping します。応答があった場合、検出されたマシンであると見なさ れます。

もう 1 つのオプションは、TCP、UDP、または両方を介したポートスキャンです。 PlateSpin Recon では、ポートに接続しようとし、使用されているポートを記録します。こ のオプションは、攻撃としてネットワークセキュリティによって認識される場合があるた め、使用に注意が必要です。

## <span id="page-205-1"></span>**B.2.2** インベントリ

- 206 [ページの](#page-205-2) 「Linux、Solaris、および ESX 2.x」
- 207 ページの 「ESX 3.x および [Virtual Center](#page-206-1)」
- ◆ 207ページの 「[Microsoft Windows](#page-206-2) インベントリ」

#### <span id="page-205-2"></span>**Linux**、**Solaris**、および **ESX 2.***x*

- ◆ PlateSpin Recon が getplatform スクリプトを送信すると、今度はこのスクリプトが、イン ベントリ中のマシンのアーキテクチャと glibc バージョンを返します。
- ◆ getplatform に基づいて、PlateSpin Recon では SCP プロトコルを使用して、プラット フォームごとのインベントリバイナリとライブラリを、インベントリ中のマシンの / tmp ディレクトリに転送します。
- ssh を介し、Plate Spin Recon では、stdin にわたるコマンドファイルをストリーミングす るバイナリを実行します。
- マシン XML が stdout 上でストリーミングされる間、インベントリされたマシンから PlateSpin Recon サーバにログと進行状況ファイルが、stderr を使用してストリーミング して返されます。

#### <span id="page-206-1"></span>**ESX 3.***x* および **Virtual Center**

- PlateSpin Recon では、PlateSpin Recon サーバ上でローカルに実行ファイルを実行しま す。
- この実行ファイルでは、必要なインベントリデータを提供する ESX 3 または Virtual Center Web サービスにアクセスします。

#### <span id="page-206-2"></span>**Microsoft Windows** インベントリ

 Windows マシンをインベントリする場合、WMI がそのマシンにインストールされ、実 行していることを確認する必要があります。Windows NT に対しては、WMI コン ポーネントを手動でインストールしなければなりません。Windows NT 用の WMI の ダウンロードとインストールに関する詳細については、Microsoft ダウンロードセン ターの [Windows Management Instrumentation \(WMI\) CORE 1.5 \(Windows NT 4.0\)](http://www.microsoft.com/downloads/en/details.aspx?displaylang=en&FamilyID=C174CFB1-EF67-471D-9277-4C2B1014A31E) (http:// www.microsoft.com/downloads/en/details.aspx?displaylang=en&FamilyID=C174CFB1- EF67-471D-9277-4C2B1014A31E) を参照してください。

PlateSpin Recon では、ターゲット Windows マシンとの接続を確立したり、ターゲッ トマシンでインベントリ実行ファイルを実行したりするために、WMI をデフォルト で使用します。WMI が失敗した場合、PlateSpin Recon ではリモートサービスをフェ イルオーバーとして使用します。ターゲットマシンの WMI ではなくリモートサービ スを常に使用するよう PlateSpin Recon を構成するには、次の操作を実行します :

- 1. PlateSpin Recon クライアントで、[*Tools*]メニューをクリックします。
- 2. <Ctrl> キーを押しながら[*Options*]をクリックします。 [Options]ダイアログボックスの[*Server*]ページが、デフォルトで表示されま す。
- 3.[*Inventory*]カテゴリで、[*Advanced*]の隣にあるプラス記号 (+) をクリックしま す。
- 4.[*Install Remote Service*]の値を「*True*」に変更します。
- 5.[*OK*]をクリックします。

PlateSpin Recon では、インベントリ実行ファイルを、ターゲットマシンの ADMIN\$ 共 有にコピーします。

## <span id="page-206-0"></span>**B.2.3** 監視

PlateSpin Recon の監視プロセスを理解するには、次の節を確認してください :

- 207 [ページの](#page-206-3) 「Linux、Solaris、AIX、および ESX 2.x」
- 208 ページの 「ESX 3.x および [Virtual Center](#page-207-1)」
- ◆ 208 ページの 「[Microsoft Windows](#page-207-2)」

## <span id="page-206-3"></span>**Linux**、**Solaris**、**AIX**、および **ESX 2.***x*

- ◆ PlateSpin Recon では、インベントリ中のマシンにスクリプト (lininfo.shlininfo/sh、 solinfo.sh、aixinfo.sh、または esxinfo.sh) を送信します。
- このスクリプトは ssh を通じて実行します。
- ssh サーバは、監視が機能するよう使用可能に設定する必要があります。
- ◆ ログは、stderr にわたって PlateSpin Recon サーバにストリーミングして返されます。
- パフォーマンスデータは、stdout にわたってストリーミングして返されます。

#### <span id="page-207-1"></span>**ESX 3.***x* および **Virtual Center**

 PlateSpin Recon では、必要なパフォーマンスデータを提供する ESX 3 または Virtual Center Web サービスを呼び出します。

#### <span id="page-207-2"></span>**Microsoft Windows**

- PlateSpin Recon では、パフォーマンスデータを取得するために Windows パフォーマン スカウンタ API を使用します。WMI は使用されません。
- リモートレジストリサービスは、Windows の監視が機能するよう使用可能に設定する 必要があります。

# <span id="page-207-0"></span>**B.3** データ収集

PlateSpin Recon では、デフォルトにより 5 分ごとに、すべてのカウンタから 3 つのサンプ ルを 3 秒間隔で取得します。この 3 つのサンプルは、データベースに保存される 5 分間 データを作成するために平均化されます。

これらの値は、[*Tools*]メニューをクリックし、<Ctrl> キーを押しながら、メニューから [*Options*]を選択して修正できます。[*Server*]タブで、[Monitoring Service]セクション を展開します :

#### **図B-1** *[Options] ウィンドウ*

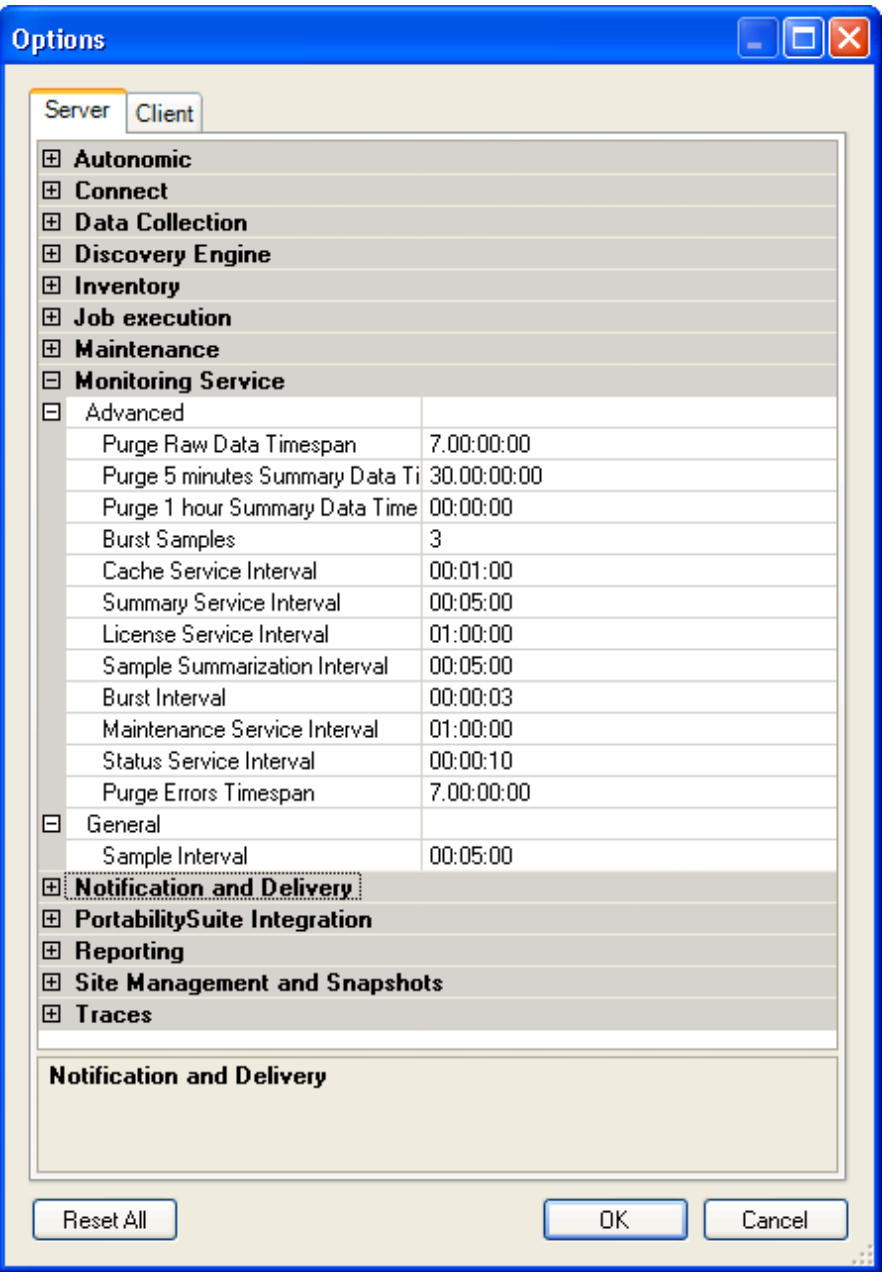

バースト間隔 **:** 異なるバーストサンプル間の間隔

バーストサンプル **:** 平均値が計算される前にバースト間隔で収集されたサンプルの数 サンプル間隔 **:** 異なるサンプル間の間隔

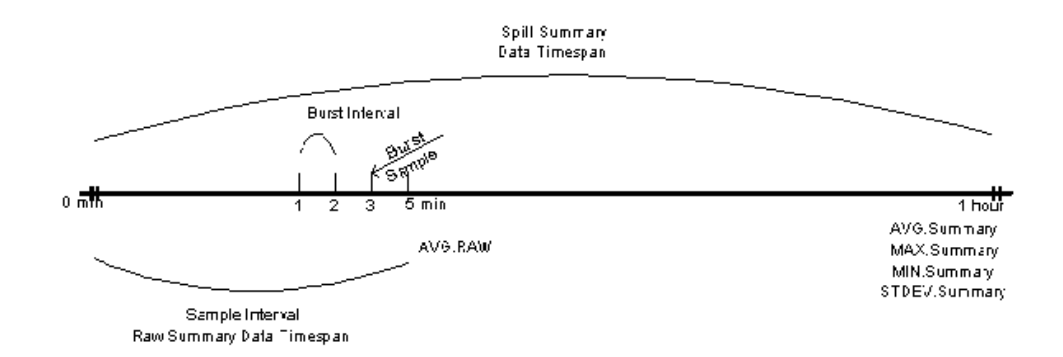

# <span id="page-209-0"></span>**B.4** チャートおよび式

- 210 [ページのセクション](#page-209-1) B.4.1「チャートデータ」
- ◆ 215 [ページのセクション](#page-214-0) B.4.2「使用率」
- 216 [ページのセクション](#page-215-0) B.4.3「ワークロード」

## <span id="page-209-1"></span>**B.4.1** チャートデータ

208 [ページのセクション](#page-207-0) B.3「データ収集」の説明どおりに収集された 5 分間データは、 データベースに 30 日間保存されます。1 時間のデータは、特定の 1 時間で収集されたす べての 5 分間データの集計です。これはデータベースに永久保存されます。その他の チャートデータはすべて、5 分間と 1 時間のデータから計算されます。

24 時間プロファイルチャートは、24 時間を一区切りとしてそれぞれの時間に値を提供し ます。この値は、選択したデータ範囲にわたる特定の時間内で計算された最大平均値で す。これにより、hourCounter のための使用率プロファイルが作成されます。

カウンタ値には、Windows システムから取得するために使用される Windows Performance Monitor カウンタに基づいて名前が付けられます。名前には、Performance Monitor カテゴ リと、アンダースコアで結合されたカウンタ名が含まれます。たとえば、Memory/ PagesPerSecond の場合、「Memory\_PagesPerSecond」になります。

Windows システムでは、Performance Monitor から直接この値を取得しますが、ほかのプ ラットフォームでは、スクリプトを使用して値を計算します。

- 210 ページの [「プラットフォームカウンタ」](#page-209-2)
- ◆ 214 ページの「Virtual Center [サーバを通じて監視される](#page-213-0) ESX マシンに対するカウンタ [の、統合プラニングを目的とした収集」](#page-213-0)
- ◆ 214 ページの 「Xen [カーネルがインストールされた](#page-213-1) SLES で実行している VM に対して XEN [カウンタを収集する場合の前提条件」](#page-213-1)
- ◆ 214 ページの 「Citrix Xen [ホストに対してカウンタを収集する場合の前提条件」](#page-213-2)

### <span id="page-209-2"></span>プラットフォームカウンタ

次の表では、サポートしているプラットフォームに対して PlateSpin Recon が収集するカ ウンタが一覧表示されています。

<span id="page-210-0"></span>表 *B-1* プラットフォームカウンタ

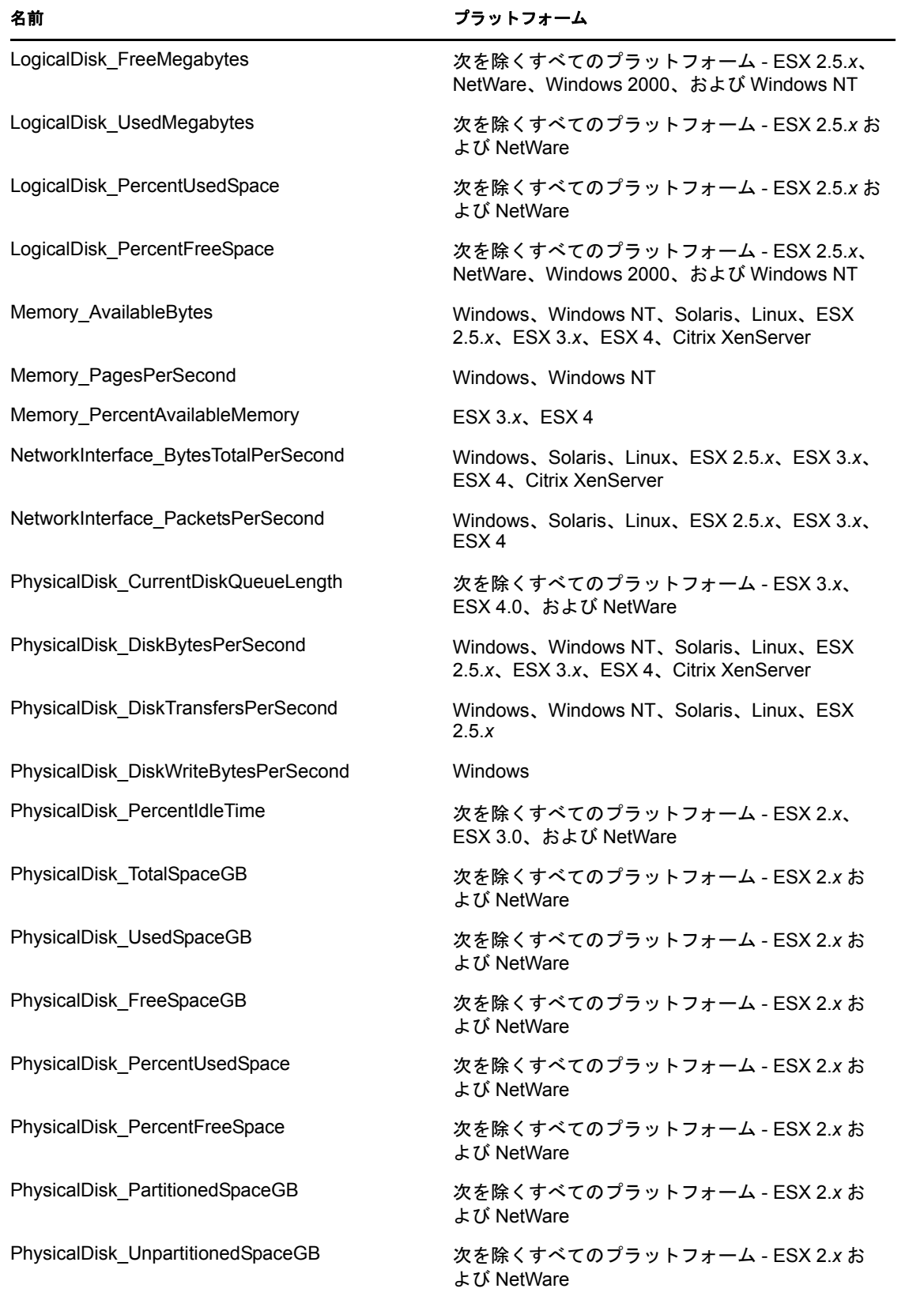

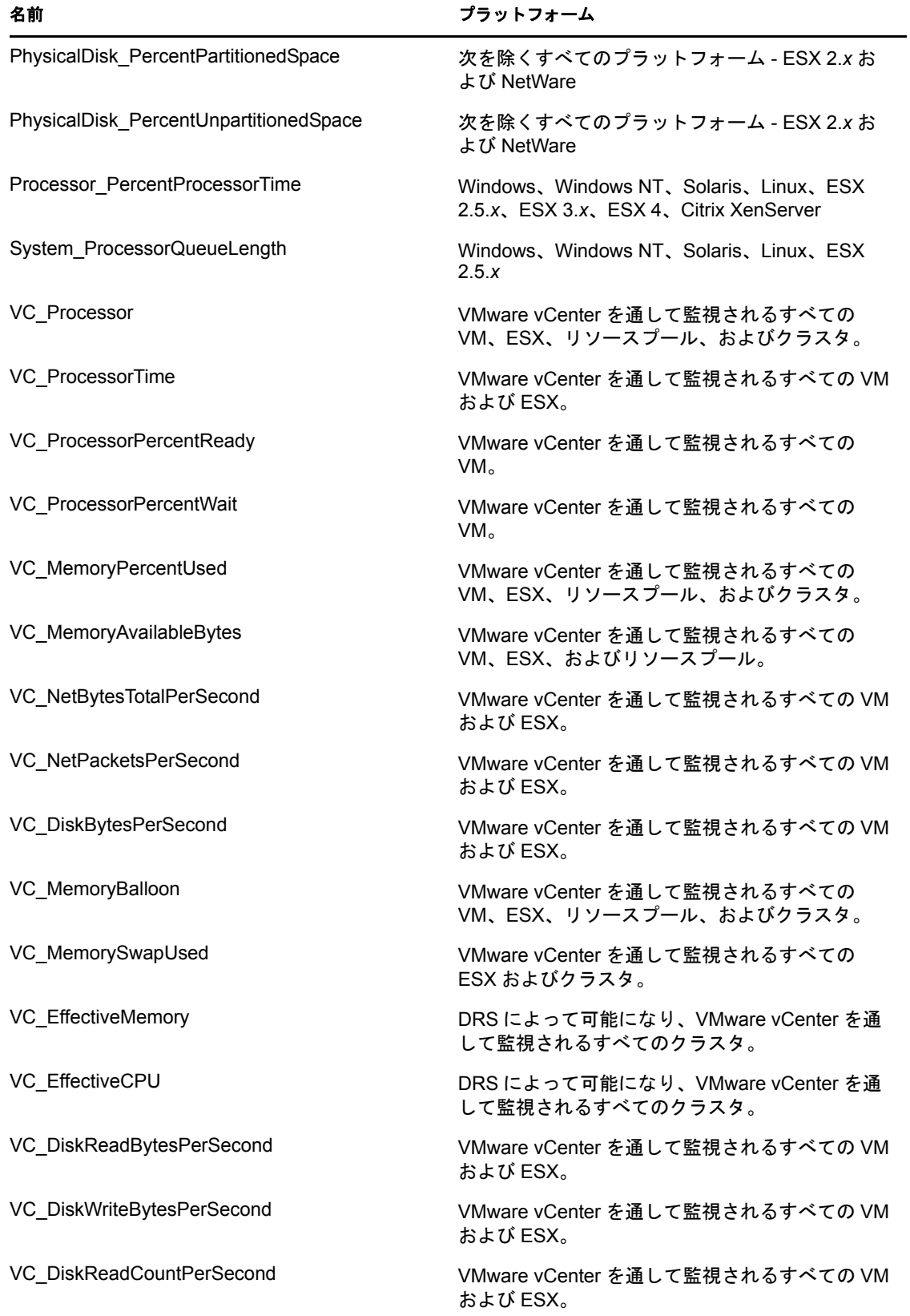

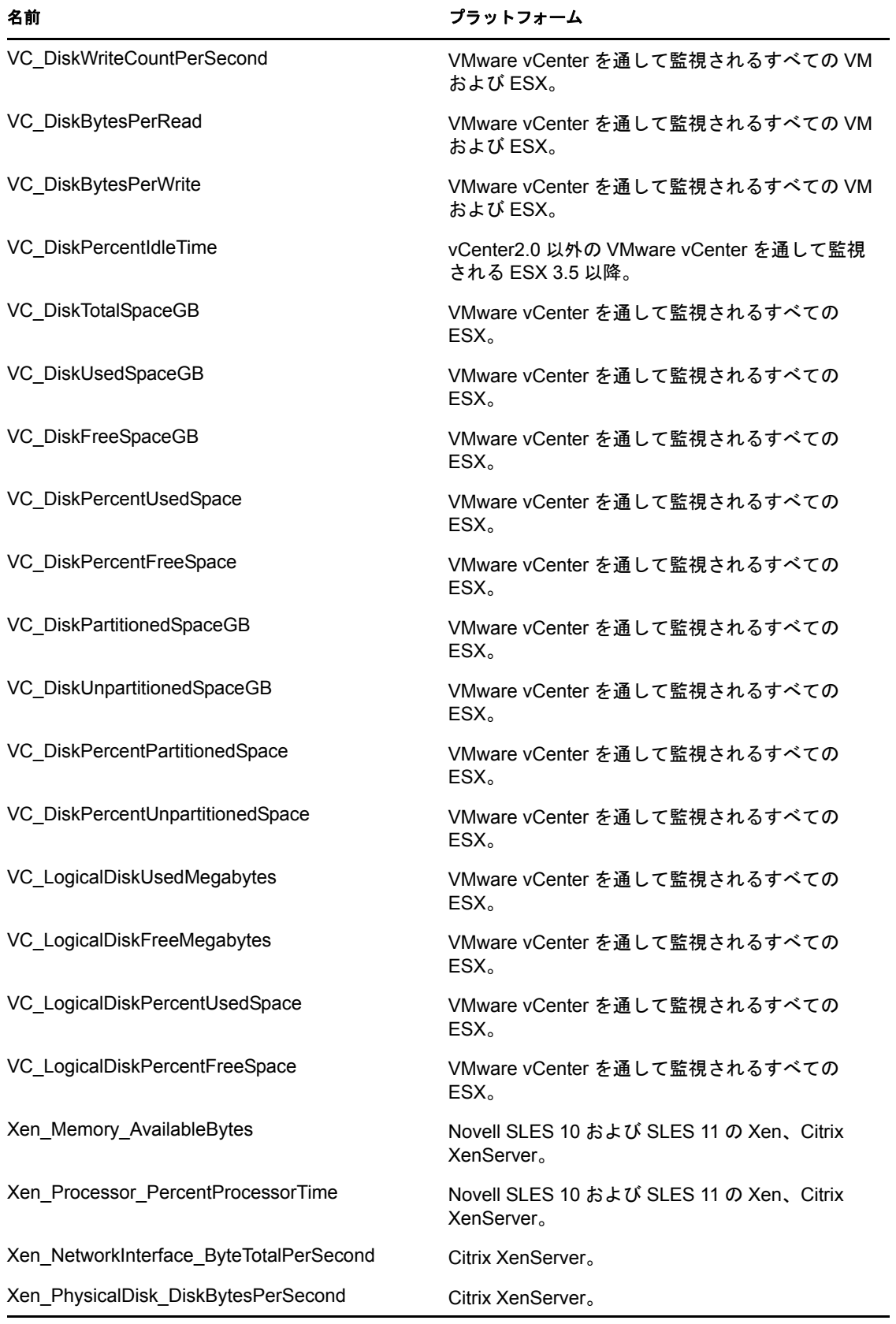

注 **:** 211 [ページの](#page-210-0) 表 表 B-1 に一覧表示されている Virtual Center カウンタが Virtual Center で使用できない場合、PlateSpin Recon では、そのようなカウンタのデータを収集せず、エ ラーメッセージも表示しません。

## <span id="page-213-0"></span>**Virtual Center** サーバを通じて監視される **ESX** マシンに対するカウンタの、統合プラニ ングを目的とした収集

ESX マシンは、VC サーバを通じてイベントリおよび監視されます。ただし、VC サーバ の制限により、データには、統合プラニングに必要となる ESX マシンのすべてのカウン タが含まれません。追加の情報は、ESX マシンから直接収集する必要があります。

- **1** Data Center Explorer で、[*Filters*]>[*VM Servers*]>[*VMware ESX Servers*]の順に移 動します。
- **2** カウンタを収集する ESX マシンを右クリックし、[*Stop Monitoring*]をクリックしま す。
- **3** ESX マシンを再度右クリックし、[*Attach Credentials*]をクリックします。

[Attach Credentials]ダイアログボックスが表示されます。

- **4** マシンの資格情報を指定し、[*OK*]をクリックします。
- **5** ESX マシンを右クリックし、[*Refresh Inventory*]をクリックして[*Now*]を選択しま す。
- **6** ESX マシンを右クリックし、[*Start Monitoring*]をクリックします。

### <span id="page-213-1"></span>**Xen** カーネルがインストールされた **SLES** で実行している **VM** に対して **XEN** カウンタを 収集する場合の前提条件

Xen カーネルがインストールされた SLES で実行している VM に対して XEN カウンタを 収集するには、監視を開始する前に、その SLES ホストマシンで次の操作を実行してくだ さい :

- **1** 次の行を追加するために、/etc/xen/xend-config.sxp を編集します : (xen-api-server ((9363 none)(unix none)))
- **2** 次のコマンドを入力することにより、Xen デーモンを再起動します : /etc/init.d/xend restart

#### <span id="page-213-2"></span>**Citrix Xen** ホストに対してカウンタを収集する場合の前提条件

Citrix Xen ホストに対してカウンタを収集するには、すべてのホストに資格情報を添付す る必要があります。

- **1** Citrix Xen ホストのポート 22 にある SSH が使用可能であることを確認します。
- <span id="page-213-3"></span>**2** Data Center Explorer で、Citrix Xen ホストを右クリックし、[*Stop Monitoring*]をク リックします。
- **3** Citrix Xen ホストを再度右クリックし、[*Attach Credentials*]をクリックします。 [Attach Credentials]ダイアログボックスが表示されます。
- **4** マシンの資格情報を指定し、[*OK*]をクリックします。
- <span id="page-213-4"></span>**5** Citrix Xen ホストを右クリックし、[*Start Monitoring*]をクリックします。
- **6** すべての Citrix Xen ホストに対して[、ステップ](#page-213-3) 2 ~[ステップ](#page-213-4) 5 を繰り返します。

## <span id="page-214-0"></span>**B.4.2** 使用率

使用率の式は、一定のワークロードで使用される利用可能なリソースの割合を示します。 計算はカウンタデータに基づきます。

## 表 *B-2* 使用率の式

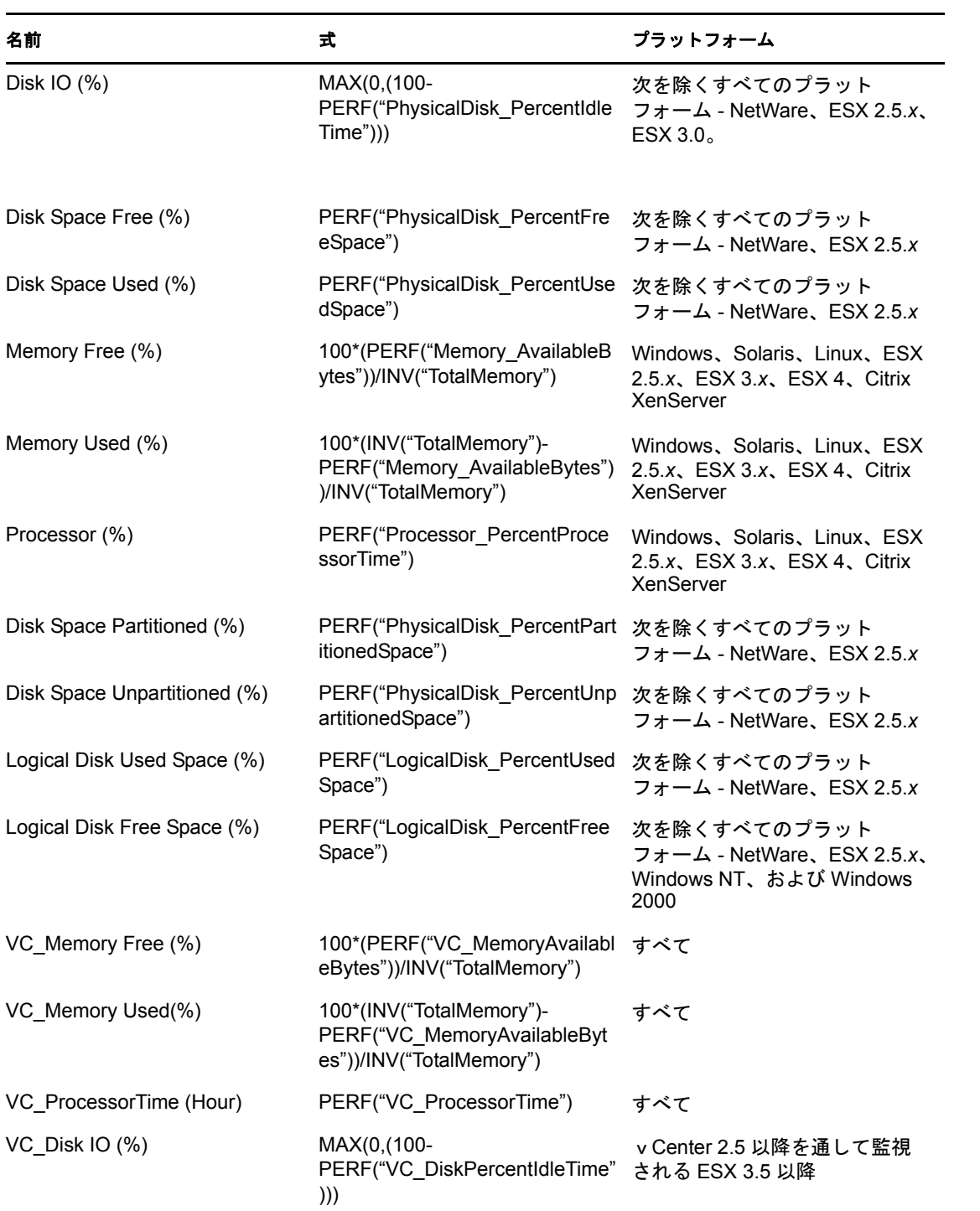

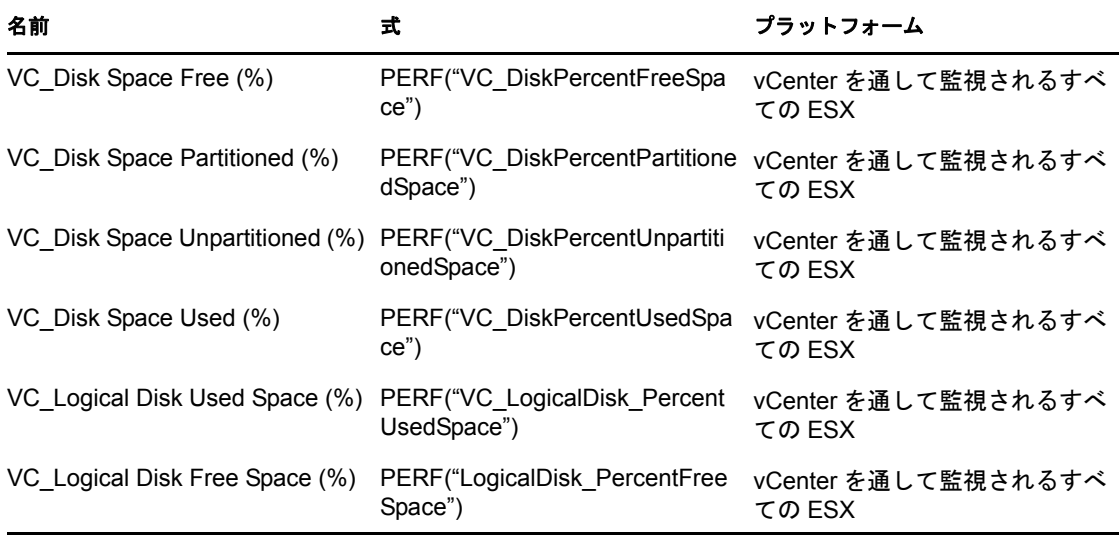

注 **:** 使用率の式は Virtual Center クラスタでは使用できません。

## <span id="page-215-0"></span>**B.4.3** ワークロード

ワークロードの式は、ワークロードのサイズ、つまりワークロードに使用されている処理 能力や生リソースの量を、使用可能なハードウェアおよびリソースの量とは無関係に測定 します。

- ◆ PERF: 動的パフォーマンスデータ
- ◆ INV: 静的インベントリデータ

#### 表 *B-3* ワークロードの式

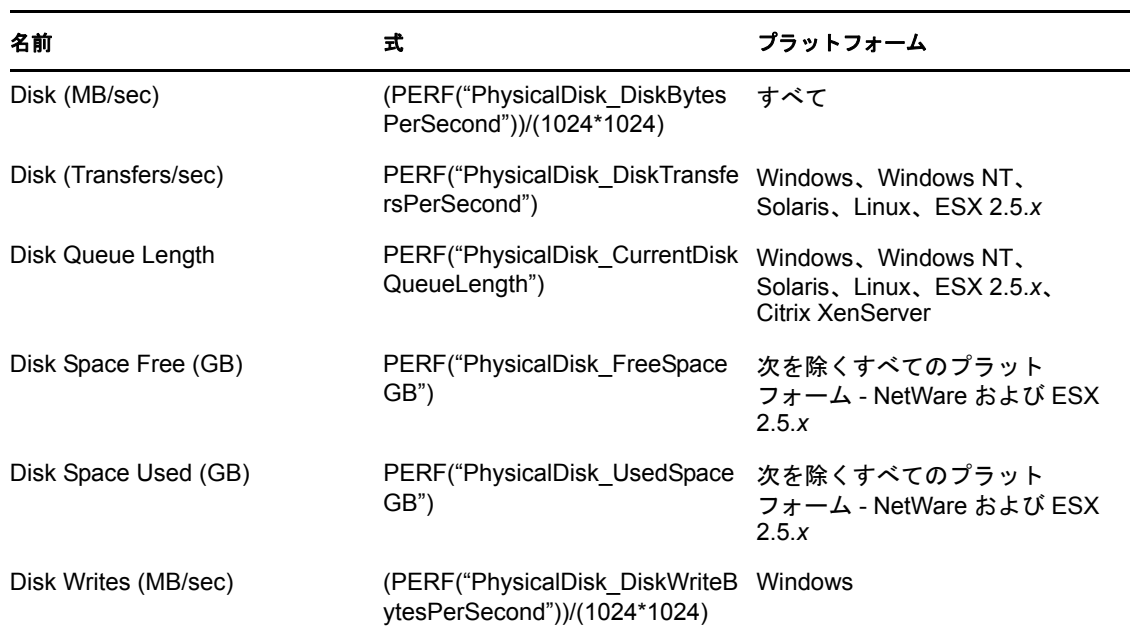
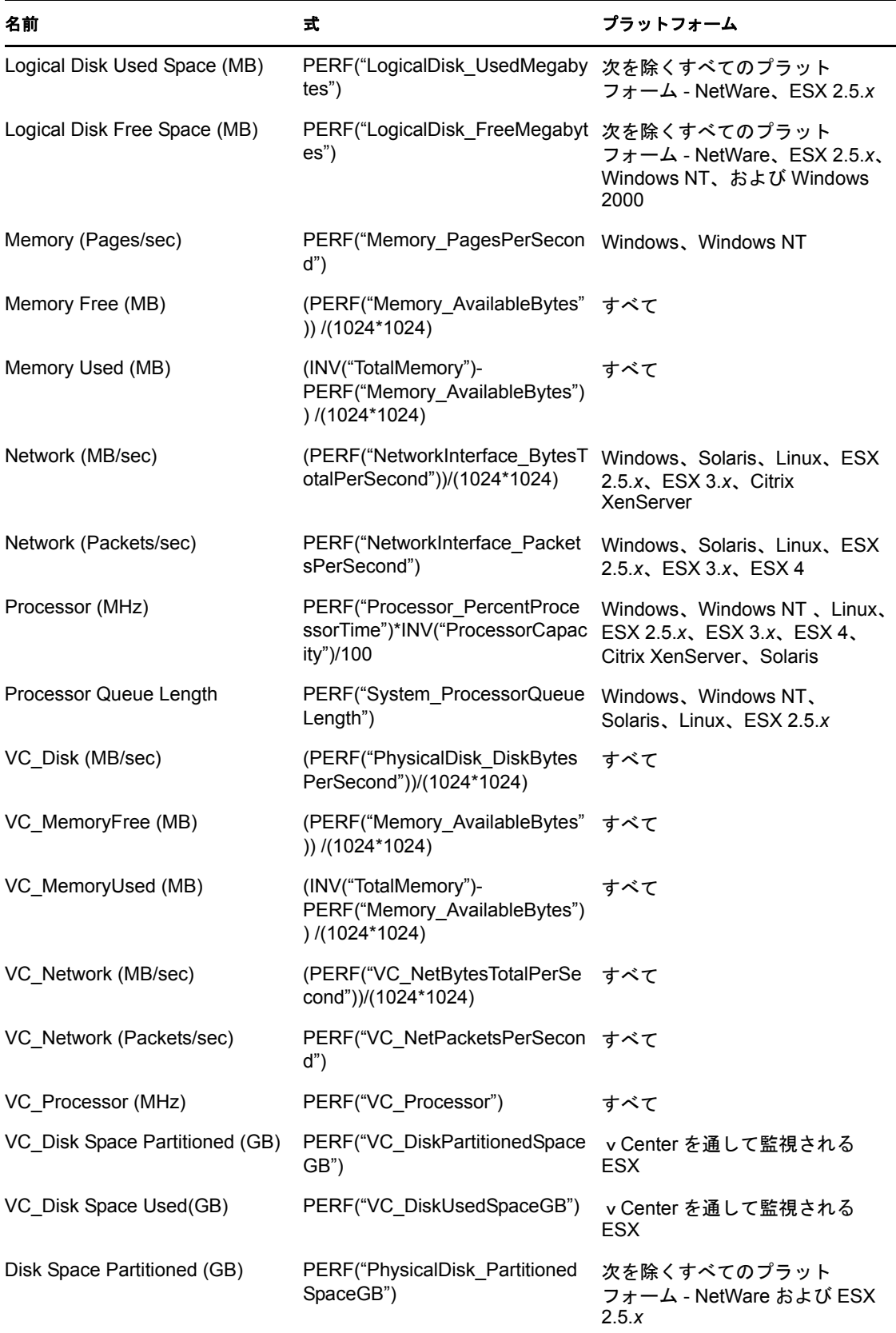

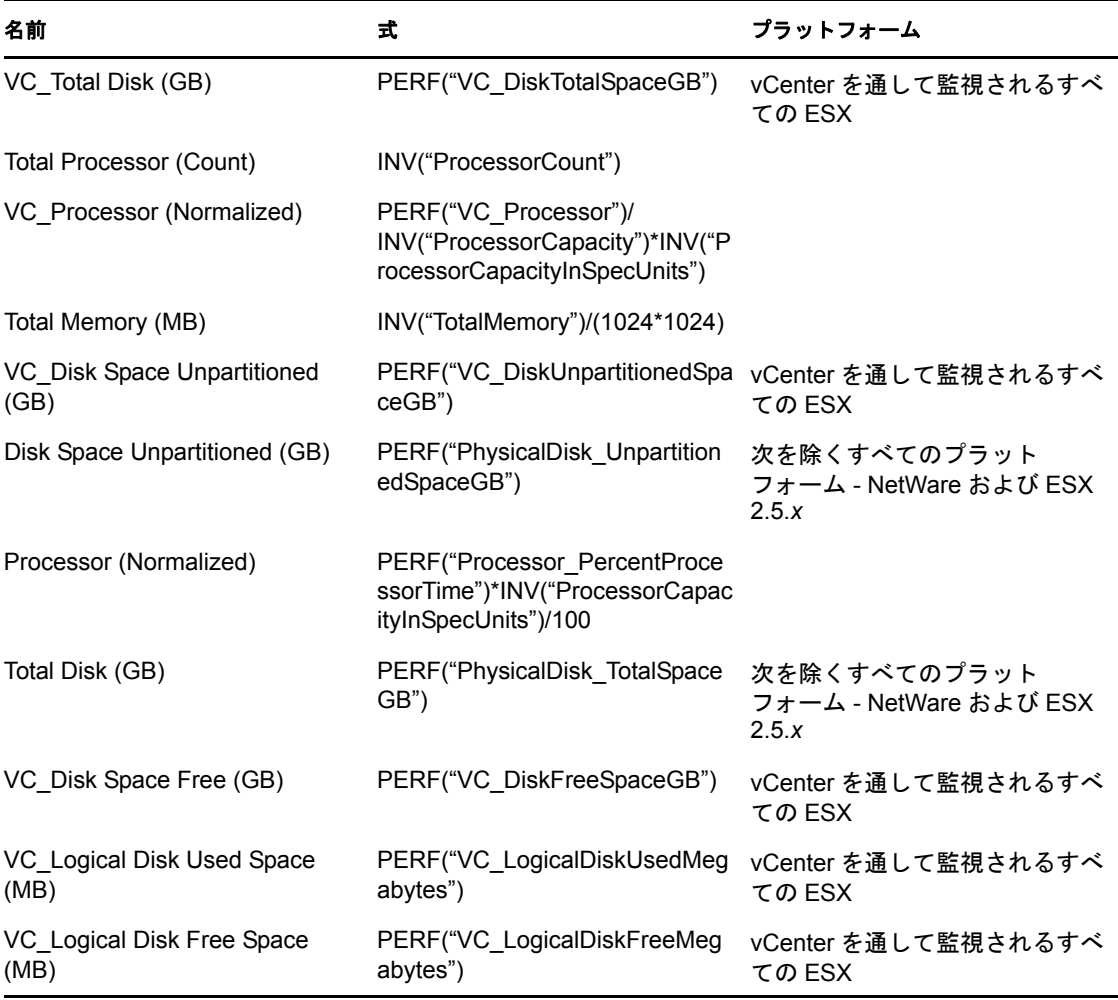

注 **:** ワークロードの式は Virtual Center クラスタでは使用できません。

# **B.5** 計算

- ◆ 218 [ページのセクション](#page-217-0) B.5.1「24 時間プロファイル」
- 219 ページのセクション B.5.2[「デュアルコアとマルチコアのマシン」](#page-218-0)
- 220 [ページのセクション](#page-219-0) B.5.3「Hyper-Threading」
- ◆ 220 [ページのセクション](#page-219-1) B.5.4「有効な速度」
- 221 [ページのセクション](#page-220-0) B.5.5「消費電力と冷却」
- 221 [ページのセクション](#page-220-1) B.5.6「CO2 放出」

### <span id="page-217-0"></span>**B.5.1 24** 時間プロファイル

24 時間プロファイルは、1 日の各 1 時間に対応する 24 個 (0 ~ 23) の値から構成されま す。それぞれの値は、監視される日にわたって特定の時間でのピーク値を取得することで 計算されます。

例

あるシステムが 3 日間監視されたとします。次のチャートでは、プロセッサワークロード のデータセットと、計算された 24 時間プロファイルが示されています :

| 時間                        | 1日目 | 2日目   | 3日目    | 24 時間プロファイル |
|---------------------------|-----|-------|--------|-------------|
| 0                         | 200 | 300   | 500    | 500         |
| $\mathbf{1}$              | 300 | 300   | 250    | 300         |
| $\boldsymbol{2}$          | 300 | 400   | 450    | 450         |
| $\ensuremath{\mathsf{3}}$ | 700 | 250   | 350    | 750         |
| 4                         | 500 | 500   | 500    | 500         |
| $\mathbf 5$               | 600 | 400   | 500    | 600         |
| $\,6$                     | 500 | 550   | 750    | 750         |
| $\overline{7}$            | 400 | 600   | 800    | 800         |
| 8                         | 500 | 300   | 250    | 500         |
| 9                         | 450 | 350   | 640    | 640         |
| $10$                      | 200 | 240   | 340    | 340         |
| 11                        | 300 | 600   | $+60$  | 650         |
| 12                        | 300 | $\pm$ | $\sim$ | 300         |
| 13                        | 550 | 340   | 850    | 850         |
| 14                        | 440 | 500   | 600    | 600         |
| 15                        | 800 | 540   | 600    | 800         |
| 16                        | 750 | 260   | 430    | 750         |
| 17                        | 500 | 640   | 450    | 640         |
| 18                        | 600 | 200   | 350    | 600         |
| 19                        | 300 | 250   | 650    | 650         |
| 20                        | 200 | 300   | 200    | 300         |
| 21                        | 250 | 350   | 400    | 400         |
| 22                        | 600 | 250   | 350    | 600         |
| 23                        | 500 | 650   | 750    | 750         |

表 *B-4* プロセッサワークロードデータセット

### <span id="page-218-0"></span>**B.5.2** デュアルコアとマルチコアのマシン

PlateSpin Recon では、デュアルコアまたはマルチコアのマシンを、2 個のプロセッサまた は X 個のプロセッサを持つマシンであると見なして処理します。

#### <span id="page-219-0"></span>**B.5.3 Hyper-Threading**

ハイパースレッディング (HT テクノロジ ) の効果は、集約インスタンス関数 (SUM、 AVG) とハイパースレッディング標準化係数 1 ~ 2) の 2 つの環境設定パラメータによって 制御されます。集約インスタンス関数のデフォルト値は AVG で、標準化係数は 1.25 に設 定されています。この値は、高度な設定 ([Tools]>[*Options*]) で設定することができ ます。

PlateSpin Recon では、一定の時間で各プロセッサインスタンスの使用率値をそれぞれ個々 に収集し、集約関数に基づいてプロセッサ使用率を計算します。集約関数が SUM である 場合、物理プロセッサ使用率は、論理プロセッサインスタンスの使用率の合計となりま す。集約関数が AVG である場合、物理プロセッサ使用率は、論理プロセッサインスタン スの使用率の平均となります。

#### 例

あるシステムが、pMHz の速度でハイパースレッディングが使用可能なシングルコアプ ロセッサを持つとします。特定の期間に対して PlateSpin Recon は、使用率の値を百分位 で計算し、次のようにインスタンス X と Y の 24 時間プロファイル値を出します。

{X} = {X1、X2、Xi.....X24} で、Xi は、i 時間におけるプロセッサインスタンス X の使用 率です。

{Y} = {Y1、Y2、Yi.....Y24} で、Yi は、i 時間におけるプロセッサインスタンス Y の使用 率です。

表 *B-5* 集約関数の計算

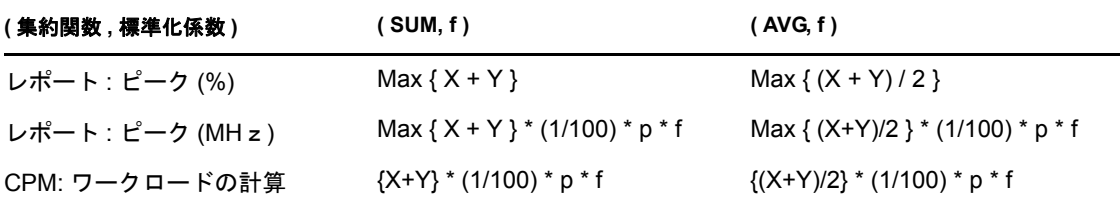

#### <span id="page-219-1"></span>**B.5.4** 有効な速度

PlateSpin Recon では、マシンの有効な速度を計算しながら、コアとハイパースレッディン グの両方の数をアカウントに取り込みます。

#### 例 **:**

サーバテンプレート仕様 : 2 x 3000GHz、デュアルコア、ハイパースレッディング使用可 能

プロセッサの数 : P = 2 \* 2 = 4

プロセッサ容量 : C = 3000GHz

ハイパースレッディング標準化係数 : n = 1.25 ( デフォルト値 )

スケール係数 : A(p) = P / { 1 + ä (P-1) } 、ä = 0.05 である場合

 $A(p) = 4 / {1 + 0.05 * 3} = 3.4782$ 

有効な速度 = A(p) \* C \* n = 3.4782 \* 3000 \* 1.25 = 13043MHz

#### <span id="page-220-0"></span>**B.5.5** 消費電力と冷却

エネルギー消費 (kWh/年)=電力使用量 (W) x サーバ低下係数 x 1 年の時間総数 (8760) / 1000

熱損失 (BTU/ 年 ) = エネルギー消費 (kWh/ 年 ) x 3.41

年間エネルギーコスト = kWh ごとのエネルギーコスト x エネルギー消費 (kWh/ 年 )

#### <span id="page-220-1"></span>**B.5.6 CO2** 放出

エネルギー消費 (kWh/ 年 ) = 電力使用量 (W) x サーバ低下係数 x 1 年の時間総数 (8760) / 1000

CO2 放出 (1b/ 年 ) = エネルギー消費 (kWh/ 年 ) x 1.54

1.54 という固定係数は、基準に沿ったものと見なされています。

### **B.6 CPU** の標準化

CPU を標準化すると、CPU の実際の速度を統合プラニングなどの操作で考慮することが 可能になり、誤りを引き起こしがちな CPU のクロック周波数に頼る必要がありません。 異なる CPU の製造元とモデルによって、同じクロック周波数を持つ CPU に対しパフォー マンスの結果は広範なアレイとなります。たとえば、2.0GHz のクロック周波数を持つ Core 2 と Pentium IV の CPU には、かなりの違いがあります。CPU の標準化では、業界標 準のベンチマークである SPEC データが使用され、現実的なパフォーマンスの値が提供さ れます。これは、現実的な統合プラニングにおいて重要な要素です。詳細については、 222 [ページのセクション](#page-221-0) B.6.1「SPEC データ」を参照してください。

統合プラニングではシナリオが作成されると、プロセッサの使用率と容量を測定する単位 として、クロック周波数または標準化速度の中から選択するオプションをユーザに与えま す。統合プラニングアルゴリズムでは、ワークロードをコンテナに割り当てる際の適切な 測定単位を、この選択肢に基づいて使用します。詳細については、151 [ページのセクショ](#page-150-0) ン 6.5[「統合シナリオの操作」を](#page-150-0)参照してください。

注 **:** 標準化速度に基づいた統合プラニングを実行するために必要なデータは、実際にはプ ロジェクトが作成されるときに生成されます。PlateSpin Recon の旧 3.5 バージョンからの プロジェクトでは、アップグレードされた場合でも、統合プラニングで標準化速度を使用 することはできませんん ( このオプションはシナリオ作成ウィザードで使用不可となって います )。このようなプロジェクトで標準化速度を使用するには、最初から再作成する必 要があります。

- ◆ 222 [ページのセクション](#page-221-0) B.6.1「SPEC データ」
- ◆ 222 ページのヤクション B62「標準化速度」

### <span id="page-221-0"></span>**B.6.1 SPEC** データ

PlateSpin Recon の CPU 標準化速度は、SPECint および SPECfp (98、2000、 2006) CPU のベ ンチマークデータを活用します。特定の CPU に対する PlateSpin Recon の CPU 標準化 レーティングは、2008 年 6 月時点の CPU で <http://www.spec.org> (http://www.spec.org) から 使用可能なデータの平均です。最新の SPECf のベンチマーク結果は、[HTTP://](http://www.spec.org) (http:// www.spec.org) を参照してください。

#### <span id="page-221-1"></span>**B.6.2** 標準化速度

インベントリされたマシンのデフォルト標準化速度は、[Custom Fields]ダイアログボッ クスから変更できます。また、サーバテンプレートでも標準化速度を表示できます。この ような値を直接変更することはできませんが、その他の値を変更して、標準化速度への影 響を確認することができます。詳細については、143 [ページのセクション](#page-142-0) 6.3「サーバテ [ンプレートの作成と編集」を](#page-142-0)参照してください。

インベントリされたマシンの標準化速度を表示または編集するには :

- **1** Data Center Explorer で、マシンを右クリックし、[*Properties*]を選択します。 そのマシンに対する[Properties]ダイアログボックスが表示されます。
- **2**[*Custom Fields*]タブをクリックします。 一番上のセクションに、そのマシンに対するデフォルトの標準化速度が表示されま す。
- **3** 標準化速度値をクリックして、希望どおりに編集します。

重要 **:** 指定した新しい値は、サーバのインベントリをリフレッシュすると自動的にデ フォルト値として変更されます。このような値は、サーバのインベントリをリフレッ シュした後に手動でリセットする必要があります。

デフォルトに値をリセットするには、[*Reset Reference Values*]をクリックします。

**4**[*OK*]をクリックします。

CPU の標準値は、関連レポートでカラム値として使用することもできますが、カラムは デフォルトで表示されません。標準化指向のカラムを表示するには、109 [ページのセク](#page-108-0) ション 5.3[「レポートテンプレートの編集」お](#page-108-0)よび 120 [ページのセクション](#page-119-0) 5.4.1「レポー [トビューの作成および編集」](#page-119-0)を参照してください。

### **B.7 PlateSpin Recon** の **VM CPU** インベントリ

1 つ以上の CPU を持つ仮想マシンが PlateSpin Recon によってインベントリされると、コ アと CPU は次のように表示されます :

コア **:** VM ゲストマシンの環境設定にかかわらず、PlateSpin Recon は、ハードウェアホス トからの実際のコアの数を表示します。これは、CPUID のようなサードパーティツール と矛盾することがあります。

**CPU:** ESX ホストには、仮想マシンに対する 3 つの可能な仮想 CPU 環境設定 (1、2、およ び 4) があります。PlateSpin Recon による CPU のインベントリは、ホストマシンでの VM 環境設定とコアによって異なります。ESX では、ユーザ要件に合わせて必要な数のコア を配置します。PlateSpin Recon は、指定数の仮想 CPU を提供するのに必要な最小 CPU 数をレポーティングします。

次の表では、環境設定の例と、PlateSpin Recon によってレポーティングされる内容を示し ます。

|               | ホストコア ゲスト仮想 CPU | PlateSpin Recon がレポーティング<br>するコア | PlateSpin Recon がレポーティング<br>する CPU |
|---------------|-----------------|----------------------------------|------------------------------------|
|               |                 |                                  |                                    |
|               | 2               |                                  | $\mathcal{P}$                      |
|               | 4               |                                  | 4                                  |
| $\mathcal{P}$ |                 | 2                                |                                    |
|               | 2               | 2                                |                                    |
|               | 4               | っ                                | 2                                  |
| 4             |                 | 4                                |                                    |
|               | 2               |                                  |                                    |
|               | 4               | 4                                |                                    |

表 *B-6* 仮想 *CPU* 環境設定のサンプルと、*PlateSpin Recon* のレポーティング内容

# **B.8 Linux**、**Solaris**、および **AIX** に対するインベン トリと監視のコマンド

この節には、インベントリ中および監視中に PlateSpin Recon で使用できるコマンドのリ ストが含まれています。

- 223 ページのセクション B.8.1「Solaris [のインベントリコマンド」](#page-222-0)
- 224 ページのセクション B.8.2「Linux [のインベントリコマンド」](#page-223-0)
- 225 ページのセクション B.8.3「AIX [のインベントリコマンド」](#page-224-0)
- ◆ 226[ページのセクション](#page-225-0) B.8.4「Linux と Solaris の監視コマンド」
- 226[ページのセクション](#page-225-1) B.8.5「AIX の監視コマンド」
- 227 [ページのセクション](#page-226-0) B.8.6「テキスト処理」

#### <span id="page-222-0"></span>**B.8.1 Solaris** のインベントリコマンド

表 *B-7 Solaris* のインベントリコマンド

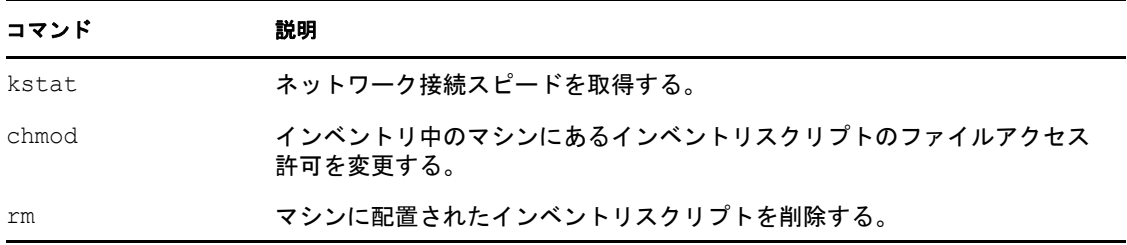

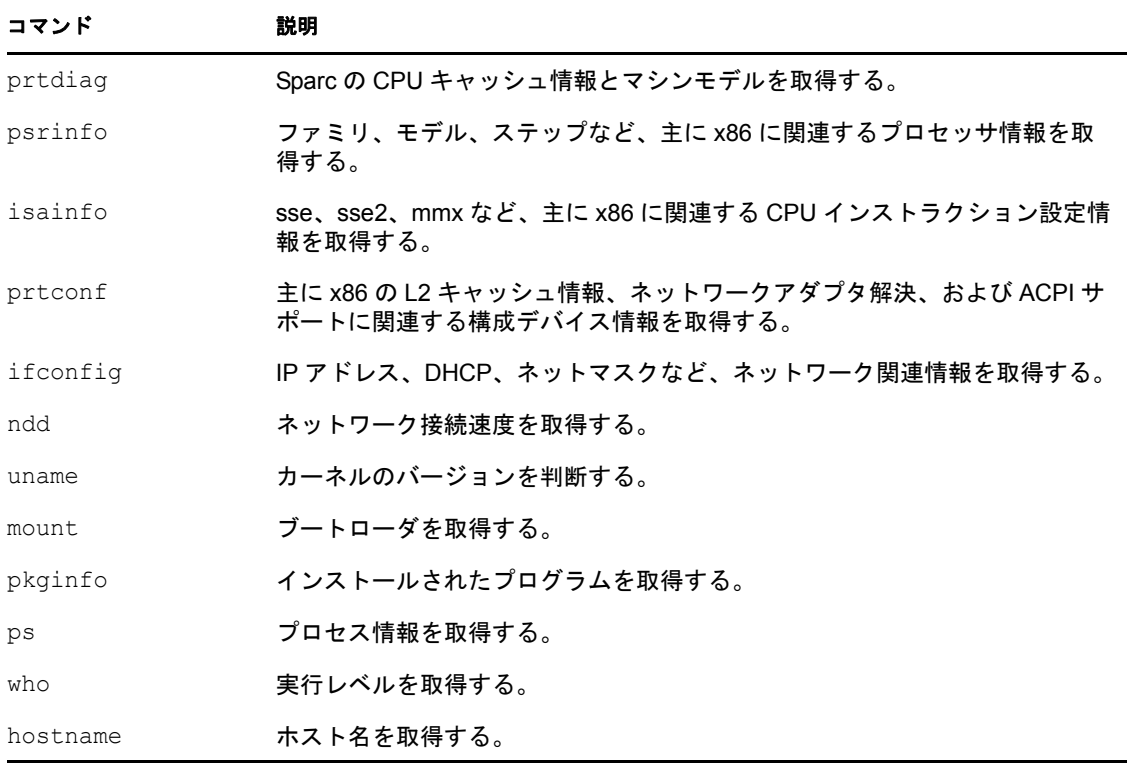

### <span id="page-223-0"></span>**B.8.2 Linux** のインベントリコマンド

表 *B-8 Linux* のインベントリコマンド

| コマンド      | 説明                                            |
|-----------|-----------------------------------------------|
| chkconfig | サービス (デーモン)情報を取得する。                           |
| df        | マウントされたボリュームのサイズ情報を取得する。                      |
| mount     | ボリューム情報を取得する。                                 |
| e2label   | ディスクラベルを取得する。                                 |
| route     | ゲートウェイを取得する。                                  |
| ifconfig  | IP アドレス、ネットアドレスなど、ネットワーク関連情報を取得する。            |
| egrep     | DHCP 情報を取得する。                                 |
| getcfg    | SUSE の DHCP を取得する。                            |
| rpm       | インストールされたプログラムを取得する。                          |
| lspci     | ベンダ名、デバイスモデルなど、人間が読める形式で PCI デバイス情報<br>を取得する。 |
| iwconfig  | ワイヤレスネットワークアダプタ NIC リストを取得する。                 |
| iwlist    | ワイヤレスビットレートを取得する。                             |

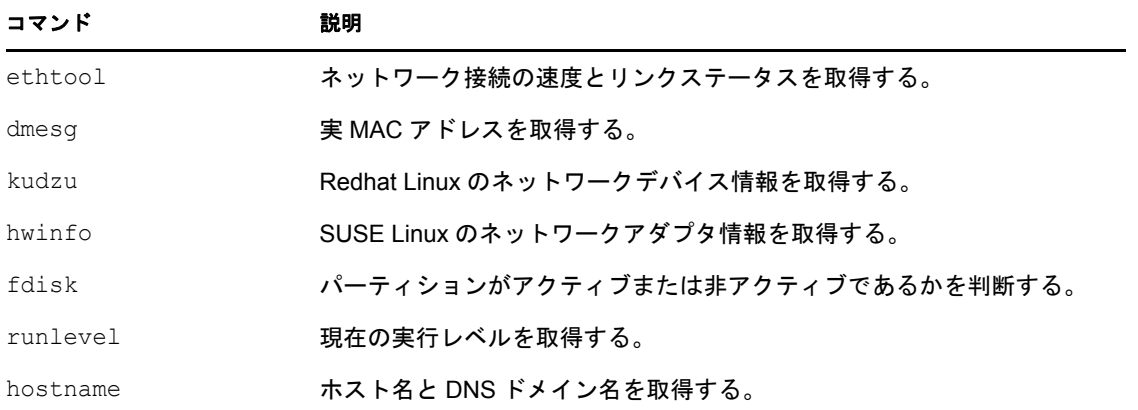

# <span id="page-224-0"></span>**B.8.3 AIX** のインベントリコマンド

表 *B-9 AIX* のインベントリコマンド

| コマンド     | 説明                                       |
|----------|------------------------------------------|
| rpm      | インストールされたプログラムのリストを取得する。                 |
| ps       | サービス (デーモン)情報を取得する。                      |
| mount    | マウントされたボリュームのリストを取得する。                   |
| df       | マウントされたボリュームのサイズ情報を取得する。                 |
| lslv     | マウントされたボリュームのシリアル番号とラベルを取得する。            |
| hostname | ホスト名を取得する。                               |
| namersly | DNS ドメインを取得する。                           |
| getconf  | 64 ビットカーネルであるかどうかを判断する。                  |
| uname    | OS のリリースバージョンを判断する。                      |
| ifconfig | 構成されたネットワークアダプタとその IP アドレスを取得する。         |
| netstat  | MAC アドレスを取得する。                           |
| entstat  | ネットワークアダプタの速度を取得する。                      |
| prtconf  | プロセッサ情報とデフォルトゲートウェイを取得する。                |
| lspv     | ディスクとパーティションのリストを取得する。                   |
| bootinfo | ディスクサイズを取得する。                            |
| lscfq    | ディスクモデル、製造元と型、およびネットワークアダプタモデルを取<br>得する。 |
| lsitab   | デーモン情報を取得する。                             |
| getconf  | マシンメモリとブートローダの情報を取得する。                   |

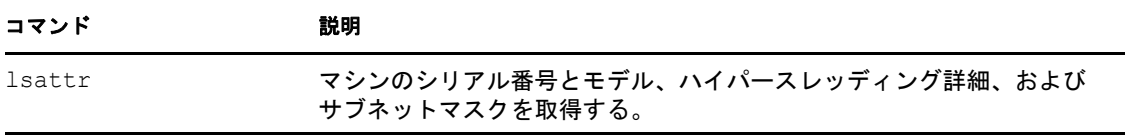

### <span id="page-225-0"></span>**B.8.4 Linux** と **Solaris** の監視コマンド

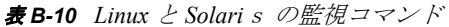

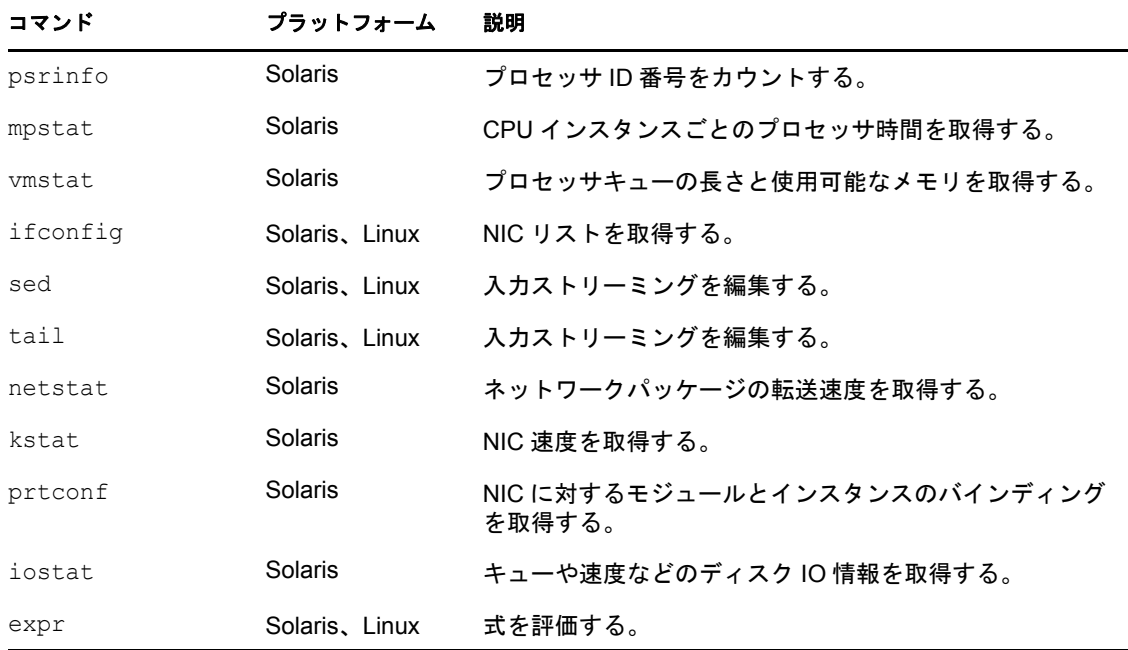

### <span id="page-225-1"></span>**B.8.5 AIX** の監視コマンド

表 *B-11 AIX* の監視コマンド

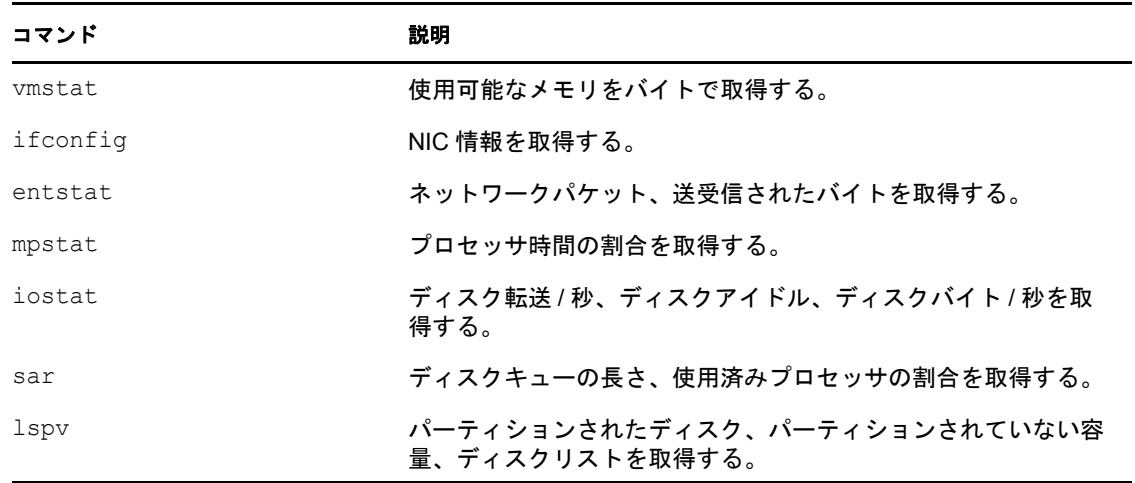

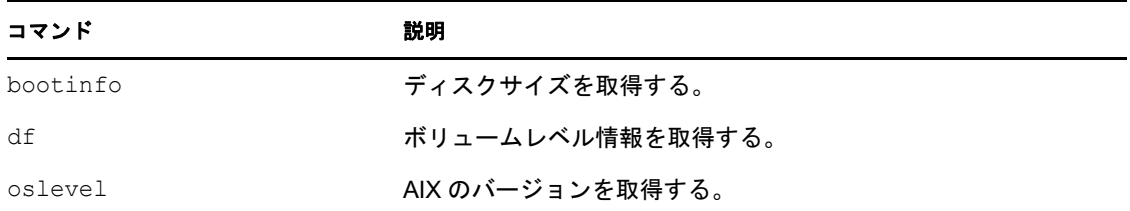

### <span id="page-226-0"></span>**B.8.6** テキスト処理

grep、cat、cut、awk、ls

# **B.9 Linux** マシンのインベントリと監視を実行する ための **sudo** 環境設定

PlateSpin Recon ユーザは、ターゲットマシンでコマンドを実行する許可を持つ場合にの み、sudo ユーザ資格情報を使用してマシンのインベントリと監視を実行することができ ます。インベントリと監視を実行できるよう、ユーザに許可を付与するには :

- **1** sudo ユーザに許可を付与する対象の Linux マシンに、root としてログインします。
- **2** 次のコマンドを実行することにより、sudoers 環境設定ファイルを開きます : visudo
- **3** ファイルに次の行を追加します : *nonroot\_username* ALL=(root) NOPASSWD: ALL コマンド内の nonroot username は、sudo ユーザ名で置換してください。

重要 **:** sudo ユーザに対するパスワード設定がより高いグループレベルの設定で上書き されないようにしてください。

<sup>C</sup> スケジュールオプション

特定の PlateSpin Recon ジョブは、将来の日付または繰り返しベースで発生するようスケ ジュールすることができます。これらは、Scheduled Job Explorer を通じて表示できます。 ジョブには、インベントリ、レポート生成、およびスナップショットエクスポートを含め ることができます。

スケジュールオプションには次が含まれます :

- 229 [ページのセクション](#page-228-0) C.1「[Later]」
- 229 [ページのセクション](#page-228-1) C.2 「[Recurrence]」

# <span id="page-228-0"></span>**C.1** [**Later**]

[Later]スケジュールオプションを使用すると、特定の日時でジョブを実行できます。デ フォルトでは、現在の日時が表示されています。

特定の日時でジョブを実行するには、[Later]を選択してください ( 特定の日時は、手動 で「mm/dd/yyyy hh:mm AM/PM」の形式で入力するか、またはポップアップカレンダから 選択する)。

この日付を変更するには、次のいずれかを実行します:

- ドロップダウンリストをクリックし、カレンダで希望の日付を選択します。
- 「mm/dd/yy」形式で日付を手動で入力します。

時刻を変更するには、「hh:mm AM/PM」の形式で時刻を手動で指定します。

# <span id="page-228-1"></span>**C.2** [**Recurrence**]

繰り返しベースでジョブを実行するには、[*Recurrence*]を選択します。

**1** ドロップダウンリストから、以前に入力した繰り返しスケジュールを選択するか、ま たは[*<New Recurrence>*]を選択します。

[Create Recurrence] ダイアログボックスが表示されます。

C

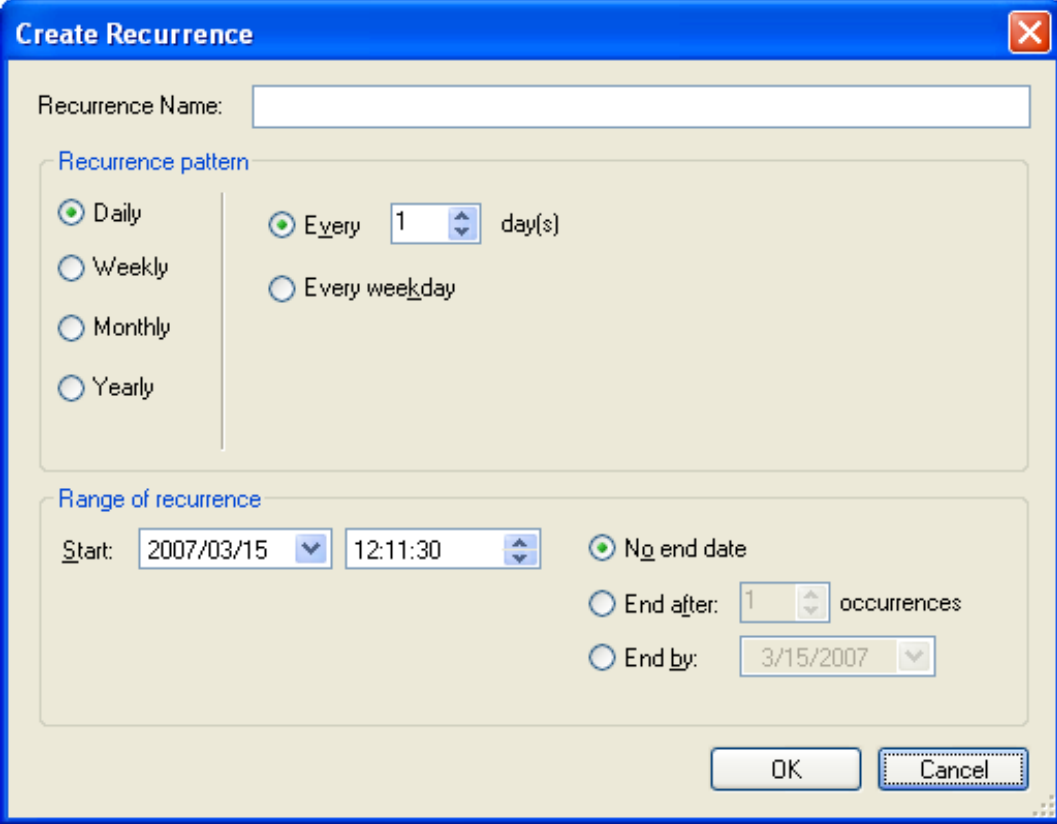

- **2** 固有の名前を指定します。 この名前は、[*Recurrence*]ドロップダウンリストの繰り返しスケジュールを参照す るために使用されるので、他のジョブに再使用できます。
- **3** 繰り返しの速度を選択できる[*Recurrence pattern*]領域では、該当するオプションを 使用して、いつ、どの程度の頻度でジョブを実行するかを指定します。

# D <sup>D</sup>**PlateSpin Recon** のアイコンおよび コマンドに対するクィックリファレ ンス

この節では、PlateSpin Recon クライアントで使用されるアイコンとコマンドのクィックリ ファレンスを示します。

- 231 [ページのセクション](#page-230-0) D.1「Data Center Explorer」
- ◆ 233 [ページのセクション](#page-232-0) D.2 「Reports Explorer」
- 234 [ページのセクション](#page-233-0) D.3「Projects Explorer」
- 235 [ページのセクション](#page-234-0) D.4「Raters Explorer」
- 235 [ページのセクション](#page-234-1) D.5「Chart Viewer」
- 236 [ページのセクション](#page-235-0) D.6「Job Explorer」
- 236 ページのセクション D.7「[Scheduled Job Explorer](#page-235-1)」
- 237 [ページのセクション](#page-236-0) D.8「Log Explorer」

### <span id="page-230-0"></span>**D.1 Data Center Explorer**

- 231 [ページのセクション](#page-230-1) D.1.1「Data Center Explorer のアイコン」
- ◆ 231 ページのセクション D.1.2 「Data Center Explorer [のアイコン状態インジケータ」](#page-230-2)
- ◆ 232 ページのセクション D.1.3「Data Center Explorer [のコマンドと関連アイコン」](#page-231-0)

#### <span id="page-230-1"></span>**D.1.1 Data Center Explorer** のアイコン

表 *D-1 Data Center Explorer* のアイコン

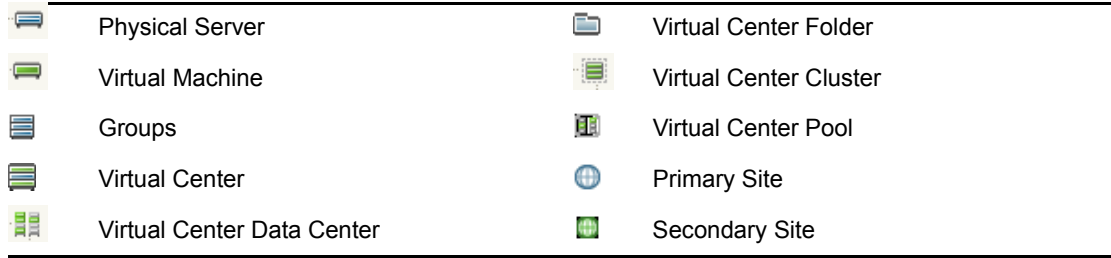

### <span id="page-230-2"></span>**D.1.2 Data Center Explorer** のアイコン状態インジケータ

表 *D-2 Data Center Explorer* のアイコン状態インジケータ

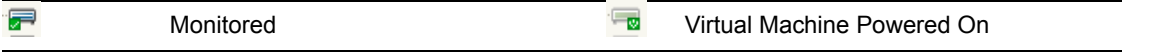

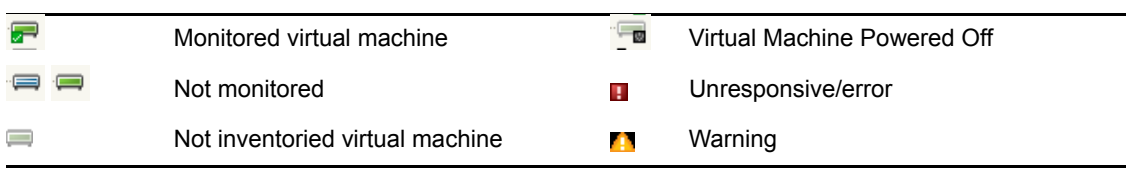

# <span id="page-231-0"></span>**D.1.3 Data Center Explorer** のコマンドと関連アイコン

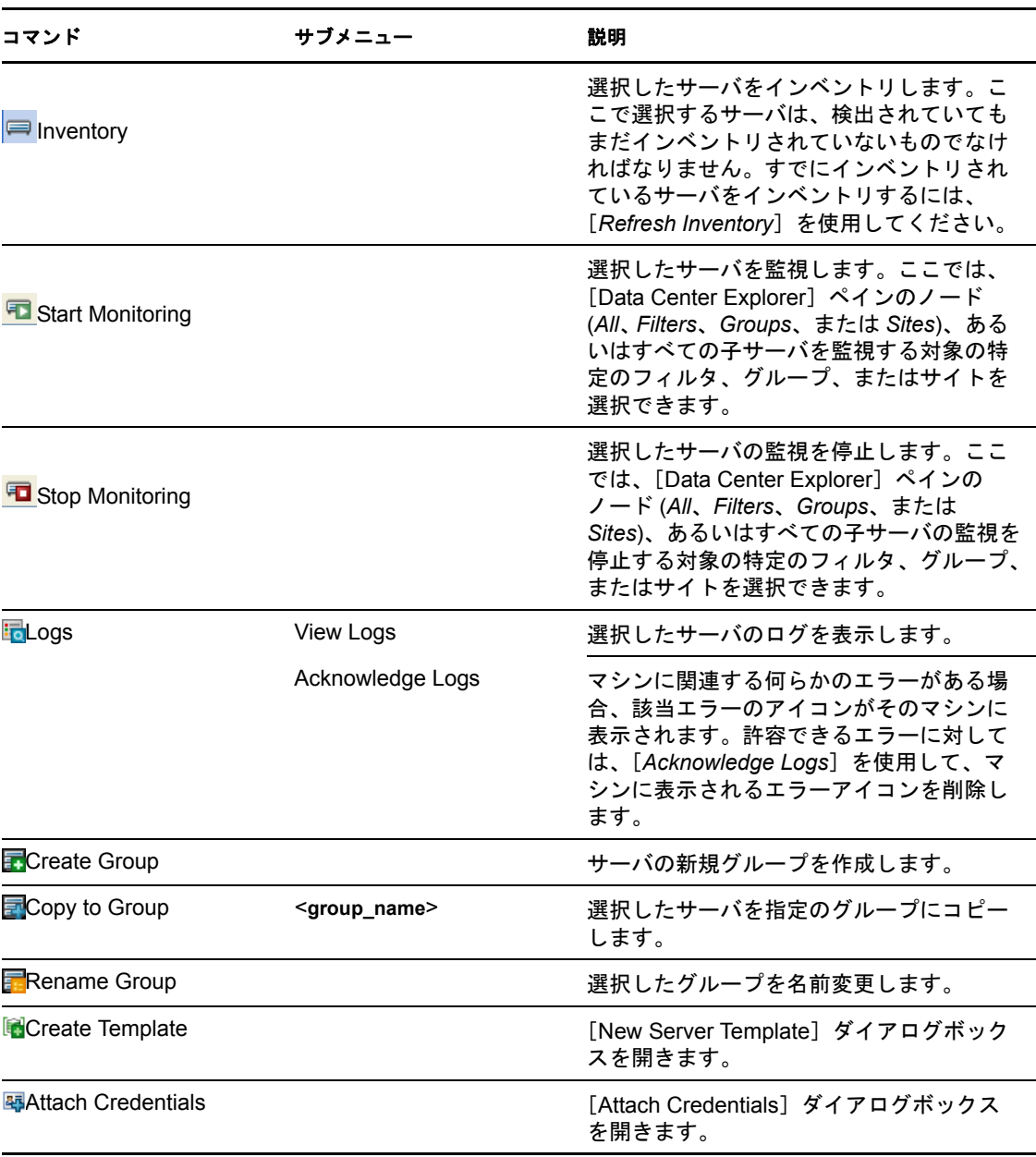

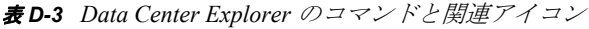

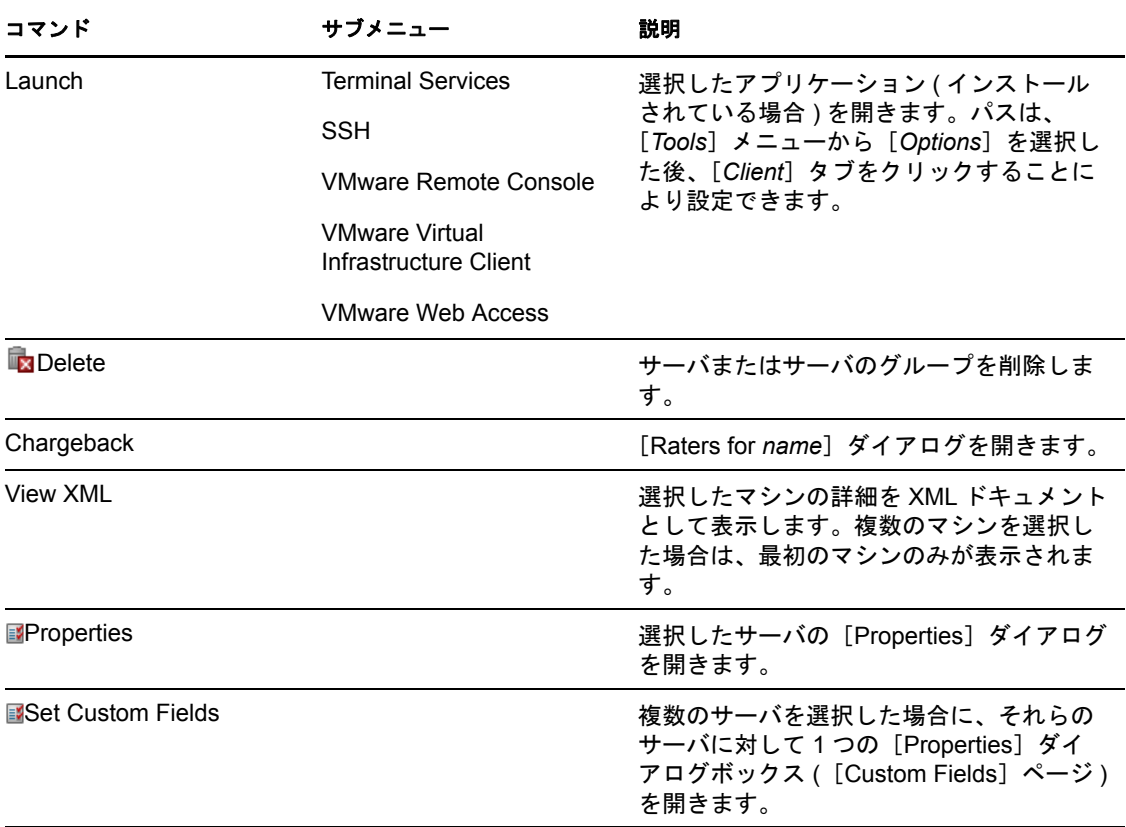

Data Center Explorer のコマンドをそれらのサーバに適用するには、サーバの 1 つを右ク リックし、メニューから必要なコマンドを選択してください。

# <span id="page-232-0"></span>**D.2 Reports Explorer**

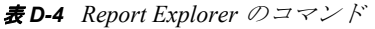

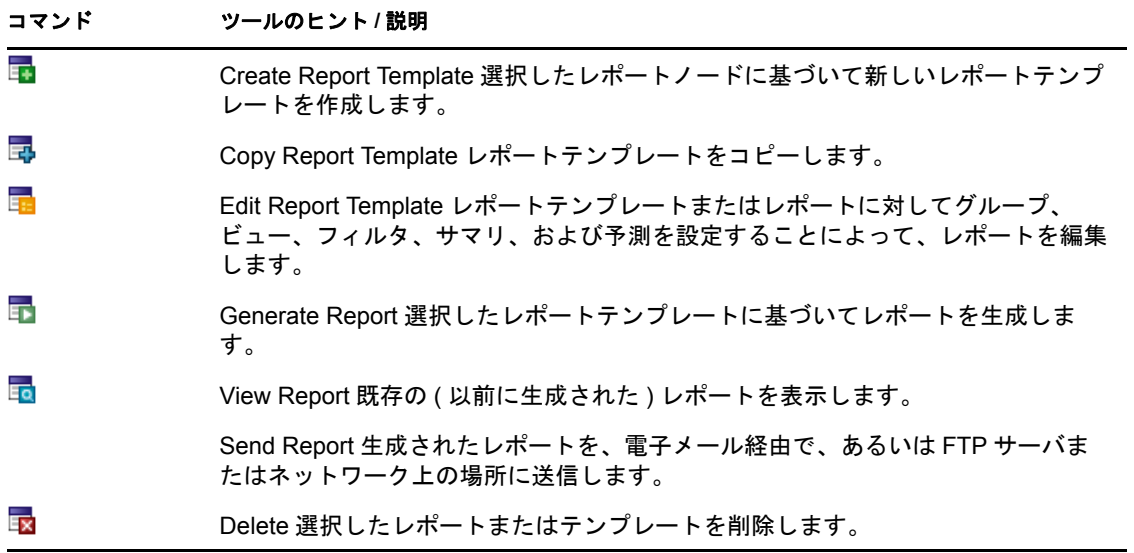

# <span id="page-233-0"></span>**D.3 Projects Explorer**

- 234 [ページのセクション](#page-233-1) D.3.1「Project Explorer のコマンド」
- 234 [ページのセクション](#page-233-2) D.3.2「Project Exprlorer のアイコン」

### <span id="page-233-1"></span>**D.3.1 Project Explorer** のコマンド

表 *D-5 Project Explorer* のコマンド

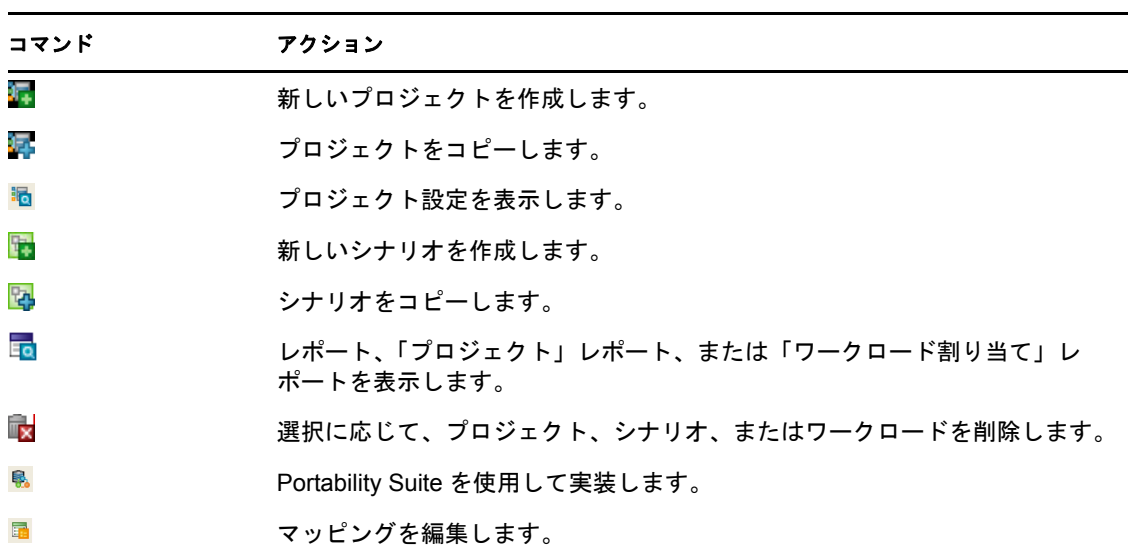

### <span id="page-233-2"></span>**D.3.2 Project Exprlorer** のアイコン

表 *D-6 Project Explorer* のアイコン

| アイコン             | 説明                              |
|------------------|---------------------------------|
| 泪                | 統合プロジェクト                        |
| 며                | 統合シナリオ                          |
| 国                | サーバ                             |
| $\odot$          | 既存のターゲットサーバ                     |
| $\sim$ $\sim$    | 仮想マシン                           |
| dalı             | ワークロード                          |
| uuu <sup>1</sup> | 仮想化オーバーヘッド                      |
| 同                | サーバテンプレートがデータベースの仮想サーバにマップされている |
| date             | 統合に対してサーバが選択されている               |
| 哼                | 未統合サーバ                          |

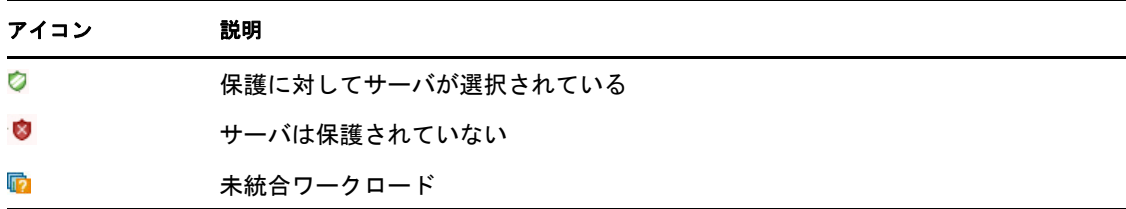

# <span id="page-234-0"></span>**D.4 Raters Explorer**

表 *D-7 Project Explorer* のコマンド

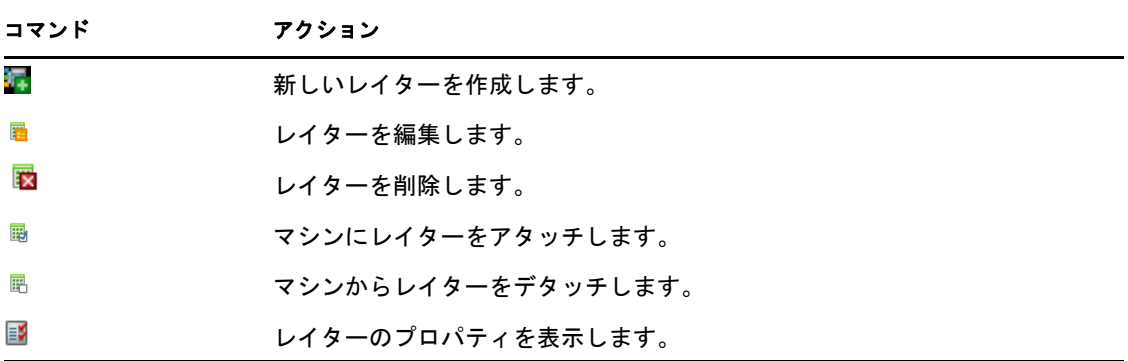

# <span id="page-234-1"></span>**D.5 Chart Viewer**

表 *D-8 Chart Viewer* のコマンド

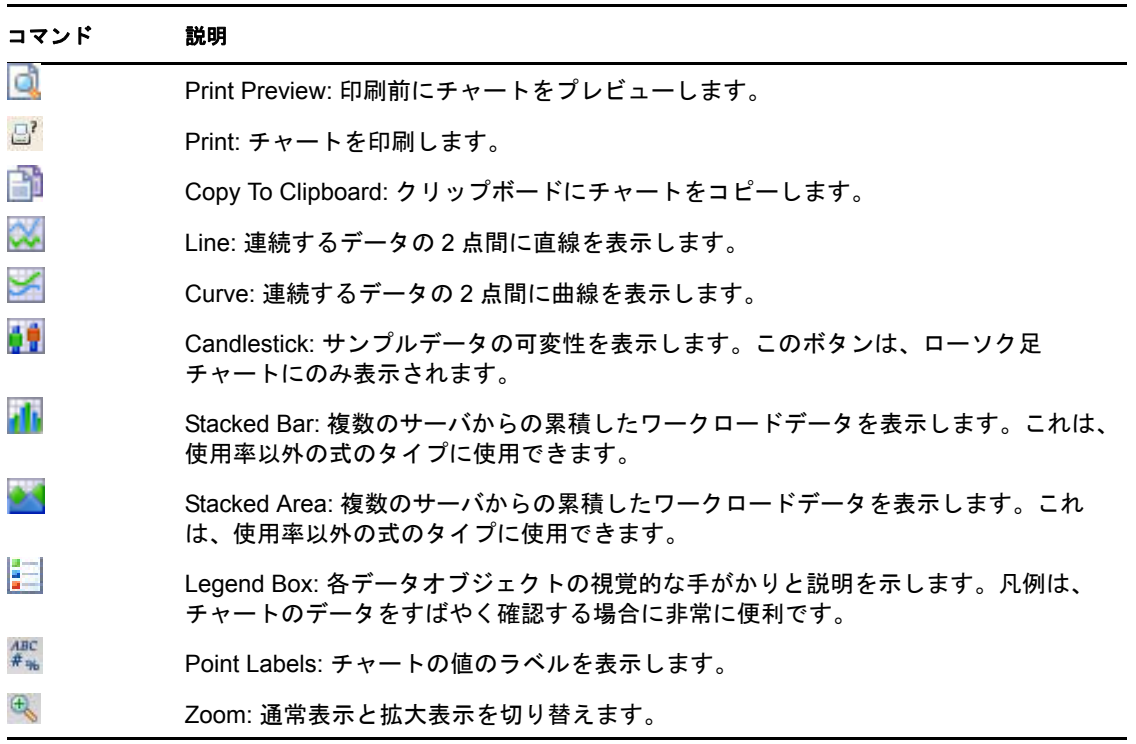

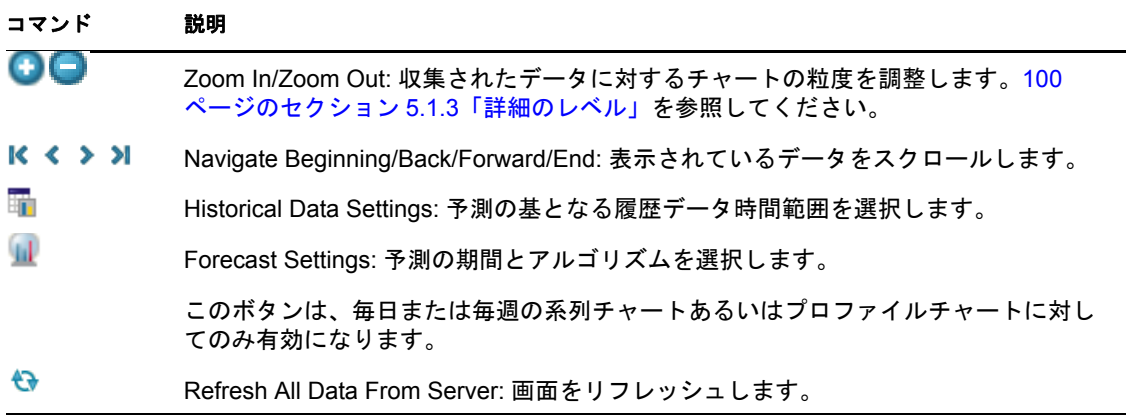

# <span id="page-235-0"></span>**D.6 Job Explorer**

表 *D-9 Job Explorer* ツールバーのコマンド

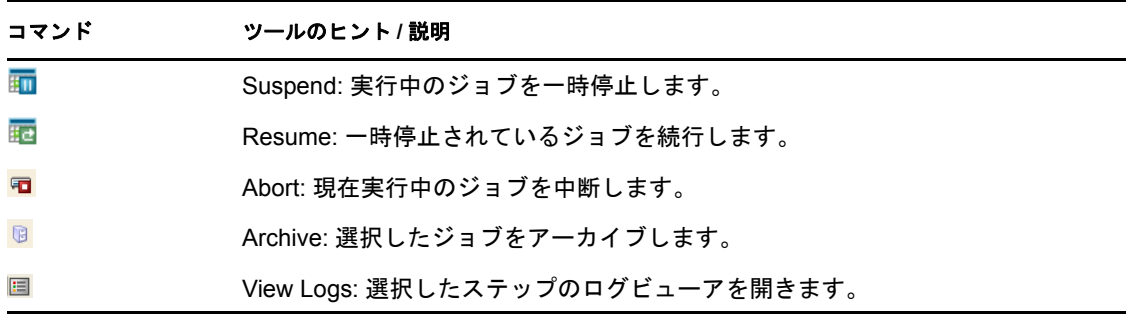

# <span id="page-235-1"></span>**D.7 Scheduled Job Explorer**

表 *D-10 Scheduled Job Explorer* ツールバーのコマンド

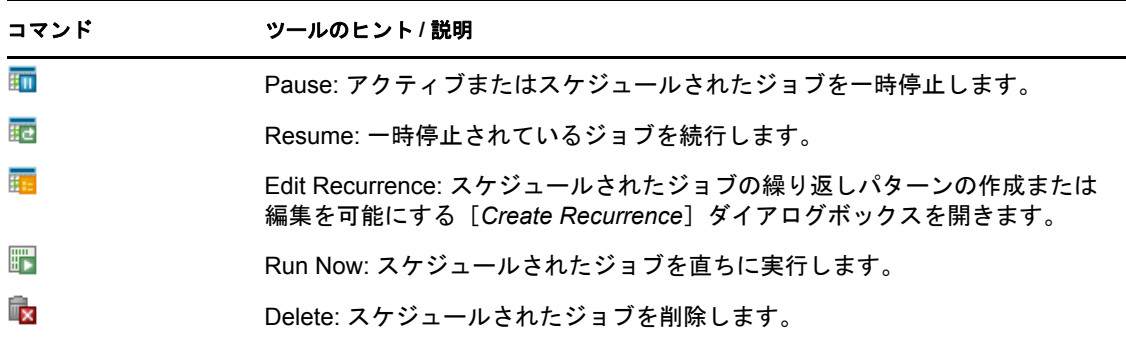

# <span id="page-236-0"></span>**D.8 Log Explorer**

表 *D-11 Log Explorer* ツールバーのコマンド

| コマンド                 | ツールのヒント / 説明                                                                                                 |
|----------------------|----------------------------------------------------------------------------------------------------|
| 最                    | View Details: 選択したログエントリのログの詳細を開きます。                                                                         |
| $\bar{\mathbb{T}}$ x | Delete: 選択したログエントリを削除します。                                                                                    |
|                      | 複数のログを同時に削除するには、 <shift> キーまたは <ctrl> キーを使用して、<br/><delete> キーを押すか、「Delete]をクリックします。</delete></ctrl></shift> |

# <sup>E</sup> ベストプラクティス

これらのベストプラクティスは、PlateSpin Recon を使用してワークロードを監視したり、 収集したデータに基づいて統合プラニングを行なったりするデータセンターのオペレータ や管理者を対象としています。ここで示されている情報は、何百人もの Real-Time Consolidation Accelerator のユーザの経験を基に、PlateSpin サポートチームによりコンパイ ルされました。

適宜、ベストプラクティスのガイドラインは、PlateSpin サポートナレッジベースの記事 を参照しています。これらの記事にアクセスするには、PlateSpin のダウンロード資格情 報を使用または入手してください。パスワードを忘れてしまった場合は、[http://](http://www.platespin.com/downloads/forgotpassword.aspx) [www.platespin.com/downloads/forgotpassword.aspx](http://www.platespin.com/downloads/forgotpassword.aspx) (http://www.platespin.com/downloads/ forgotpassword.aspx) でパスワードリマインダの電子メールを要求することができます。

- 239 ページのセクション E.1[「統合プラニングワークフロー」](#page-238-0)
- ◆ 240ページのセクション E.2「PlateSpin Recon [サーバのシステム要件」](#page-239-0)
- ◆ 240 ページのセクション E.3[「監視サービス環境設定」](#page-239-1)
- 242 ページのセクション E.4「MS SQL [データベース環境設定」](#page-241-0)

# <span id="page-238-0"></span>**E.1** 統合プラニングワークフロー

次の包括的な統合プラニングワークフローを使用してください :

表 *E-1* ベストプラクティスの使用

ガイドライン しゅうしゃ しゅうしゃ オレッジベースの記事

ステップ 1: サーバをインベントリします。

ステップ 2: サーバを監視しデータを収集します。

ステップ 3: PlateSpin Recon チャートと Consolidation Planning Module を使用して、収集 されたデータを分析し、統合のプロジェクトとシ ナリオを作成します。

終了した時点で、PlateSpin PowerConvert を使用 して仮想環境に物理サーバをストリーミングする ことにより、サーバを統合します。

潜在的なインベントリと監視の問題を早期に検出 するために、PlateSpin Recon の PlateSpin Analyzer を使用して、インベントリを開始する前 にネットワークをスキャンしてください。

可能な場合は Microsoft Operations Manager (MOM) 2005 を使用し、PlateSpin Recon が接続し て直接監視データを収集するよう設定してくださ い。この機能を使用すると、週単位から日単位に プロジェクトのタイムラインを減らすことができ るようになります。

[Q20825](http://support.platespin.com/kb2/article.aspx?id=20825) (http://support.platespin.com/kb2/ article.aspx?id=20825): Using PlateSpin Analyzer and understanding its results

[Q20903](http://support.platespin.com/kb2/article.aspx?id=20903) (http://support.platespin.com/kb2/ article.aspx?id=20903): PlateSpin Recon with MOM 2005

E

# <span id="page-239-0"></span>**E.2 PlateSpin Recon** サーバのシステム要件

PlateSpin Recon による操作を 300 台を超えるマシンで実行するには、PlateSpin Recon サー バが次のシステム要件を満たしていることが推奨されます :

#### ハードウェア要件 **:**

メモリ : 4GB 以上 プロセッサ : 3.2GHz 以上、クアッドコア

#### ソフトウェア要件 **:**

オペレーティングシステム : Windows 2008 SP2 (32 ビット )

# <span id="page-239-1"></span>**E.3** 監視サービス環境設定

- PlateSpin Recon 3.7.2 では、サーバのディスク使用率を監視するための Windows Disk Counters アドオンが提供されます。カウンタは、ターゲットサーバの PerfMon で登録 され、レジストリサービスを通じて処理されます。そのため、最適なサーバパフォー マンスを実現するには PlateSpin Recon サーバを監視しないでください。
- PlateSpin Recon クライアントの *Unresponsive* フィルタグループ[( *Data Center Explorer*] >[*Filters*]>[*Status*]) に、2 時間以上アクセスできないマシンが 20 台以上含まれ る場合は、アクセスできないすべてのマシンの監視を停止してください。これらのマ シンに対しては、PlateSpin Recon サーバからアクセスが可能になった後で監視を再開 できます。マシンにアクセスできるかどうかを確認するには、サーバから ping して ください。
- ◆ 500台を超えるマシンを監視する場合は、いくつかの監視サービス環境設定パラメー タの値を微調整することによって、PlateSpin Recon サーバのパフォーマンスを向上さ せることが可能です。一部のパラメータについては PlateSpin Recon クライアントを 通じて、その他のパラメータについては監視サービス環境設定ファイルを編集するこ とにより、値を変更できます。
	- ◆ 240 ページのセクション E.3.1「PlateSpin Recon [クライアントを通じた監視サービ](#page-239-2) [ス環境設定パラメータの微調整」](#page-239-2)
	- ◆ 241 ページのセクション E.3.2[「監視サービス環境設定ファイルにおける監視サー](#page-240-0) [ビス環境設定パラメータの微調整」](#page-240-0)

### <span id="page-239-2"></span>**E.3.1 PlateSpin Recon** クライアントを通じた監視サービス環境設 定パラメータの微調整

- **1** PlateSpin Recon クライアントで、[*Tools*]メニューをクリックします。
- **2** <Ctrl> キーを押しながら[*Options*]をクリックします。

[Options]ダイアログボックスの[*Server*]ページが、デフォルトで表示されます。

**3**[*Monitoring Service*]カテゴリで、環境設定パラメータの値を次の表の推奨どおりに 微調整します:

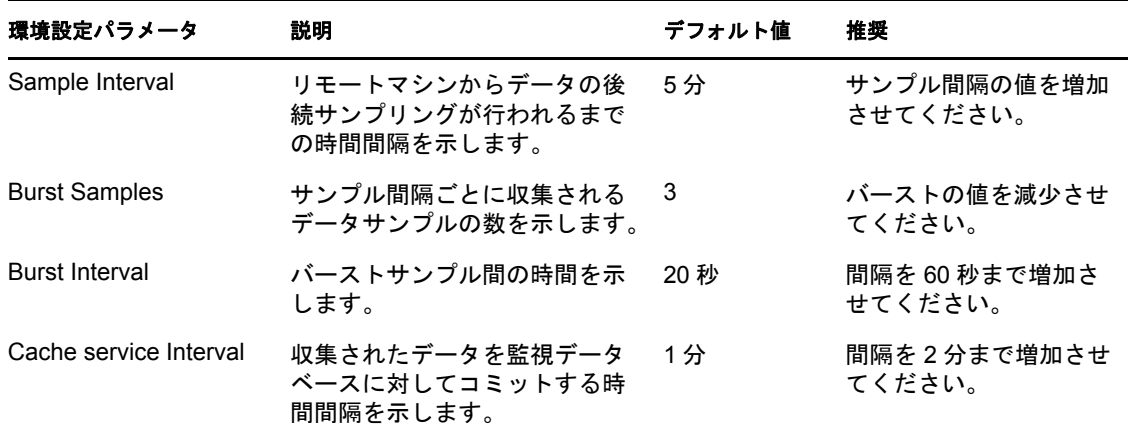

### <span id="page-240-0"></span>**E.3.2** 監視サービス環境設定ファイルにおける監視サービス環境設 定パラメータの微調整

- **1** PlateSpin Recon 3.7.2 サーバで、テキストエディタを使用して、 *PlatespinRecon3.7.2\_Server\_installation\_directory*\Services\Monitoring\PlateSpin.Monitoring.Service.exe.co nfig ファイルを開きます。
- **2** 環境設定パラメータの値を次の表の推奨どおりに変更します :

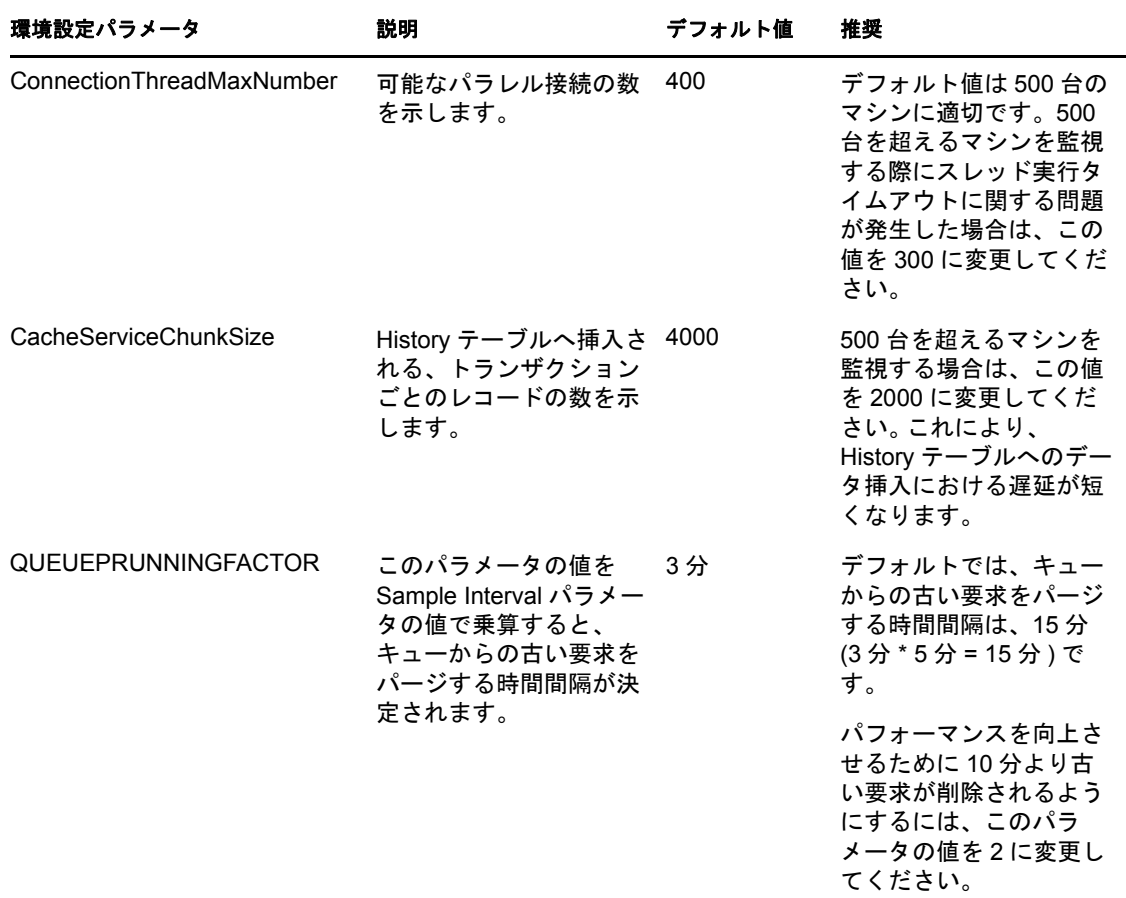

**3** PlateSpin Recon の監視サービスを再起動します。

# <span id="page-241-0"></span>**E.4 MS SQL** データベース環境設定

MS SQL データベースを使用して 500 台を超えるマシンを監視する場合は、243 [ページの](#page-242-0) 表 E-2 「MS SQL [データベース環境設定の微調整」](#page-242-0)を参照することによってデータベース パフォーマンスを微調整してください。この表では、Microsoft SQL Server Management Studio を使用したタスクの実行方法が示されていますが、別のデータベース管理ツールを 使用してこれらのタスクを実行してもかまいません。

<span id="page-242-0"></span>表 *E-2 MS SQL* データベース環境設定の微調整

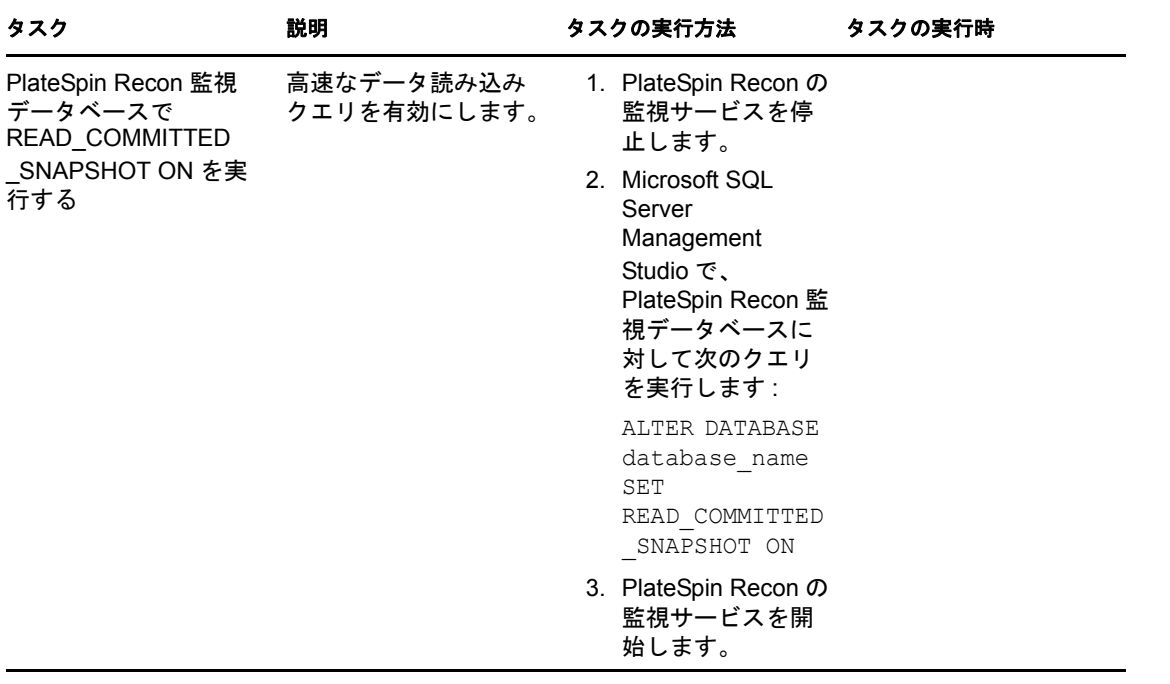

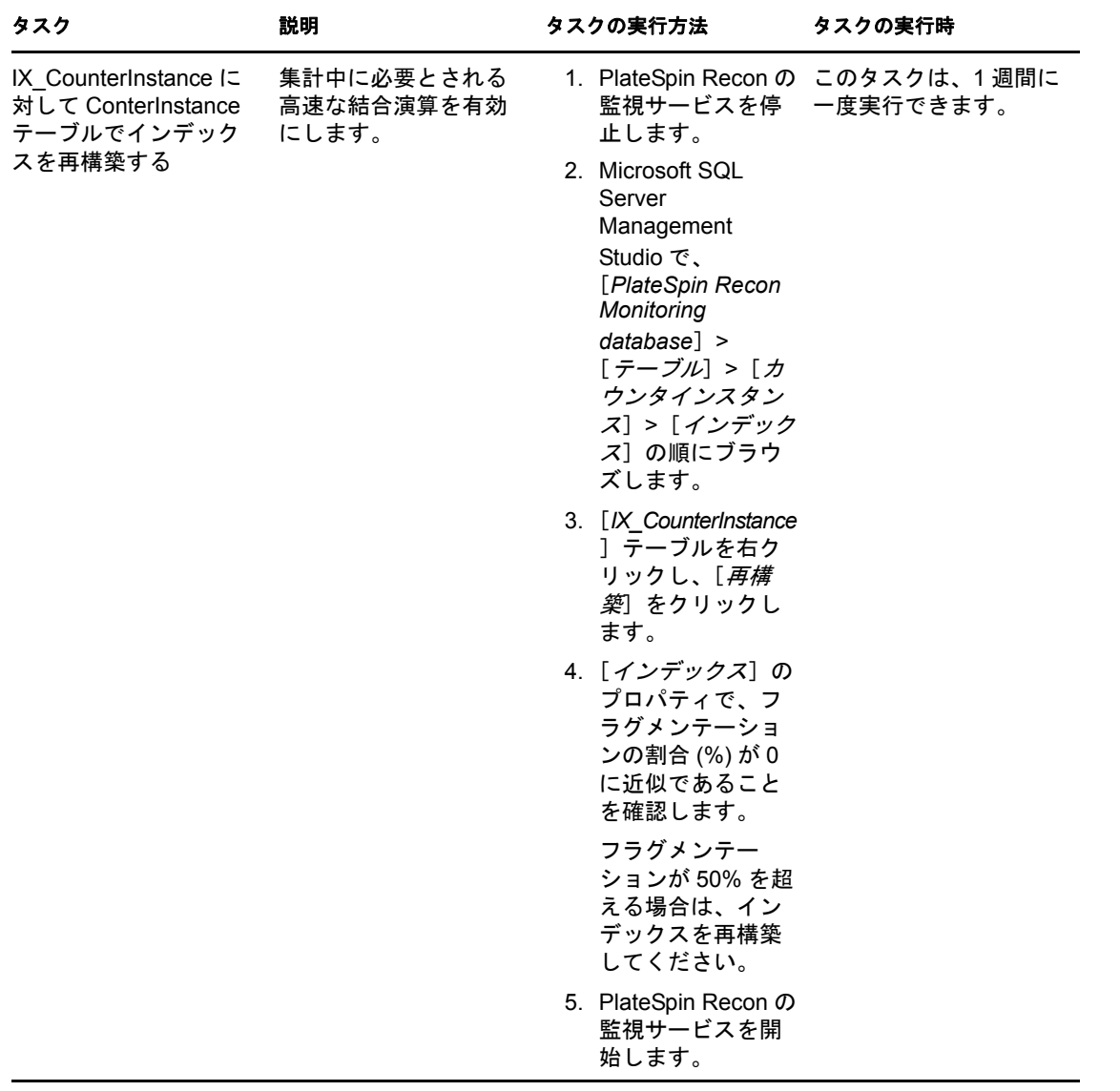

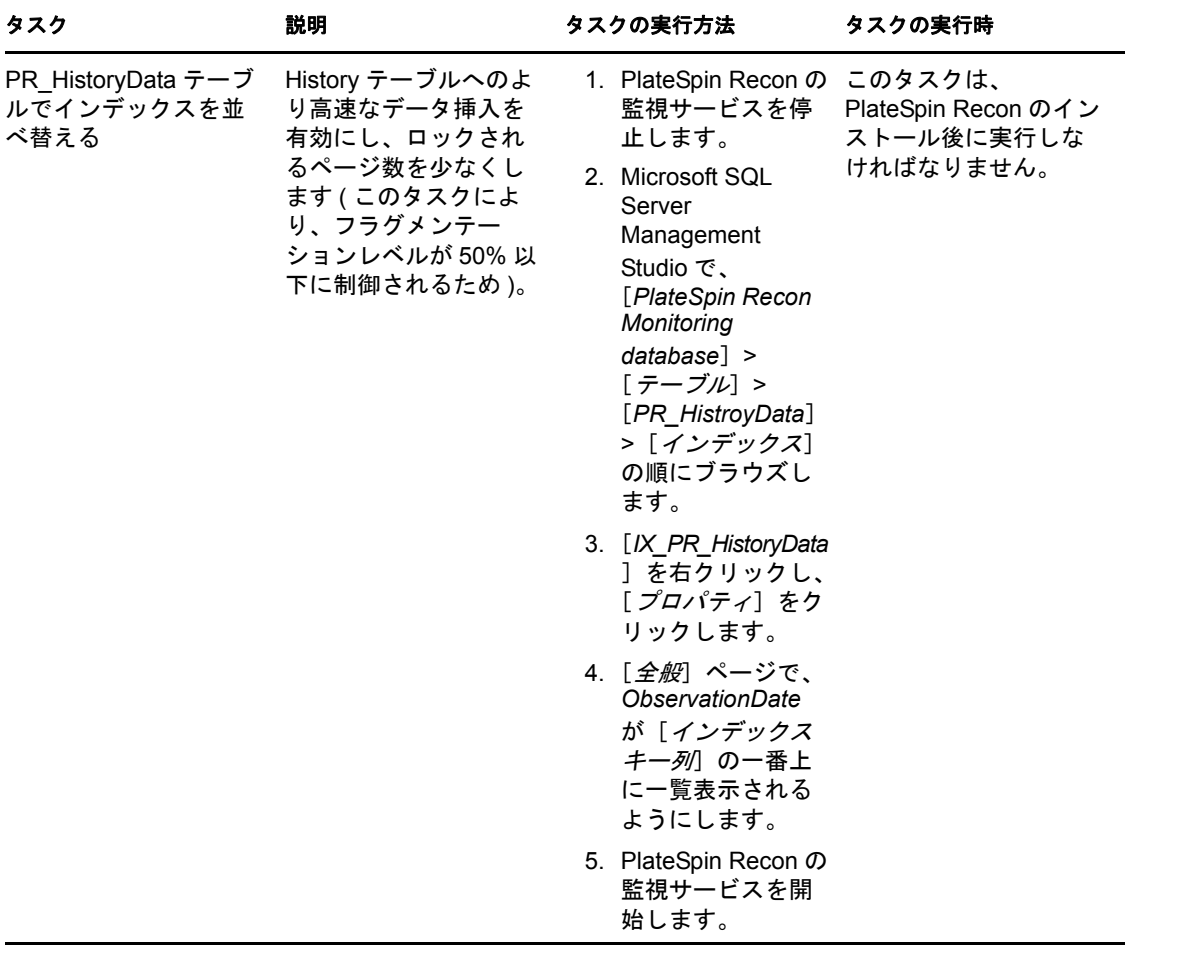

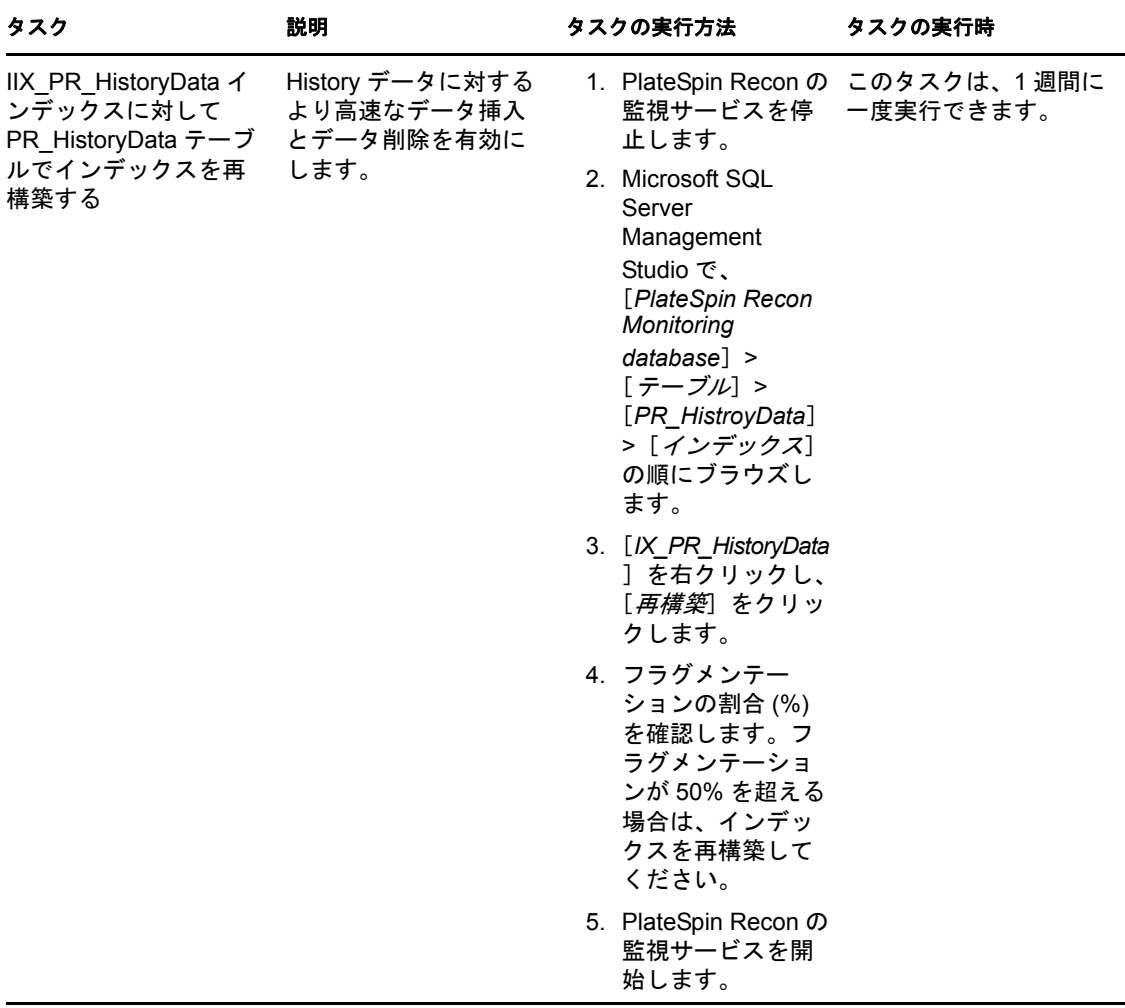

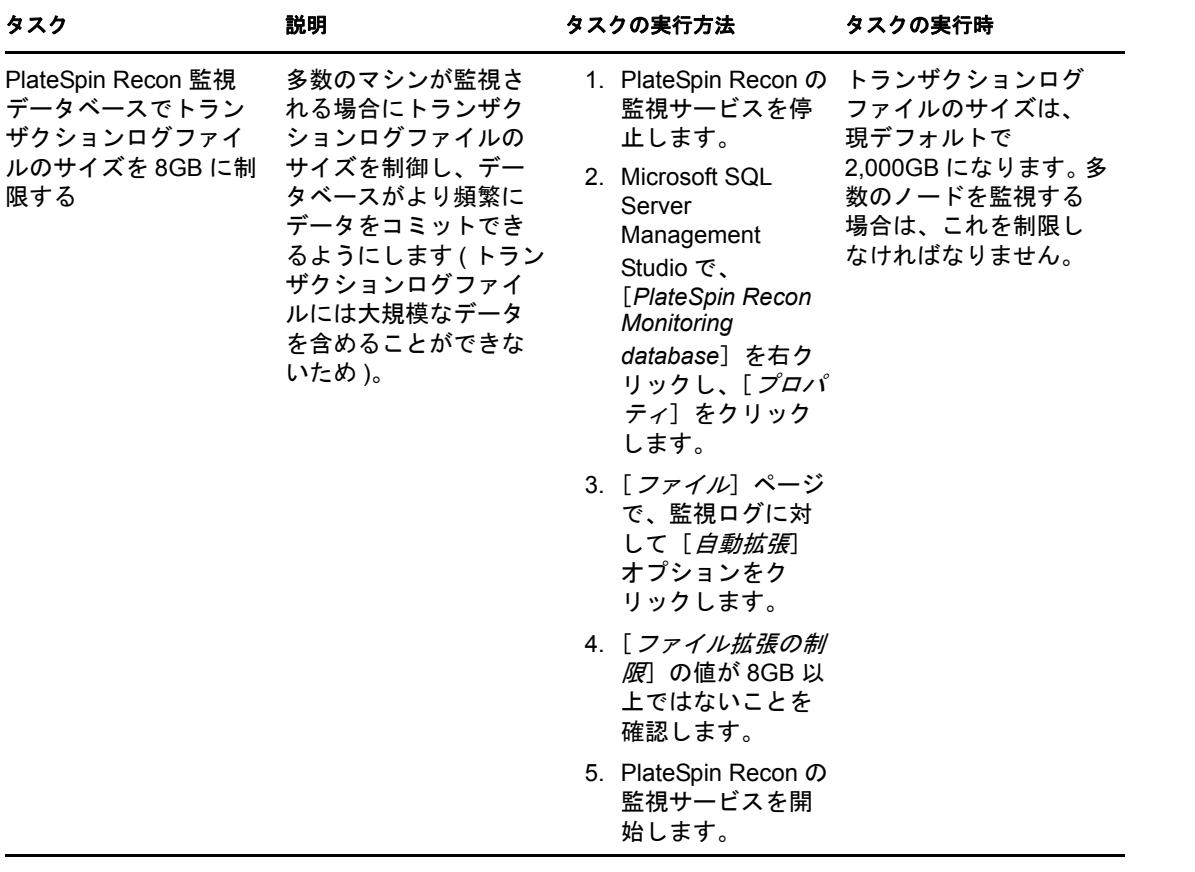